# **Naudotojo vadovas Naudotojo vadovas**

### Samsung Printer Xpress

M202x series

## <span id="page-0-0"></span>**PAGRINDINĖ INFORMACIJA PAGRINDINĖ INFORMACIJA**

Šiame vadove pateikiama informacija apie įdiegimą, įprastą naudojimą ir trikčių šalinimą "Windows" sistemoje.

### **PAPILDOMA INFORMACIJA**

Šiame vadove pateikiama informacija apie įdiegimą, sudėtingesnę konfigūraciją, naudojimą ir trikčių šalinimą įvairiose operacinėse sistemose. Priklausomai nuo modelių arba šalių, kai kurių funkcijų gali nebūti.

# **PAGRINDINĖ [INFORMACIJA](#page-0-0)**

### **[1.](#page-2-0) Įvadas**

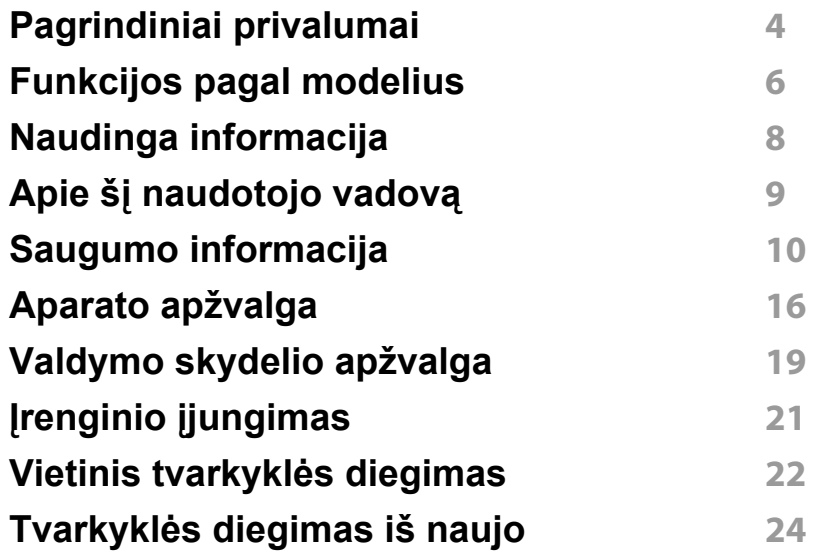

### **[2.](#page-24-0) Mokymasis naudoti įprastai**

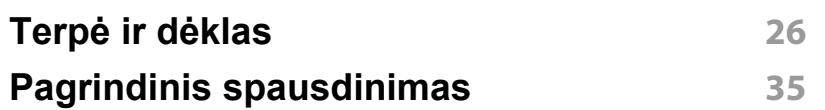

### **[3.](#page-37-0) Techninė priežiūra**

**[Eksploatacini](#page-38-0)ų medžiagų ir priedų užsakymas 39**

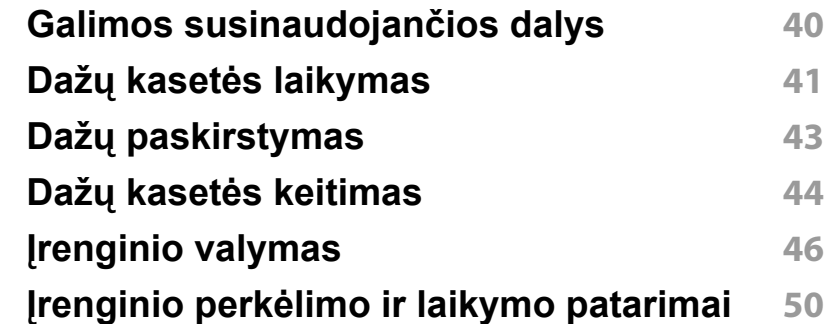

### **[4.](#page-50-0) Trikčių šalinimas**

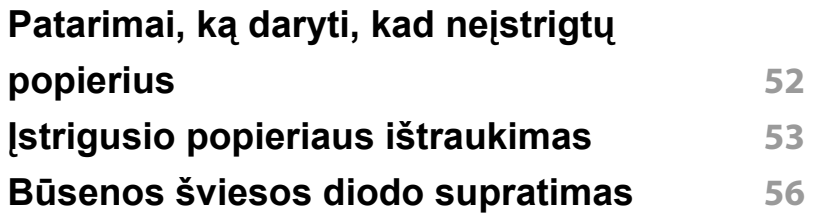

### **[5.](#page-58-0) Priedas**

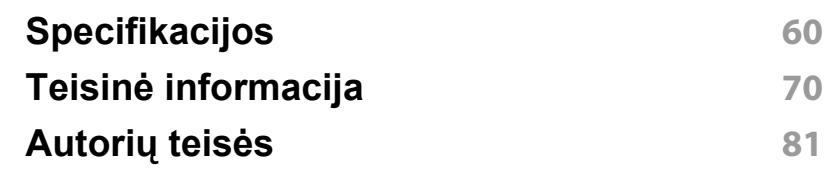

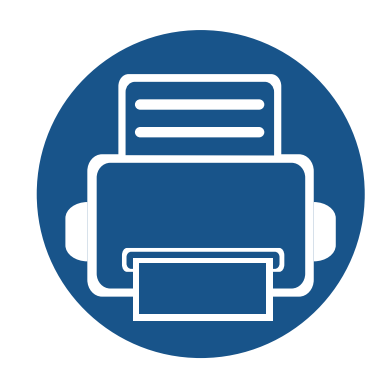

# <span id="page-2-0"></span>**1. Įvadas**

Šiame skyriuje pateikiama informacija, kurią reikia žinoti prieš naudojant įrenginį.

- **• [Pagrindiniai privalumai 4](#page-3-1)**
- **• [Funkcijos pagal modelius 6](#page-5-1)**
- **• [Naudinga informacija 8](#page-7-1)**
- **Apie šį [naudotojo vadov](#page-8-1)ą 9**
- **• [Saugumo informacija 10](#page-9-1)**
- **• [Aparato apžvalga 16](#page-15-1)**
- **• [Valdymo skydelio apžvalga 19](#page-18-1)**
- **• Įrenginio į[jungimas 21](#page-20-1)**
- **Vietinis tvarkyklė[s diegimas 22](#page-21-1)**
- **Tvarkyklė[s diegimas iš naujo 24](#page-23-1)**

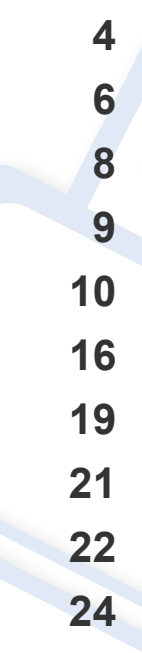

### <span id="page-3-1"></span><span id="page-3-0"></span>**Pagrindiniai privalumai**

#### **Tausoja aplinką**

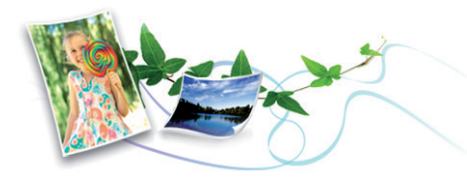

- Įrenginys palaiko ekonomiško spausdinimo funkciją, kuri taupo dažus ir popierių (žr. ["Easy Eco Driver" p. 151](#page-150-0)).
- Norėdami sutaupyti popieriaus, galite spausdinti kelius lapus ant vieno popieriaus lakšto (žr. "Papildomų [spausdinimo funkcij](#page-135-0)ų naudojimas" p. [136](#page-135-0)).
- Norėdami taupyti popierių, galite spausdinti ant abiejų lapo pusių (dvipusis spausdinimas) (žr. "Papildomų [spausdinimo funkcij](#page-135-0)ų [naudojimas" p. 136\)](#page-135-0).
- Taupydamas elektros energiją, šis įrenginys automatiškai gerokai sumažina energijos sąnaudas, kai yra nenaudojamas.
- Energijos taupymo tikslais, rekomenduojame naudoti perdirbtą popierių.

#### **Spausdinkite nuostabia kokybe ir sparta**

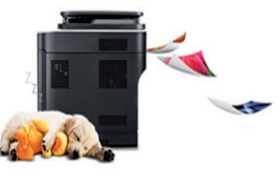

- Jūs galite spausdinti iki 1 200 x 1 200 dpi efektyviosios išvesties raiška.
- Spartus spausdinimas.
	- M202x series/M202xW series
		- Vienpusis spausdinimas, 20 ppm (A4) arba 21 ppm ("Letter").
	- SL-M2024 series/SL-M2024W series
		- Vienpusis spausdinimas, 18 ppm (A4) arba 19 ppm ("Letter").

#### **Patogumas**

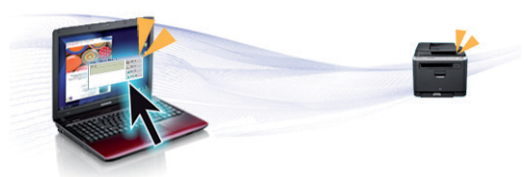

- Kad galėtumėte spausdinti, tiesiog paleiskite mobiliuoju telefonu spausdintuvo NFC žymą (žr. ["NFC funkcijos naudojimas" p. 125](#page-124-0)).
- Samsung Easy Printer Manager tai programa, kuri kontroliuoja ir informuoja apie įrenginio būseną bei leidžia tinkinti įrenginio nustatymus (žr. ""Samsung Easy Printer Manager" naudojimas" p. [155](#page-154-0)).

## **Pagrindiniai privalumai**

- Programa "Smart Update" leidžia patikrinti naujausią programinę įrangą ir įdiegti naujausią jos versiją diegiant spausdintuvo tvarkyklę. Gali naudoti tik operacinės sistemos "Windows" naudotojai.
- Jei turite interneto ryšį, galite gauti pagalbos, techninės paramos, aparato tvarkyklių, vadovų ir užsakymo informacijos iš "Samsung" svetainė[s, www.samsung.com > raskite savo gamin](http://www.samsung.com)į > Pagalba arba Atsisiuntimai.

#### **Didelis funkcijų pasirinkimas ir programų palaikymas**

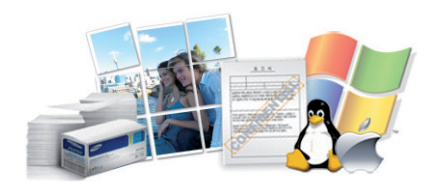

- Palaiko įvairų dydžių popierių (žr. ["Spausdinimo terp](#page-61-0)ės specifikacijos" [p. 62\)](#page-61-0).
- Spausdinkite vandenženklius: Galite tinkinti dokumentus, naudodami įvairius žodžius, pavyzdžiui, "Konfidencialu" (žr. ["Papildom](#page-135-0)ų spausdinimo funkcijų [naudojimas" p. 136\)](#page-135-0).
- Spausdinkite plakatus: Kiekviename jūsų dokumento puslapyje esantis tekstas ir nuotraukos yra padidinami ir spausdinami keliuose lapuose, po to juos galima suklijuoti kartu, padarant plakatą (žr. ["Papildom](#page-135-0)ų spausdinimo funkcijų [naudojimas" p. 136\)](#page-135-0).
- Galite spausdinti įvairiose operacinėse sistemose (žr. "Reikalavimai [sistemai" p. 66\)](#page-65-0).

#### • Jūsų įrenginys turi USB sąsają.

#### **Palaiko įvairius belaidžio tinklo nustatymo būdus**

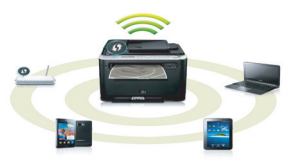

- - Kai kurie modeliai nepalaiko belaidžio tinklo (žr. "Funkcijos pagal [modelius" p. 6\)](#page-5-1).
- Naudojant mygtuką WPS ("Wi-Fi Protected Setup"™)
	- Naudodami įrenginio ir prieigos taško (belaidžio kelvedžio) WPS mygtuką galite lengvai prisijungti prie belaidžio tinklo.
- Naudojant USB kabelį
	- Galite prisijungti ir nustatyti įvairius belaidžio tinklo nustatymus naudodami USB kabelį.
- Naudojant "Wi-Fi Direct"
	- Naudojantis "Wi-Fi" arba "Wi-Fi Direct" funkcija, patogu spausdinti iš mobiliojo prietaiso.
		- Žr. "Belaidžio tinklo są[rankos metodai" p. 96.](#page-95-0)

### <span id="page-5-1"></span><span id="page-5-0"></span>**Funkcijos pagal modelius**

**Kai kurių funkcijų ir papildomų priedų gali nebūti. Tai priklauso nuo modelio ar šalies.**

#### **Operacinė sistema**

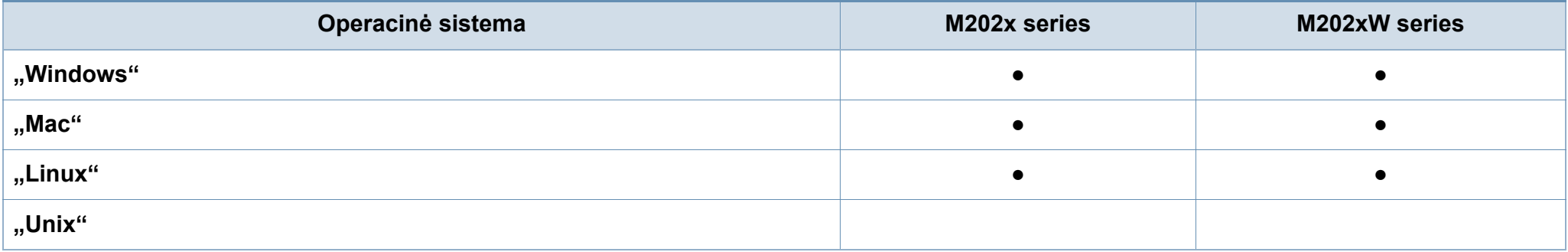

#### **Programinė įranga**

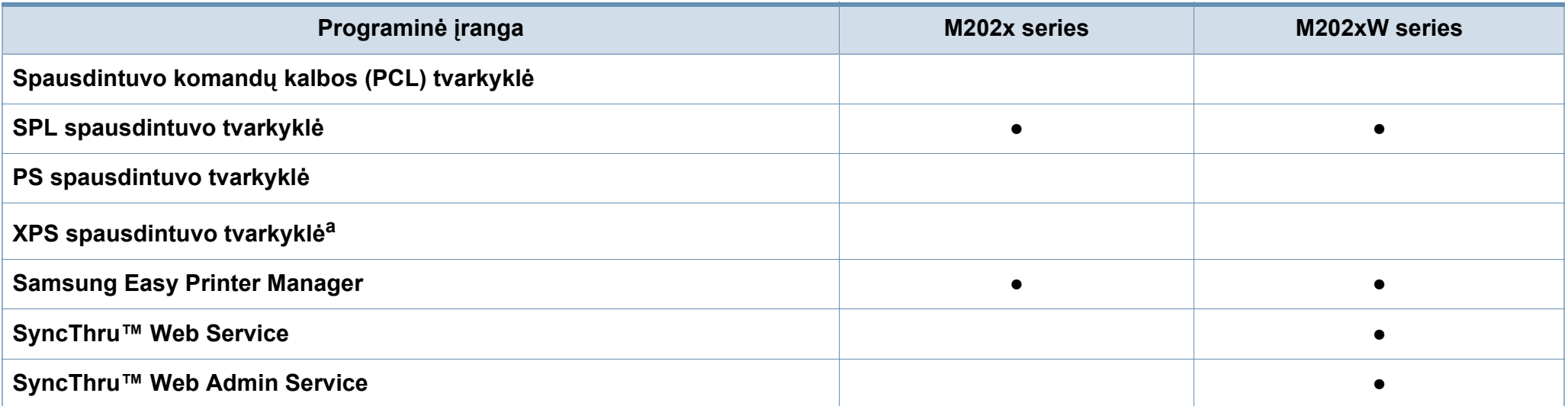

### **Funkcijos pagal modelius**

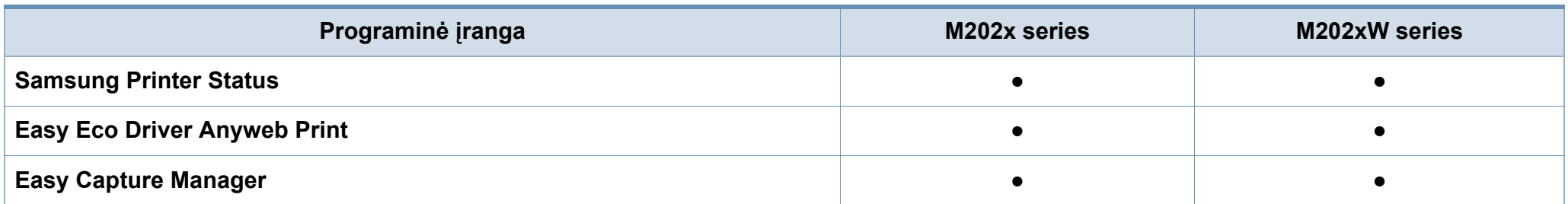

a. XPS tvarkyklė, "Samsung" tinklalapyje (www.samsung.com) yra palaikoma tik "Windows" operacinei sistemai skirta versija

#### **Įvairios savybės**

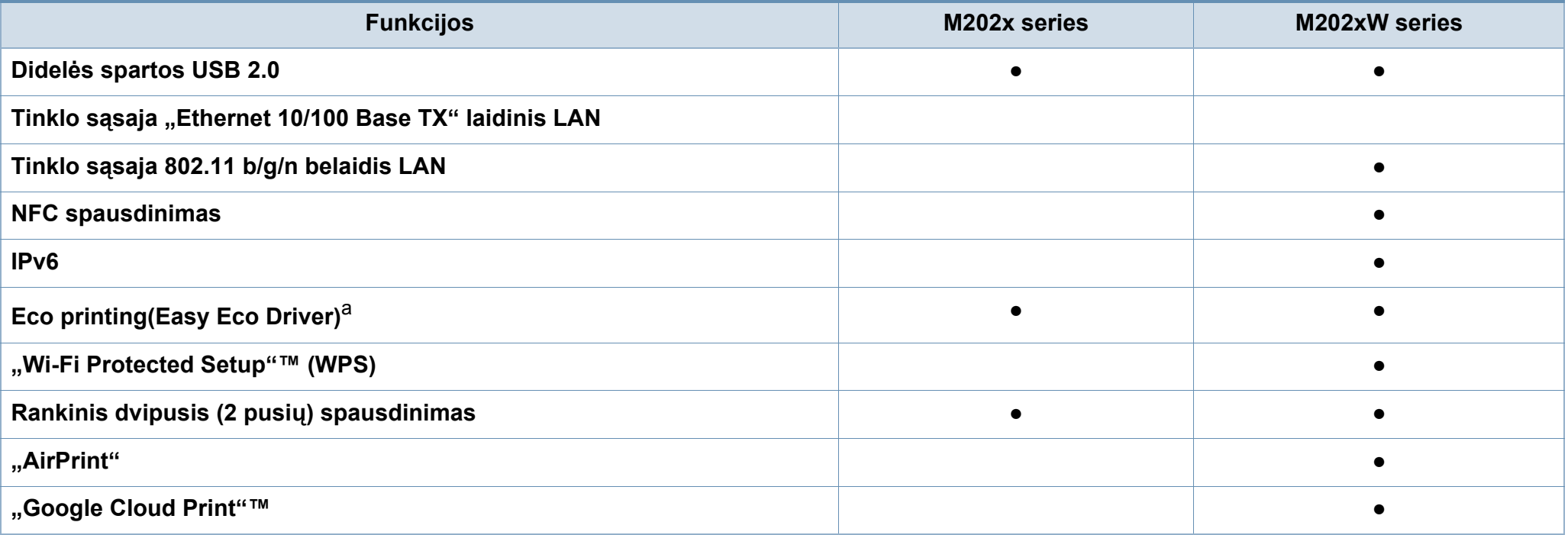

a. Nustatyti ECO nuostatas galima iš tvarkyklės langelio.

(●: palaikoma, tuščia: nėra)

## <span id="page-7-1"></span><span id="page-7-0"></span>**Naudinga informacija**

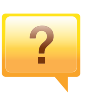

#### **Kur galima atsisiųsti įrenginio tvarkyklę?**

• Jei norite atsisiųsti naujausią į[renginio tvarkykl](http://www.samsung.com/printer)ę ir įdiegti ją [savo sistemoje, apsilankykite www.samsung.com.](http://www.samsung.com/printer)

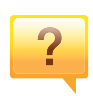

#### **Kur galima įsigyti priedų arba eksploatacinių medžiagų?**

- Teiraukitės "Samsung" platintojo arba savo pardavėjo.
- Apsilankykite www.samsung.com/supplies. Pasirinkite savo šalį / regioną ir peržiūrėkite produkto aptarnavimo informaciją.

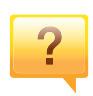

#### **Būsenos šviesos diodas mirksi arba pastoviai dega.**

- Išjunkite ir vėl įjunkite produktą.
- Perskaitykite šviesos diodo parodymų aprašymus šiame vadove ir atitinkamai pašalinkite triktį (žr. "Būsenos šviesos [diodo supratimas" p. 56](#page-55-1)).

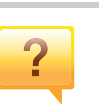

#### **Įstrigo popierius.**

- Atidarykite ir uždarykite viršutinį dangtelį (žr. "Vaizdas iš [priekio" p. 17\)](#page-16-0).
- Perskaitykite įstrigusio popieriaus išėmimo nurodymus šiame vadove ir atitinkamai pašalinkite triktį (žr. "Įstrigusio [popieriaus ištraukimas" p. 53](#page-52-1)).

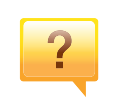

#### **Spaudiniai neryškūs.**

- Mažas arba netolygiai pasiskirstęs likęs dažų kiekis. Papurtykite dažų kasetę.
- Pabandykite naudoti kitą spausdinimo raiškos nustatymą.
- Pakeiskite dažų kasetę.

#### **Aparatas nespausdina.**

- Atidarykite spausdinimo eilės sąrašą ir pašalinkite dokumenta iš jo (žr. "Spausdinimo užduoties atšaukimas" [p. 36\)](#page-35-0).
- Pašalinkite tvarkyklę ir įdiekite ją iš naujo (žr. "Vietinis tvarkyklė[s diegimas" p. 22](#page-21-1)).
- Pasirinkite savo aparata numatytuoju "Windows" aplinkoje.

### <span id="page-8-1"></span><span id="page-8-0"></span>**Apie šį naudotojo vadovą**

Šiame naudotojo vadove pateikiama bendra informacija apie įrenginį bei išsamiai aprašyti naudojimo žingsniai.

- Prieš naudodami aparatą perskaitykite saugumo informaciją.
- Jei iškilo problemų dėl eksploatavimo, skaitykite skyrių apie veikimo sutrikimus.
- Šiame vadove naudojami terminai paaiškinti žodynėlio skyriuje.
- Visi šiame naudotojo vadove pateikiami paveikslėliai gali skirtis nuo jūsų įrenginio, priklausomai nuo jo priedų ar įsigyto modelio.
- Šiame naudotojo vadove pateikiamos momentinės ekrano kopijos gali skirtis nuo jūsų įrenginio, atsižvelgiant į jo programinės įrangos / tvarkyklės versiją.
- Šiame naudotojo vadove aprašytos procedūros daugiausiai paremtos operacine sistema "Windows 7".

#### **Susitarimai**

Kai kurie terminai šiame vadove yra vartojami kaip sinonimai, kaip nurodyta toliau:

- dokumentas yra originalo sinonimas.
- popierius yra terpės arba spausdinimo terpės sinonimas.
- įrenginys reiškia spausdintuvą arba MFP (daugiafunkcinį įrenginį).

#### **Bendrosios piktogramos**

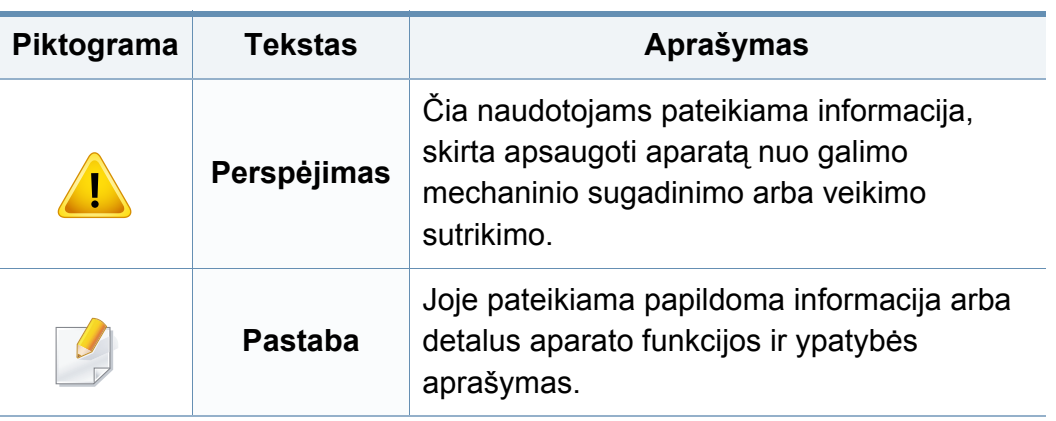

<span id="page-9-1"></span><span id="page-9-0"></span>Šie įspėjimai ir perspėjimai yra pridedami siekiant apsaugoti jus ir kitus asmenis nuo sužalojimų bei nuo bet kokio galimo jūsų įrenginio gedimo. Būtinai perskaitykite ir įsisąmoninkite visas šias instrukcijas prieš naudodami įrenginį. Perskaitę šį skyrių, laikykite jį saugioje vietoje, kad prireikus galėtumėte pasiskaityti ateityje.

### **Svarbūs saugumo simboliai**

### **Visų piktogramų ir ženklų, pateikiamų šiame skyriuje, paaiškinimas**

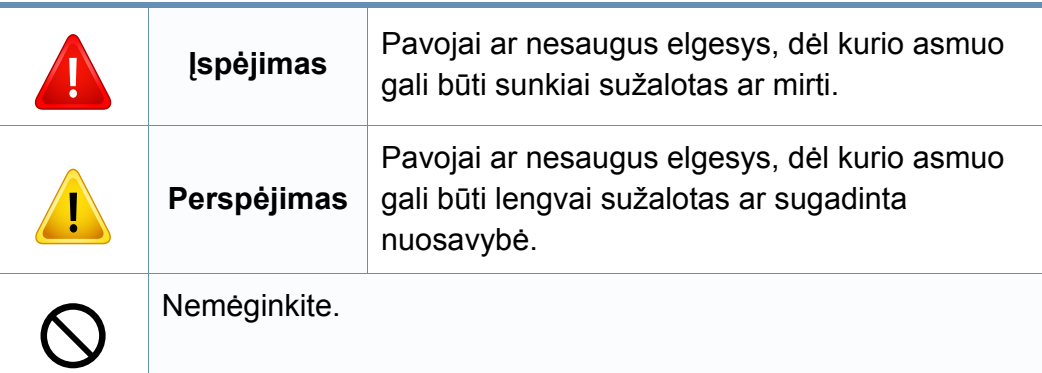

### **Darbo aplinka**

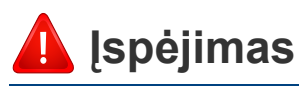

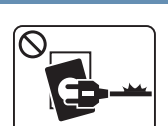

Nenaudokite, jei maitinimo laidas pažeistas arba jei elektros lizdas neįžemintas.

Galimas elektros smūgis arba gaisras.

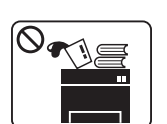

Nestatykite nieko ant įrenginio (vandens, nedidelių metalinių ar sunkių daiktų, žvakių, degančių cigarečių ir pan.).

Galimas elektros smūgis arba gaisras.

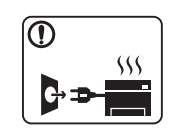

- Jei įrenginys perkaista, skleidžia dūmus, girdimas keistas triukšmas arba jaučiamas neįprastas kvapas, nedelsdami išjunkite maitinimo jungiklį ir atjunkite laidą nuo elektros lizdo.
- Naudotojas turi visada sugebėti pasiekti elektros lizdą, kad avariniu atveju galėtų ištraukti kištuką.

Galimas elektros smūgis arba gaisras.

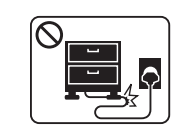

Vaikštant ant maitinimo laido arba jį suspaudus sunkiu daiktu galimas elektros smūgis arba gaisras.

Nesulenkite maitinimo laido ir nestatykite ant jo sunkių daiktų.

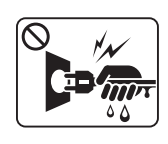

Netraukite kištuko suėmę už elektros laido ir neimkite kištuko šlapiomis rankomis.

Galimas elektros smūgis arba gaisras.

### **Perspėjimas**

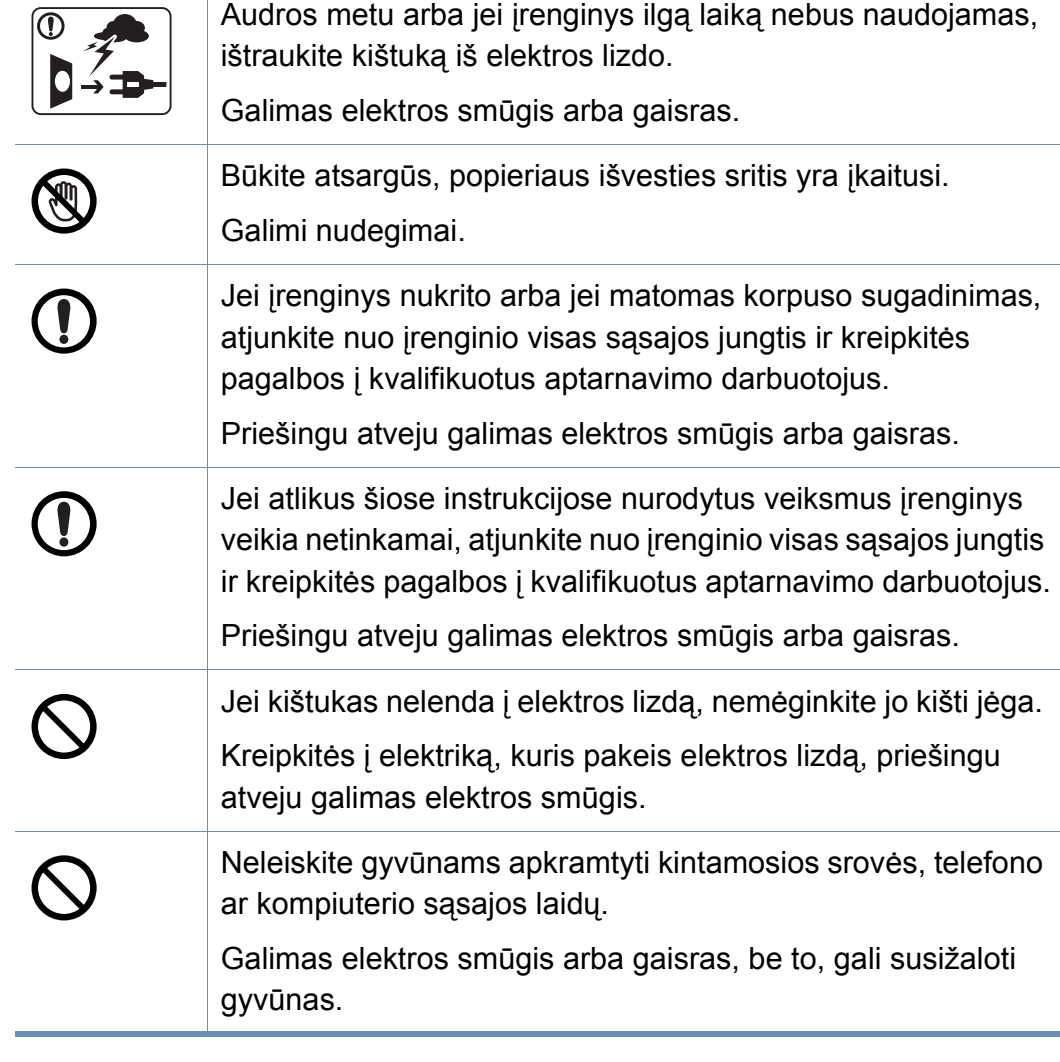

#### **Darbo metodas**

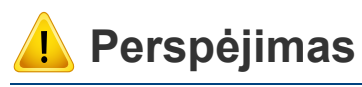

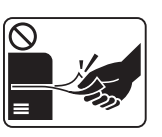

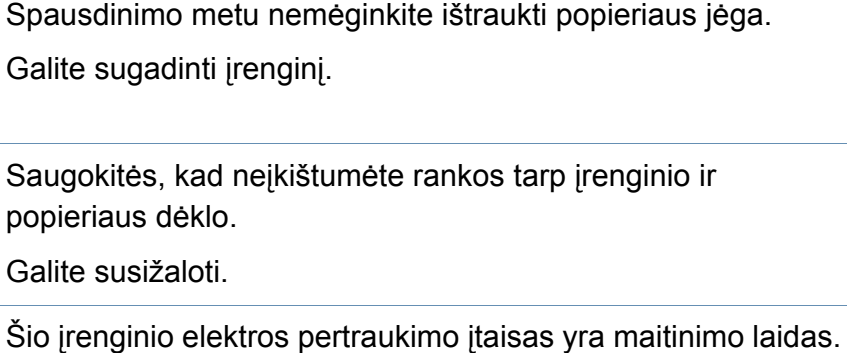

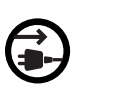

Norėdami atjungti jį nuo elektros srovės, atjunkite maitinimo laidą nuo elektros lizdo.

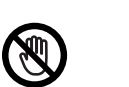

Būkite atsargūs įdėdami popieriaus arba šalindami įstrigusį popierių.

Naujo popieriaus lapų kraštai yra aštrūs, todėl galite įsipjauti.

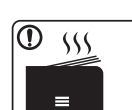

Kai spausdinami dideli kiekiai, apatinė popieriaus išvesties srities dalis gali įkaisti. Neleiskite vaikams jos liesti.

Galima nudegti.

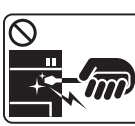

Ištraukdami įstrigusį popierių, nenaudokite žnyplių ar aštrių metalinių daiktų.

Taip galite pažeisti įrenginį.

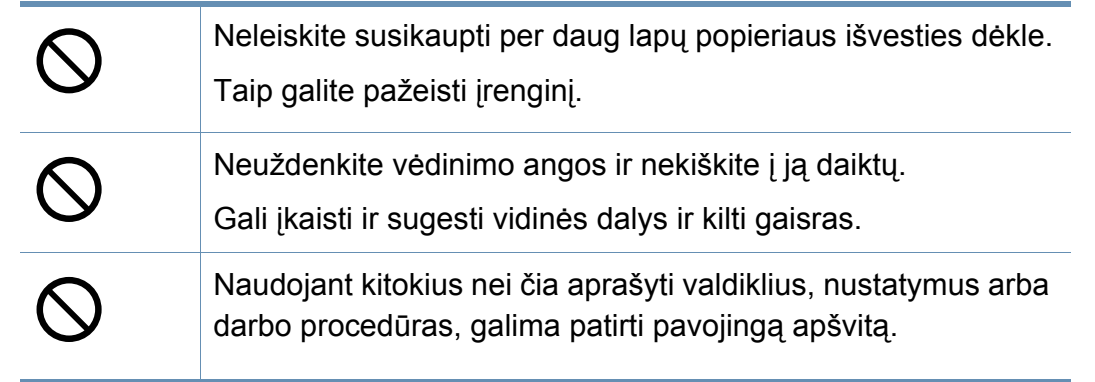

### **Įrengimas/Perkėlimas**

### **Įspėjimas**

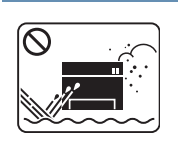

Nestatykite įrenginio vietoje, kurioje yra daug dulkių, didelė drėgmė ar vandens nuotėkis.

Galimas elektros smūgis arba gaisras.

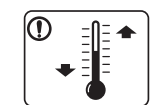

Statykite įrenginį tokioje aplinkoje, kur darbinė temperatūra ir drėgmė atitiktų specifikacijas.

Priešingu atveju gali iškilti kokybės problemų arba įrenginys gali sugesti.

Žr. ["Bendrieji techniniai duomenys" p. 60.](#page-59-1)

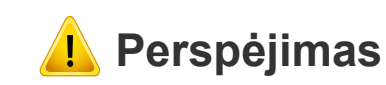

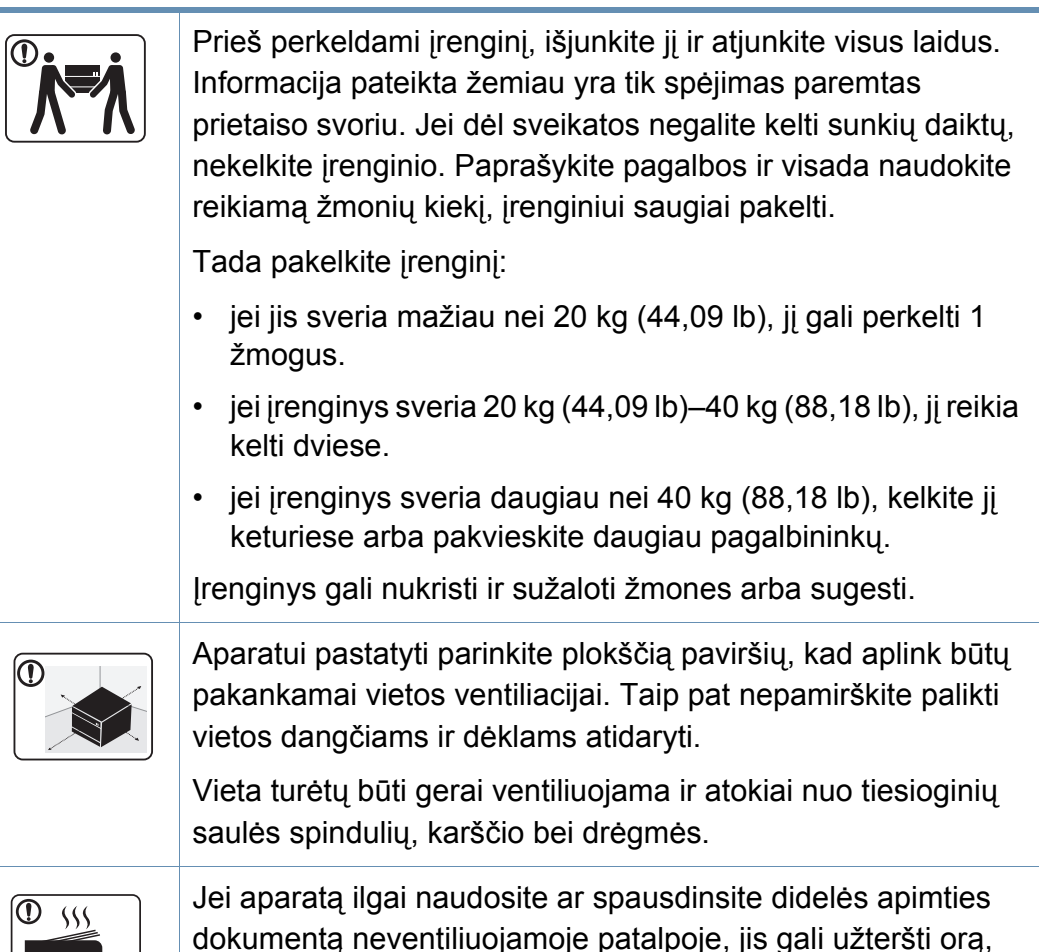

kuris taps kenksmingas jūsų sveikatai. Aparatą pastatykite gerai ventiliuojamoje patalpoje, arba periodiškai atidarykite langą ir išvėdinkite patalpą.

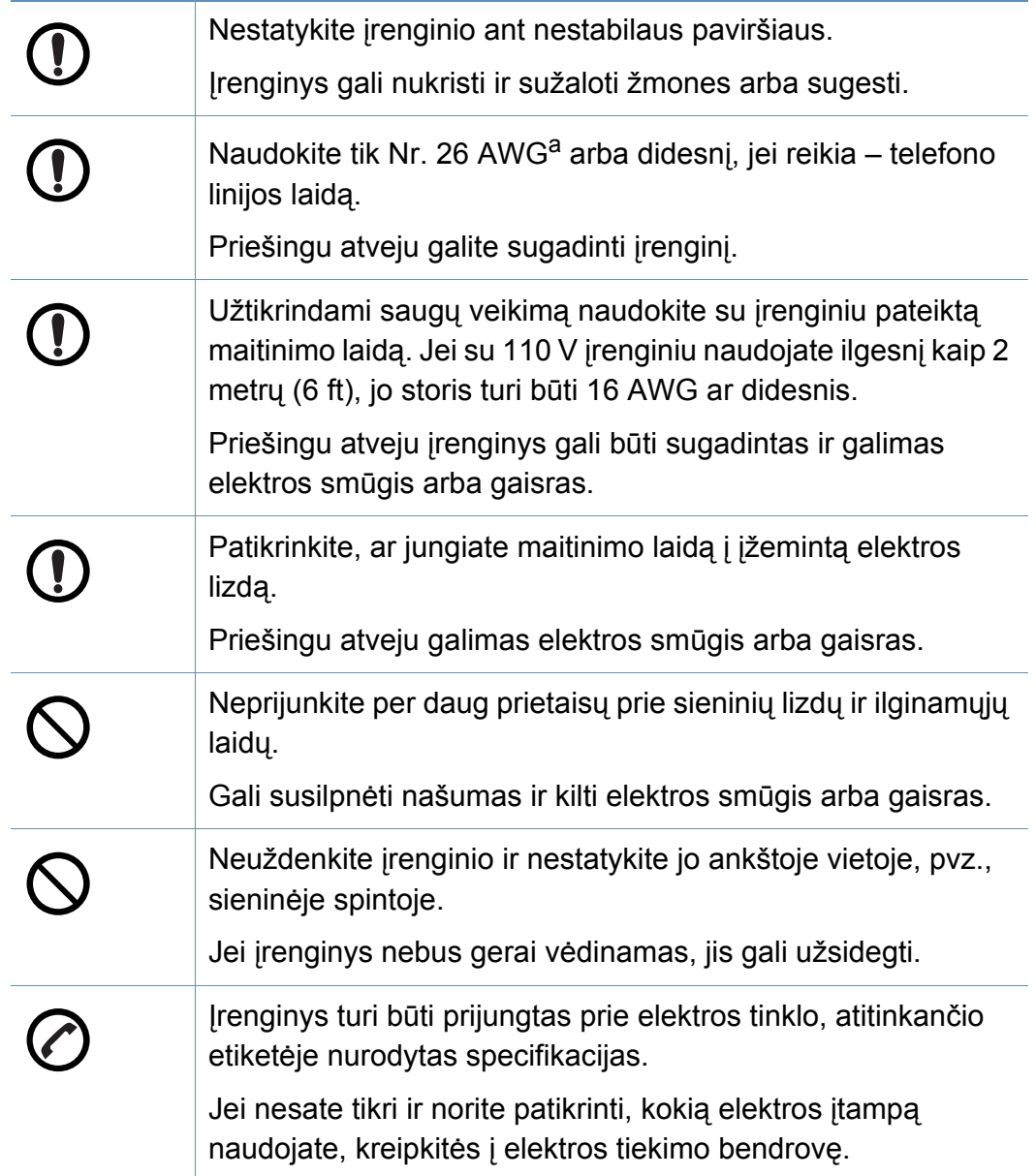

**Techninė priežiūra/Patikros**

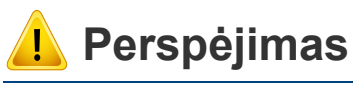

Atjunkite šį gaminį nuo sieninio elektros lizdo prieš valydami įrenginio vidų. Nevalykite aparato benzenu, dažų skiedikliu ar spiritu; nepurkškite vandens tiesiai į aparatą.

Galimas elektros smūgis arba gaisras.

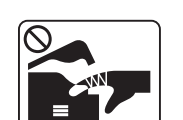

Kai dirbate įrenginio viduje ir keičiate dalis arba valote vidų, nenaudokite įrenginio.

Galite susižaloti.

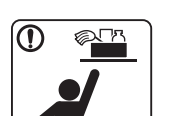

Laikykite valomąsias medžiagas vaikams nepasiekiamoje vietoje.

Vaikai gali susižeisti.

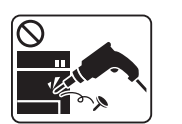

Neišrinkite, netaisykite ir nekeiskite įrenginio konstrukcijos patys.

Taip galite pažeisti įrenginį. Kai įrenginį reikia taisyti, kreipkitės į sertifikuotą techniką.

a. AWG: Amerikos laido kalibras

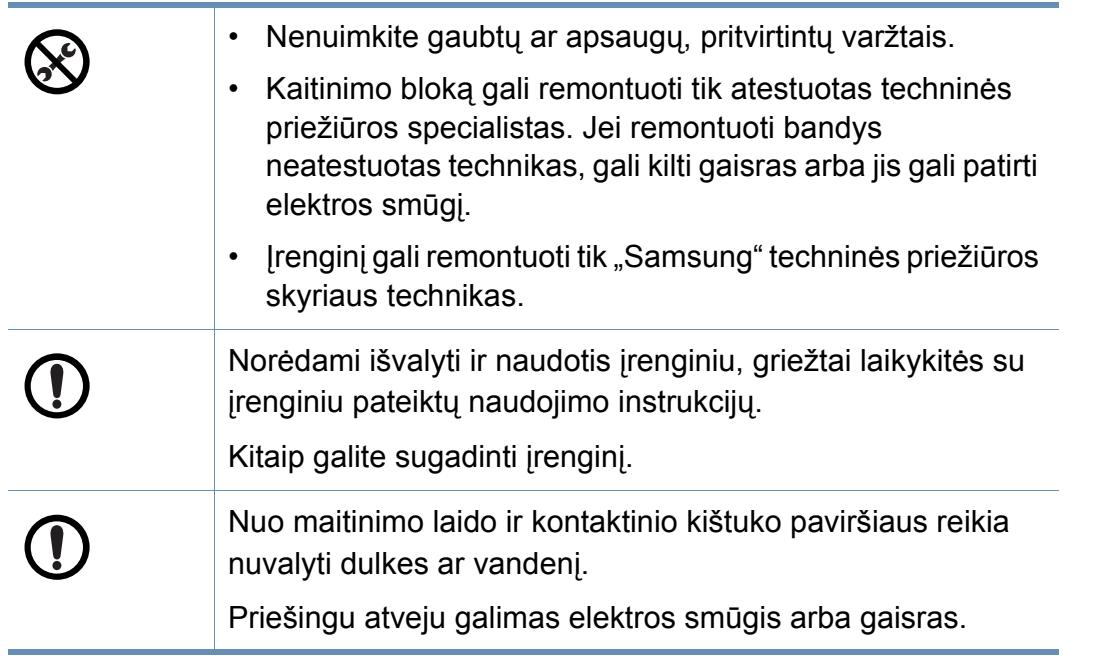

### **Papildomų medžiagų naudojimas**

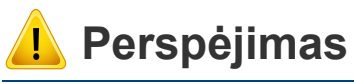

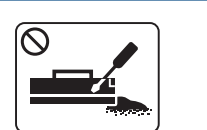

Neardykite dažų kasetės. Dažų įkvėpti arba praryti gali būti pavojinga.

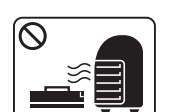

Nedeginkite eksploatacinių medžiagų, pvz., dažų kasetės ar terminio įtaiso.

Tai gali sukelti sprogimą arba nevaldomą gaisrą.

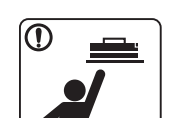

Sandėliuodami eksploatacines medžiagas, pvz., dažų kasetes, laikykite jas vaikams nepasiekiamoje vietoje.

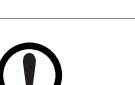

T

Dažų įkvėpti arba praryti gali būti pavojinga. Keičiant dažų kasetę arba ištraukiant įstrigusį popierių, saugokitės, kad dažų dulkės neliestų jūsų kūno ar drabužių. Dažų įkvėpti arba praryti gali būti pavojinga.

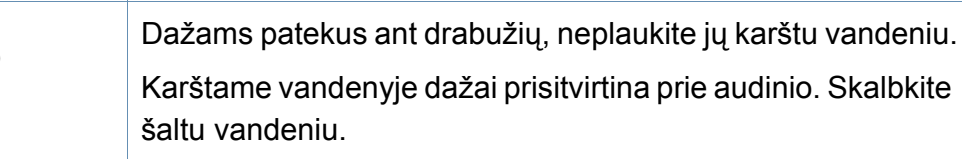

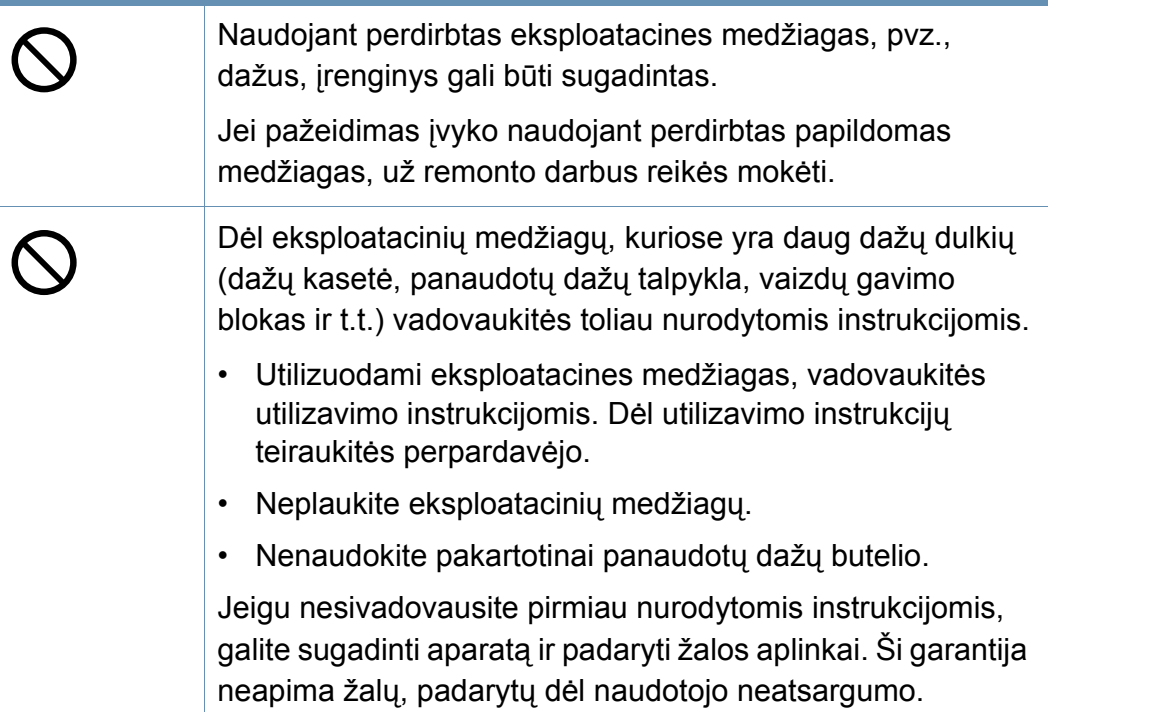

### <span id="page-15-1"></span><span id="page-15-0"></span>**Aparato apžvalga**

### **Komponentai**

Tikrasis komponentas gali skirtis nuo pavaizduoto iliustracijoje. Kai kurie komponentai gali pasikeisti dėl tam tikrų priežasčių.

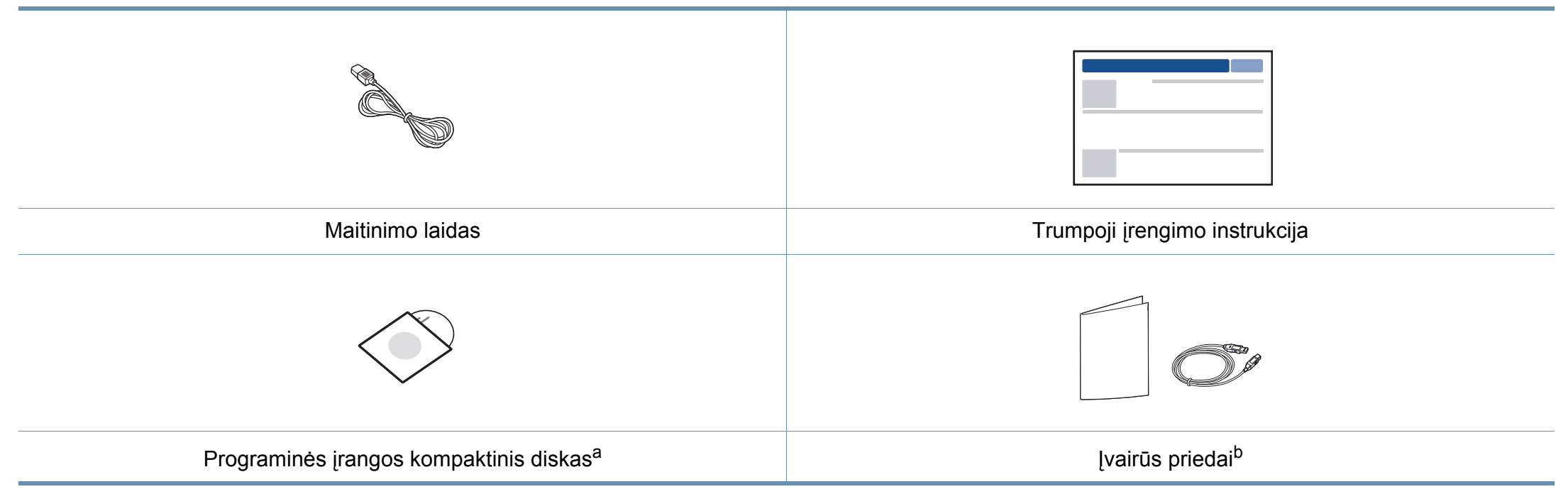

a. Programinės įrangos kompaktiniame diske yra spausdintuvo tvarkyklės ir programos.

b. Įvairūs įrenginio komplekte pateikiami priedai gali skirtis priklausomai nuo šalies, kurioje įsigijote spausdintuvą, arba jo modelio.

### **Aparato apžvalga**

### <span id="page-16-0"></span>**Vaizdas iš priekio**

 $\overline{B}$ 

- Šis paveikslėlis gali skirtis nuo jūsų aparato, priklausomai nuo jo modelio.
- Kai kurių funkcijų ir papildomų priedų gali nebūti, priklausomai nuo modelio arba šalies (žr. ["Funkcijos pagal modelius" p. 6](#page-5-1)).

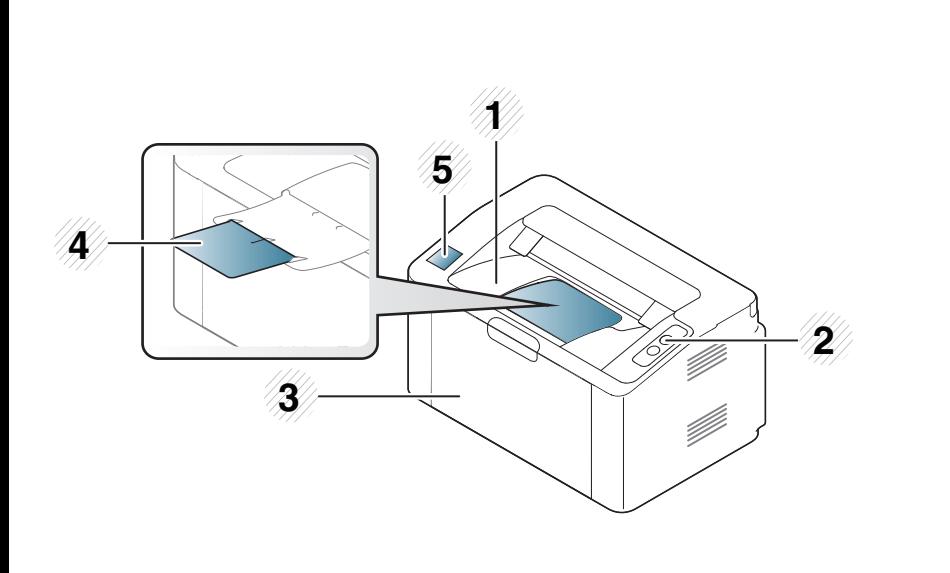

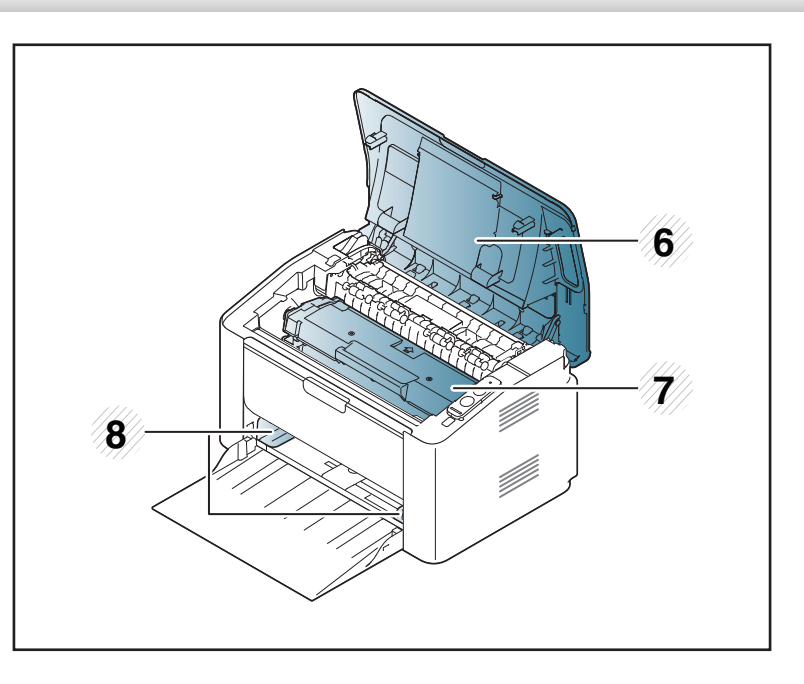

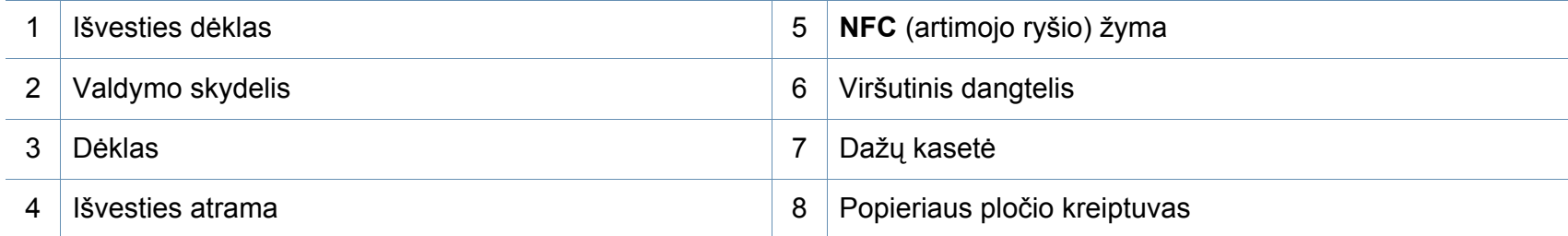

### **Aparato apžvalga**

### **Vaizdas iš galo**

 $\overline{B}$ 

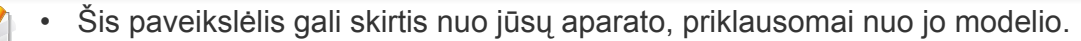

• Kai kurių funkcijų ir papildomų priedų gali nebūti, priklausomai nuo modelio arba šalies (žr. ["Funkcijos pagal modelius" p. 6](#page-5-1)).

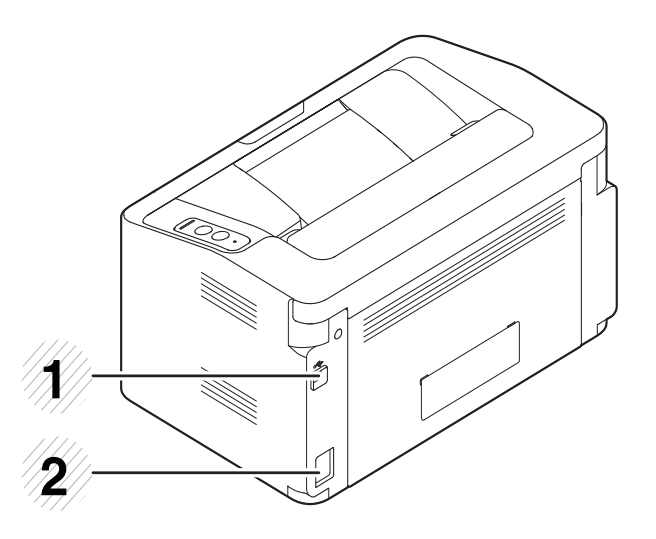

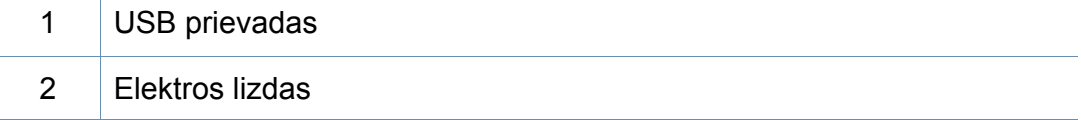

### <span id="page-18-1"></span><span id="page-18-0"></span>**Valdymo skydelio apžvalga**

Šis valdymo skydelis gali skirtis nuo jūsų aparato, priklausomai nuo jo modelio. Valdymo skydeliai būna įvairių tipų.

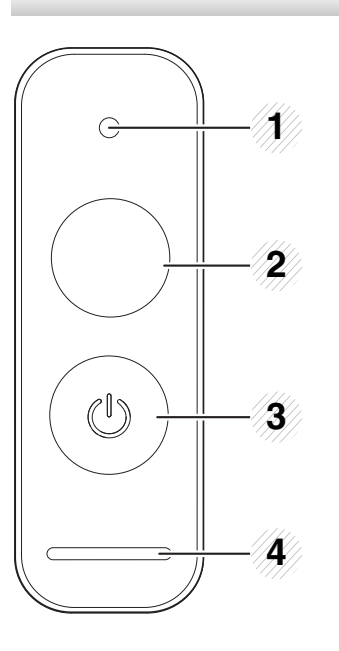

**WPS**<sup>a</sup>  $\boldsymbol{\vartheta}$ 

2

Lengvai sukonfigūruoja belaidžio tinklo ryšį be kompiuterio (žr. ["Belaidžio tinklo s](#page-94-0)ąranka" p. 95).

- **Konfigūracijos lapas**
	- Paspauskite ir laikykite šį mygtuką paspaustą apie 10 sekundes, kol žalias šviesos diodas pradės lėtai mirksėti, tuomet atleiskite.
- **Spausdina eksploatacinės informacijos ataskaita / naudojimo apskaitos ataskaitą.** 
	- Paspauskite ir laikykite šį mygtuką paspaustą apie 15 sekundes, kol žalias šviesos diodas įsijungs, tuomet atleiskite.
- **Rankinis spausdinimas**
	- Spauskite šį mygtuką kaskart, kai įdėsite popieriaus lapą ant takelio, jeigu pasirinkote **Manual Feeder** iš **Source** savo spausdintuvo tvarkyklėje.

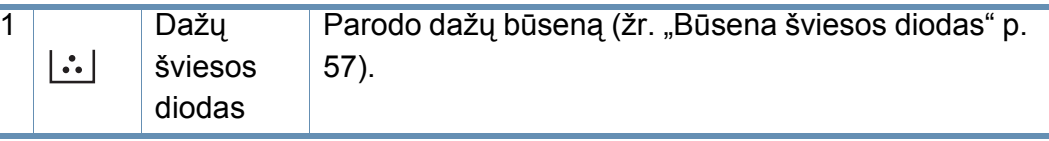

### **Valdymo skydelio apžvalga**

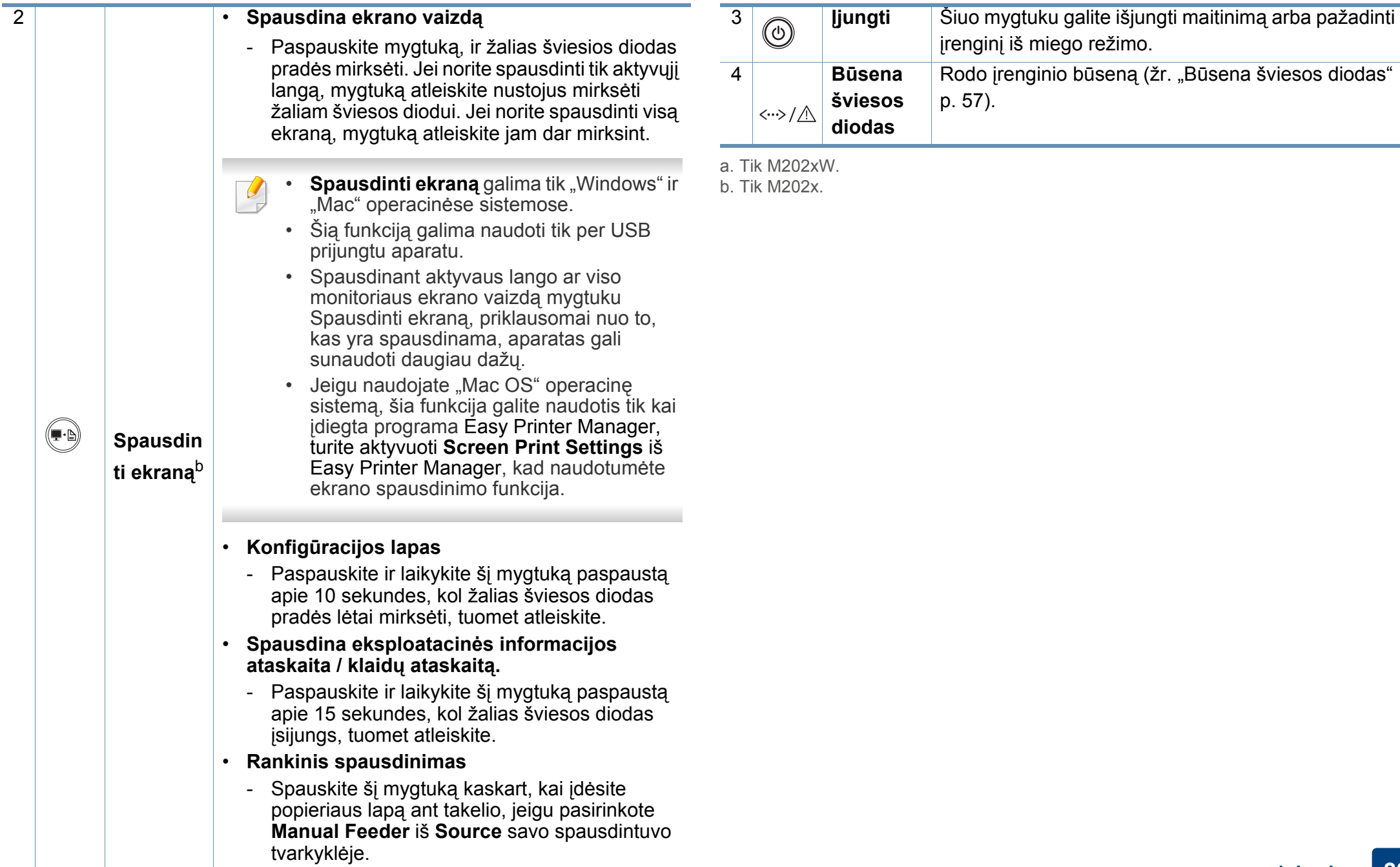

### <span id="page-20-1"></span><span id="page-20-0"></span>**Įrenginio įjungimas**

**1** Pirmiausia prijunkite įrenginį prie maitinimo tinklo.

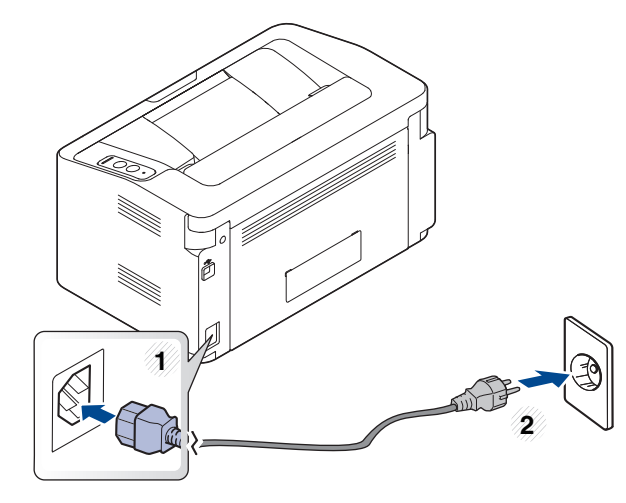

2 Valdymo skydelyje spauskite (o) (maitinimas).

Jeigu norite išjungti maitinimą, valdymo skydelyje spauskite  $\textcircled{c}$ ) (maitinimas).

### <span id="page-21-1"></span><span id="page-21-0"></span>**Vietinis tvarkyklės diegimas**

Vietoje prijungtas įrenginys yra įrenginys, tiesiogiai prijungtas prie kompiuterio kabeliu.

- 
- Jeigu naudojate operacinę sistemą "Mac" arba "Linux", žr. "Programinės įrangos įdiegimas" p. 85
- Šios Naudotojo vadovas diegimo langas gali skirtis priklausomai nuo naudojamo aparato ir sąsajos.
- Naudokite tik ne ilgesnį nei 3 m (118 in) USB kabelį.

#### **"Windows"**

**1** <sup>Į</sup>dėkite pateiktą programinės įrangos kompaktinį disk<sup>ą</sup> <sup>į</sup> CD-ROM diskų įrenginį.

Jei įdiegimo langas nepasirodo, spustelėkite **Pradėti** > **Visos programos** > **Reikmenys** > **Vykdyti**.

X:\**Setup.exe**, "X" raidę pakeisdami CD\_ROM diskų įrenginį atitinkančia raide, ir spustelėkite **OK**.

• "Windows 8" naudotojams

Jei diegimo langas nepasirodo, meniu **Charms(Pagrindiniai mygtukai)**, pasirinkite **Ieškoti** > **Apps(Programėlės)** ir suraskite **Vykdyti**. Surinkite "X:\Setup.exe", pakeisdami "X" raide, atitinkančia CD-ROM diskasukį ir spustelėkite **Gerai**. Jei pasirodys langas "Tap to choose what happens with this **disc.**" (bakstelėkite, jei norite pasirinkti kas bus atliekama su šiuo disku), spustelėkite langą ir pasirinkite **Run Setup.exe** (paleisti Setup.exe).

- **2** Perskaitykite ir priimkite įdiegimo sutartis, pateiktas diegimo lange. Tada spustelėkite **Next**.
- **3** Lange **Printer Connection Type** pasirinkite **USB connection**. Tada spustelėkite **Next**.
- **4** Vykdykite nurodymus įdiegimo lange.

### **Vietinis tvarkyklės diegimas**

### **"Windows 8" pradžios ekrane**

- V4 tvarkyklė automatiškai atsisiunčiama iš "Windows Update", jei jūsų kompiuteris prijungtas prie interneto. Jei taip nėra, V4 tvarkyklę galite atsisiųsti iš "Samsung" interneto svetainės, www.samsung.com > raskite savo gaminį > Pagalba arba Atsisiuntimai.
- Galite atsisiųsti "Samsung Printer Experience" programą iš **Windows Parduotuvė**. Norėdami naudoti "Windows"**Store(Parduotuvė)**, privalote turėti "Microsoft" paskyrą.
	- **1** Meniu **Charms(Pagrindiniai mygtukai)**, pasirinkite **Ieškoti**.
	- **2** Spustelėkite **Store(Parduotuvė)**.
	- **3** Suraskite ir spustelėkite **Samsung Printer Experience**.
	- **4** Spustelėkite **įdiegimo**.
- Jei tvarkyklę diegsite naudodami komplekte esantį CD, V4 tvarkyklę nebus įdiegta. Jei V4 tvarkyklę norite naudoti **Darbalaukis** ekrane, galite atsisiųsti ją iš "Samsung" interneto svetainės, www.samsung.com >raskite savo gaminį > Pagalba arba Atsisiuntimai.
- Jei norite įdiegti "Samsung" spausdintuvo valdymo įrankius, tą padaryti galėsite naudodami komplekte esantį CD.
- **1** Patikrinkite, ar kompiuteris prijungtas prie interneto ir įjungtas jo maitinimas.
- **2** Patikrinkite ar įrenginys įjungtas.
- **3** Sujunkite kompiuterį ir įrenginį USB laidu.
	- Tvarkyklė automatiškai įdiegiama iš **Windows Update**.

### <span id="page-23-1"></span><span id="page-23-0"></span>**Tvarkyklės diegimas iš naujo**

Jei spausdintuvo tvarkyklė neveikia kaip pridera, vykdykite toliau nurodytus žingsnius ir įdiekite tvarkyklę iš naujo.

#### **"Windows"**

- **1** Patikrinkite, ar įrenginys prijungtas prie kompiuterio ir įjungtas jo maitinimas.
- **2** Meniu **Pradėti** pasirinkite **Programos** arba **Visos programos**<sup>&</sup>gt; **Samsung Printers** > **Uninstall Samsung Printer Software**.
	- "Windows 8" naudotojams
		- **1** "Charms", pasirinkite **Ieškoti** > **Apps(Programėlės)**.
		- **2** Suraskite ir spustelėkite **Valdymo skydas**.
		- **3** Spustelėkite **Programos ir funkcijos**.
		- **4** Dešiniu pelės klavišu spustelėkite norimą pašalinti tvarkyklę ir pasirinkite **Anuliuoti įdiegtį**.
		- **5** Laikykitės lange pateikiamų instrukcijų.
- **3** Vykdykite nurodymus įdiegimo lange.
- **4** Įdėkite programinės įrangos kompaktinį disk<sup>ą</sup> <sup>į</sup> CD-ROM įrenginį ir dar kartą įdiekite tvarkyklę (žr. "Vietinis tvarkyklė[s diegimas" p. 22\)](#page-21-1).

#### **"Windows 8" ekrane Pradėti**

- **1** Patikrinkite, ar irenginys prijungtas prie kompiuterio ir ijungtas jo maitinimas.
- **2** Spustelėkite Pašalinti "Samsung" spausdintuvo programinę **įrangą** langelį, esantį **Pradėti** ekrane.
- **3** Laikykitės lange pateikiamų instrukcijų.
	- Jei nepavyko surasti plytelės "Samsung Printer Software", pašalinkite tvarkyklę naudodami "Desktop" ekrano režimą.
		- Jei norite pašalinti "Samsung" spausdintuvo valdymo įrankius, **Pradėti** ekrane, dešiniu pelės klavišu spustelėkite programą > **Anuliuoti įdiegtį** > dešiniu pelės klavišu spustelėkite programą > **Anuliuoti įdiegtį** ir vykdykite lange pateiktas instrukcijas.

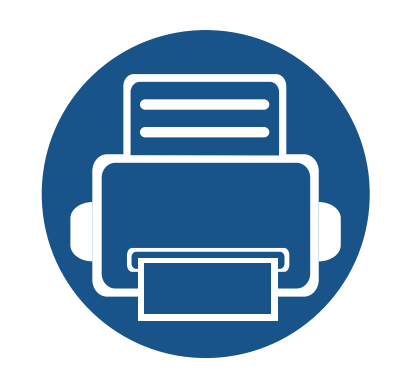

# <span id="page-24-0"></span>**2. Mokymasis naudoti įprastai**

Baigę diegti galbūt norėsite atlikti numatytuosius aparato nustatymus. Jei norite nustatyti arba pakeisti reikšmes, skaitykite apie tai kitame skirsnyje.

- **Terpė ir dė[klas 26](#page-25-1)**
- **• [Pagrindinis spausdinimas 35](#page-34-1)**

<span id="page-25-1"></span><span id="page-25-0"></span>Šiame skyriuje pateikiama informacija apie spausdinimo medijos įdėjimą į įrenginį.

- Naudojant spausdinimo mediją, kuri neatitinka šių specifikacijų, gali kilti problemų ir prireikti įrenginio remonto. Tokiam remontui "Samsung" garantija ar techninės priežiūros sutartys negalioja.
- Patikrinkite ar su šia mašina nenaudojate rašaliniams spausdintuvams skirto nuotraukų popieriaus. Taip galima sugadinti įrenginį.
- Naudojant degią spausdinimo mediją gali kilti gaisras.
- Naudokite tik nurodytą spausdinimo mediją (žr. ["Spausdinimo terp](#page-61-0)ės [specifikacijos" p. 62\)](#page-61-0).

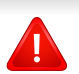

Naudojant degią mediją arba jei spausdintuve lieka pašalinių medžiagų, įtaisas gali perkaisti ir, retais atvejais, gali kilti gaisras.

#### <span id="page-25-2"></span>**Dėklo apžvalga**

Norėdami pakeisti dydį turite sureguliuoti popieriaus kreipiamąjį.

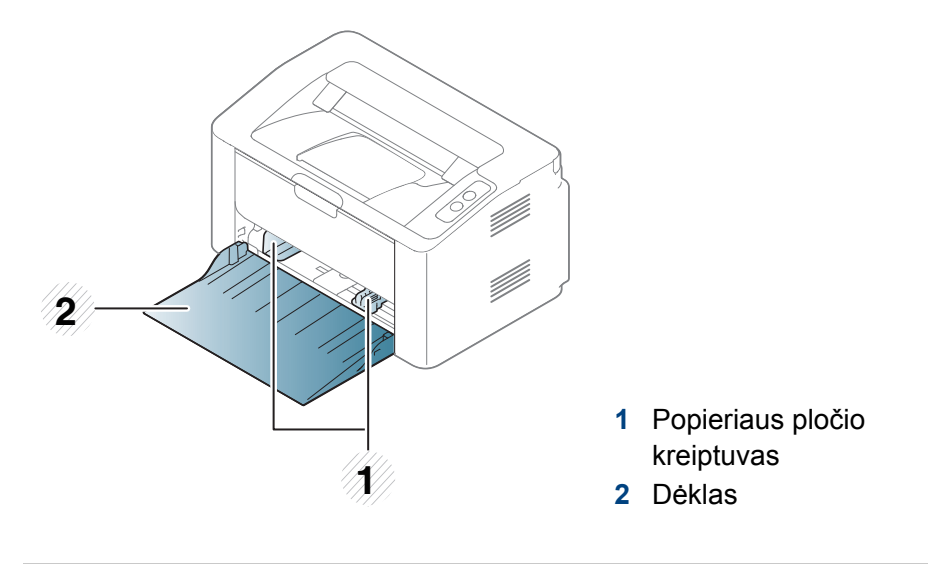

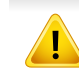

Jei nesureguliuosite kreiptuvo, gali užstrigti popierius arba išsikraipyti vaizdas.

### **Popieriaus įdėjimas į dėklą**

**1** Atidarykite dėklą.

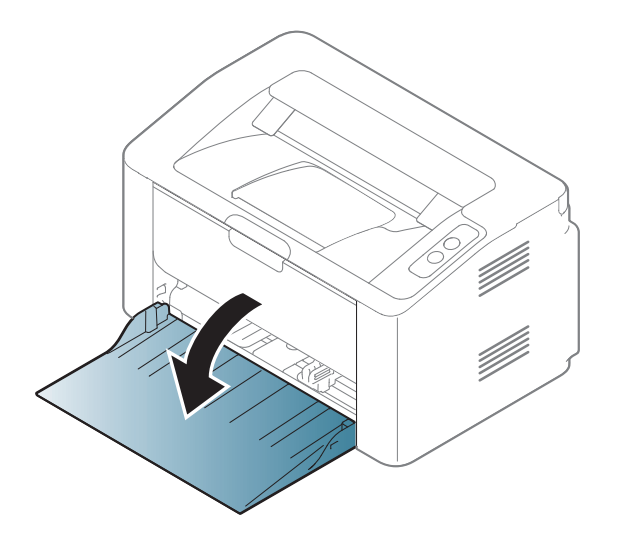

**2** Suėmę palenkite popieriaus lapus arba papūskite į jų kraštus, kad atskirtumėte prieš juos įdėdami.

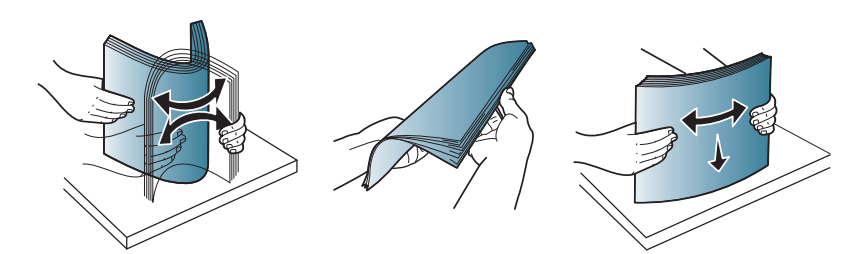

3 Sureguliuokite dė[klo](#page-25-2) dydį pagal įdėtos laikmenos dydį (žr. "Dėklo [apžvalga" p. 26](#page-25-2)). Tada popierių sudėkite norima spausdinti puse į viršų ir atidarykite išvesties dėklą.

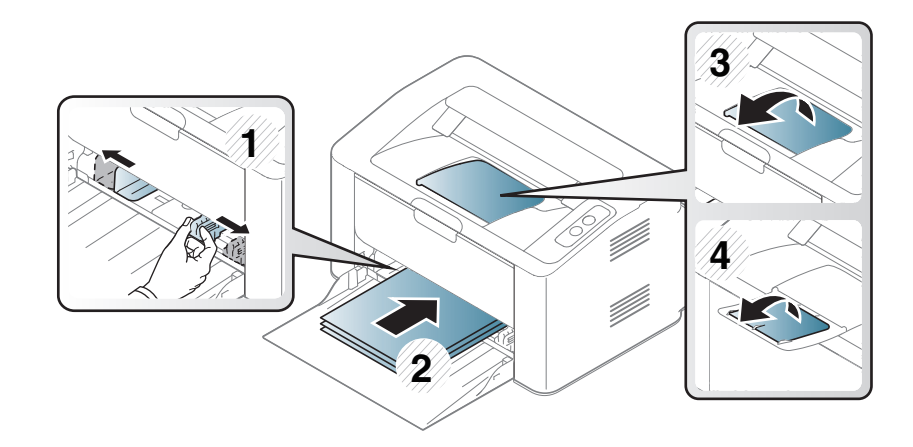

**4** Prispauskite popierių kreiptuvu ir pastumkite jį iki popieriaus krūvos krašto, tačiau popieriaus nesulenkdami.

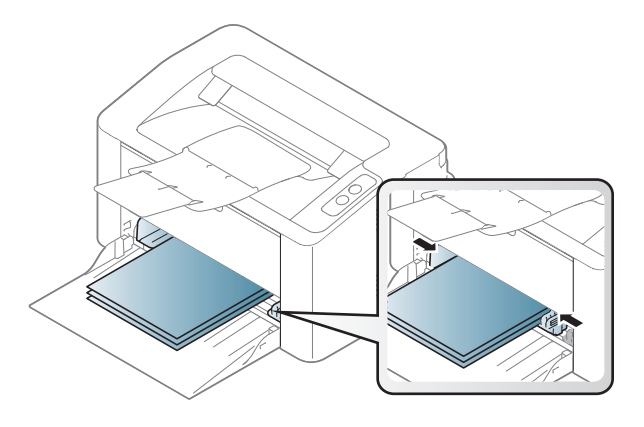

• Nespauskite popieriaus kreiptuvu per stipriai, kad terpė nesideformuotų.

• Jei nesureguliuojate popieriaus kreiptuvu, popierius gali įstrigti.

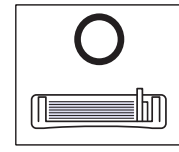

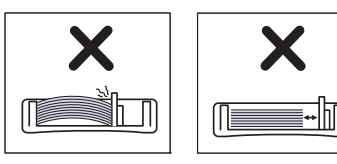

• Nenaudokite popieriaus, kurio priekinis kraštas susiraitęs, nes popierius gali užstrigti arba būti suraukšlėtas.

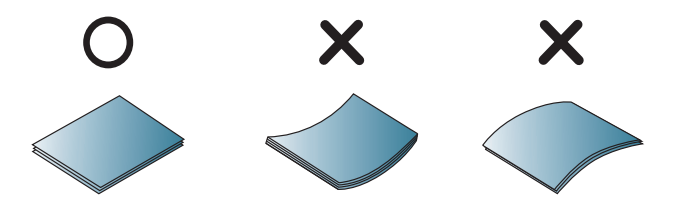

**5** Kai spausdinate dokumentą, nustatykite popieriaus tipą ir dydį dėkle (žr. ["Popieriaus dydžio ir tipo nustatymas" p. 34](#page-33-0)).

#### **Rankinis tiektuvas Dėkle**

Į rankinį tiektuvą galima dėti specialaus dydžio ir tipo spausdinimo medžiagą, pavyzdžiui, atvirukus, korteles rašymui ir vokus (žr. "Spausdinimo terpė[s specifikacijos" p. 62\)](#page-61-0).

#### **Rankinio tiektuvo naudojimo patarimai**

- Vienu kartu į rankinį tiektuvą įdėkite tik vieno tipo, dydžio ar svorio spausdinimo mediją.
- Jei programoje pasirinksite popieriaus šaltinį **Paper** > **Source** > **Manual Feeder**, kaskart spausdinant puslapį reikės paspausti
	- mygtuką  $(\mathbb{F}^{\mathbb{A}})$  (Spausdinti ekraną) arba  $\mathcal{L}$  (WPS) ir vienu kartu į rankinį dėklą įdėti tik vieno tipo, dydžio ar svorio spausdinimo mediją.
- Kad popierius neįstrigtų, nedėkite jo spausdindami, kai rankiniame tiektuve dar yra popieriaus.
- Spausdinimo medija turi būti dedama gerąja puse į viršų, pirmiausiai į rankinį tiektuvą įdedant viršutinį kraštą, o po to įdedant dėklo centre.
- Siekdami užtikrinti spausdinimo kokybę ir išvengti popieriaus strigimo, dėkite tik leidžiamą naudoti popierių (žr. "Spausdinimo terpė[s specifikacijos" p. 62\)](#page-61-0).
- Prieš dėdami atvirukus, vokus ir etiketes į rankinį tiektuvą, išlyginkite jų nelygumus.
- Jei spausdinate ant specialios medijos, būtina vykdyti įdėjimo nurodymus (žr. ["Spausdinimas ant specialios terp](#page-29-0)ės" p. 30).
- Kai įrenginys veikia energijos taupymo režimu, jis netiekia popieriaus iš rankinio tiektuvo. Prieš naudodami rankinį tiektuvą, paspaudę maitinimo mygtuką pažadinkite įrenginį.

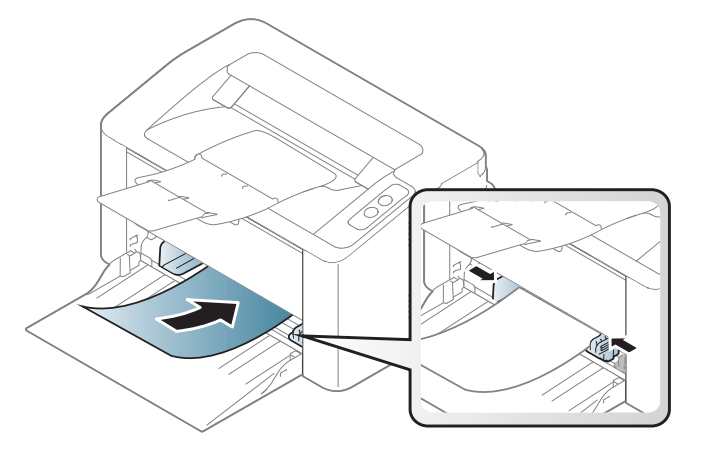

#### <span id="page-29-0"></span>**Spausdinimas ant specialios terpės**

Toliau pateiktoje lentelėje nurodytos specialios laikmenos, kurias galima naudoti dėkle.

Kad pakeistumėte popieriaus nuostatą prietaise, lango **Spausdinimo nuostatos** > kortelėje **Paper** > **Paper Type** (žr. ["Spausdinimo nuostat](#page-35-1)ų [atidarymas" p. 36](#page-35-1)).

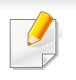

Kai naudojate specialią mediją, rekomenduojame dėti po vieną lapą (žr. "Spausdinimo terpė[s specifikacijos" p. 62](#page-61-0)).

Jei norite sužinoti kiekvieno popieriaus lapo svorį, žr. ["Spausdinimo terp](#page-61-0)ės [specifikacijos" p. 62.](#page-61-0)

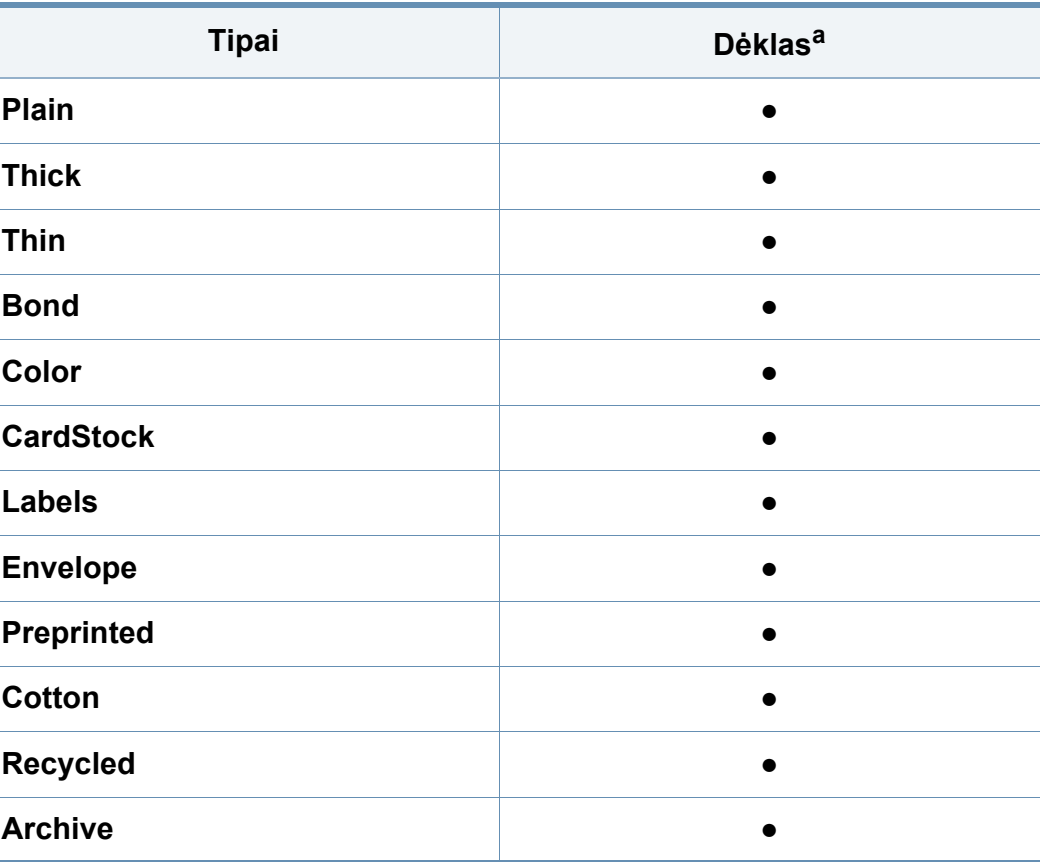

a. Popieriaus, kurį galima rankomis dėti į dėklą, tipai.

(●: Palaikoma)

#### **vokas**

Sėkminga spauda ant vokų priklauso nuo jų kokybės.

Jei norite spausdinti ant voko, įdėkite jį, kaip parodyta šioje iliustracijoje.

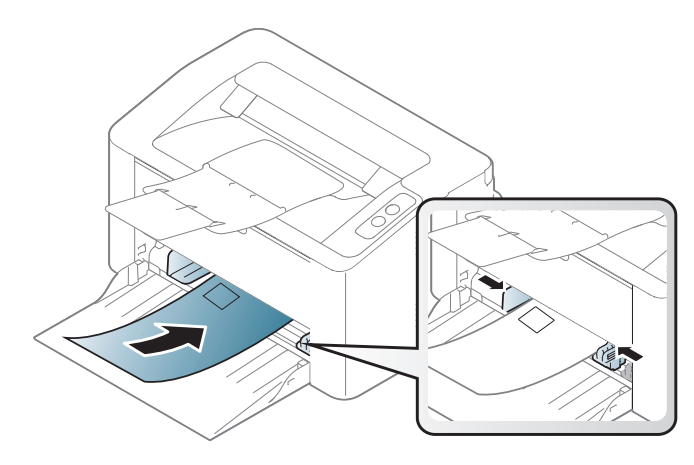

Jei lange **Spausdinimo nuostatos** pasirinkote **Envelope**, tačiau išspausdinti paveikslėliai lengvai nusitrina, pasirinkite **Thick Envelope** ir bandykite spausdinti dar kartą. Tačiau, pasirinkus šią nuostatą, gali būti spausdinama triukšmingiau.

- Pasirinkdami vokus įvertinkite šiuos faktorius:
	- **Svoris:** turi neviršyti 90 g/m2, priešingu atveju vokai gali užstrigti.
	- **Padėjimas:** turi gulėti su mažesniu nei 6 mm išlinkiu ir viduje neturi būti oro.
	- **Būklė:** turi būti nesusiraitę, įplėšti ar pažeisti.
	- **Temperatūra:** turi būti atsparūs veikiančiame įrenginyje susidarančiam karščiui ir spaudimui.
- Naudokite tik nepriekaištingos formos vokus su tiksliais sulenkimais.
- Nenaudokite vokų su pašto ženklais.
- Nenaudokite vokų su užsegimais, užšovais, langais, padengtų pamušalu, savaime prilimpančiais atspaudais ar kitomis sintetinėmis medžiagomis.
- Nenaudokite pažeistų arba prastai pagamintų vokų.
- Įsitikinkite, kad užlankas abiejuose voko galuose eina iki voko kampo.

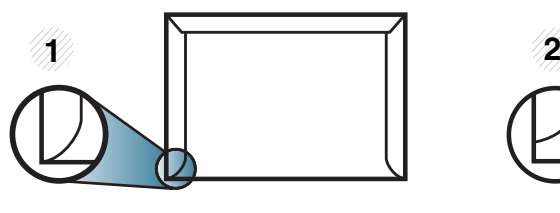

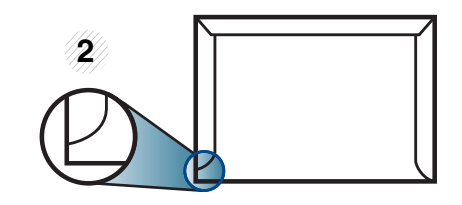

**1** Priimtina **2** Nepriimtina

- Vokuose su nulupama lipnia juostele arba daugiau nei vienu atlanku turi būti naudojami klijai, kurie 0,1 sekundės galėtų atlaikyti įrenginio kaitinimo temperatūrą (apie 170 °C (338 °F)). Dėl papildomų atlankų ir juostelių vokai gali susisukti, susilankstyti arba įstrigti ir net sugadinti terminį įtaisą.
- Geriausiai spausdinimo kokybei užtikrinti paraštes nustatykite ne arčiau nei 15 mm nuo voko kampų.
- Venkite spausdinti per sritį, kurioje susikerta voko siūlės.

### **Etiketės**

Kad nesugestų įrenginys, naudokite tik lazeriniams spausdintuvams skirtas etiketes.

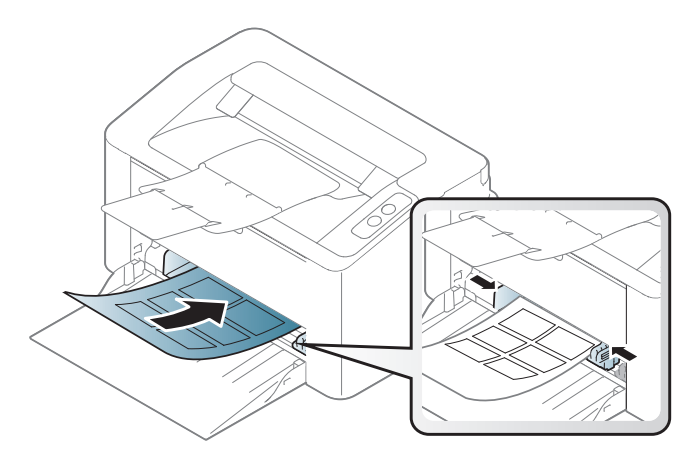

- Pasirinkdami etiketes įvertinkite šiuos faktorius:
	- **Klijai:** turi būti atsparūs įrenginio kaitinimo temperatūrai. Kaitinimo temperatūrą galite pažiūrėti įrenginio techninių duomenų apraše (apie 170 °C (338 °F)).
	- **Išdėstymas:** naudokite etiketes, kurių pagrindas nėra pažeistas. Etiketės gali atsilupti nuo lakštų, kuriuose tarp etikečių yra tarpai, ir stipriai įstrigti.
	- **Užsilenkimas:** turi gulėti su mažesniu nei 13 mm išlinkiu bet kuria kryptimi.
	- **Būklė:** nenaudokite etikečių su raukšlėmis, pūslelėmis ar kitais išsiskyrimo požymiais.
- Patikrinkite, ar tarp etikečių nėra atviros lipniosios medžiagos. Dėl neuždengtų lipnių sričių spausdinimo metu etiketės gali nusilupti ir dėl to gali įstrigti popierius. Atvira lipnioji medžiaga taip pat gali sugadinti aparato sudėtines dalis.
- Spausdindami nenaudokite aparate lapo su etiketėmis daugiau kaip vieną kartą. Lipnus pagrindas yra skirtas praeiti pro aparatą tik vieną kartą.
- Nenaudokite etikečių, kurios yra atsiskyrusios nuo pagrindo arba susiraukšlėjusios, su pūslelėmis arba kitaip pažeistos.

### **Atvirukų žaliava/pritaikomo dydžio popierius**

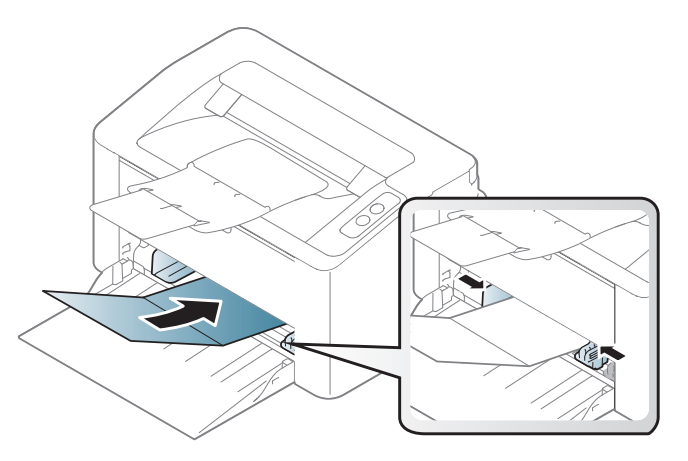

• Programoje nustatykite ne mažesnes kaip 6,4 mm paraštes nuo medžiagos kraštų.

#### **Jau spausdintas popierius**

Kai dedate jau spausdintą popierių, spausdinta pusė turi būti nukreipta į viršų, neužriestu kraštu į priekį. Jei iškils popieriaus tiekimo problemų, apverskite popierių. Atminkite, kad spausdinimo kokybė negarantuojama.

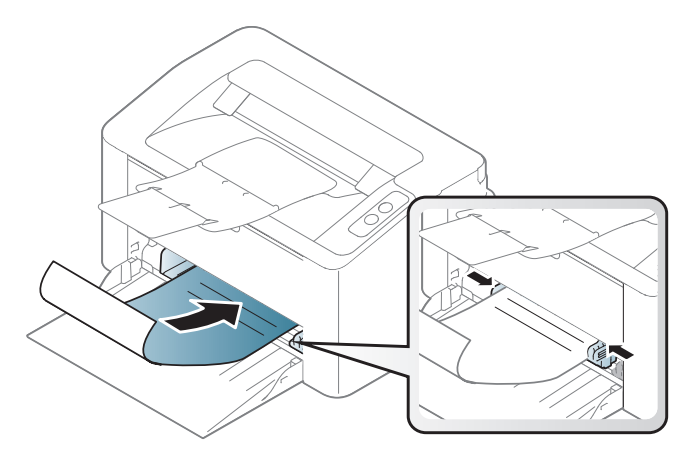

- Turi būti išspausdintas naudojant karščiui atsparų rašalą, kuris neištirps, neišgaruos ir neskleis kenksmingų medžiagų, kai 0,1 sek. bus veikiamas įrenginio kaitinimo temperatūros (apie 170 °C (338 °F)).
- Jau spausdinto popieriaus rašalas turi būti nedegus ir nedaryti neigiamo poveikio aparato voleliams.
- Prieš įdėdami jau atspausdintą popierių, patikrinkite, ar rašalas ant popieriaus išdžiuvęs. Kai vyksta kaitinimo procesas, drėgnas rašalas gali atsiskirti nuo jau spausdinto popieriaus ir pabloginti spausdinimo kokybę.

#### <span id="page-33-0"></span>**Popieriaus dydžio ir tipo nustatymas**

Įdėję popierių į popieriaus dėklą, nustatykite popieriaus dydį ir tipą.

Kad pakeistumėte popieriaus nuostatą prietaise, lango **Spausdinimo nuostatos** > kortelėje **Paper** > **Paper Type** (žr. ["Spausdinimo nuostat](#page-35-1)ų [atidarymas" p. 36](#page-35-1)).

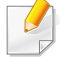

Jei norite naudoti specialaus dydžio popierių, pavyzdžiui, sąskaitų popierių, pasirinkite **Custom** skirtuke **Paper**, lange **Printing Preferences** (žr. ["Spausdinimo nuostat](#page-35-1)ų atidarymas" p. 36).

### <span id="page-34-1"></span><span id="page-34-0"></span>**Pagrindinis spausdinimas**

Apie specialiąsias spausdinimo funkcijas skaitykite Papildomos informacijos vadove (žr. "Papildomų [spausdinimo funkcij](#page-135-0)ų naudojimas" [p. 136](#page-135-0)).

#### **Spausdinimas**

Jei naudojatės "Mac" arba "Linux" operacine sistema, žiūrėkite ""Mac" [spausdinimas" p. 143](#page-142-0) arba [""Linux" spausdinimas" p. 145](#page-144-0).

Žemiau parodytas "Windows 7" programos "Notepad" langas **Spausdinimo nuostatos**.

- **1** Atidarykite dokumentą, kurį norite spausdinti.
- **2** Pasirinkite **Spausdinti** iš meniu **Failas**.

**3** Sąraše **Pasirinktie spausdintuvą** pasirinkite įrenginį.

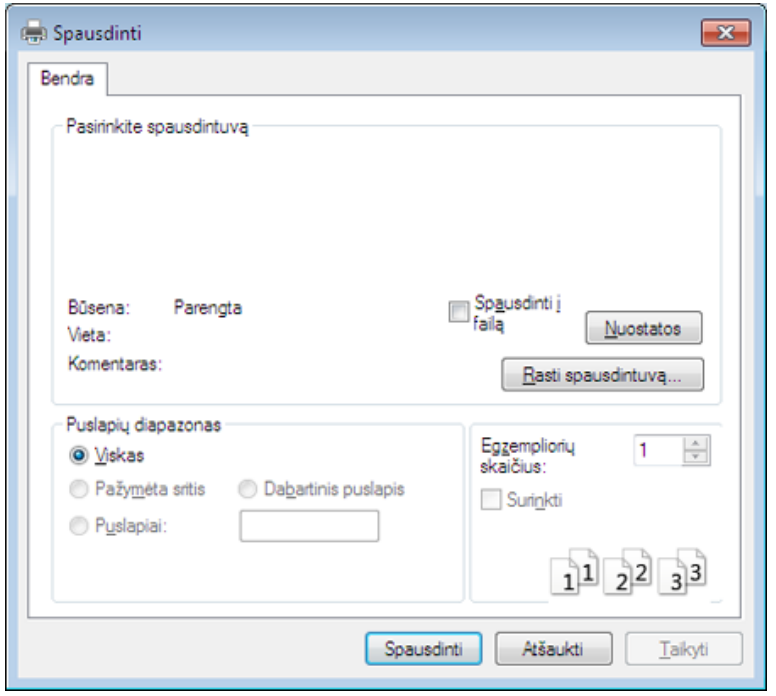

- **4** Pagrindiniai spausdinimo nustatymai, įskaitant kopijų skaičių ir spausdinimo intervalą, pasirenkami lange **Spausdinti**.
	- Jei norite pasinaudoti papildomomis spausdinimo funkcijomis, spustelėkite **Ypatybės** arba **Nuostatos** lange **Spausdinti** (žr. ["Spausdinimo nuostat](#page-35-1)ų atidarymas" p. 36).
- **5** Norėdami pradėti spausdinimo darbą, spustelėkite **Gerai** arba **Spausdinti** lange **Spausdinti**.

### **Pagrindinis spausdinimas**

#### <span id="page-35-0"></span>**Spausdinimo užduoties atšaukimas**

Jei spausdinimo užduotis laukia spausdinimo eilėje arba spausdinimo kaupos programoje, užduotį galima atšaukti taip:

• Šį langą galite atverti du kartus spustelėdami įrenginio piktogramą ) "Windows" užduočių juostoje.

#### <span id="page-35-1"></span>**Spausdinimo nuostatų atidarymas**

- Naudotojo vadove pavaizduotas langas **Spausdinimo nuostatos** gali skirtis priklausomai nuo naudojamo įrenginio. Tačiau lango **Spausdinimo nuostatos** sudėtis yra panaši.
	- Kai pasirenkate parinktį **Spausdinimo nuostatos**, galite matyti jspėjimo ženklą arba . Ženklas . reiškia, kad galite pasirinkti tam tikrą parinkti, tačiau tai nėra rekomenduojama, o **3** ženklas reiškia, kad negalite pasirinkti tos parinkties dėl įrenginio nustatymo arba aplinkos.

**4** Spustelėkite **Ypatybės** arba **Nuostatos**.

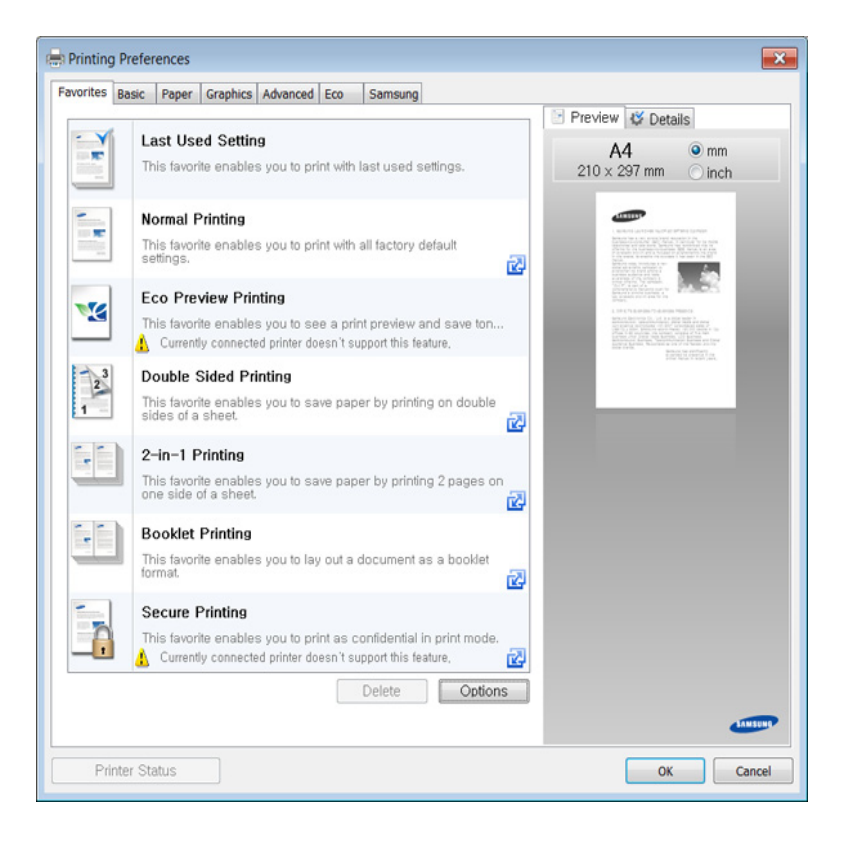

Dabartinę įrenginio būseną galite patikrinti nuspausdami mygtuką  $\overline{u}$ **Printer Status** (žr. ...Samsung Printer Status" naudojimas" p. 158).

- **1** Atidarykite dokumentą, kurį norite spausdinti.
- **2** Failo meniu pasirinkite **Spausdinti**.
- **3** Lange **Pasirinkti spausdintuvą** pasirinkite įrenginį.
## **Pagrindinis spausdinimas**

### **Parankinio nustatymo naudojimas**

Parinktis **Favorites**, kuri matoma kiekviename nuostatų skirtuke, išskyrus skirtuką **Samsung**, leidžia išsaugoti dabartinius nuostatų nustatymus vėlesniam panaudojimui.

Norėdami išsaugoti **Favorites** elementą, atlikite šiuos veiksmus:

**1** Pagal poreikį pakeiskite nustatymus kiekviename skirtuke.

**2** Įveskite elemento pavadinim<sup>ą</sup> **Favorites** <sup>į</sup>vesties laukelyje.

- **Favorites** tes Orientation: - Landscape Layout Options: - Layout' Poster Printing, Post. Save
- **3** Spustelėkite **Save**.
- **4** Įveskite pavadinimą ir aprašymą ir pasirinkite norimą piktogramą.
- **5** Spustelėkite **OK**. Kai išsaugosite **Favorites**, bus išsaugoti esami tvarkyklės nustatymai.

Norėdami panaudoti išsaugotus nustatymus, pasirinkite juos skirtuke **Favorites**. Dabar įrenginys nustatytas spausdinti pagal pasirinktus nustatymus.

Norėdami pašalinti įrašytą nuostatą, pasirinkite jį kortelėje **Favorites** ir spustelėkite **Delete**.

### **Žinyno naudojimas**

Spustelėkite parinktį, apie kurią norite sužinoti, lange **Spausdinimo nuostatos** ir paspauskite klavišą **F1** klaviatūroje.

### **Ekonomiškas spausdinimas**

Funkcija **Eko** sumažina dažų ir popieriaus sąnaudas. Funkcija **Eko** leidžia taupyti spaudos išteklius ir ekonomiškai spausdinti.

#### **"Eco" spausdinimui spustelėkite žemiau:**

Žr. ["Easy Eco Driver" p. 151.](#page-150-0)

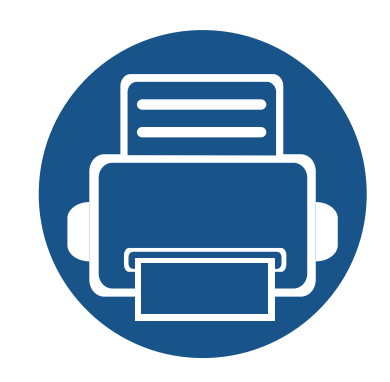

# **3. Techninė priežiūra**

Šiame skyriuje pateikiama informacija apie įrenginiui skirtų priedų, reikmenų įsigijimą ir eksploatacines dalis.

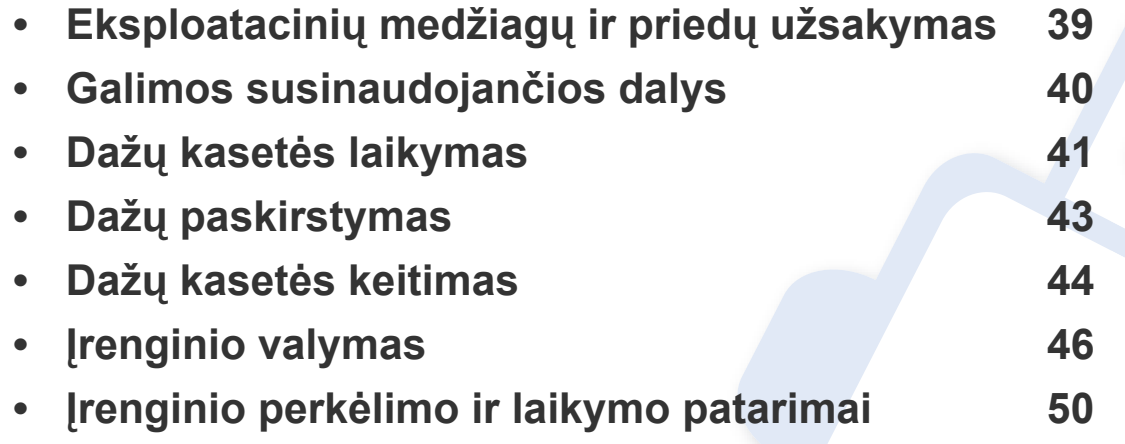

# <span id="page-38-0"></span>**Eksploatacinių medžiagų ir priedų užsakymas**

Tinkami priedai įvairiose šalyse gali skirtis. Kreipkitės į pardavimų atstovą, kuris pateiks galimų eksploatacinių medžiagų ir dalių sąrašą.

Norėdami užsisakyti originalių Samsung dalių, priedų ir eksploatacinių dalių, kreipkitės į vietinį Samsung atstovą ar mažmenininką, iš kurio pirkote įrenginį. Taip pat galite apsilankyti svetainėje **[www.samsung.com/supplies](http://www.samsung.com/supplies)** ir nurodyti savo šalį / regioną, kad gautumėte kontaktinę aptarnavimo tarnybos informaciją.

## <span id="page-39-0"></span>**Galimos susinaudojančios dalys**

Pasibaigus eksploatacinių medžiagų naudojimo trukmei, savo įrenginiui galite užsisakyti šių tipų eksploatacines medžiagas:

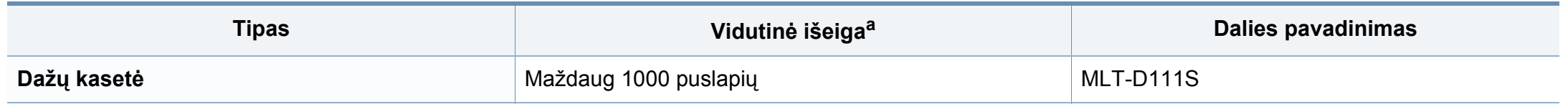

a. Paskelbta išeiga pagal ISO/IEC 19752.

Atsižvelgiant į parinktis, paveikslėlių ploto procentinę dalį ir naudojamą darbo režimą, dažų kasetės eksploatavimo trukmė gali skirtis.

Kai perkate naujas dažų kasetes ar kitas susinaudojančias dalis, jos turi būti perkamos toje pačioje šalyje, kur buvo pirktas naudojamas aparatas. Priešingu atveju naujos dažų kasetės ar kitos susinaudojančios dalys bus nesuderinamos su aparatu dėl skirtingos dažų kasetės ir kitų susinaudojančių dalių konfigūracijos, priklausančios nuo konkrečių šalies sąlygų.

"Samsung" nerekomenduoja naudoti neoriginalių "Samsung" dažų kasečių, pvz., užpildytų arba rekonstruotų. Samsung negali garantuoti neoriginalių Samsung dažų kasečių kokybės. Jei dėl naudojamos ne originalios "Samsung" dažų kasetės prireikia atlikti techninės priežiūros arba remonto darbus, įrenginio garantija šiems darbams negalios.

## <span id="page-40-0"></span>**Dažų kasetės laikymas**

Dažų kasetėse yra dalių, kurios jautriai reaguoja į šviesą, temperatūrą ir drėgmę. "Samsung" pataria naudotojams laikytis šių rekomendacijų, kad būtų užtikrintas optimalus naujos "Samsung" dažų kasetės veikimas, aukščiausia kokybė ir ilgiausia naudojimo trukmė.

Laikykite kasetę toje pat aplinkoje, kurioje bus naudojamas spausdintuvas. Ji turi atitikti reguliuojamas temperatūros ir drėgmės sąlygas. Dažų kasetė turi likti savo originalioje ir neatidarytoje pakuotėje, kol ją prireiks įdėti – jei originalios pakuotės nėra, viršutinę kasetės angą uždenkite popieriumi ir laikykite tamsioje vietoje.

Jei pakuotė bus atidaryta gerokai anksčiau, dėl to sutrumpės kasetės naudojimo trukmė. Nelaikykite ant grindų. Jei dažų kasetė išimta iš spausdintuvo, laikykitės žemiau pateikiamų tinkamo dažų kasetės saugojimo instrukcijų.

- Laikykite kasetę apsauginiame originalios pakuotės maišelyje.
- Horizontalioje padėtyje (o ne vertikaliai), ta pačia puse į viršų, lyg būtų įdėta į spausdintuvą.
- Nelaikykite eksploatacinių medžiagų, esant bet kuriai iš paminėtų sąlygų:
	- aukštesnėje kaip 40 °C temperatūroje;
	- Kai drėgnis mažesnis nei 20 % arba didesnis nei 80 %
	- aplinkoje, kurioje stipriai keičiasi drėgmė arba temperatūra;
	- tiesioginiuose saulės spinduliuose arba kambario apšvietime;
	- dulkėtose vietose;
	- ilgą laiką automobilyje;
	- aplinkoje, kurioje yra ėsdinančiųjų dujų;
	- aplinkoje, kurioje yra druskingas oras.

## **Dažų kasetės laikymas**

### **Naudojimo instrukcijos**

- Nelieskite fotolaidaus būgno paviršiaus kasetėje.
- Saugokite kasetę nuo nereikalingos vibracijos ar smūgių.
- Niekada rankiniu būdu nesukite būgno, ypač priešinga kryptimi; dėl to gali įvykti vidiniai pažeidimai ir išsilieti dažai.

### **Dažų kasetės naudojimas**

"Samsung Electronics" nerekomenduoja ir nepatvirtina neoriginalių ne "Samsung" prekės ženklo dažų kasečių naudojimo spausdintuve, įskaitant bendrąsias, parduotuvės prekės ženklo, užpildytas arba rekonstruotas dažų kasetes.

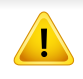

"Samsung" spausdintuvo garantija netaikoma atsiradus įrenginio pažeidimams dėl pakartotinai užpildytų, perdirbtų ar ne "Samsung" gamintų dažų kasečių naudojimo.

### **Apytikris kasetės tinkamumo naudoti laikas**

Apytikris dažų kasetės (arba vaizdų gavimo bloko) eksploatavimo laikas priklauso nuo dažų kiekio, reikalingo spausdinimo užduotims. Tikroji spaudinių išeiga gali skirtis atsižvelgiant į spausdinti naudojamų lapų tankį, eksploatavimo aplinką, paveikslėlių ploto procentinę dalį, spausdinimo intervalą, medijos tipą ir (arba) dydį. Pavyzdžiui, jei spausdinsite daug paveikslėlių, dažų sąnaudos bus didesnės ir keisti kasetę turėsite dažniau.

## <span id="page-42-1"></span><span id="page-42-0"></span>**Dažų paskirstymas**

Kai dažų kasetė netrukus baigsis:

- Atsiranda šviesios juostos, spausdinama šviesiau ir (arba) skiriasi tankis priešingose pusėse.
- Šviesos diodas **Dažų kasetė** mirksi oranžine spalva.

Jei taip nutinka, galite laikinai pagerinti spausdinimo kokybę paskirstydami likusius dažus kasetėje. Kai kuriais atvejais net paskirsčius dažus baltos juostos arba šviesus spausdinimas nepradingsta.

- Prieš atidarydami viršutinį dangtelį, pirma uždarykite išvesties atramą.
	- Jei dažų patenka jums ant drabužių, nušluostykite juos sausu skudurėliu ir išskalbkite šaltu vandeniu. Karštame vandenyje dažai prisitvirtina prie audinio.

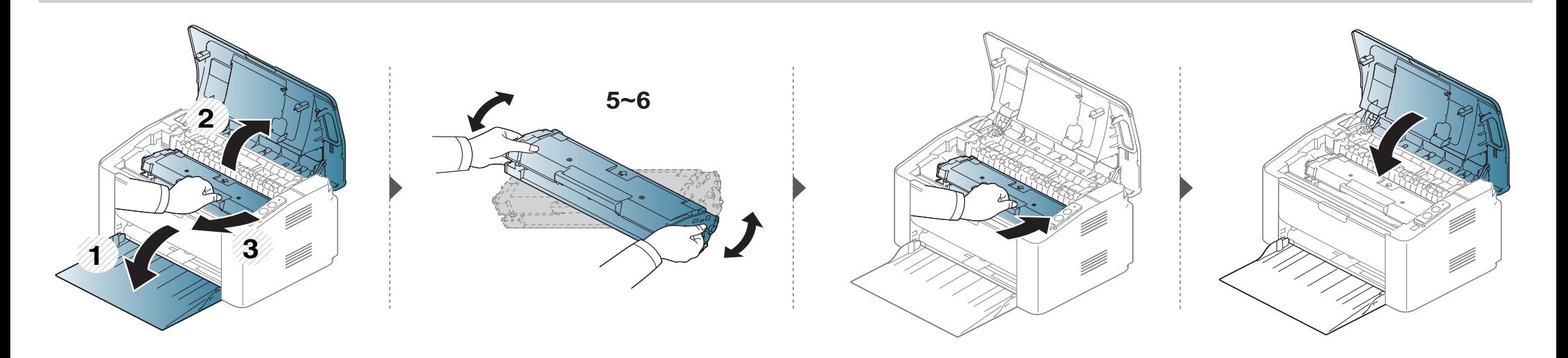

## <span id="page-43-1"></span><span id="page-43-0"></span>**Dažų kasetės keitimas**

### **Dažų kasetė**

- Prieš atidarydami viršutinį dangtelį, pirma uždarykite išvesties atramą.
- Nenaudokite aštrių daiktų, pavyzdžiui, peilio ar žirklių, dažų kasetės pakuotei atidaryti. Jie gali subraižyti kasetės būgną.
- Jei dažų patenka jums ant drabužių, nušluostykite juos sausu skudurėliu ir išskalbkite šaltu vandeniu. Karštame vandenyje dažai prisitvirtina prie audinio.
- Gerai papurtykite dažų kasetę taip pagerinsite pradinę spausdinimo kokybę.
- Nelieskite dažų kasetės apatinės žalios pusės. Kad neliestumėte šios srities naudokitės kasetės rankenėle.

## **Dažų kasetės keitimas**

Kai baigiasi dažų kasetės eksploatavimo laikas, įrenginys nustoja spausdinti.

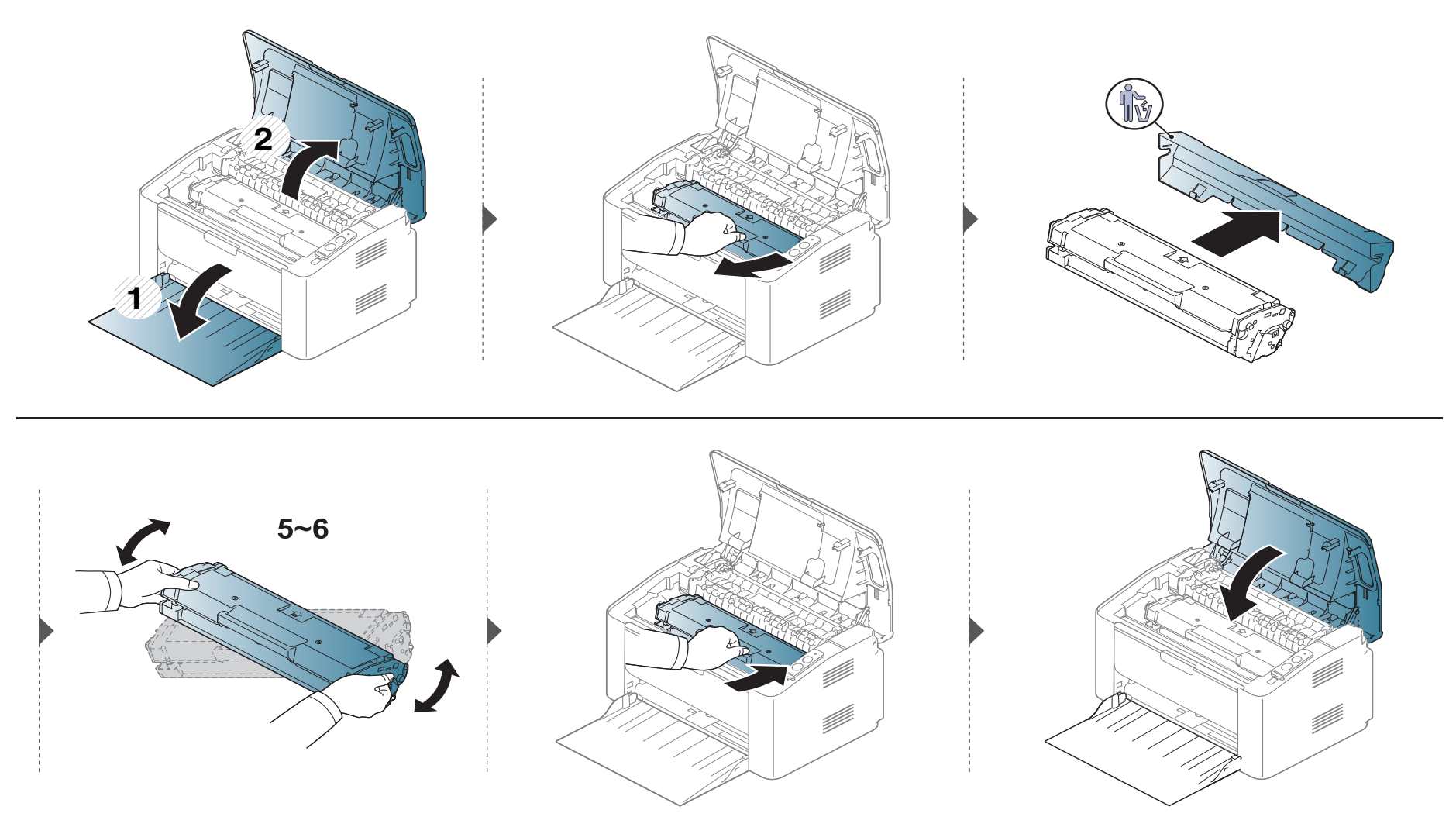

<span id="page-45-0"></span>Jei iškilo spausdinimo kokybės problemų arba įrenginys eksploatuojamas dulkinoje aplinkoje, jį būtina reguliariai valyti, kad būtų užtikrinta geriausia spausdinimo kokybė ir įrenginį galėtumėte eksploatuoti ilgiau.

- Jei įrenginio korpusui valyti naudosite medžiagas, kurių sudėtyje yra didelis kiekis alkoholio, tirpiklių ar kitų stiprių medžiagų, gali deformuotis korpusas arba pasikeisti jo spalva.
	- Jei įrenginys ar vieta apie jį užteršta dažais, rekomenduojama juos nuvalyti drėgnu skudurėliu ar servetėle. Jei naudojate dulkių siurblį, dažai pakyla į orą ir gali būti žalingi jums.
	- Spausdinant įrenginio viduje gali susikaupti popieriaus, dažų ir dulkių dalelių. Dėl šių sankaupų gali iškilti su spausdinimu susijusių problemų, pavyzdžiui, atsirasti dažų taškelių ar dėmių. Išvalius aparato vidų šios problemos panaikinamos arba sumažėja.

### **Išorinių paviršių valymas**

Irenginio korpusą valykite minkštu medvilniniu audiniu. Šiek tiek sudrėkinkite skudurėlį vandenyje, bet saugokitės, kad vanduo nelašėtų ant aparato arba į jį.

### **Vidaus valymas**

Spausdinant įrenginio viduje gali susikaupti popieriaus, dažų ir dulkių dalelių. Dėl šių sankaupų gali iškilti su spausdinimu susijusių problemų, pavyzdžiui, atsirasti dažų taškelių ar dėmių. Išvalius aparato vidų šios problemos panaikinamos arba sumažėja.

- Aparatą valykite sausu nepūkuotu skudurėliu.
	- Jei aparatas turi maitinimo jungiklį, prieš valydami aparatą, išjunkite maitinimą.
- Prieš atidarydami viršutinį dangtelį, pirma uždarykite išvesties atramą.

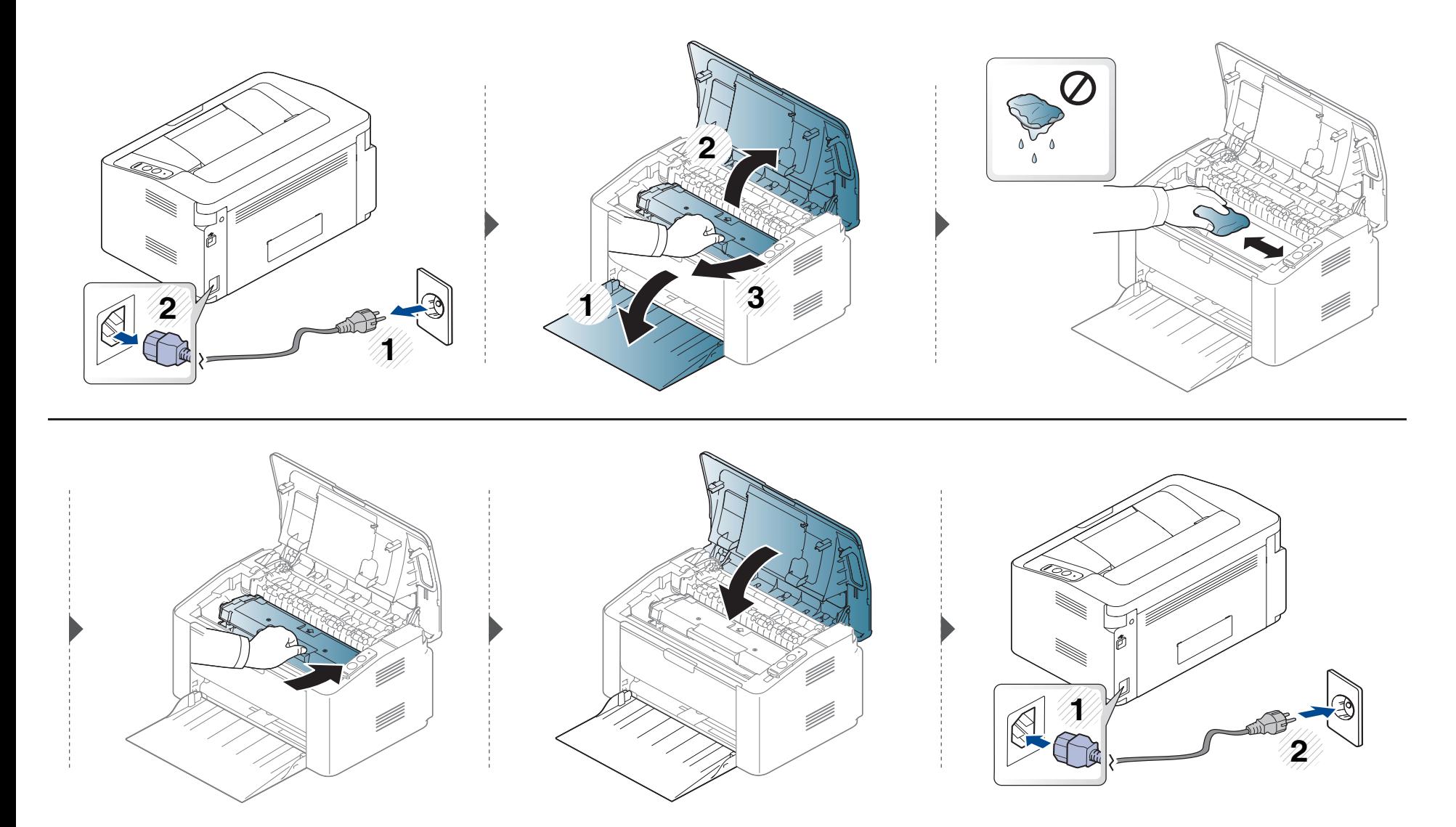

### **Paėmimo volelio valymas**

 $\overline{a}$ 

- Aparatą valykite sausu nepūkuotu skudurėliu.
- Jei aparatas turi maitinimo jungiklį, prieš valydami aparatą, išjunkite maitinimą.

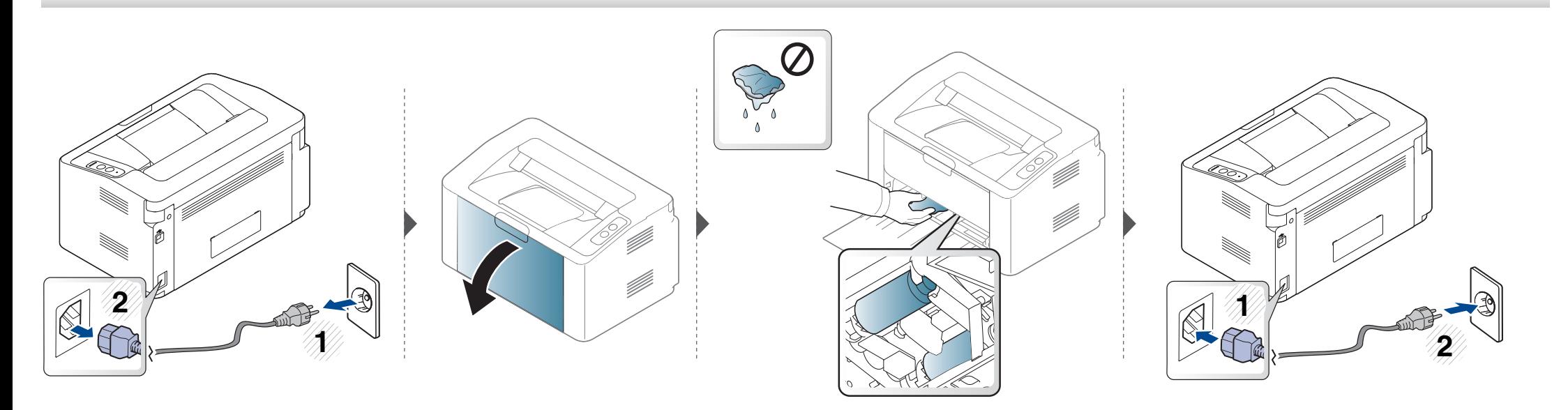

## <span id="page-49-0"></span>**Įrenginio perkėlimo ir laikymo patarimai**

- Kai perkeliate aparatą jo nekelkite ir neapverskite. Kitu atveju įrenginio vidų gali užteršti dažai, kurie jį gali sugadinti arba dėl jų spausdinimo kokybė gali tapti prastesnė.
- Kai perkeliate aparatą įsitikinkite, kad jį tvirtai laiko bent du asmenys.

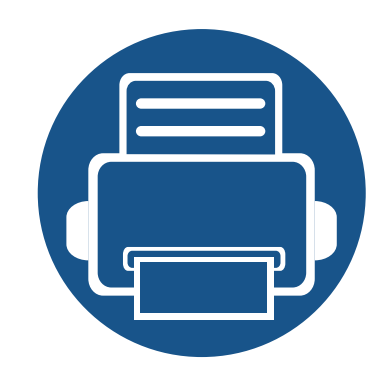

# **4. Trikčių šalinimas**

Šiame skyriuje pateikiama naudinga informacija apie tai, ką daryti trikties atveju.

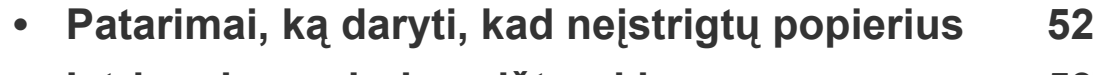

- **• Į[strigusio popieriaus ištraukimas 53](#page-52-0)**
- **Bū[senos šviesos diodo supratimas 56](#page-55-0)**

Šiame skyriuje pateikiama naudinga informacija apie tai, ką daryti trikties atveju. Jei įrenginys turi ekraną, pirmiausia peržiūrėkite jame rodomą pranešimą, kad galėtumėte išspręsti problemą. Jei nerasite problemos sprendimo šiame skyriuje, žr. skyrių **Troubleshooting**, esantį Papildoma informacija Naudotojo vadovas (žr. ["Trik](#page-166-0)čių [šalinimas" p. 167\)](#page-166-0). Jeigu nerandate sprendimo Naudotojo vadovas arba problema išliks, kreipkitės į paslaugų centrą.

## <span id="page-51-0"></span>**Patarimai, ką daryti, kad neįstrigtų popierius**

Pasirinkus tinkamo tipo mediją, daugeliu atvejų galima išvengti situacijų, kai įstringa popierius. Jei norite išvengti popieriaus strigčių, vadovaukitės šiais nurodymais:

- Pasirūpinkite, kad reguliuojami kreiptuvai būtų tinkamose padėtyse (žr. "Dė[klo apžvalga" p. 26](#page-25-0)).
- Neperkraukite dėklo. Įsitikinkite, kad popieriaus lygis yra žemiau popieriaus talpos žymos, esančios dėklo viduje.
- Neišimkite popieriaus iš dėklo, kai aparatas spausdina.
- Prieš įdėdami popierių jį sulenkite, pamosuokite ir ištiesinkite.
- Nenaudokite suglamžyto, drėgno ar užlankstytais kampais popieriaus.
- Nedėkite į dėklą skirtingo tipo popieriaus.
- Naudokite tik rekomenduojamą spausdinimo mediją (žr. "Spausdinimo terpė[s specifikacijos" p. 62\)](#page-61-0).

## <span id="page-52-0"></span>**Įstrigusio popieriaus ištraukimas**

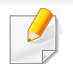

Siekiant išvengti popieriaus plyšimo, traukite įstrigusį popierių lėtai ir atsargiai.

### **Dėkle**

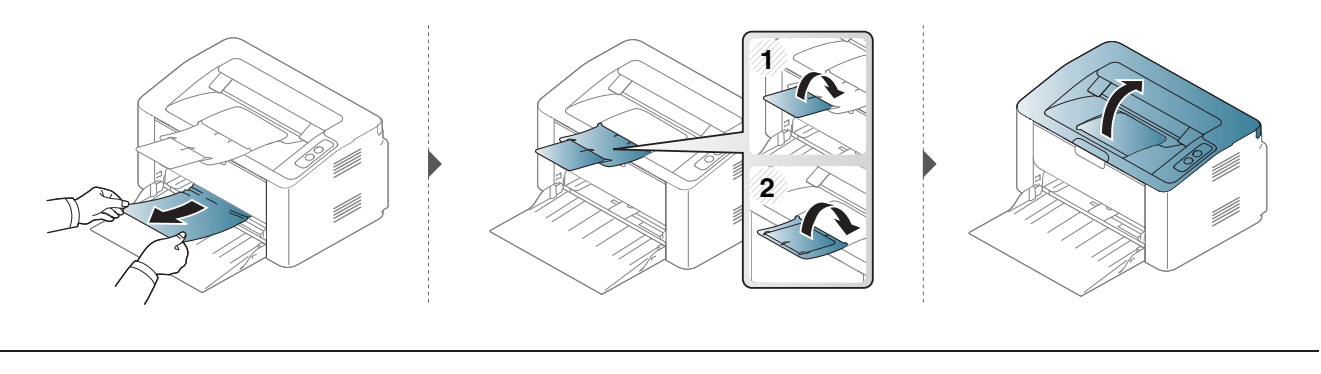

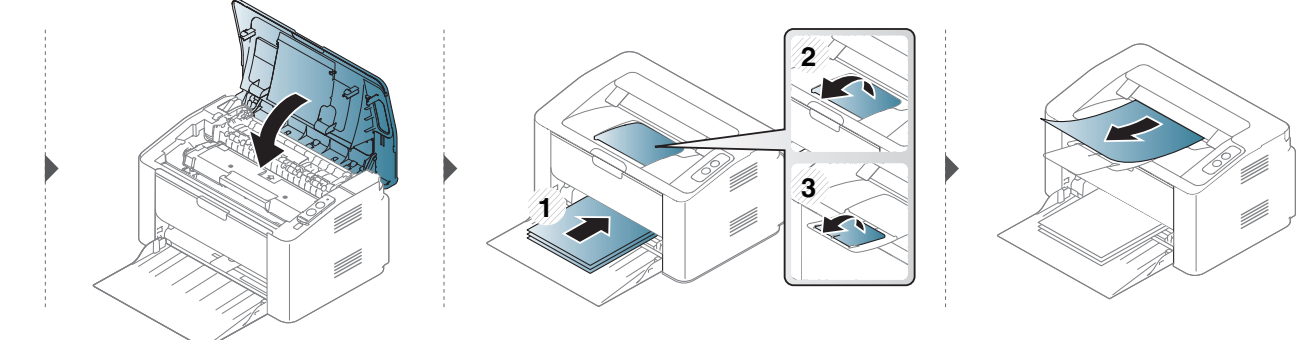

## **Įstrigusio popieriaus ištraukimas**

### **Aparato viduje**

- Terminio įtaiso sritis yra įkaitusi. Išimdami popierių iš aparato būkite atsargūs.
- Prieš atidarydami viršutinį dangtelį, pirma uždarykite išvesties atramą.

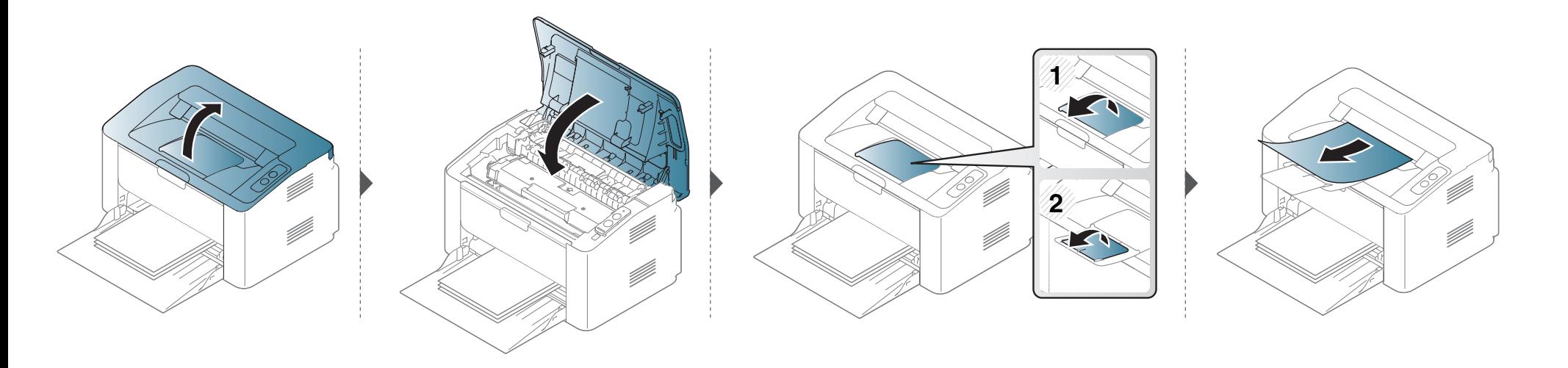

# **Įstrigusio popieriaus ištraukimas**

**Jei nematote popieriaus šioje srityje, sustokite ir pereikite prie kito veiksmo:**

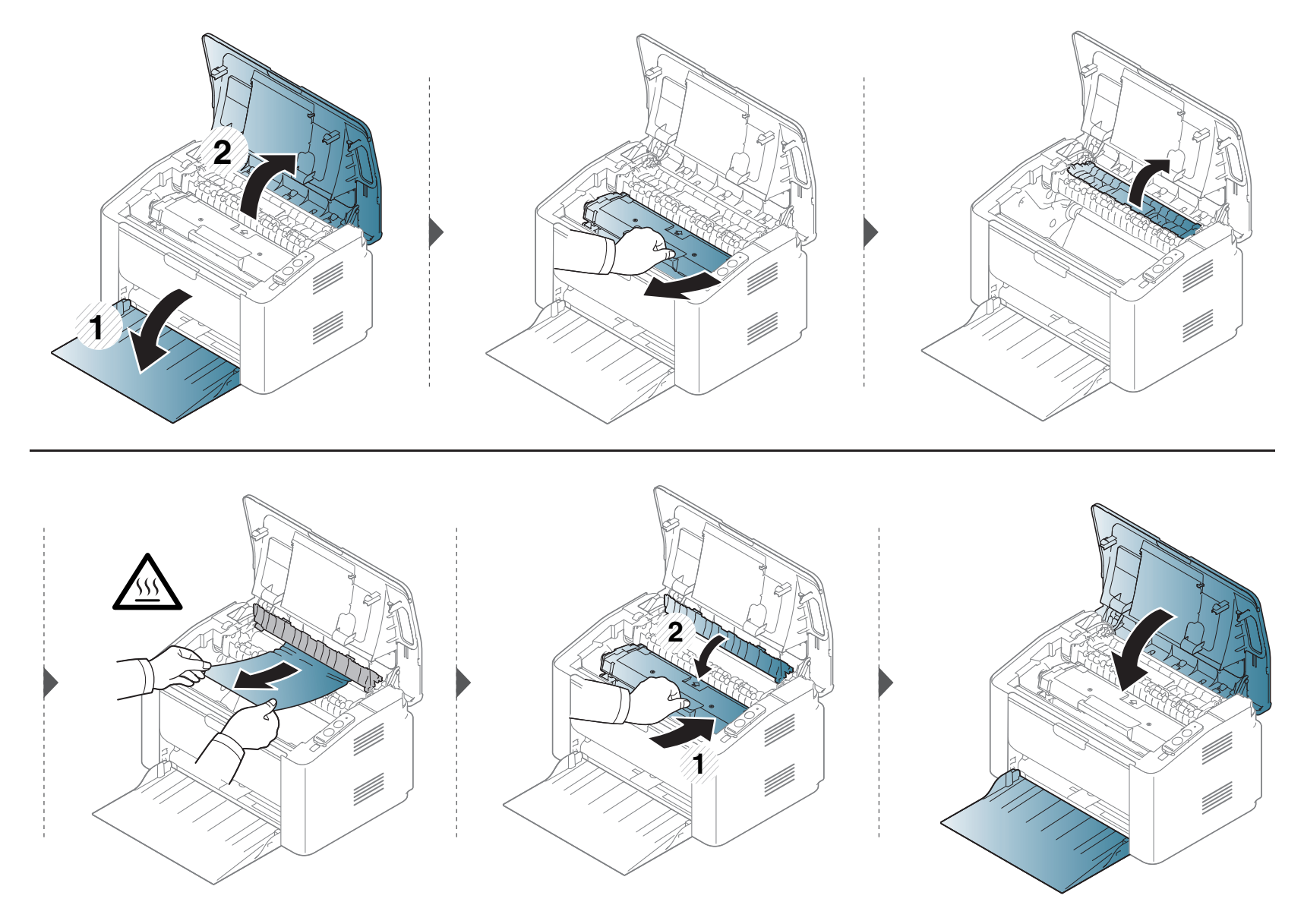

## <span id="page-55-0"></span>**Būsenos šviesos diodo supratimas**

Šviesos diodo spalva nurodo esamąją įrenginio būseną.

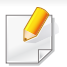

- Priklausomai nuo modelio arba šalies, kai kurių šviesos diodų gali nebūti.
- Jei norite išspręsti problemą, pažvelkite į klaidos pranešimą ir jo instrukcijas trikčių šalinimo dalyje.
- Problemas taip pat galite spresti vadovaudamiesi nurodymais, kurie pateikiami kompiuterio programos lange "Samsung Printer Status" arba "Smart Panel".
- Jei ši problema nepašalinama, skambinkite techninės priežiūros skyriaus atstovui.

## **Būsenos šviesos diodo supratimas**

### **Būsena šviesos diodas**

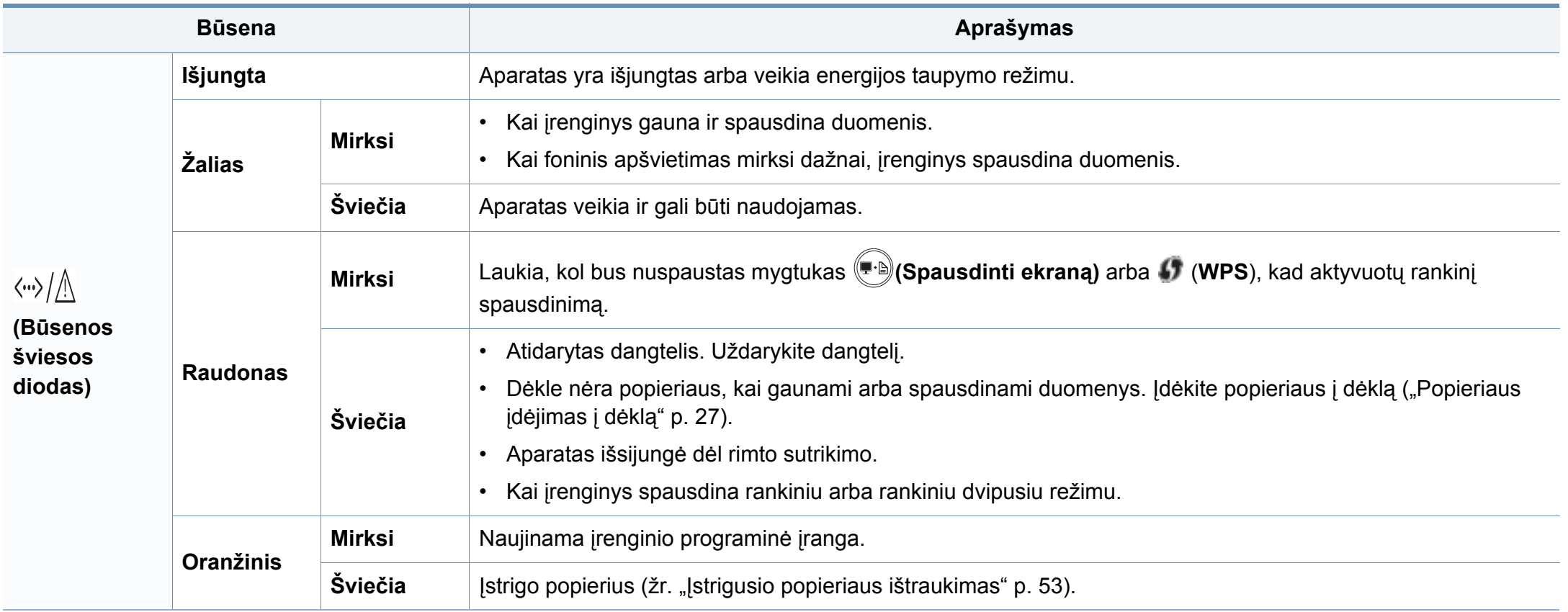

## **Būsenos šviesos diodo supratimas**

### **Dažų šviesos diodas/ WPS šviesos diodas/ Maitinimo šviesos diodas**

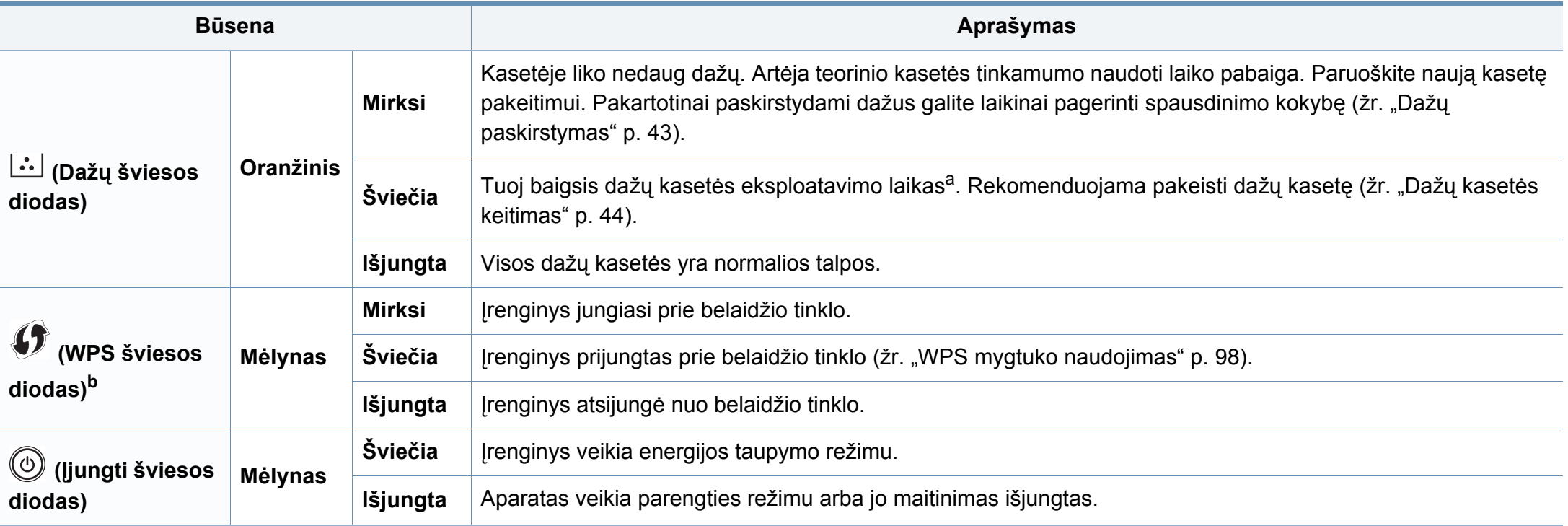

a. Apskaičiuotas eksploatavimo laikas reiškia numatytą arba apskaičiuotą dažų kasetės eksploatavimo laiką, kurį nurodo vidutinis spaudinių skaičius ir atitikimas ISO/IEC 19752. Puslapių skaičiui įtakos gali turėti eksploatavimo aplinka, spausdinimo intervalas, grafika, medijos tipas ir dydis. Šiek tiek dažų gali likti kasetėje, net jei šviesos diodas šviečia raudonai, o spausdintuvas nustoja spausdinti.

b. Tik modelis su belaidžiu tinklu (žr. ["Funkcijos pagal modelius" p. 6](#page-5-0)).

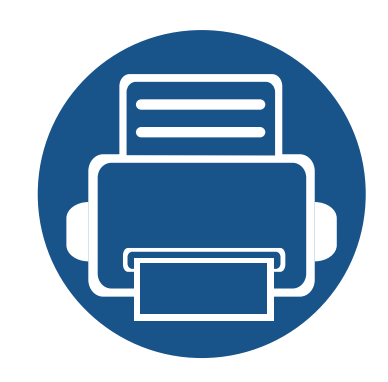

# **5. Priedas**

Šiame skyriuje pateikiamos produkto specifikacijos ir informacija apie taikomas nuostatas.

- **•** [Specifikacijos 60](#page-59-0)
- **Teisinė [informacija 70](#page-69-0)**
- **Autorių teisė[s 81](#page-80-0)**

### <span id="page-59-0"></span>**Bendrieji techniniai duomenys**

Toliau pateiktos techninių duomenų reikšmės gali būti keičiamos be išankstinio įspėjimo. Dėl galimų informacijos pakeitimų žr. **[www.samsung.com](http://www.samsung.com/printer)**.

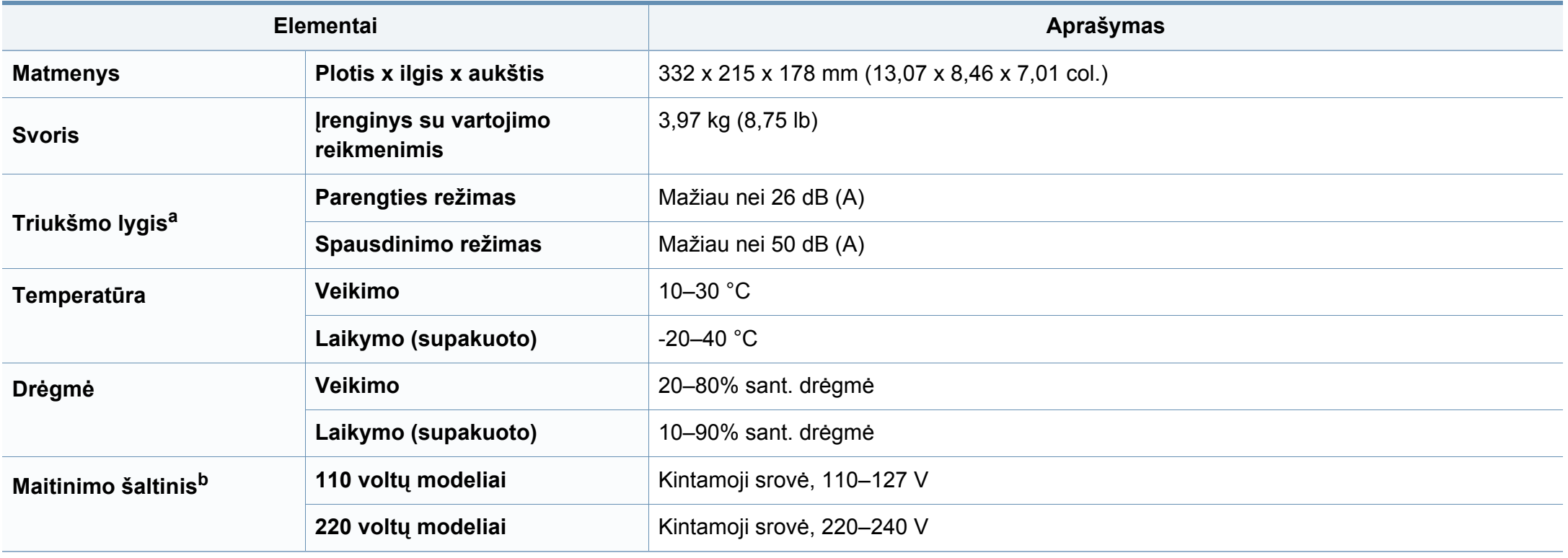

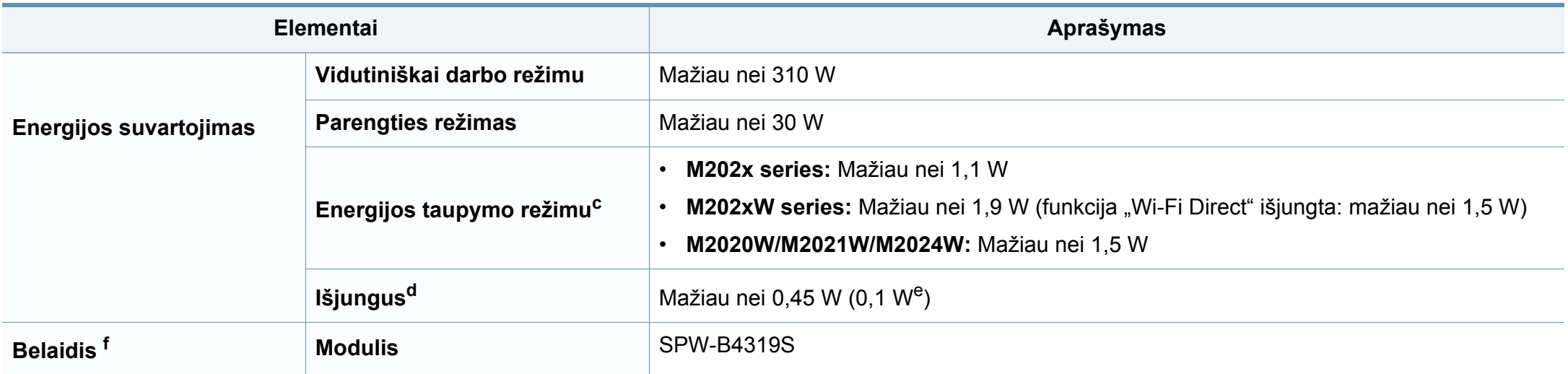

a. Garso slėgio lygis, ISO 7779. Konfigūracija išbandyta: bazinė įrenginio konfigūracija, A4 popierius, vienpusis spausdinimas. Tik Kinijai Jei įrenginio skleidžiamas triukšmas yra garsesnis nei 63 dB (A), įrenginį reikia statyti santykinai nepriklausomoje vietoje.

b. Tinkamos įtampos (V), dažnio (Hz) ir įrenginiui tiekiamos srovės (A) tipą rasite duomenų lentelėje.

c. Energijos sąnaudas energijos taupymo režimu gali įtakoti įrenginio būsena, nustatymų sąlygos, darbo aplinka.

d. Visiškai energijos sąnaudų išvengti galite tik atjungę maitinimo kabelį.

e. Irenginio, kuris turi maitinimo jungiklį.

f. Tik modelis su belaidžiu tinklu (žr. ["Funkcijos pagal modelius" p. 6](#page-5-0)).

## <span id="page-61-0"></span>**Spausdinimo terpės specifikacijos**

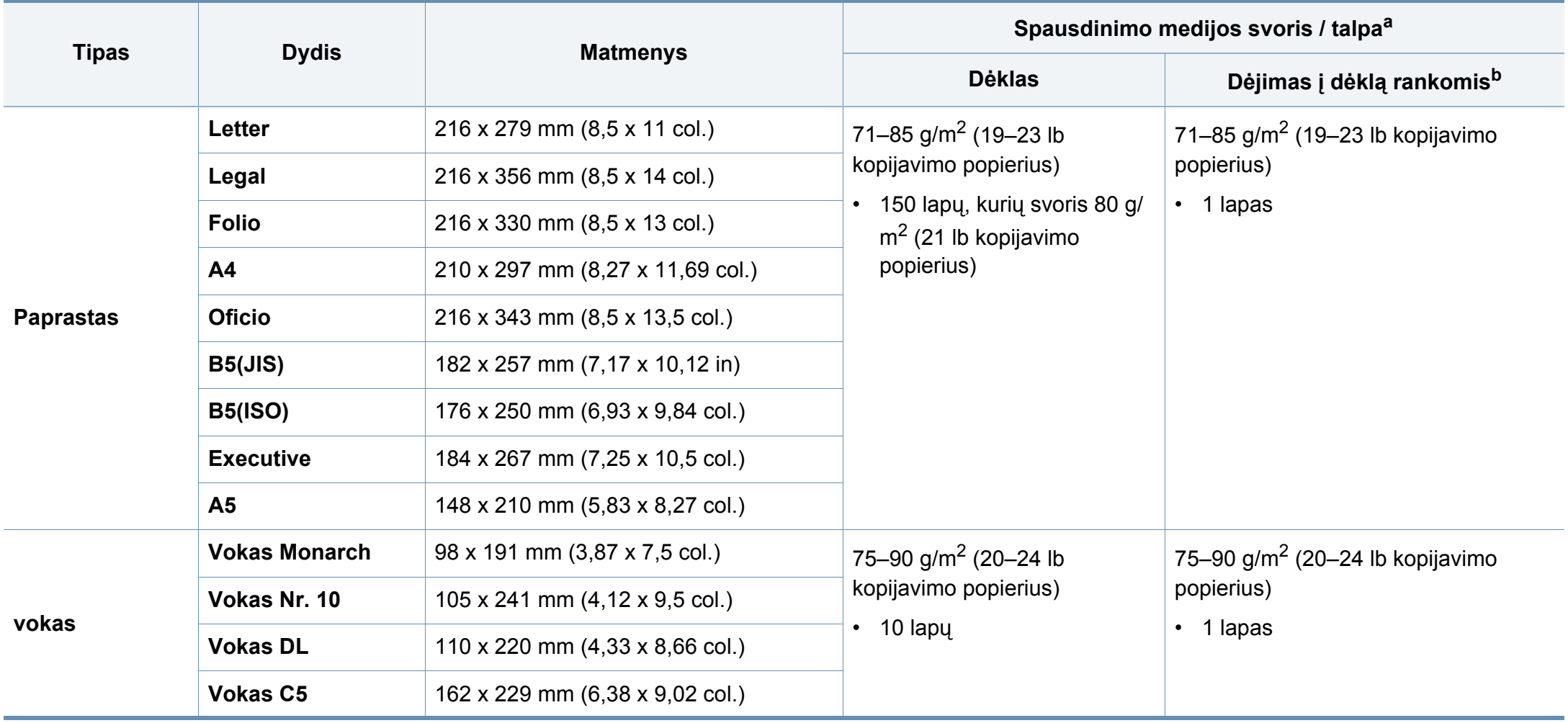

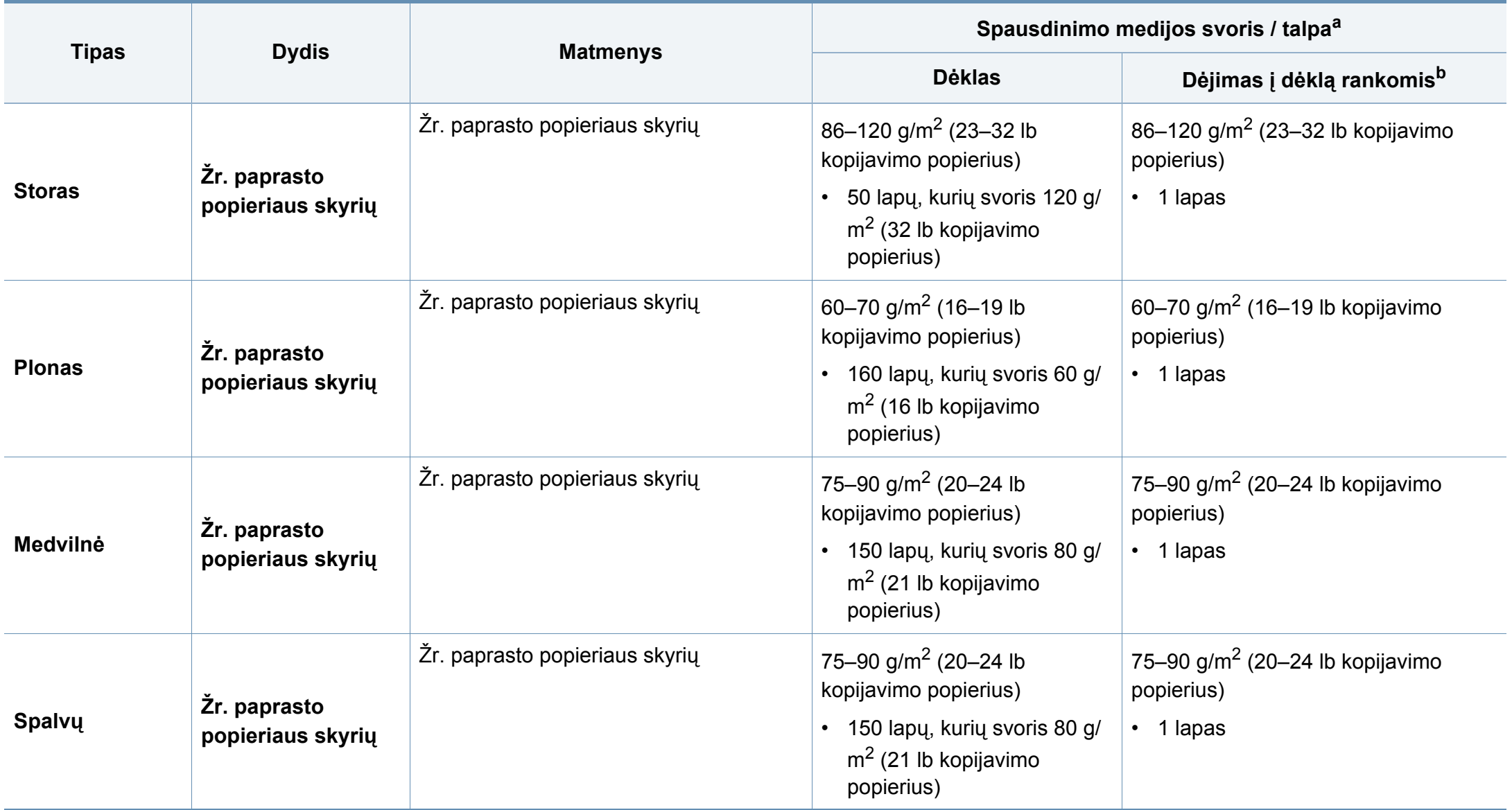

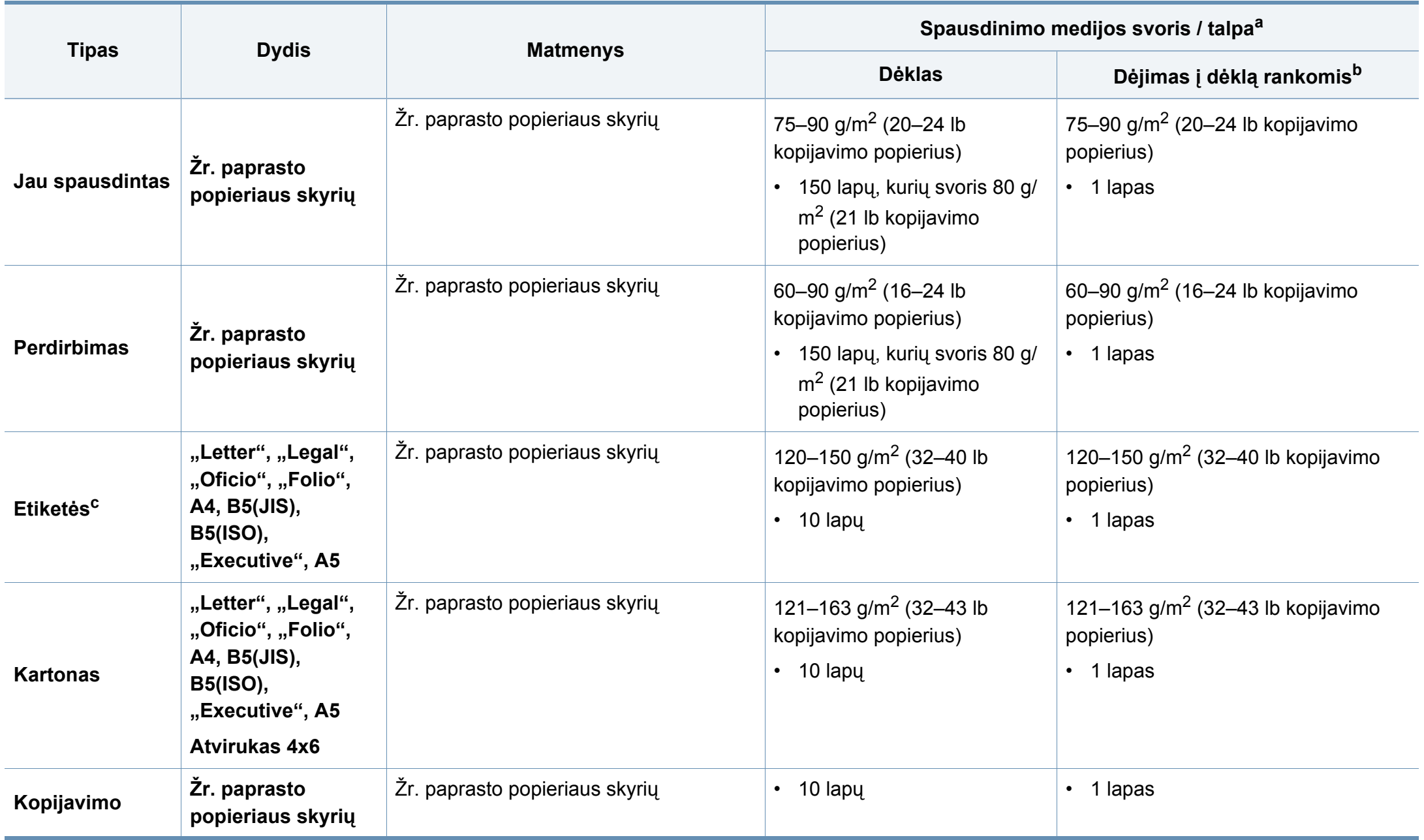

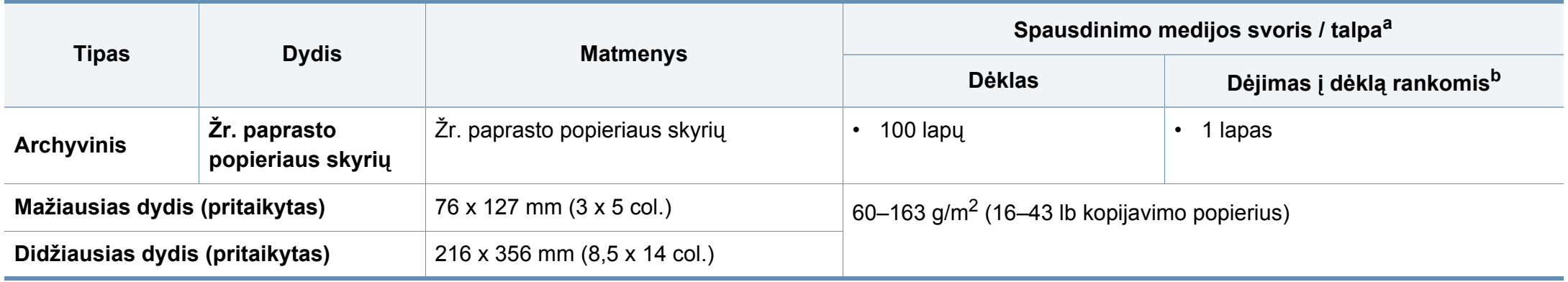

a. Didžiausia talpa gali skirtis atsižvelgiant į medijos svorį, storį ir aplinkos sąlygas.

b. Patiekite po vieną lapą vienu metu.

c. Šiame aparate naudojamų etikečių lygumas yra 100–250 (Šefildo). Tai nurodo skaitmeninį lygumo lygį.

### **Reikalavimai sistemai**

### **"Microsoft® Windows®"**

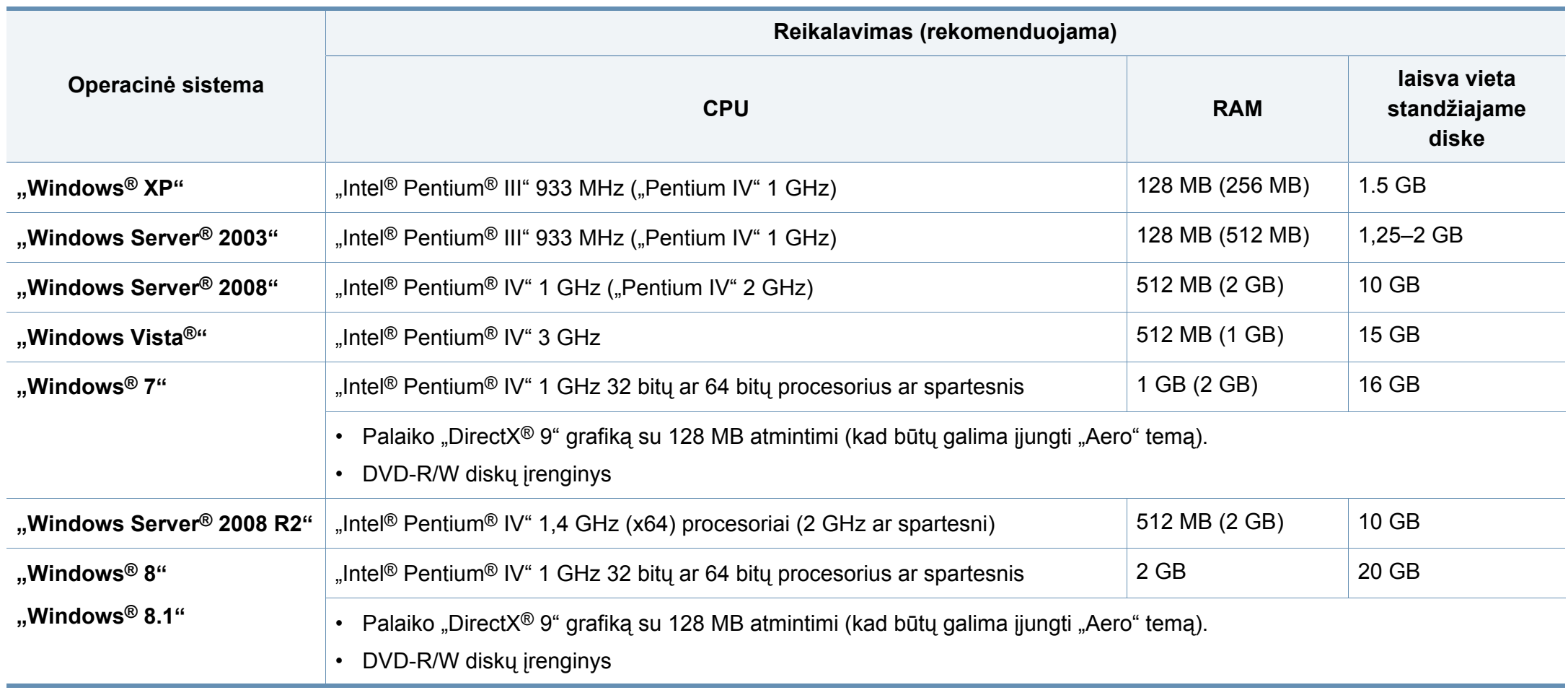

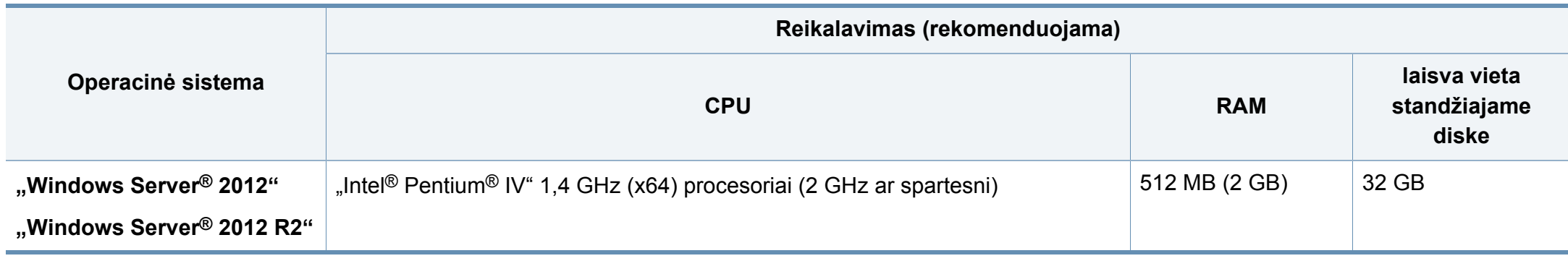

- Visose "Windows" operacinėse sistemose turi būti įdiegta "Internet Explorer 6.0" arba naujesnės versijos naršyklė.
- Programinę įrangą gali įdiegti administratoriaus teises turintys naudotojai.
- **Windows Terminal Services** suderinama su jūsų įrenginiu.

### **"Mac"**

 $\overline{B}$ 

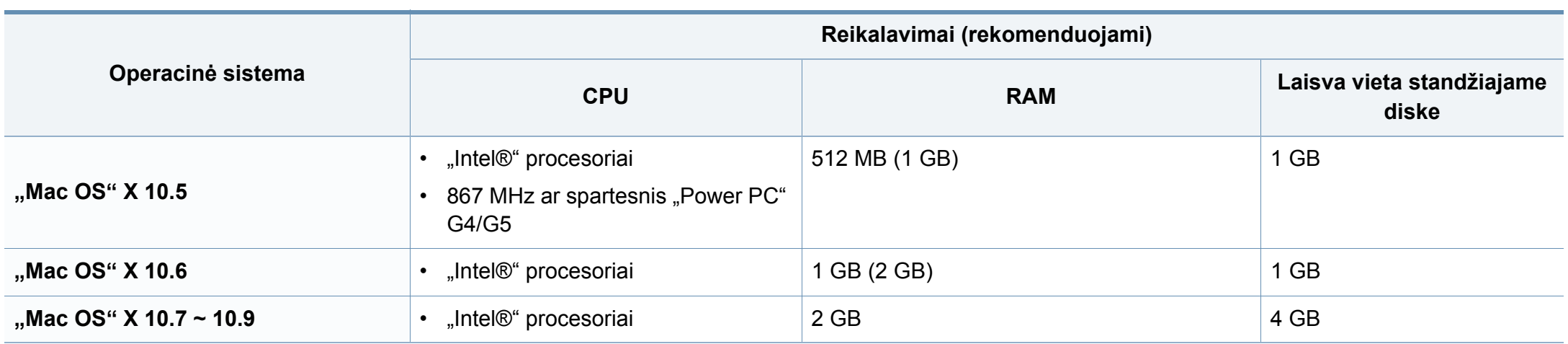

### **"Linux"**

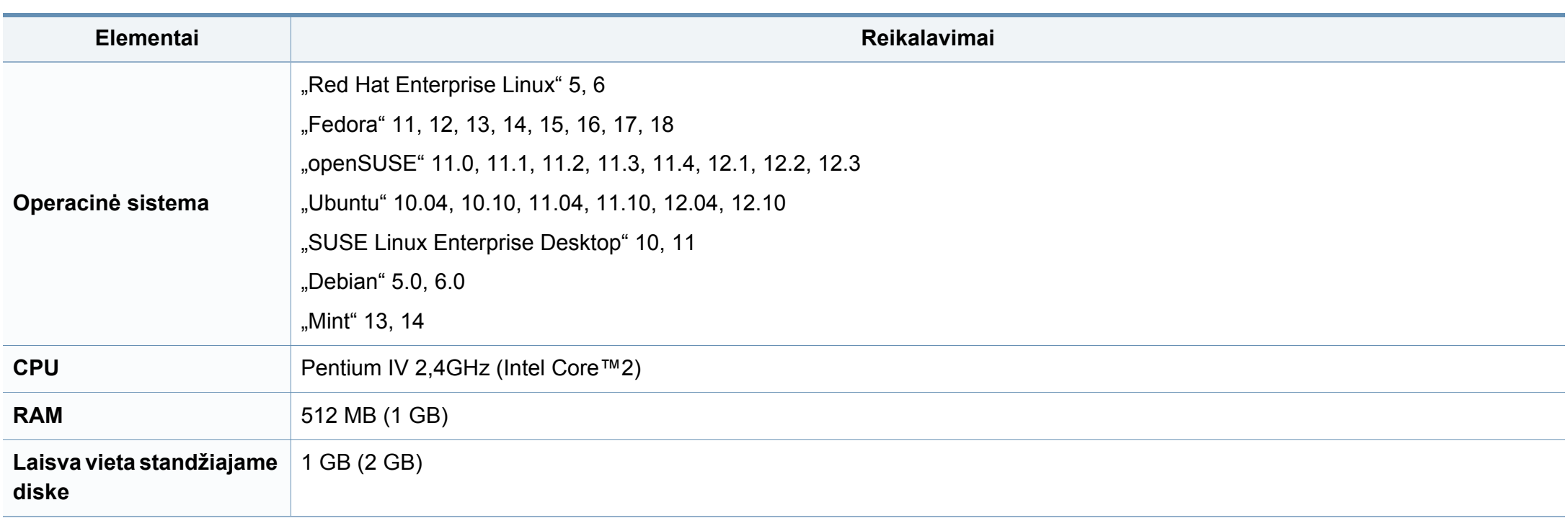

### **Tinklo aplinka**

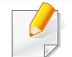

Tik modeliai su belaidžiu tinklu (žr. ["Funkcijos pagal modelius" p. 6\)](#page-5-0).

Kad galėtumėte savo įrenginį naudoti kaip tinklo įrenginį, jame reikės sukonfigūruoti tinklo protokolus. Lentelėje nurodytos įrenginio palaikomos tinklo aplinkos.

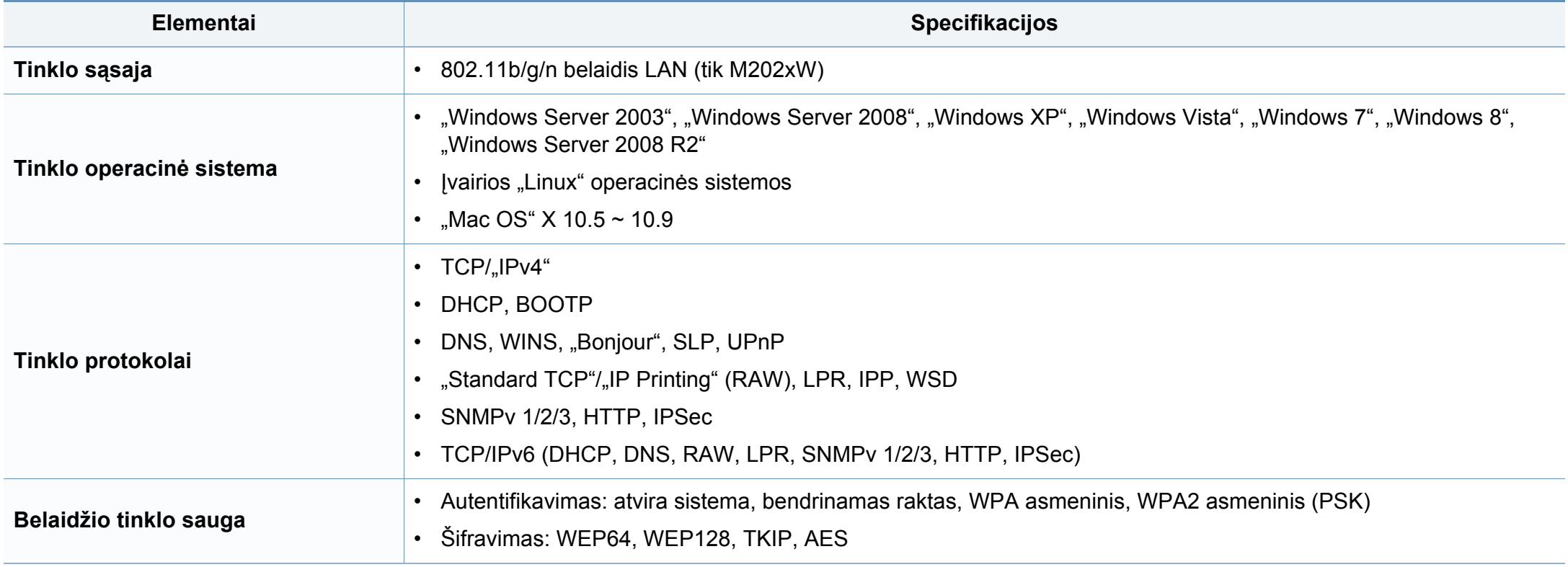

## <span id="page-69-0"></span>**Teisinė informacija**

Šis aparatas skirtas įprastai darbinei aplinkai ir atitinka normatyvinius dokumentus.

### **Lazerio saugumo pareiškimas**

JAV šis spausdintuvas yra sertifikuotas kaip atitinkantis DHHS 21 CFR 1 skyriaus J poskyrio 1 klasės lazeriniams gaminiams keliamus reikalavimus, o kitose šalyse jis sertifikuotas kaip standarto IEC 60825-1 : 2007. reikalavimus atitinkantis 1 klasės lazerinis gaminys.

I klasės lazeriniai produktai nėra laikomi pavojingais. Lazerinė sistema ir spausdintuvas sukurti taip, kad įprasto veikimo, naudotojo atliekamos techninės priežiūros arba skirto aptarnavimo metu žmonių jokiais būdais nepasieks lazerinis spinduliavimas, viršijantis I klasės lygį.

Kai naudojate šį gaminį, reikia visada laikytis šių pagrindinių saugumo įspėjimų, siekiant sumažinti gaisro, elektros smūgio ir žmonių sužalojimo pavojų:

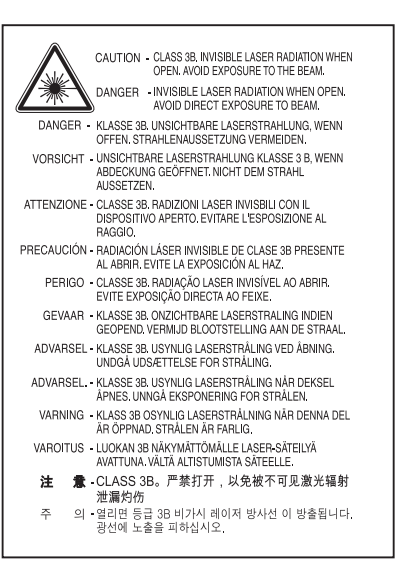

### **Įspėjimas**

Draudžiama naudoti spausdintuvą ar atlikti jo techninę priežiūrą nuėmus lazerio / skaitytuvo komplekto dangtį. Atspindėtas spindulių srautas, nors ir nematomas, gali sužaloti jūsų akis.

### **Ozono saugumas**

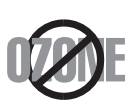

Šio gaminio ozono emisija mažesnė nei 0,1 ppm. Ozonas yra sunkesnis už orą, todėl gaminį laikykite gerai vėdinamoje vietoje.

## **Teisinė informacija**

### **Energijos taupymo priemonė**

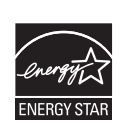

Šiame spausdintuve panaudota pažangi energijos saugojimo technologija, sumažinanti galios sąnaudas, kai jis nėra aktyviai naudojamas.

Kai spausdintuvas ilgą laiką negauna duomenų, galios suvartojimas automatiškai sumažinamas.

ENERGY STAR ir ENERGY STAR ženklas yra JAV registruoti ženklai.

Išsamesnė[s informacijos apie ENERGY STAR program](http://www.energystar.gov)ą ieškokite http://www.energystar.gov

Jei modelis atestuotas pagal ENERGY STAR, ant aparato bus ENERGY STAR etiketė. Įsitikinkite, ar aparatas atestuotas pagal ENERGY STAR.

### **Tik Kinijai**

#### 回收和再循环

为了保护环境, 我公司已经为废弃的产品建立了回收和再循环系统。 我们会为您无偿提供回收同类废旧产品的服务。

当您要废弃您正在使用的产品时,请您及时与授权耗材更换中心取得联系, 我们会及时为您提供服务。

Interneto svetainė: http://www.samsung.com/cn/support/location/ supportServiceLocation.do?page=SERVICE.LOCATION

#### 中国能效标识

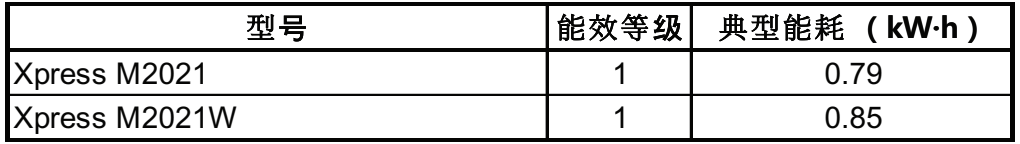

依据国家标准 GB 25956-2010

### **Perdirbimas**

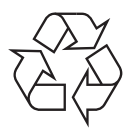

Perdirbkite arba išmeskite šio gaminio pakuotės medžiagą aplinkai nekenksmingu būdu.

## **Teisinė informacija**

**Tinkamas šio gaminio išmetimas (panaudota elektros ir elektroninė įranga)**

### **(Skirta šalims, kur naudojamos atskirtos surinkimo sistemos)**

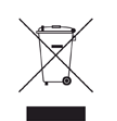

pasibaigus tinkamumo naudoti laikui gaminys ir jo elektroniniai priedai (pvz., kroviklis, ausinės, USB laidas) neturi būti išmesti kartu su kitomis buitinėmis atliekomis. Siekdami išvengti galimos žalos aplinkai ir žmogaus sveikatai, kurios galima padaryti netinkamai utilizuojant atliekas, atskirkite šio tipo gaminius nuo kitų atliekų ir protingai organizuokite jų perdirbimą – taip prisidėsite prie medžiaginių išteklių pakartotinio panaudojimo propagavimo.

Individualūs naudotojai, norėdami gauti daugiau informacijos apie tai, kur tokie gaminiai saugiai perdirbami, turėtų susisiekti su gaminio pardavėju arba vietinės valdžios įstaiga.

Įmonės turi susisiekti su savo tiekėju ir sužinoti pirkimo sutarties sąlygas. Šis gaminys ir jo elektroniniai priedai neturi būti išmetami kartu su kitomis komercinės veiklos atliekomis.

### **Taikoma tik Jungtinėms Amerikos Valstijoms**

Išmetamus elektroninius įrenginius šalinkite per atestuotą utilizavimo centrą. Jei norite rasti artimiausią utilizavimo stotį, eikite į mūsų svetainę[:www.samsung.com/recyclingdirect. Taip pat galite skambinti](http://www.samsung.com/recyclingdirect)  numeriu: (877) 278 - 0799.

### **Kalifornijos valstijos 65 plano įspėjimas (tik JAV)** Šis gaminio, priedų ar literatūros ženklinimas nurodo, kad

The California Safe Drinking Water and Toxic Enforcement Act requires the Governor of California to publish a list of chemicals known to the State of California to cause cancer or reproductive toxicity and requires businesses to warn of potential exposure to such chemicals.

WARNING: This product contains chemicals known to the State of California to cause cancer. birth defects or other reproductive harm. This appliance can cause low-level exposure to the chemicals, which can be minimized by operating the appliance in a well ventilated area.
#### **Elektromagnetinis spinduliavimas**

### **FCC informacija naudotojui**

Šis įtaisas atitinka FCC taisyklių 15 dalį. Jo veikimui taikomos šios dvi sąlygos:

- Įrenginys negali kelti žalingų trikdžių;
- Įrenginys turi priimti bet kokius trikdžius, taip pat tuos, dėl kurių jis gali veikti netinkamai.

Ši įranga buvo ištirta ir buvo nustatyta, kad ji atitinka B klasės skaitmeninio įtaiso ribas, pagal FCC taisyklių 15 dalies nuostatas. Šie apribojimai nustatyti tam, kad gyvenamosiose patalpose esantys įrenginiai būtų tinkamai apsaugoti žalingų trikdžių. Ši įranga skleidžia, naudoja ir gali skleisti spindulių dažnių energiją ir, jei ji įrengiama ir naudojama nesilaikant instrukcijų, gali sukelti žalingus trukdžius radijo ryšiams. Tačiau nėra garantijos, kad trukdžiai neatsiras konkrečiu įrengimo atveju. Jei toks įrenginys trikdo priimamą radijo ar televizijos signalą, o tai galima patikrinti išjungus įrenginį ir vėl jį įjungus, naudotojas galėtų pabandyti pašalinti trikdžius pasirinkdamas kurią nors iš toliau nurodytų priemonių:

- Pakeiskite priimančios antenos padėtį arba vietą.
- Padidinkite atstumą tarp įrangos ir imtuvo.
- Prijunkite įrangą prie sieninio lizdo, esančio kitoje grandinėje, nei imtuvas.
- Kreipkitės į platintoją arba patyrusį radijo ir televizorių meistrą pagalbos.
	- Pakeitimai arba konstrukciniai modifikavimai, kurių aiškiai nepatvirtino gamintojas, atsakingas už atitikimą, gali panaikinti naudotojo teisę naudotis įrenginiu.

### **Kanados radijo trukdžių nuostatai**

Šis skaitmeninis įrenginys neviršija B klasės įrenginių elektromagnetinio spinduliavimo apribojimų, numatytų Kanados elektromagnetinio spinduliavimo standarte ICES–003 (Skaitmeniniai įrengimai).

Cet appareil numérique respecte les limites de bruits radioélectriques applicables aux appareils numériques de Classe B prescrites dans la norme sur le matériel brouilleur: « Appareils Numériques », ICES-003 édictée par l'Industrie et Sciences Canada.

### **JAV**

### **Federalinė ryšių komisija (FCC)**

#### **Sąmoningas siųstuvas pagal FCC 15 dalį**

Jūsų spausdinimo sistemoje gali būti (integruotų) mažos įtampos, radijo bangų LAN tipo įtaisų (radijo bangų dažnio (RF) belaidžių ryšio prietaisų), veikiančių 2,4–5 GHz diapazone. Šis skyrius taikomas tik tuo atveju, jei tokių įtaisų yra. Patikrinkite sistemos etiketėje, ar yra belaidžio ryšio prietaisų.

Belaidžio ryšio prietaisai, kurių gali būti jūsų sistemoje, gali būti naudojami Jungtinėse Amerikos valstijose, jei sistemos etiketėje nurodytas FCC identifikavimo numeris.

FCC nustatė bendrąjį 20 cm (8 in) atstumo įtaiso ir kūno nurodymą, taikomą šalia kūno naudojamiems belaidžio ryšio įtaisams (neatsižvelgiant į išsikišimus). Šis įtaisas turi būti naudojamas didesniu kaip 20 cm (8 in) atstumu kūno, kai belaidžio ryšio įtaisai yra įjungti. Belaidžio ryšio įtaiso (arba įtaisų), kurie gali būti integruoti jūsų spausdintuve, galios poveikis yra daug mažesnis, nei nurodyta FCC nustatytose poveikio ribose.

Šis siųstuvas neturi būti sujungtas arba būti naudojamas kartu su kitomis antenomis arba siųstuvais.

Šio įtaiso veikimui taikomos šios dvi sąlygos: (1) šis įtaisas negali sukelti žalingų trukdžių, ir (2) šis įtaisas turi būti atsparus bet kokiems gautiems trukdžiams, įskaitant tuos, kurie gali netinkamai veikti įtaisą.

Naudotojai negali patys atlikti belaidžių įtaisų techninės priežiūros. Nekeiskite jų jokiu būdu. Pakeitus belaidžio įtaiso konstrukciją, bus atimta teisė jį naudoti. Dėl remonto kreipkitės į gamintoją.

### **FCC pareiškimas dėl belaidžio LAN naudojimo:**

Įrengiant ir naudojant šį siųstuvo ir antenos derinį gali būti viršyta 1 m W/cm2 radijo bangų dažnio poveikio esant nedideliu atstumu įrengtos antenos. Todėl naudotojas visada turi išlaikyti minimalų 20 cm atstumą–antenos. Šis įtaisas negali būti naudojamas kartu su kitu siųstuvu ir siunčiančia antena.

#### **Tik Rusijai/Kazachstanas/Baltarusija**

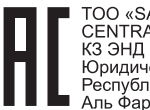

«SAMSUNG ELECTRONICS KZ AND CENTRAL ASIA» (CAMCYHT ЭЛЕКТРОНИКС КЗ ЭНД ЦЕНТРАЛ ЭЙЖА) юридический адрес:<br>Республика Казахстан, город Алматы, пр. Фараби, д. 36, 3,4 этажи

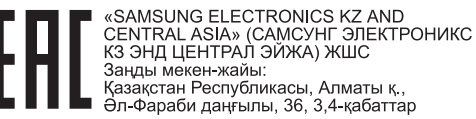

#### **Tik Vokietijai**

Das Gerät ist nicht für die Benutzung am Bildschirmarbeitsplatz gemäß BildscharbV vorgesehen.

### **Tik Turkijoje**

#### • RoHS

EEE Yönetmeliğine Uygundur. This EEE is compliant with RoHS.

• Bu ürünün ortalama yaşam süresi 7 yıl, garanti suresi 2 yildir.

### **Tik Tailando**

This telecommunication equipment conforms to NTC technical requirement.

#### **Uždėto kištuko keitimas (tik JK)**

#### **Svarbu**

Ant pagrindinio šio aparato laido yra sumontuotas standartinis (BS 1363) 13 amp kištukas, kuriame yra 13 amp saugiklis. Kai keičiate arba apžiūrite saugiklį, turite vėl uždėti tinkamą 13 amp saugiklį. Po to turite vėl uždaryti saugiklio dangtelį. Jei saugiklio dangtelį pametėte, nenaudokite kištuko, kol negausite naujo saugiklio dangtelio.

Kreipkitės į asmenis, iš kurių įsigijote aparatą.

13 amp kištukas yra plačiausiai JK naudojamas tipas, todėl turi tikti. Tačiau kai kuriuose pastatuose (ypač senuose) nėra įprastų 13 amp kištukams pritaikytų lizdų. Turėsite įsigyti tinkamą kištuko suderintuvą. Nenuimkite lieto kištuko.

Jei nupjausite lietą kištuką, nedelsdami juo atsikratykite. Negalite kištuko vėl prijungti ir galite patirti elektros smūgį, jei mėginsite jį įkišti į lizdą.

### **Svarbus įspėjimas:**

- $\pm$ 
	- šį aparatą reikia įžeminti.

Pagrindinio kabelio laiduose naudojami šie spalvų kodai:

- **Žalias ir geltonas:** įžeminimas
- **Mėlynas:** neutralus
- **Rudas:** srovė

Jei pagrindinio kabelio laidų spalvos neatitinka kištuke esančių spalvų, atlikite šiuos veiksmus:

žalią ir geltoną laidelį turite jungti prie kontakto, pažymėto raide E, saugos simboliu "Įžeminimo simbolis", nudažyto žalia ir geltona arba tik žalia spalva.

Mėlynąjį laidelį turite jungti prie kontakto, pažymėto raide N arba nudažyto juoda spalva.

Rudąjį laidelį turite jungti prie kontakto, pažymėto raide L arba nudažyto raudona spalva.

Kištuke, adapteryje ar paskirstymo plokštėje turi būti 13 amp saugiklis.

### **Atitikties deklaracija (Europos šalys)**

### **Patvirtinimai ir sertifikavimai**

- "Samsung Electronics" šiuo pareiškia, kad gaminys [M202x series] atitinka Žemos įtampos direktyvos (2006/95/EC) bei EMC direktyvos (2004/108/EC) esminius reikalavimus ir kitus susijusius nuostatus.
- "Samsung Electronics" šiuo dokumentu pareiškia, kad gaminys [M202xW series] atitinka R&TTE direktyvos 1999/5/ EB esminius reikalavimus ir kitus susijusius nuostatus.

Atitikties deklaraciją galima pamatyti **[www.samsung.com](http://www.samsung.com/printer)**, eikite į Support (Pagalba) > Download center (Atsisiuntimų centras) ir įveskite savo spausdintuvo (MFP) pavadinimą bei susiraskite EuDoC.

**1995 m. sausio 1 d.:** Europos Tarybos direktyva 2006/95/EC Valstybių narių įstatymų dėl žemos įtampos įrangos derinimas.

**1996 m. sausio 1 d.:** Europos Tarybos direktyva 2004/108/EC, valstybių narių įstatymų dėl elektromagnetinio suderinamumo derinimas.

**1999 m. kovo 9 d.:** Europos Tarybos direktyva 1999/5/EC dėl radijo įrangos ir telekomunikacijų galutinės įrangos ir jų suderinamumo tarpusavio pripažinimo. Visą deklaracijos tekstą, kuriame apibrėžiamos susijusios direktyvos ir nuorodiniai standartai, galima gauti iš "Samsung Electronics Co., Ltd." atstovo.

### **ES sertifikavimas**

Sertifikavimas pagal Radijo įrenginių ir telekomunikacijų galinių įrenginių direktyvą 1999/5/EC (FAX)

Šis "Samsung" gaminys sertifikuotas "Samsung" dėl visos Europos atskirų galinių įrenginių jungimo prie viešojo komutuojamo telefono tinklo (PSTN) pagal direktyvą 1999/5/EC. Gaminys sukurtas taip, kad veiktų su nacionaliniais visų Europos šalių PSTN ir suderinamais PBX:

Jei kiltų problemų, visų pirma susisiekite su "Samsung Electronics Co., Ltd.".

Gaminys išbandytas dėl TBR21 atitikimo. Siekiant padėti naudoti ir taikyti galutinę šį standartą atitinkančią įrangą, Europos telekomunikacijų standartų institutas (ETSI) išleido konsultacinį dokumentą (EG 201 121), kuriame pateikiamos pastabos ir papildomi reikalavimai, skirti užtikrinti TBR21 terminalų suderinamumą su tinklu. Gaminys sukurtas laikantis visų susijusių patariamųjų pastabų, pateikiamų šiame dokumente, ir visas jas atitinka.

### **Europos radijo bangų patvirtinimo informacija (gaminiams, įtaisytiems ES patvirtintuose radijo bangų įtaisuose)**

Jūsų spausdinimo sistemoje, skirtoje naudoti namuose arba biure, gali būti (integruotų) mažos įtampos, radijo bangų LAN tipo įtaisų (radijo bangų dažnio (RF) belaidžių ryšio prietaisų), veikiančių 2,4–5 GHz diapazone. Šis skyrius taikomas tik tuo atveju, jei tokių įtaisų yra. Patikrinkite sistemos etiketėje, ar yra belaidžio ryšio prietaisų.

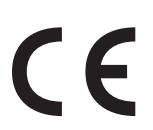

Belaidžiai įtaisai, kurių gali būti jūsų sistemoje, skirti naudoti tik Europos Sąjungoje arba susijusiose srityse, jei sistemos etiketėje pateikiamas CE ženklas.

Belaidžio ryšio įtaiso (arba įtaisų), kuris (-ie) gali būti integruoti spausdintuve, galios poveikis yra daug mažesnis, nei nurodyta Europos Komisijos R&TTE direktyvoje nustatytos poveikio ribos.

#### **Europos valstybės, kuriose galioja belaidžių įtaisų patvirtinimai:**

ES šalys

**Europos šalys, kuriose galioja naudojimo apribojimai:**

ES

EEA/EFTA šalys

Šiuo metu apribojimų nėra

#### **Teisiniai pareiškimai dėl atitikties**

### **Belaidžio ryšio gairės**

Jūsų spausdinimo sistemoje gali būti (integruotų) mažos įtampos, radijo bangų LAN tipo įtaisų (radijo bangų dažnio (RF) belaidžių ryšio prietaisų), veikiančių 2,4–5 GHz diapazone. Kitame skyriuje pateikiama bendroji belaidžio įtaiso naudojimo teiginių apžvalga.

Papildomi konkrečiose šalyse galiojantys apribojimai, įspėjimai ir klausimai išvardyti specifiniuose šalims (arba šalių grupėms) skirtuose skyriuose. Jūsų sistemoje esančius belaidžius įtaisus leidžiama naudoti tik šalyse, kurių sistemos įvertinimo etiketėje yra Radijo ryšių patvirtinimo ženklas. Jei šalis, kurioje naudosite belaidžio ryšio įtaisą, nėra sąraše, kreipkitės į vietinį radijo ryšių patvirtinimo agentūrą dėl reikalavimų. Belaidžių prietaisų naudojimas yra griežtai reguliuojamas ir gali būti, kad jų naudoti negalima.

Belaidžio ryšio įtaiso (arba įtaisų), kurie gali būti integruoti jūsų spausdintuve, galios poveikis yra daug mažesnis, nei žinoma šiuo metu. Kadangi belaidžiai įtaisai (kurie gali būti integruoti jūsų spausdintuve) skleidžia mažiau energijos, nei leidžiama radijo dažnių saugumo standartuose ir rekomendacijose, gamintojas laiko juos saugiais naudoti. Nepaisant energijos lygių, reikia pasirūpinti, kad žmonių kontaktas su įtaisas įprasto veikimo metu būtų sumažintas–minimumo.

Galioja bendroji taisyklę, kad tarp belaidžio įtaiso ir kūno turi būti 20 cm (8 in) atstumas, kai belaidis įtaisas naudojamas šalia kūno (neatsižvelgiant į išsikišimus). Šis įtaisas turi būti naudojamas didesniu kaip 20 cm (8 in) atstumu kūno, kai belaidžio ryšio įtaisai yra įjungti ir kai jie siunčia radijo bangas.

Šis siųstuvas neturi būti sujungtas arba būti naudojamas kartu su kitomis antenomis arba siųstuvais.

Tam tikromis sąlygomis taikomi belaidžių įtaisų naudojimo apribojimai. Dažniausiai naudojamų apribojimų sąrašas pateikiamas žemiau:

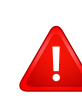

Radijo dažnių belaidis ryšys gali trukdyti komercinių orlaivių įrangai. Šio metu galiojantys aviacijos nuostatai reikalauja, kad keliaujant lėktuvu belaidžiai įtaisai būtų išjungti. IEEE 802.11 (taip pat žinomas kaip belaidis eternetas) ir "Bluetooth" ryšio prietaisai – tai įtaisų, kurie teikia belaidį ryšį, pavyzdžiai.

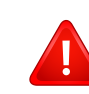

Aplinkoje, kur trukdymas kitiems įtaisams arba tarnyboms yra kenksmingas arba gali būti laikomas kenksmingu, galimybė naudoti belaidį įtaisą gali būti apribota arba panaikinta. Oro uostai, ligoninės ir deguonimi arba degiomis dujomis prisotinta aplinka yra keli pavyzdžiai aplinkos, kurioje belaidžių įtaisų naudojimas gali būti apribotas arba panaikintas. Būdami aplinkoje ir nežinodami, ar joje taikomos sankcijos belaidžių įtaisų naudojimui, prieš naudodami arba įjungdami belaidžio ryšio įtaisą kreipkitės į atitinkamą vadovybę leidimo.

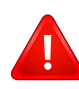

Kiekvienoje šalyje taikomi skirtingi belaidžių įtaisų naudojimo apribojimai. Kadangi jūsų sistemoje yra įrengtas belaidis įtaisas, keliaudami su sistema iš vienos šalies į kitą prieš kelionę vietinėje radijo ryšių patvirtinimo reguliavimo institucijoje sužinokite, ar šalyje, į kurią vykstate, nėra belaidžio įtaiso naudojimo apribojimų.

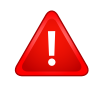

Jei jūsų sistemoje įrengtas vidinis belaidžio ryšio įtaisas, nesinaudokite įtaisu be dangčių ir skydų ir jei sistema nėra–galo surinkta.

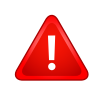

Naudotojai negali patys atlikti belaidžių įtaisų techninės priežiūros. Nekeiskite jų jokiu būdu. Pakeitus belaidžio įtaiso konstrukciją, bus atimta teisė jį naudoti. Dėl remonto kreipkitės į gamintoją.

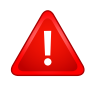

Naudokite tik šalyje, kurioje įtaisas bus naudojamas, patvirtintas tvarkykles. Papildomos informacijos ieškokite gamintojo sistemos atkūrimo rinkinyje arba susisiekite su gamintojo techninės pagalbos skyriumi.

### **Tik Izraeliui**

מס׳ אישור אלחוטי של משרד התקשורת הוא 28466-51 אסור להחליף את האנטנה המקורית של המכשיר, ולא לעשות בו כל שינוי טכני אחר.

### **Tik Kinijai**

#### 产品中有毒有害物质或元素的名称及含量

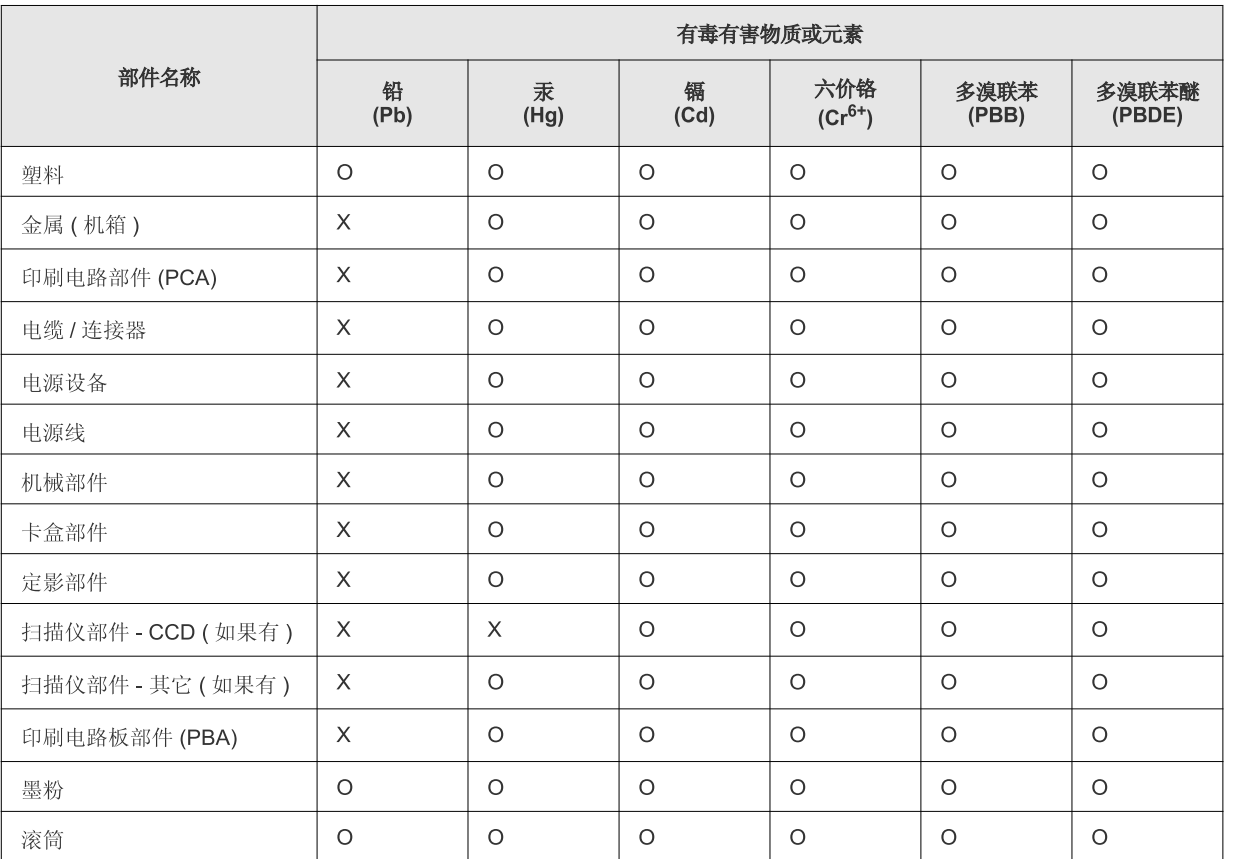

O: 表示该有毒有害物质在该部件所有均质材料中的含量均在 SJ/T 11363-2006 标准规定的限量要求以下。

×: 表示该有毒有害物质至少在该部件的某一均质材料中的含量超出 SJ/T 11363-2006 标准规定的限量要求。

以上表为目前本产品含有有毒有害物质的信息。本信息由本公司的配套厂家提供,经本公司审核后而做成,本产品的部分部件含有有毒有害物 质,这些部件是在现有科学技术水平下暂时无可替代物质,但三星电子将会一直为满足 SJ/T 11363-2006 标准而做不懈的努力。

### **Autorių teisės**

© 2013 Samsung Electronics Co., Ltd., Visos teisės saugomos.

Šis naudotojo vadovas pridedamas tik informaciniais tikslais. Visa joje pateikiama informacija gali būti pakeista be įspėjimo.

"Samsung Electronics" neatsako už bet kokią patirtą tiesioginę ar netiesioginę žalą, susijusią su šio naudotojo vadovo naudojimu.

- "Samsung" ir "Samsung" logotipai yra "Samsung Electronics Co., Ltd." prekių ženklai.
- "Microsoft", "Windows", "Windows Vista", "Windows 7", "Windows 8" ir "Windows Server 2008 R2" yra registruotieji arba paprastieji "Microsoft Corporation" prekių ženklai.
- "Google", "Picasa", "Google Docs", "Android" ir "Gmail" yra registruotieji "Google Inc." prekių ženklai.
- "Google Cloud Print" yra "Google Inc." prekės ženklas
- "iPad", "iPhone", "iPod touch", "Mac" ir "Mac OS" yra "Apple Inc." prekių ženklai, registruoti JAV ir kitose šalyse. "AirPrint" ir "AirPrint" logotipas yra "Apple Inc." prekės ženklas
- Visi kiti ženklai ir gaminių pavadinimai yra atitinkamų kompanijų ar organizacijų prekių ženklai.

Žr. "**LICENSE.txt**" failą pridedamame CD-ROM diske, ten pateikta informacija apie atvirojo kodo licencijų informaciją. **REV. 4.00**

# **Naudotojo vadovas Naudotojo vadovas**

### Samsung Printer Xpress

M202x series

### <span id="page-81-0"></span>**PAPILDOMA INFORMACIJA PAPILDOMA INFORMACIJA**

Šiame vadove pateikiama informacija apie įdiegimą, sudėtingesnę konfigūraciją, naudojimą ir trikčių šalinimą įvairiose operacinėse sistemose.

Priklausomai nuo modelių arba šalių, kai kurių funkcijų gali nebūti.

### **PAGRINDINĖ INFORMACIJA**

Šiame vadove pateikiama informacija apie įdiegimą, įprastą naudojimą ir trikčių šalinimą "Windows" sistemoje.

# **[PAPILDOMA INFORMACIJA](#page-81-0)**

### **[1.](#page-84-0) Programinės įrangos įdiegimas**

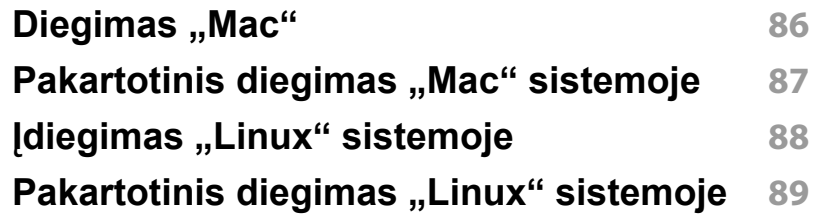

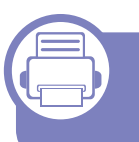

### **[2.](#page-89-0) Prie tinklo prijungto įrenginio naudojimas**

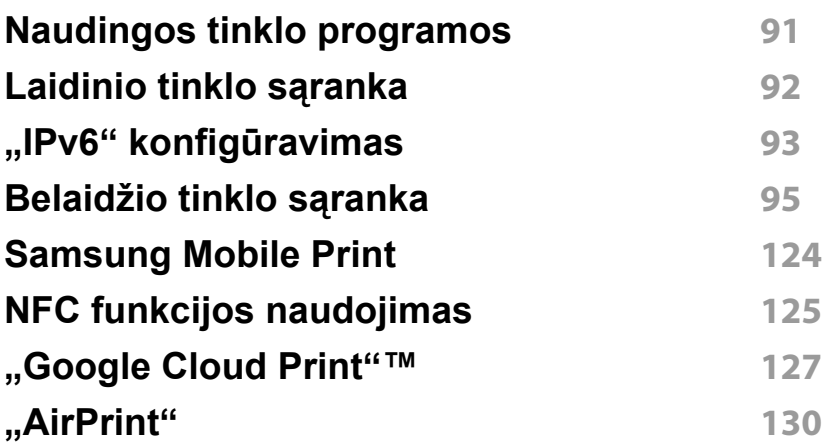

### **[3.](#page-131-0) Specialiosios funkcijos**

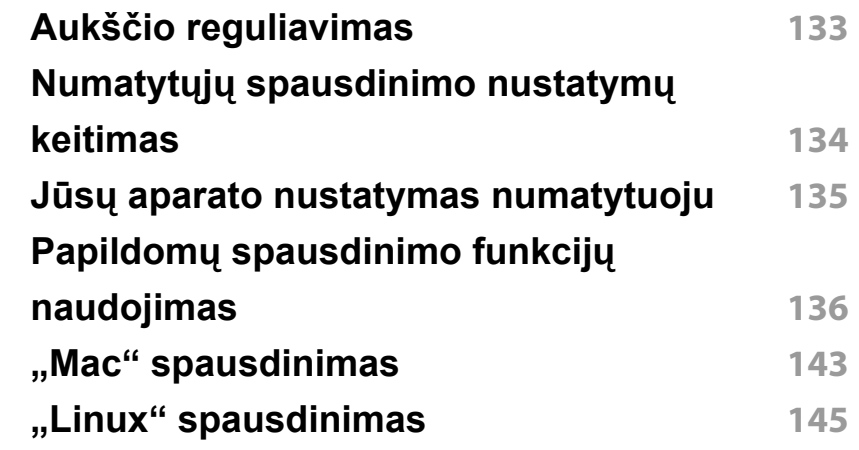

### **[4.](#page-146-0) Naudingi valdymo įrankiai**

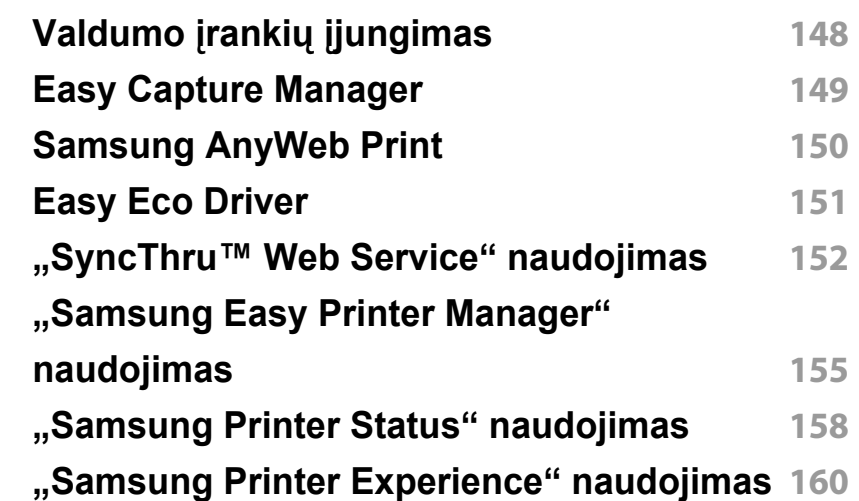

# **PAPILDOMA INFORMACIJA**

### **[5.](#page-166-0) Trikčių šalinimas**

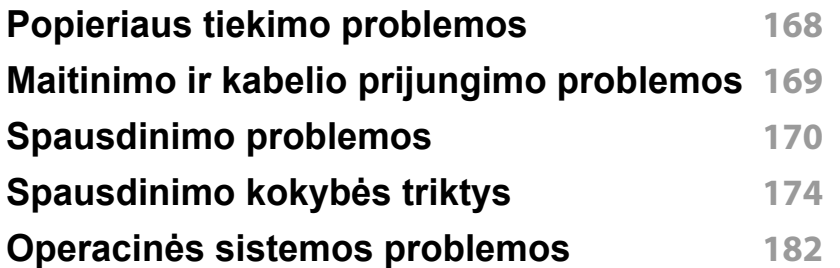

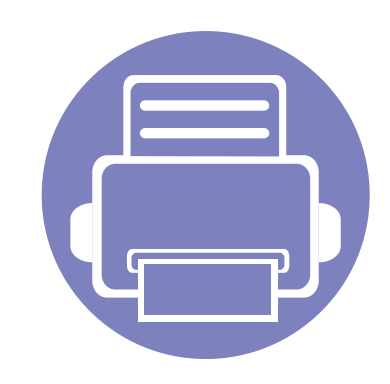

# <span id="page-84-0"></span>**1. Programinės įrangos įdiegimas**

Šiame skyriuje pateikiami būtinos ir naudingos programinės įrangos, skirtos naudoti aplinkoje, kurioje įrenginys prijungtas kabeliu, įdiegimo nurodymai. Vietoje prijungtas įrenginys yra įrenginys, tiesiogiai prijungtas prie kompiuterio kabeliu.

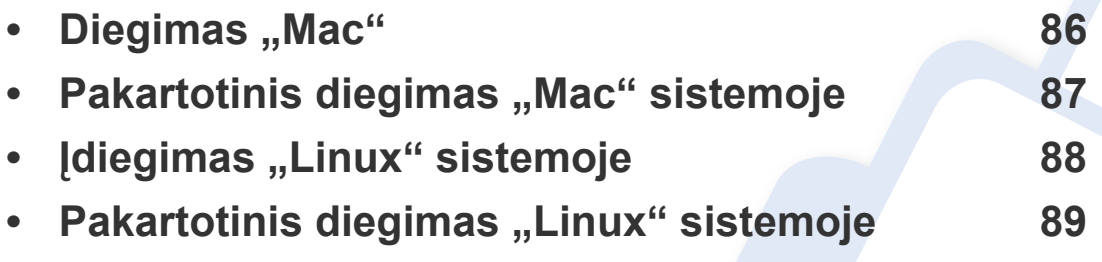

Jei naudojate operacinę sistemą "Windows", apie įrenginio tvarkyklės diegimą skaitykite, Vietinis tvarkyklė[s diegimas" p. 22](#page-21-0).

• Naudokite tik ne ilgesnį nei 3 m (118 in) USB kabelį.

## <span id="page-85-1"></span><span id="page-85-0"></span>**Diegimas** "Mac"

- **1** Patikrinkite, ar įrenginys prijungtas prie kompiuterio ir įjungtas jo maitinimas.
- **2** Įdėkite pateiktą programinės įrangos kompaktinį disk<sup>ą</sup> <sup>į</sup> CD-ROM diskų įrenginį.

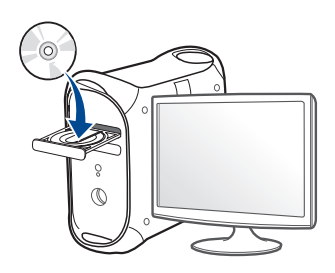

- **3** Du kartus spragtelėkite CD-ROM piktogramą, atsiradusią jūsų "Mac" darbastalyje.
	- Jei įdiegta "Mac OS X" 10.8 versija, du kartus spustelėkite programos **Finder** lange pasirodžiusią CD-ROM piktogramą.
- **4** Du kartus spustelėkite aplank<sup>ą</sup> **MAC\_Installer** > piktogram<sup>ą</sup> **Installer OS X**.
- **5** Spustelėkite **Continue**.
- **6** Perskaitykite licencijos sutartį ir spustelėkite **Continue**.
- **7** Spustelėkite **Agree**, kad patvirtintumėte licencijos sutartį.

**8** Spustelėkite **Install**. Bus įdiegti visi komponentai, kurių reikia aparatui veikti.

Jei spustelėjote **Customize**, galite nurodyti atskirus komponentus, kuriuos norite įdiegti.

- **9** Įveskite slaptažodį ir spustelėkite **OK**.
- **10** Pasirinkite **USB Connected Printer** esant<sup>į</sup> **Printer Connection Type** ir spustelėkite **Continue**.
- **11** Spausdintuvui pasirinkti ir įtraukti į spausdintuvų sąrašą spustelėkite mygtuką **Add Printer**.
- **12** Baigę diegti spustelėkite **Close**.

### <span id="page-86-1"></span><span id="page-86-0"></span>**Pakartotinis diegimas "Mac" sistemoje**

Jei spausdintuvo tvarkyklė tinkamai neveikia, pašalinkite ją ir įdiekite iš naujo.

- **1** Atverkite aplank<sup>ą</sup> **Applications** > **Samsung** > **Printer Software Uninstaller**.
- **2** Kad pašalintumėte spausdintuvo programin<sup>ę</sup> <sup>į</sup>rangą, spustelėkite **Continue**.
- **3** Pažymėkite programą, kurią pageidaujate pašalinti, ir spustelėkite **Uninstall**.
- **4** Įveskite slaptažodį ir spustelėkite **OK**.
- **5** Kai programa bus pašalinta, spustelėkite **Close**.

Jei įrenginys jau pridėtas, pašalinkite jį lange **Print Setup Utility** arba **Print & Fax**.

### <span id="page-87-1"></span><span id="page-87-0"></span>**Įdiegimas "Linux" sistemoje**

Jūs turite atsisiųsti "Linux" programinės įrangos pakuotes iš "Samsung" žiniatinklio svetainės, kad įdiegtumėte spausdintuvo programinę įrangą [\(http://www.samsung.com >raskite savo gamin](http://www.samsung.com)į > Pagalba arba Atsisiuntimai).

#### **"Unified Linux Driver" įdiegimas**

- Turite prisiregistruoti vyriausiojo (pagrindinio) naudotojo vardu, kad galėtumėte diegti įrenginio programinę įrangą. Jei nesate vyriausiasis naudotojas, paprašykite tai atlikti sistemos administratoriaus.
- **1** Patikrinkite, ar įrenginys prijungtas prie kompiuterio ir įjungtas jo maitinimas.
- **2** Nukopijuokite paket<sup>ą</sup> **Unified Linux Driver** <sup>į</sup> savo sistemą.
- **3** Paleiskite programą "Terminal" ir pereikite į aplanką, į kurį nukopijavote paketą.
- **4** Išskleiskite paketą.
- **5** Pereikite į aplank<sup>ą</sup> **uld**.
- **6** lyykdykite komandą "/install.sh" (Jei nesate prisijungęs kaip pagrindinis naudotojas, komandą vykdykite su komanda "sudo" – "**sudo ./install.sh**")
- **7** Tęskite diegimą.
- **8** Užbaigę diegimą, paleiskite spausdinimo paslaugų program<sup>ą</sup> (Pereikite j System > Administration > Printing arba "Terminal" programoje įvykdykite komandą "**system-config-printer**").
- **9** Spustelėkite mygtuk<sup>ą</sup> **Add**.
- **10** Pasirinkite savo spausdintuvą.
- **11** Spustelėkite mygtuk<sup>ą</sup> **Forward** ir pridėkite jį prie savo sistemos.

### <span id="page-88-1"></span><span id="page-88-0"></span>Pakartotinis diegimas "Linux" sistemoje

Jei spausdintuvo tvarkyklė tinkamai neveikia, pašalinkite ją ir įdiekite iš naujo.

- **1** Paleiskite program<sup>ą</sup> **Terminal**.
- **2** Pereikite į aplank<sup>ą</sup> **uld**, išskleistą iš paketo **Unified Linux Driver**.
- **3** Įvykdykite komandą "./**uninstall.sh**" (Jei nesate prisijungęs kaip pagrindinis naudotojas, komandą vykdykite su komanda "sudo" – "**sudo ./uninstall.sh**")
- **4** Tęskite šalinimą.

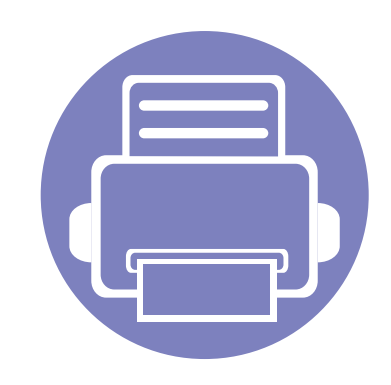

# <span id="page-89-0"></span>**2. Prie tinklo prijungto įrenginio naudojimas**

Šiame skyriuje pateikiami nuoseklūs nurodymai, kaip nustatyti prie tinklo prijungtą įrenginį ir programinę įrangą.

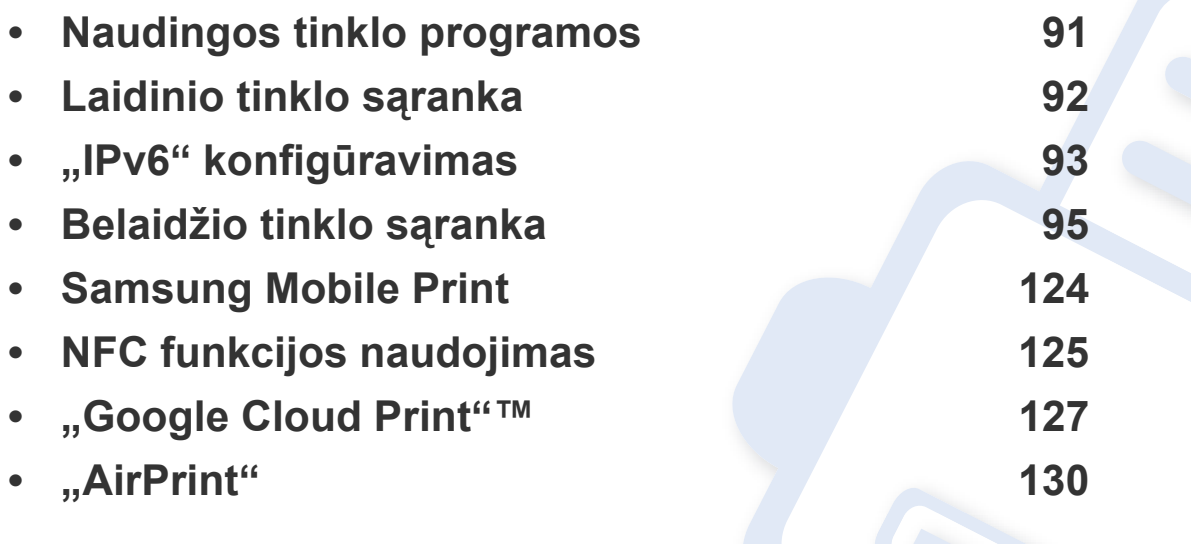

Palaikomi papildomi įtaisai ir funkcijos gali skirtis atsižvelgiant į turimą modelį (žr. ["Funkcijos pagal modelius" p. 6\)](#page-5-0).

### <span id="page-90-1"></span><span id="page-90-0"></span>**Naudingos tinklo programos**

Yra kelios programos, kuriomis naudojantis galima nesunkiai nustatyti tinklo aplinkos nustatymus. Tinklo administratorius per tinklą gali valdyti kelis įrenginius.

- Prieš naudodami toliau išvardytas programas, pirmiausia nustatykite IP adresą.
- Kai kurių funkcijų ir papildomų priedų gali nebūti, priklausomai nuo modelio arba šalies (žr. ["Funkcijos pagal modelius" p. 6\)](#page-5-0).

#### **SyncThru™ Web Admin Service**

Tai žiniatinkliu paremtas valdymo sprendimas, skirtas tinklo administratoriams. "SyncThru™ Web Admin Service" pateikia efektyvų tinklo įrenginių tvarkymo būdą ir leidžia jums nuotoliniu būdu stebėti ir išspręsti tinklo įrenginių veikimo sutrikimo problemas iš bet kurios svetainės, turinčios bendrą interneto prieigą.

• Parsisiųskite šią programą [iš http://solution.samsungprinter.com.](http://solution.samsungprinter.com)

#### **SyncThru™ Web Service**

Prie tinklo jungiamas įrenginys turi įterptąjį žiniatinklio serverį, kuris leidžia atlikti tokias užduotis (žr. ["IPv6 adreso konfig](#page-93-0)ūracija" p. 94):

- peržiūrėti eksploatacinių medžiagų informaciją ir būseną.
- tinkinti įrenginio nustatymus.
- konfigūruoti tinklo parametrus, kad įrenginį būtų galima prijungti prie įvairių tinklo aplinkų.

### <span id="page-91-1"></span><span id="page-91-0"></span>**Laidinio tinklo sąranka**

#### <span id="page-91-2"></span>**Tinklo konfigūracijos ataskaitos spausdinimas**

Galite atspausdinti **Network Configuration Report** iš įrenginio valdymo skydelio, kuriame rodomi dabartiniai įrenginio tinklo nustatymai. Tai padės sukonfigūruoti tinklą.

• Spauskite (**WPS**) mygtuką esantį valdymo skyde ilgiau nei 10 sekundžių.

Naudodami **tinklo konfigūracijos ataskaitą** galite sužinoti įrenginio MAC ir IP adresą.

#### Pavyzdžiui:

- MAC adresas: 00:15:99:41:A2:78
- IP adresas: 165.254.192.192

### <span id="page-92-1"></span><span id="page-92-0"></span>**"IPv6" konfigūravimas**

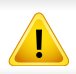

IPv6 tinkamai palaiko tik "Windows Vista" arba naujesnė versija.

"IPv6" tinklo aplinkoje vykdykite kitą procedūrą, kad galėtumėte naudoti "IPv6" adresą.

#### **Programoje "SyncThru™ Web Service"**

#### **"IPv6" suaktyvinimas**

- Pasirinkite žiniatinklio naršyklę, pavyzdžiui, "Internet Explorer" iš "Windows". Adreso laukelyje įveskite įrenginio IP adresą (http:// xxx.xxx.xxx.xxx) ir paspauskite klavišą Enter arba spustelėkite **Eiti**.
- **2** Jei prie programos "SyncThru™ Web Service" jungiatės pirmą kartą, reikia prisijungti administratoriaus teisėmis. Įveskite toliau pateiktą numatytąjį ID ir slaptažodį. Saugumo sumetimais rekomenduojame pakeisti numatytąjį slaptažodį.
	- **ID: admin**
	- **Password: sec00000**
- **3** Kai bus atidarytas langas "**SyncThru™ Web Service**", nuveskite pelės žymeklį ant **Settings** viršutinėje meniu juostoje ir spustelėkite **Network Settings**.
- **4** Spustelėkite **TCP/IPv6** kairiajame žiniatinklio svetainės polangyje.
- **5** Pažymėkite žymimąjį langel<sup>į</sup> **IPv6 Protocol**, kad suaktyvintumėte IPv6.
- **6** Spustelėkite mygtuk<sup>ą</sup> **Apply**.
- **7** Išjunkite ir vėl įjunkite įrenginį.
	- Taip pat galite nustatyti DHCPv6.
	- Kad rankiniu būdu nustatytumėte IPv6 adresą: Pažymėkite žymimąjį langelį **Manual Address**. Tada suaktyvinamas **Address/Prefix** teksto laukelis. Įveskite likusią adreso dalį (pvz., :3FFE:10:88:194::**AAAA**. "A" yra šešioliktainis simbolis, sudarytas iš skaičių nuo 0 iki 9 ir raidžių nuo A iki F).

### **"IPv6" konfigūravimas**

### <span id="page-93-0"></span>**IPv6 adreso konfigūracija**

- Paleiskite žiniatinklio naršyklę, pavyzdžiui, "Internet Explorer", kuri palaiko IPv6 adresus, kaip URL adresus.
- **2** Pasirinkite vieną iš IPv6 adresų (**Link-local Address**, **Stateless Address**, **Stateful Address**, **Manual Address**) iš **tinklo konfigūracijos ataskaitos** (žr. "Tinklo konfigū[racijos ataskaitos](#page-91-2)  [spausdinimas" p. 92\)](#page-91-2).
	- **Link-local Address**: automatiškai sukonfigūruojamas vietinis ..IPv6" adresas (adresas prasideda FE80).
	- **Stateless Address**: tinklo kelvedžio automatiškai sukonfigūruojamas "IPv6" adresas.
	- **Stateful Address**: "DHCPv6" serverio konfigūruojamas "IPv6" adresas.
	- **Manual Address**: rankiniu būdu naudotojo konfigūruojamas ..IPv6" adresas.
- **3** Įveskite IPv6 adresus (pvz., http://[FE80::215:99FF:FE66:7701]).

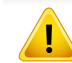

Adresas turi būti skliausteliuose "[]".

<span id="page-94-1"></span><span id="page-94-0"></span>

Įsitikinkite, kad įrenginys palaiko belaidį tinklą. Kai kurie modeliai nepalaiko belaidžio tinklo (žr. ["Funkcijos pagal modelius" p. 6](#page-5-0)).

#### **Darbo pradžia**

### **Tinklo tipo supratimas**

Paprastai galite užmegzti tik vieną ryšį tarp kompiuterio ir įrenginio.

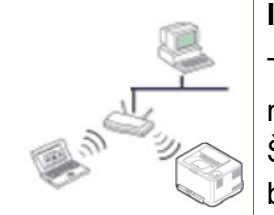

#### **Infrastruktūros režimas**

Tai yra aplinka, dažniausiai naudojama namuose ir mažose įstaigose SOHO (nedidelis biuras/namų biuras). Šis režimas naudoja prieigos tašką, skirtą ryšiui su belaidžiu įrenginiu užmegzti.

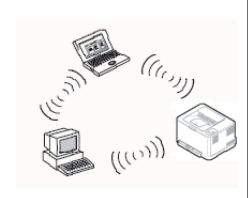

#### **Specialusis režimas**

Šis režimas nenaudoja prieigos taško. Belaidis kompiuteris ir belaidis įrenginys susijungs tiesiogiai.

### **Belaidžio tinklo pavadinimas ir tinklo slaptažodis**

Belaidžiam tinklui reikia didesnio saugumo, todėl pirmiausia nustatomas prieigos taškas, tinklo pavadinimas (SSID), naudojamas saugos tipas ir tinklui sukuriamas tinklo slaptažodis. Šios informacijos teiraukitės pas savo tinklo administratorių, prieš įdiegdami įrenginį.

### **Belaidžio tinklo sąrankos metodai**

Belaidį ryšį galite nustatyti arba iš įrenginio, arba iš kompiuterio. Toliau pateiktoje lentelėje pasirinkite nustatymo būdą.

Priklausomai nuo modelio ir šalies, kai kurių belaidžio tinklo įdiegimo tipų gali nebūti.

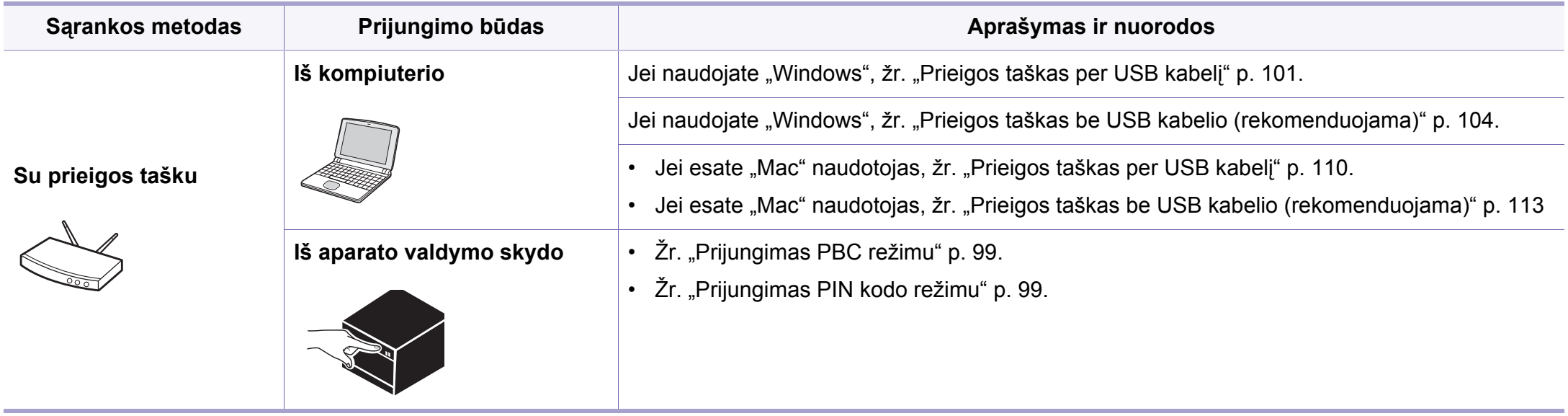

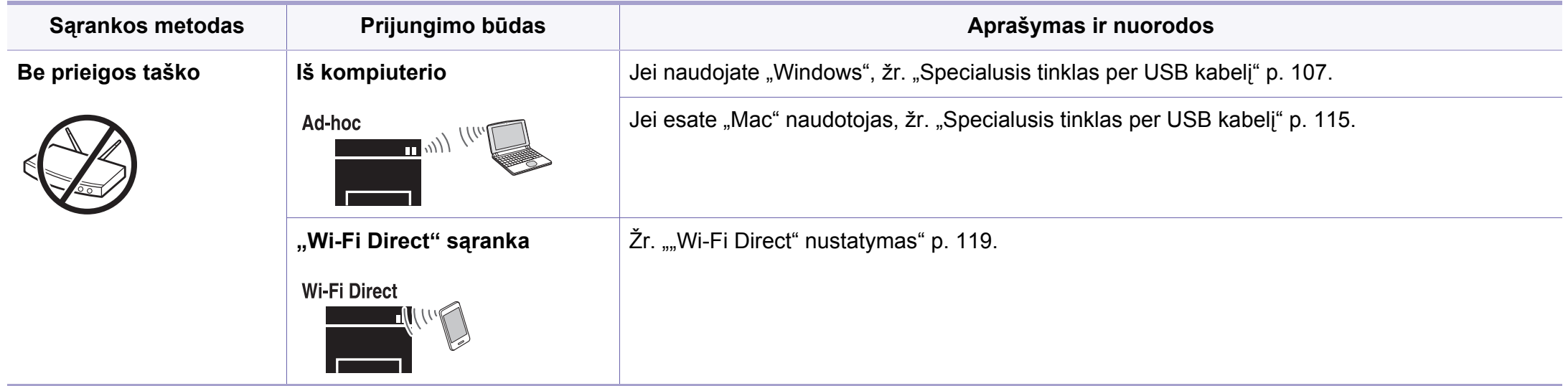

- Jeigu nustatant belaidį ryšį arba diegiant tvarkyklę kiltų sunkumų, pasiskaitykite trikčių šalinimo skyrių (žr. "Trikčių [šalinimas" p. 120\)](#page-119-0).
	- Primygtinai rekomenduojame nustatyti slaptažodžius prieigos taškuose. Jei prieigos taškuose nenustatysite slaptažodžių, jais neteisėtai gali pasinaudoti nežinomi įrenginiai, įskaitant asmeninius kompiuterius, išmaniuosius telefonus ir spausdintuvus. Kaip nustatyti slaptažodį, žr. prieigos taško naudotojo vadovą.

### **WPS mygtuko naudojimas**

Jei jūsų įrenginys ir prieigos taškas (ar belaidis kelvedis) palaiko "Wi-Fi Protected Setup™" (WPS), nesunkiai sukonfigūruosite belaidžio tinklo nustatymus paspausdami (WPS) mygtuką valdymo skydelyje – net nereikės kompiuterio.

- Jei belaidį tinklą norite naudoti infrastruktūros režimu, įsitikinkite, kad tinklo kabelis yra atjungtas nuo įrenginio. Prisijungti prie prieigos taško (arba belaidžio kelvedžio) galima naudojant **WPS (PBC)** mygtuką arba įvedant PIN kodą iš kompiuterio. Prisijungimo būdas skiriasi priklausomai nuo naudojamo prieigos taško (ar belaidžio kelvedžio). Daugiau informacijos ieškokite naudojamo prieigos taško (ar belaidžio ryšio kelvedžio) naudotojo vadove.
	- Belaidžiam tinklui nustatyti naudojant mygtuką WPS, gali pasikeisti saugos nustatymai. Siekdami to išvengti, užblokuokite WPS parinktis skirtas esamiems saugos nustatymams. Parinkties pavadinimas gali skirtis priklausomai nuo naudojamo prieigos taško (arba belaidžio maršrutizatoriaus).

### **Elementai, kuriuos reikia paruošti**

- Patikrinkite, ar prieigos taškas (ar belaidžio ryšio kelvedis) palaiko WPS ("Wi-Fi Protected Setup™").
- Patikrinkite, ar jūsų įrenginys palaiko "Wi-Fi Protected Setup™" (WPS).
- Tinklo kompiuteris (tik PIN režimas)

#### **Tipo pasirinkimas**

Naudodamiesi valdymo skydelyje esančiu (WPS) mygtuku įrenginį prie belaidžio tinklo galite prijungti dviem būdais.

**Konfigūravimo paspaudžiant mygtuką (PBC)** būdas suteikia galimybę

prijungti įrenginį prie belaidžio tinklo, paspaudžiant mygtuką (WPS) jrenginio valdymo skydelyje ir WPS (PBC) mygtuką, kuris yra "Wi-Fi Protected Setup™" WPS funkciją palaikančiame prieigos taške (ar belaidžiame kelvedyje).

**Asmeninio identifikacijos numerio (PIN)** būdas padeda prijungti įrenginį prie belaidžio tinklo, WPS ("Wi-Fi Protected Setup™") prieigos taške (ar belaidžiame kelvedyje) įvedant pridedamą PIN informaciją.

Gamykloje jūsų įrenginiui nustatytas **PBC** režimas, kurį rekomenduojama naudoti įprasto belaidžio tinklo aplinkoje.

### <span id="page-98-0"></span>**Prijungimas PBC režimu**

**1** Paspauskite mygtuką (WPS) valdymo skydelyje ir laikykite paspaustą 2 – 4 sekundes, kol būsenos šviesos diodas pradės greitai mirksėti.

Įrenginys pradės jungtis prie belaidžio tinklo. Šviesos diodas lėtai mirksės apie dvi minutes, kol paspausite PBC mygtuką prieigos taške (arba belaidžiame kelvedyje).

- **2** Paspauskite **WPS (PBC)** mygtuką prieigos taške (arba belaidžiame kelvedyje).
	- **a** WPS šviesos diodas mirksi greitai. įrenginys jungiasi prie prieigos taško (ar belaidžio kelvedžio).
	- **b** Įrenginiui sėkmingai prisijungus prie belaidžio tinklo, WPS šviesos diodas ima šviesti nuolatos.
- **3** Kad nustatytumėte belaidį tinklą, įdėkite pridedamą programinė<sup>s</sup> įrangos kompaktinį diską į CD-ROM diskų įrenginį ir sekite lange pateikiamas instrukcijas.

### <span id="page-98-1"></span>**Prijungimas PIN kodo režimu**

**1** <sup>B</sup>ūtina atspausdinti tinklo konfigūracijos ataskaitą su PIN kodu (žr. "Tinklo konfigū[racijos ataskaitos spausdinimas" p. 92\)](#page-91-2).

Parengties režime, paspauskite ir laikykite (WPS) mygtuką, esantį valdymo skydelyje, ilgiau nei dešimt sekundžių.

Jūs galite sužinoti įrenginio PIN.

**2** Paspauskite mygtuką (WPS) valdymo skydelyje ir laikykite paspaustą ilgiau nei 4 sekundes, kol būsenos šviesos diodas pradės šviesti nuolatos.

Įrenginys pradės jungtis prie prieigos taško (ar belaidžio kelvedžio).

**3** Kompiuteryje, kuris prijungtas prie prieigos taško (ar belaidžio kelvedžio), per dvi minutes turite įvesti aštuonženklį PIN kodą.

Šviesos diodas lėtai mirksės ne ilgiau nei dvi minutes, kol įvesite aštuonženklį PIN kodą.

WPS šviesos diodas mirksės toliau nurodyta tvarka:

- **a** WPS šviesos diodas mirksi greitai. įrenginys jungiasi prie prieigos taško (ar belaidžio kelvedžio).
- **b Irenginiui sėkmingai prisijungus prie belaidžio tinklo, WPS** šviesos diodas ima šviesti nuolatos.
- **4** Kad nustatytumėte belaidį tinklą, įdėkite pridedamą programinė<sup>s</sup> įrangos kompaktinį diską į CD-ROM diskų įrenginį ir sekite lange pateikiamas instrukcijas.

### **Pakartotinis prisijungimas prie tinklo**

Kai belaidžio ryšio funkcija išjungta, įrenginys bandys automatiškai prisijungti prie prieigos taško (arba belaidžio kelvedžio) naudodamas ankstesnius belaidžio ryšio parametrus ir adresą.

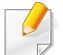

Nurodytais atvejais įrenginys bandys automatiškai prisijungti prie belaidžio tinklo iš naujo:

- Įrenginys išsijungs ir vėl įsijungs.
- Prieigos taškas (ar belaidis kelvedis) išsijungs ir vėl įsijungs.

### **Prisijungimo atšaukimas**

Norėdami atšaukti belaidžio tinklo ryšį įrenginiui besijungiant prie belaidžio tinklo, nuspauskite ir palaikykite (**Įjungti** (maitinimo)) mygtuką, esantį valdymo skydelyje. **Norėdami iš naujo prisijungti prie belaidžio tinklo turėsite palaukti 2 minutes.**

### **Atsijungimas nuo tinklo**

Norėdami atsijungti nuo belaidžio tinklo, paspauskite (WPS) mygtuką valdymo skydelyje ir laikykite paspaustą ilgiau nei dvi sekundes.

- Kai "Wi-Fi" tinklas veikia laukimo režimu: *irenginys nedelsiant* atsijungs nuo belaidžio tinklo ir užges WPS šviesos diodas.
- Kai "Wi-Fi" tinklas naudojamas: kol įrenginys laukia dabartinės užduoties pabaigos, WPS šviesos diodas dažnai mirksi. Tada belaidžio tinklo jungtis automatiškai nutraukiama, o WPS šviesos diodas užgęsta.

### **Saranka naudojant "Windows"**

Programos **Samsung Easy Wireless Setup** paleidimas be kompaktinio disko: jei įdiegėte spausdintuvo tvarkyklę, galite paleisti programą **Samsung Easy Wireless Setup** be kompaktinio disko (žr. "Valdumo įrankių į[jungimas" p. 148](#page-147-1)).

### <span id="page-100-0"></span>**Prieigos taškas per USB kabelį**

#### **Elementai, kuriuos reikia paruošti**

- Prieigos taškas
- Prie tinklo prijungtas kompiuteris
- Programinės įrangos CD diskas, pridedamas kartu su įrenginiu
- Irenginys su įdiegta belaidžio tinklo sąsaja
- USB laidas

#### **Tinklo infrastruktūros sukūrimas**

- **1** Patikrinkite, ar prie įrenginio prijungtas USB kabelis.
- **2** ljunkite kompiuterį, prieigos tašką ir įrenginį.

**3** Įdėkite pateiktą programinės įrangos kompaktinį disk<sup>ą</sup> <sup>į</sup> CD-ROM diskų įrenginį.

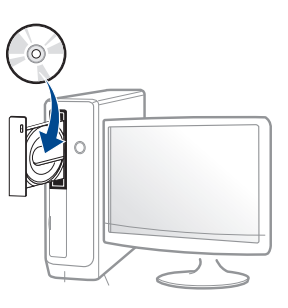

Jei įdiegimo langas nepasirodo, spustelėkite **Pradėti** > **Visos programos** > **Reikmenys** > **Vykdyti**.

X:\**Setup.exe**, "X" raidę pakeisdami CD\_ROM diskų įrenginį atitinkančia raide, ir spustelėkite **OK**.

• "Windows 8" naudotojams

Jei diegimo langas nepasirodo, meniu **Charms(Pagrindiniai mygtukai)**, pasirinkite **Ieškoti** > **Apps(Programėlės)** ir suraskite **Vykdyti**. Irašykite "X:\Setup.exe", pakeisdami "X" jūsų CD-ROM diskasukį atitinkančia raide ir spustelėkite **Gerai**.

Jei pasirodys iššokantis langas "**Bakstelėkite, kad pasirinktumėte ką daryti su šiuo disku**", spustelėkite jį ir pasirinkite **Run Setup.exe**.

**4** Perskaitykite ir priimkite įdiegimo sutartis, pateiktas diegimo lange. Tada spustelėkite **Next**.

**5** Lange **Printer Connection Type** pasirinkite **Wireless network connection**. Tada spustelėkite **Next**.

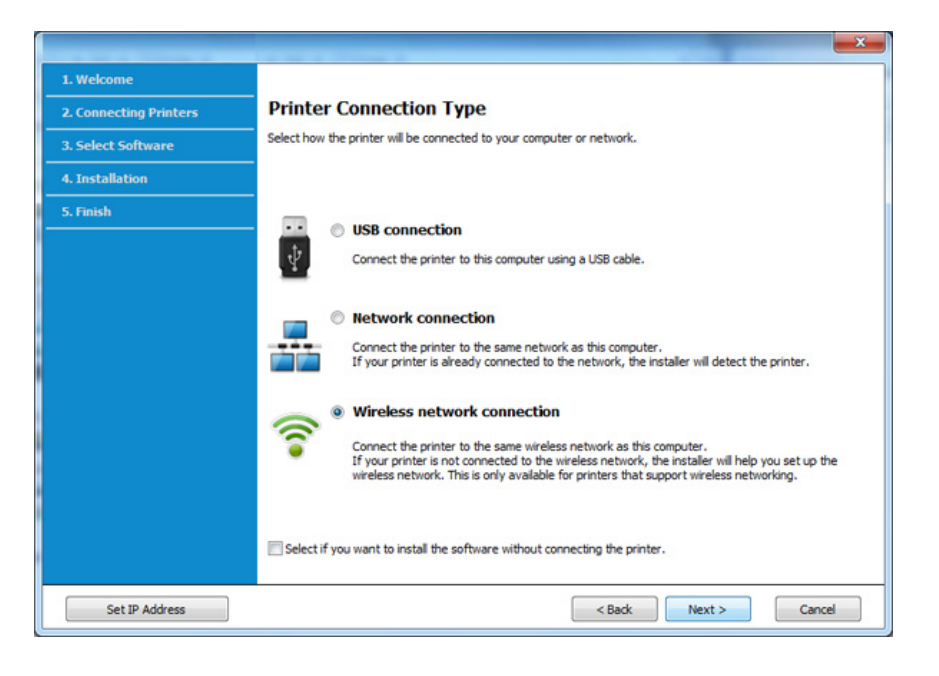

**6** Lange **Are you setting up your printer for the first time?** (Ar nustatote spausdintuvą pirmą kartą?), pasirinkite **Yes, I will set up my printer's wireless network.** (Taip nustatysiu spausdintuvo beleidį tinklą). Tada spustelėkite **Next** (toliau).

Jei spausdintuvas jau prijungtas prie tinklo, pasirinkite **No, My printer is already connected to my network**.

**7** Lange **Select the Wireless Setup Method** (Pasirinkite belaidė<sup>s</sup> sąrankos būdą) pasirinkite **Using a USB cable** (Naudojant USB kabelį). Tada spustelėkite **Next**.

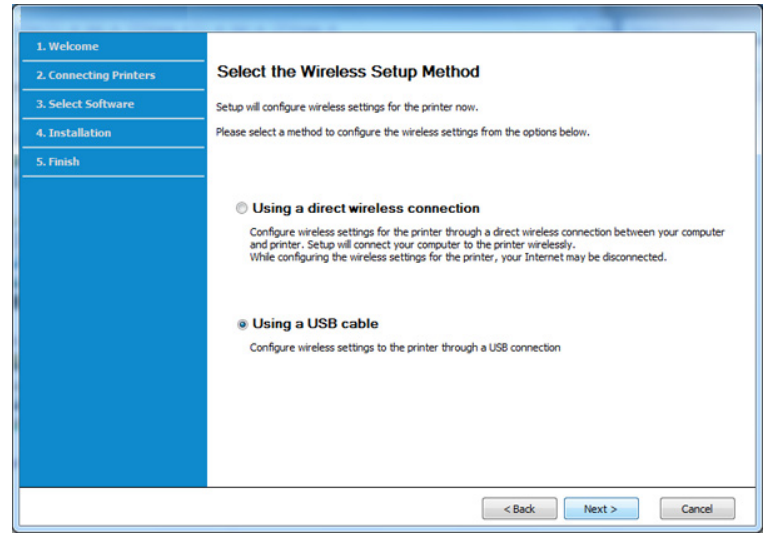

**8** Suradę lange matysite belaidžio tinklo įrenginius. Pasirinkite naudojamo prieigos taško pavadinimą (SSID) ir spustelėkite **Next**.

- Jei nerandate norimo pasirinkti tinklo pavadinimo arba jei belaidžio ryšio konfigūraciją norite nustatyti rankiniu būdu, spustelėkite **Advanced Setting**.
- **Enter the wireless Network Name:** Įveskite prieigos taško SSID (SSID reaguoja į didžiųjų ir mažųjų raidžių registrą).
- **Operation Mode:** pasirinkite **Infrastructure**.
- **Authentication:** pasirinkite autentiškumo tipą.

**Open System:** autentifikavimas nėra naudojamas, o šifravimas gali būti naudojamas arba ne pagal duomenų saugumo poreikį. **Shared Key:** autentifikavimas naudojamas. Prieiga prie tinklo suteikiama įrenginiui, turinčiam tinkamą WEP raktą.

**WPA Personal arba WPA2 Personal:** pasirinkite šią parinktį, norėdami autentifikuoti spausdintuvo serverį pagal WPA iš anksto bendrinamą raktą. Naudojamas bendrinamas slaptas raktas (paprastai vadinamas iš anksto bendrinamu raktu), kurį rankiniu būdu prieigos taške sukonfigūruoja kiekvienas klientas.

- **Encryption:** Pasirinkite šifravimą (None, WEP64, WEP128, TKIP, AES, TKIP AES).
- **Network Password:** Įveskite tinklo šifravimo slaptažodį.
- **Confirm Network Password:** Patvirtinkite tinklo šifravimo slaptažodį.
- **WEP Key Index:** Jei naudote WEP šifravimą, pasirinkite atitinkamą **WEP Key Index**.

Belaidžio tinklo saugumo langas bus parodytas, jei prieigos taškas turi saugumo nustatymus.

Įveskite prieigos taško (arba kelvedžio) tinklo slaptažodį.

**9** Jei jūsų spausdintuvas palaiko "Wi-Fi Direct", pasirodys atitinkamas langas.

#### Spustelėkite **Next**.

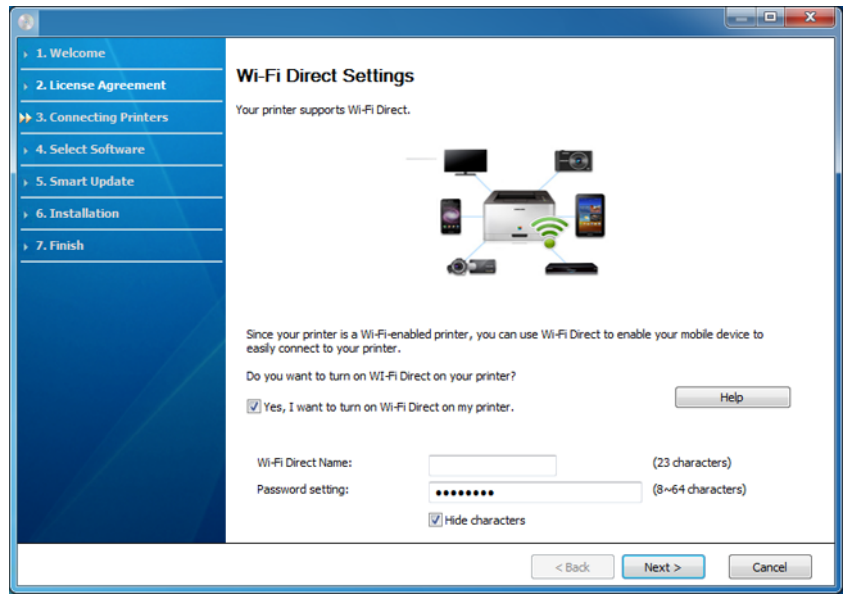

- "Wi-Fi Direct" funkcija ekrane pasirodo tik tada, jei spausdintuvas ją atpažįsta.
	- Galite pradėti "Wi-Fi Direct" nustatymą naudodami Samsung Easy Printer Manager (žr. [""Wi-Fi Direct" nustatymas" p. 119](#page-118-0)).
	- Wi-Fi Direct Name: Numatytasis "Wi-Fi Direct" payadinimas yra modelio pavadinimas, o maksimalus ilgis yra 22 simboliai.
	- **Password setting** tai skaitmenų seka, kurios ilgis yra 8–64 simboliai.
- **10** Baigę nustatyti belaidį tinklą, atjunkite USB kabelį nuo kompiuterio ir įrenginio. Spustelėkite **Next**.
- **11** Pasirinkite komponentus, kurie bus įdiegti.
- **12** Vykdykite nurodymus įdiegimo lange.

### <span id="page-103-0"></span>**Prieigos taškas be USB kabelio (rekomenduojama)**

#### **Elementai, kuriuos reikia paruošti**

- Kompiuteris su operacine sistema "Windows 7" arba naujesne, kuriame ijungtas "Wi-Fi" ryšys, ir prieigos taškas (kelvedis)
- Programinės įrangos CD diskas, pridedamas kartu su įrenginiu
- Irenginys su įdiegta belaidžio tinklo sąsają

Kol diegiamas belaidis tinklas, įrenginys naudoja kompiuterio belaidį LAN. Gali nepavykti prisijungti prie interneto.

#### **Tinklo infrastruktūros sukūrimas**

- **1** <sup>Į</sup>junkite kompiuterį, prieigos tašką ir įrenginį.
- **2** Įdėkite pateiktą programinės įrangos kompaktinį disk<sup>ą</sup> <sup>į</sup> CD-ROM diskų įrenginį.

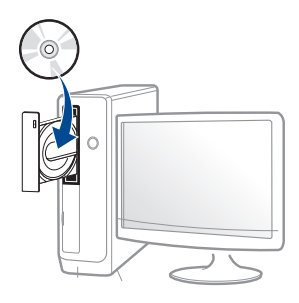

Jei įdiegimo langas nepasirodo, spustelėkite **Pradėti** > **Visos programos** > **Reikmenys** > **Vykdyti**.

X:\**Setup.exe**, "X" raidę pakeisdami CD\_ROM diskų įrenginį atitinkančia raide, ir spustelėkite **OK**.

• "Windows 8" naudotojams

Jei diegimo langas nepasirodo, meniu **Charms(Pagrindiniai mygtukai)**, pasirinkite **Ieškoti** > **Apps(Programėlės)** ir suraskite **Vykdyti**. Irašykite "X:\Setup.exe", pakeisdami "X" jūsų CD-ROM diskasukį atitinkančia raide ir spustelėkite **Gerai**.

Jei pasirodys iššokantis langas "**Bakstelėkite, kad pasirinktumėte ką daryti su šiuo disku**", spustelėkite jį ir pasirinkite **Run Setup.exe**.

**3** Perskaitykite ir priimkite įdiegimo sutartis, pateiktas diegimo lange. Tada spustelėkite **Next**.

**4** Lange **Printer Connection Type** pasirinkite **Wireless network connection**. Tada spustelėkite **Next**.

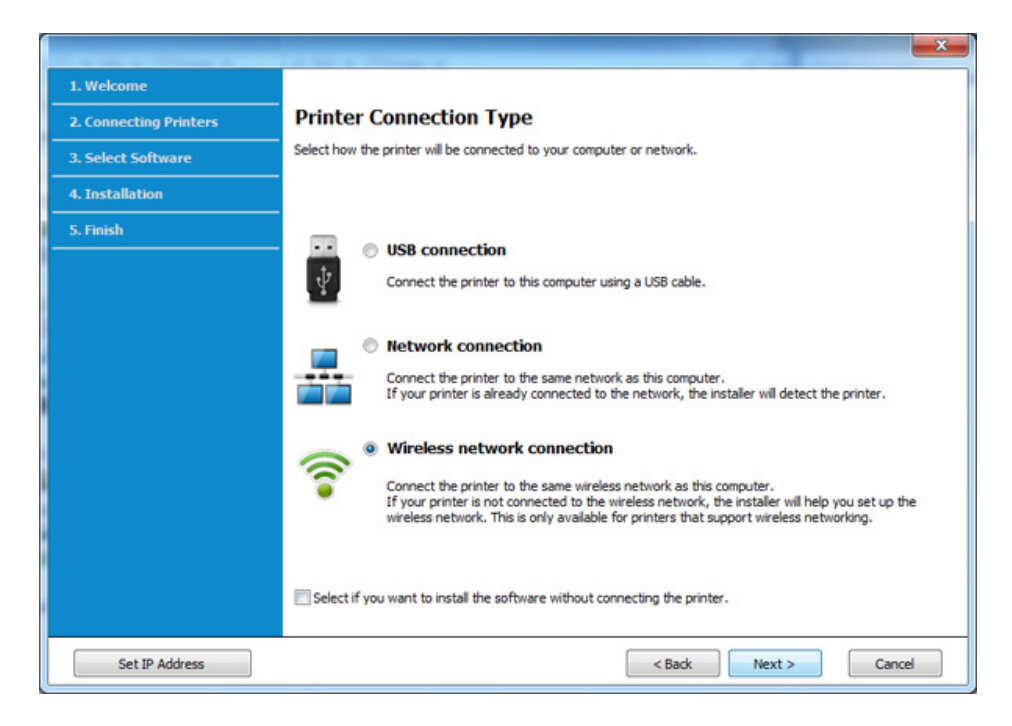

**5** Lange **Are you setting up your printer for the first time?** (Ar nustatote spausdintuvą pirmą kartą?), pasirinkite **Yes, I will set up my printer's wireless network.** (Taip nustatysiu spausdintuvo belaidį tinklą). Tada spustelėkite **Next** (toliau).

Jei spausdintuvas jau prijungtas prie tinklo, pasirinkite **No, my printer is already connected tomy network**.

**6** Lange **Select the Wireless Setup Method** (Pasirinkite belaidė<sup>s</sup> sąrankos būdą) pasirinkite **Using a direct wireless connection**  (Naudojant tiesioginį belaidį ryšį). Tada spustelėkite **Next**.

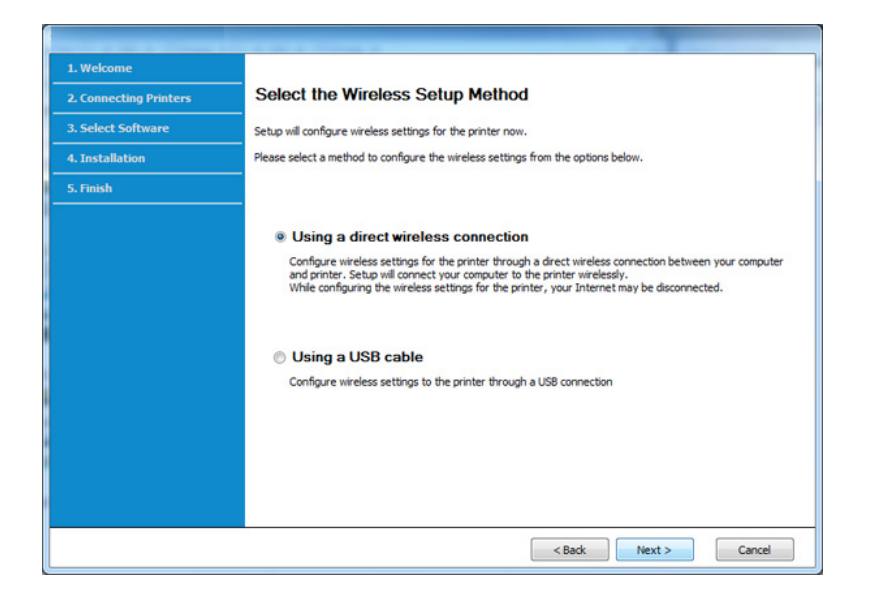

Net jei kompiuteryje įdiegta "Windows 7" arba naujesnė operacinė sistema, šia funkcija naudotis negalėsite, jei kompiuteryje nebus belaidžio ryšio įrangos. Įdiekite belaidį tinklą prijungę USB kabelį (žr ["Prieigos taškas per USB kabel](#page-100-0)į" p. 101).

Jei atveriamas toliau parodytas langas, per dvi minutes paspauskite valdymo skydelyje  $\Omega$  esanti mygtuka WPS.

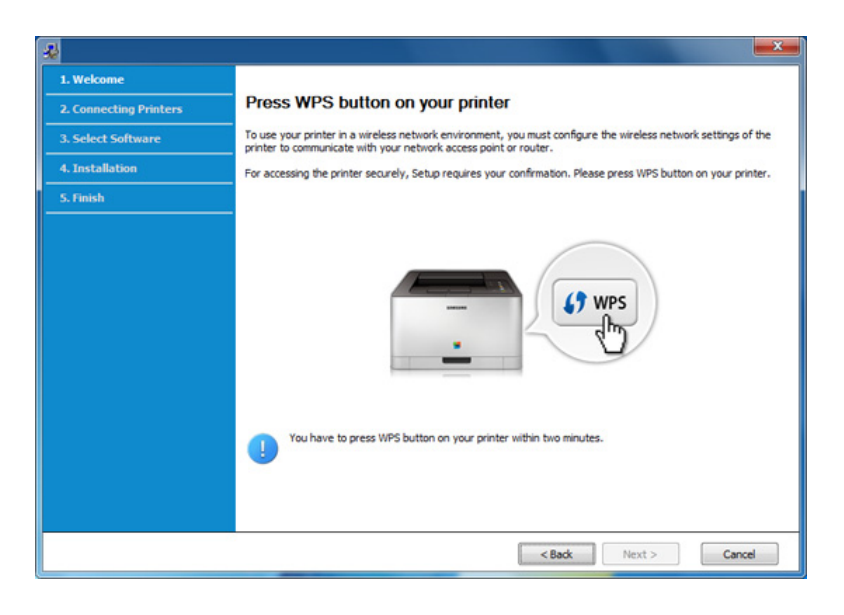

- **7** Baigę diegti belaidį tinklą spustelėkite **Next**.
- **8** Vykdykite nurodymus įdiegimo lange.

### <span id="page-106-0"></span>**Specialusis tinklas per USB kabelį**

Jei neturite prieigos taško (AP), vis tiek galite prijungti įrenginį belaidžiu būdu prie kompiuterio, vykdydami toliau pateikiamus veiksmus ir nustatydami specialųjį belaidį tinklą.

#### **Elementai, kuriuos reikia paruošti**

- Prie tinklo prijungtas kompiuteris
- Programinės įrangos CD diskas, pridedamas kartu su įrenginiu
- Įrenginys su įdiegta belaidžio tinklo sąsaja
- USB laidas

#### **Specialiojo tinklo sukūrimas "Windows" aplinkoje**

- **1** <sup>Į</sup>junkite kompiuterį ir belaidžio tinklo įrenginį.
- **2** Įdėkite pateiktą programinės įrangos kompaktinį disk<sup>ą</sup> <sup>į</sup> CD-ROM diskų įrenginį.

Jei įdiegimo langas nepasirodo, spustelėkite **Pradėti** > **Visos programos** > **Reikmenys** > **Vykdyti**.

X:\**Setup.exe**, "X" raidę pakeisdami CD\_ROM diskų įrenginį atitinkančia raide, ir spustelėkite **OK**.

• "Windows 8" naudotojams

Jei diegimo langas nepasirodo, meniu **Charms(Pagrindiniai mygtukai)**, pasirinkite **Ieškoti** > **Apps(Programėlės)** ir suraskite Vykdyti. Įrašykite "X:\Setup.exe", pakeisdami "X" jūsų CD-ROM diskasukį atitinkančia raide ir spustelėkite **Gerai**.

Jei pasirodys iššokantis langas "**Bakstelėkite, kad pasirinktumėte ką daryti su šiuo disku**", spustelėkite jį ir pasirinkite **Run Setup.exe**.

**3** Perskaitykite ir priimkite įdiegimo sutartis, pateiktas diegimo lange. Tada spustelėkite **Next**.

**4** Lange **Printer Connection Type** pasirinkite **Wireless network connection**. Tada spustelėkite **Next**.

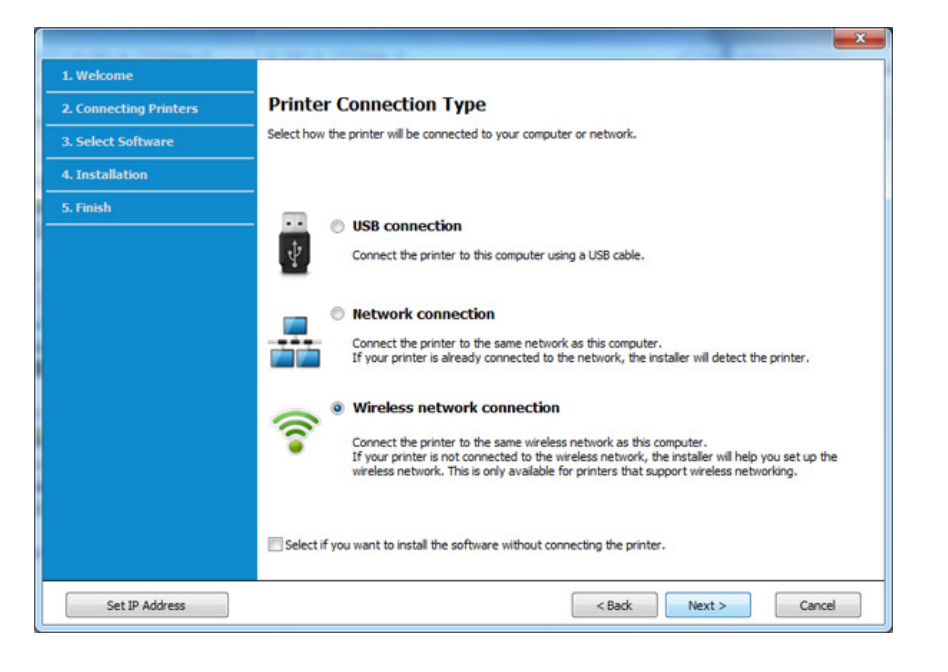

**5** Lange **Are you setting up your printer for the first time?** (Ar nustatote spausdintuvą pirmą kartą?), pasirinkite **Yes, I will set up my printer's wireless network.** (Taip nustatysiu spausdintuvo belaidį tinklą). Tada spustelėkite **Next** (toliau).

Jei spausdintuvas jau prijungtas prie tinklo, pasirinkite **No, my printer is already connected tomy network**.

**6** Lange **Select the Wireless Setup Method** (Pasirinkite belaidė<sup>s</sup> sąrankos būdą) pasirinkite **Using a USB cable** (Naudojant USB kabelį). Tada spustelėkite **Next**.

- **7** Pasibaigus belaidžių tinklų paieškai, atsiras belaidžių tinklų jūs<sup>ų</sup> įrenginiui sąrašas. Spustelėkite **Advanced Setting**.
	- **Enter the wireless Network Name: Iveskite pageidaujama SSID** pavadinimą (SSID reaguoja į didžiųjų ir mažųjų raidžių registrą).
		- **Operation Mode:** pasirinkite specialųjį tinklą.
		- **Channel:** pasirinkite kanalą. (**Auto Setting** arba nuo 2412 MHz iki 2467 MHz).
		- **Authentication:** pasirinkite autentiškumo tipą. **Open System:** autentifikavimas nėra naudojamas, o šifravimas gali būti naudojamas arba ne pagal duomenų saugumo poreikį. **Shared Key:** autentifikavimas naudojamas. Prieiga prie tinklo suteikiama įrenginiui, turinčiam tinkamą WEP raktą.
		- **Encryption:** Pasirinkite šifravimą (None, WEP64, WEP128).
		- **Network Password:** Įveskite tinklo šifravimo slaptažodį.
		- **Confirm Network Password:** Patvirtinkite tinklo šifravimo slaptažodį.
		- **WEP Key Index:** Jei naudote WEP šifravimą, pasirinkite atitinkamą **WEP Key Index**.

Belaidžio tinklo saugumo langas bus parodytas, jei specialusis tinklas turi įjungtą saugą.

Pasirinkite **Open System** arba **Shared Key**, kad galėtumėte autentifikuoti, arba spustelėkite **Next**.

• WEP (Wired Equivalent Privacy) yra saugumo protokolas, apsaugantis nuo neteisėtos prieigos prie jūsų belaidžio tinklo. WEP šifruoja kiekvieną belaidžiame tinkle apsikeisto paketo duomenų dalį, naudodamas 64 arba 128 bitų WEP šifravimo raktą.
**8** Atsiras langas, kuriame matysite belaidžio tinklo nustatymus. Patikrinkite nustatymus ir spustelėkite **Next**.

Prieš įvesdami įrenginio IP adresą, turite žinoti kompiuterio tinklo konfigūracijos informaciją. Jei kompiuterio tinklo konfigūracijai nustatyta DHCP, belaidžiam tinklui taip pat turi būti nustatyta DHCP. Ir priešingai: jei kompiuterio tinklo konfigūracijai nustatyta "Static", belaidžiam tinklui taip pat turi būti nustatyta "Static".

Jei jūsų kompiuteriui nustatyta DHCP, o jūs norite naudoti "Static" belaidžio tinklo nustatymą, susisiekite su tinklo administratoriumi ir sužinokite statinį IP adresą.

• **DHCP metodui**

Jei IP adreso priskyrimo būdas yra DHCP, patikrinkite, ar DHCP rodoma lange **Wireless Network Setting Confirm**. Jei rodoma "Static", spustelėkite **Change TCP/IP** ir pakeiskite priskyrimo metodą į **Receive IP address automatically (DHCP)**.

• **Statiniam metodui**

Jei IP adreso priskyrimo būdas yra "Static", patikrinkite, ar "Static" rodoma lange **Wireless Network Setting Confirm**. Jei rodoma DHCP, spustelėkite **Change TCP/IP** ir įveskite įrenginio IP adresą ir kitas tinklo konfigūracijos reikšmes.

#### Pavyzdžiui,

Jei kompiuterio tinklo informacija yra tokia:

- IP adresas: 169.254.133.42
- Potinklio šablonas: 255.255.0.0

Įrenginio tinklo informacija turėtų būti tokia:

- IP adresas: 169.254.133.**43**

- Potinklio šablonas: 255.255.0.0 (Naudokite kompiuterio potinklio šabloną)
- Šliuzas: 169.254.133.**1**
- **9** Pasirodys **Wireless Network Setting Complete** langas. Spustelėkite **Next**.
- **10** Baigę nustatyti belaidį tinklą, atjunkite USB kabelį nuo kompiuterio ir įrenginio. Spustelėkite **Next**.
- **11** Vykdykite nurodymus įdiegimo lange.

#### **Saranka naudojant "Mac"**

#### **Prieigos taškas per USB kabelį**

#### **Elementai, kuriuos reikia paruošti**

- Prieigos taškas
- Prie tinklo prijungtas spausdintuvas
- Programinės įrangos CD diskas, pridedamas kartu su įrenginiu
- Įrenginys su įdiegta belaidžio tinklo sąsaja
- USB laidas
- **1** Patikrinkite, ar aparatas prijungtas prie kompiuterio ir ar prie jo prijungta elektros srovė.
- **2** Įdėkite pateiktą programinės įrangos kompaktinį disk<sup>ą</sup> <sup>į</sup> CD-ROM diskų įrenginį.
	-
- **3** Du kartus spragtelėkite CD-ROM piktogramą, atsiradusią jūsų "Mac" darbastalyje.
	- Jei įdiegta "Mac OS X" 10.8 versija, du kartus spustelėkite programos **Finder** lange pasirodžiusią CD-ROM piktogramą.
- **4** Du kartus spustelėkite aplank<sup>ą</sup> **MAC\_Installer** > piktogram<sup>ą</sup> **Installer OS X**.
- **5** Spustelėkite **Continue**.
- **6** Perskaitykite licencijos sutartį ir spustelėkite **Continue**.
- **7** Spustelėkite **Agree**, kad patvirtintumėte licencijos sutartį.
- **8** Spustelėkite **Install**. Bus įdiegti visi komponentai, kurių reikia aparatui veikti.

Jei spustelėjote **Customize**, galite nurodyti atskirus komponentus, kuriuos norite įdiegti.

**9** Įveskite slaptažodį ir spustelėkite **OK**.

**10** Pasirinkite **Configuration of Wireless network** esant<sup>į</sup> **Printer** 

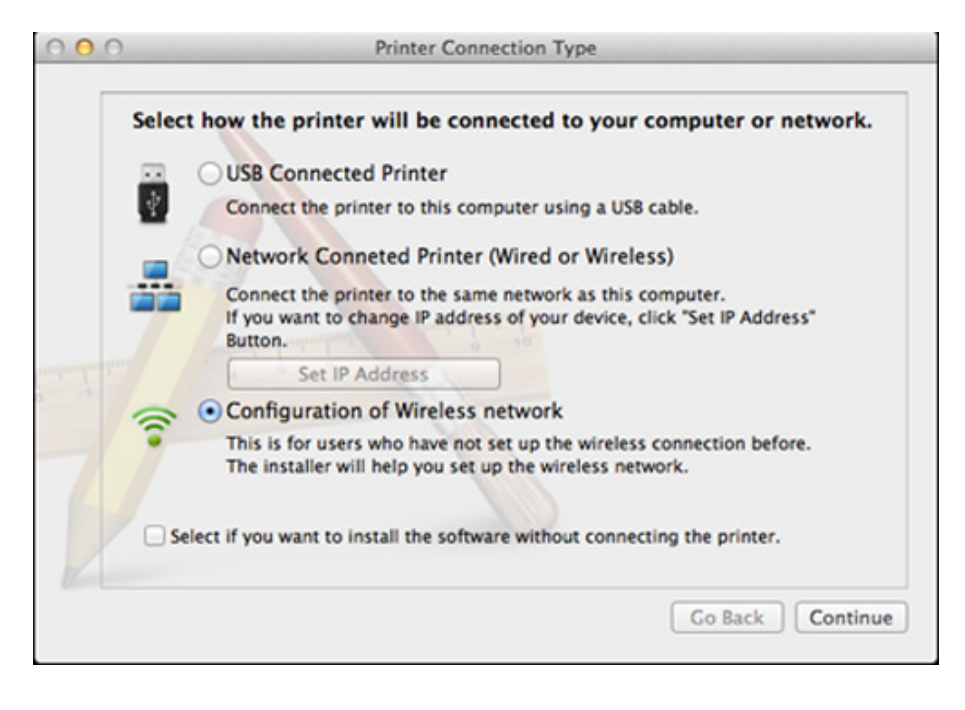

**11** Jei atveriamas langas Wireless Settings, pasirinkite Using a USB **cable** ir spustelėkite **Next**.

Jei langas neatveriamas, pereikite prie 15 veiksmo.

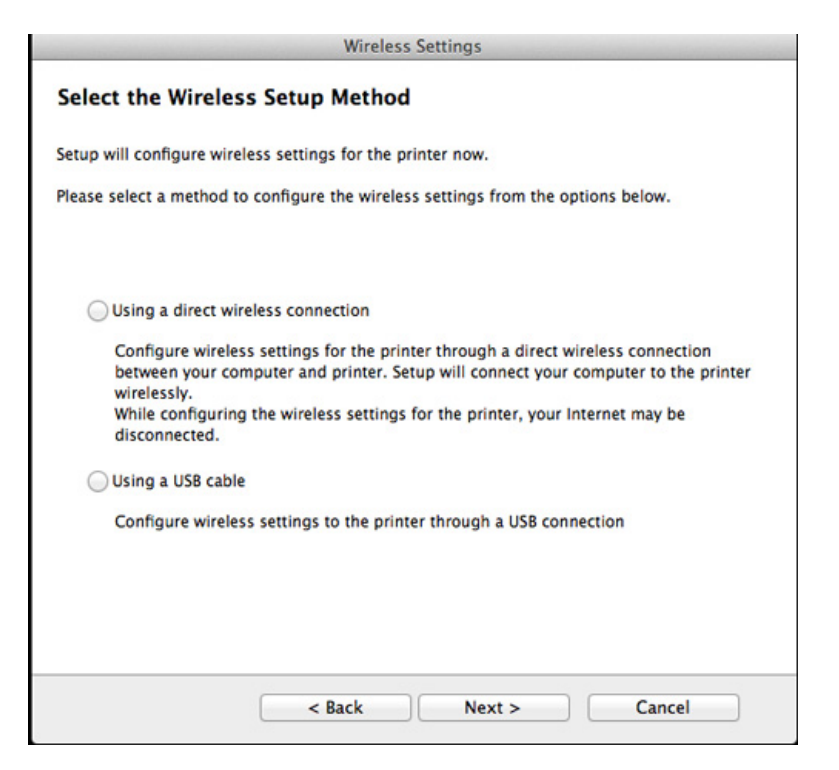

**12** Suradę lange matysite belaidžio tinklo įrenginius. Pasirinkite naudojamo prieigos taško pavadinimą (SSID) ir spustelėkite **Next**.

- Jei belaidžio tinklo konfigūraciją nustatote rankiniu būdu, spustelėkite **Advanced Setting**.
- **Enter the wireless Network Name:** Įveskite prieigos taško SSID (SSID reaguoja į didžiųjų ir mažųjų raidžių registrą).
- **Operation Mode:** pasirinkite **Infrastructure**.
- **Authentication:** pasirinkite autentiškumo tipą.

**Open System:** autentifikavimas nėra naudojamas, o šifravimas gali būti naudojamas arba ne pagal duomenų saugumo poreikį.

**Shared Key:** autentifikavimas naudojamas. Prieiga prie tinklo suteikiama įrenginiui, turinčiam tinkamą WEP raktą.

**WPA Personal arba WPA2 Personal:** pasirinkite šią parinktį, norėdami autentifikuoti spausdintuvo serverį pagal WPA iš anksto bendrinamą raktą. Naudojamas bendrinamas slaptas raktas (paprastai vadinamas iš anksto bendrinamu raktu), kurį rankiniu būdu prieigos taške sukonfigūruoja kiekvienas klientas.

- **Encryption:** pasirinkite šifravimą. (Jokio, WEP64, WEP128, TKIP, AES, TKIP, AES)
- **Network Password:** Įveskite tinklo šifravimo slaptažodį.
- **Confirm Network Password:** Patvirtinkite tinklo šifravimo slaptažodį.
- **WEP Key Index:** Jei naudote WEP šifravimą, pasirinkite atitinkamą **WEP Key Index**.

Belaidžio tinklo saugumo langas atsiras, jei prieigos taškas turi įjungtą saugą.

Įveskite prieigos taško (arba kelvedžio) tinklo slaptažodį.

- **13** Atsiras langas, kuriame matysite belaidžio tinklo nustatymus. Patikrinkite nustatymus ir spustelėkite **Next**.
	- "Wi-Fi Direct" funkcija ekrane pasirodo tik tada, jei spausdintuvas ją atpažįsta.
		- Galite pradėti "Wi-Fi Direct" nustatymą naudodami Samsung Easy Printer Manager (žr. "Wi-Fi Direct" nustatymas" p. 119).
		- Wi-Fi Direct Name: Numatytasis "Wi-Fi Direct" pavadinimas yra modelio pavadinimas, o maksimalus ilgis yra 22 simboliai.
		- **Password setting** tai skaitmenų seka, kurios ilgis yra 8–64 simboliai.

#### **14** Pasirodys **Wireless Network Setting Complete** langas. Spustelėkite **Next**.

**15** Baigę nustatyti belaidį tinklą, atjunkite USB kabelį nuo kompiuterio ir įrenginio. Spustelėkite **Next**.

#### **Prieigos taškas be USB kabelio (rekomenduojama)**

#### **Elementai, kuriuos reikia paruošti**

- Kompiuteris su operacine sistema "Mac OS" 10.7 arba naujesne, kuriame įjungtas "Wi-Fi" ryšys, ir prieigos taškas (kelvedis)
- Programinės įrangos CD diskas, pridedamas kartu su įrenginiu
- Irenginys su įdiegta belaidžio tinklo sąsaja
- **1** Patikrinkite, ar aparatas prijungtas prie kompiuterio ir ar prie jo prijungta elektros srovė.
- **2** Įdėkite pateiktą programinės įrangos kompaktinį disk<sup>ą</sup> <sup>į</sup> CD-ROM diskų įrenginį.

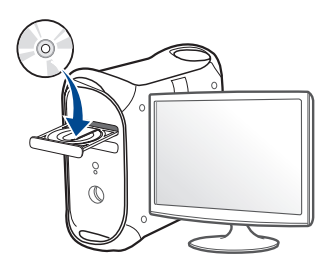

- **3** Du kartus spragtelėkite CD-ROM piktogramą, atsiradusią jūsų "Mac" darbastalyje.
	- Jei įdiegta "Mac OS X" 10.8 versija, du kartus spustelėkite programos **Finder** lange pasirodžiusią CD-ROM piktogramą.
- **4** Du kartus spustelėkite aplank<sup>ą</sup> **MAC\_Installer** > piktogram<sup>ą</sup> **Installer OS X**.
- **5** Spustelėkite **Continue**.
- **6** Perskaitykite licencijos sutartį ir spustelėkite **Continue**.
- **7** Spustelėkite **Agree**, kad patvirtintumėte licencijos sutartį.
- **8** Spustelėkite **Install**. Bus įdiegti visi komponentai, kurių reikia aparatui veikti.

Jei spustelėjote **Customize**, galite nurodyti atskirus komponentus, kuriuos norite įdiegti.

**9** Įveskite slaptažodį ir spustelėkite **OK**.

### **10** Pasirinkite **Configuration of Wireless network** esant<sup>į</sup> **Printer**

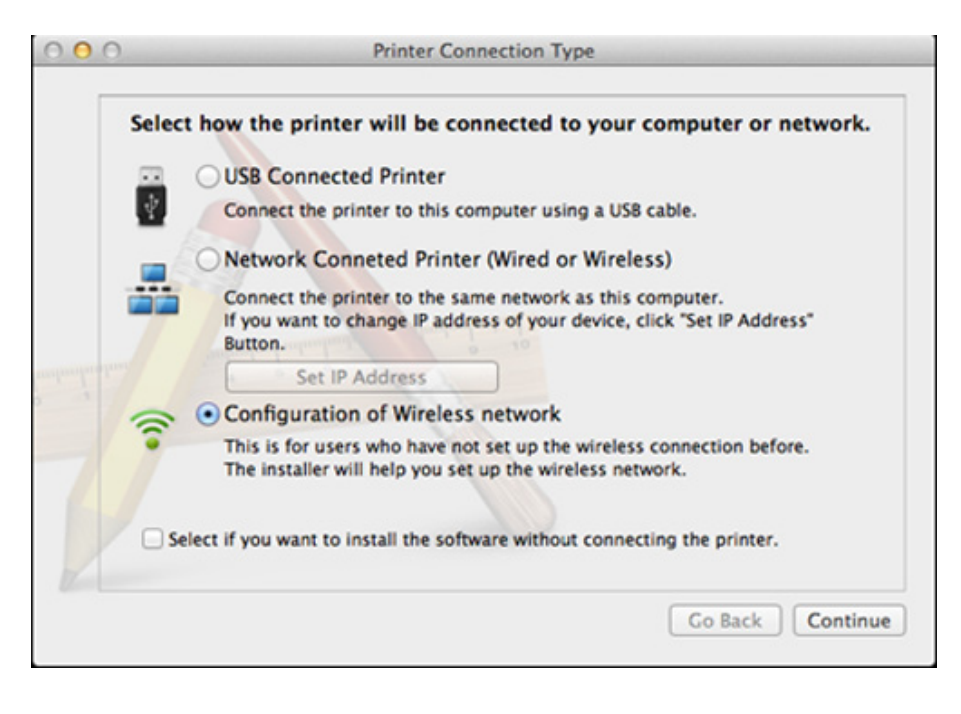

**11** Jei atveriamas langas **Wireless Settings**, pasirinkite Using a direct **wireless connection** ir spustelėkite **Next**.

Jei langas neatveriamas, pereikite prie 13 veiksmo.

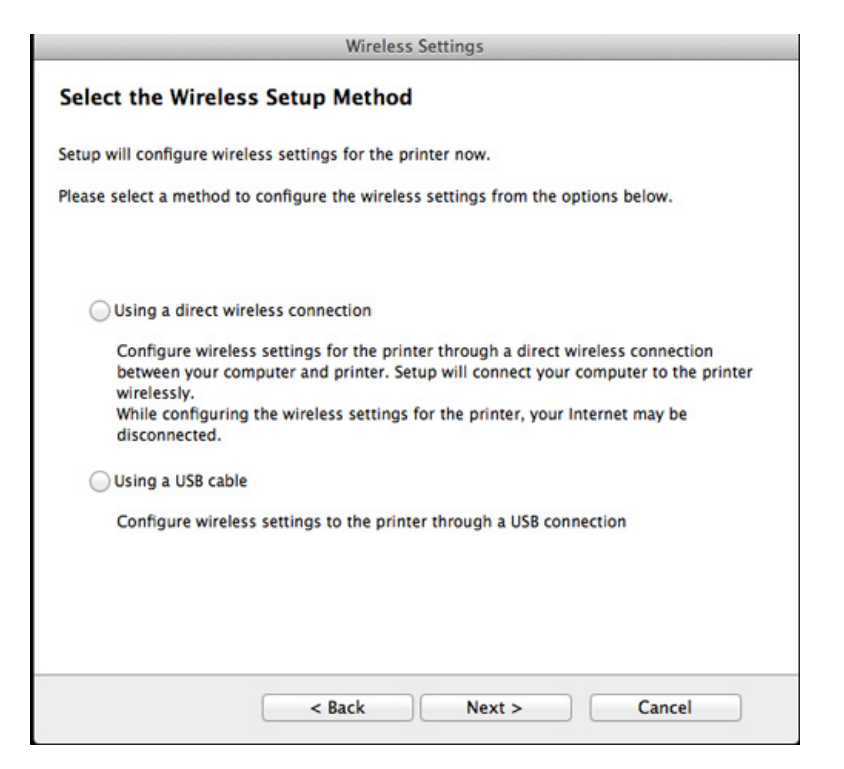

Jei atveriamas toliau parodytas langas, per dvi minutes paspauskite valdymo skydelyje (\* esantį mygtuką WPS.

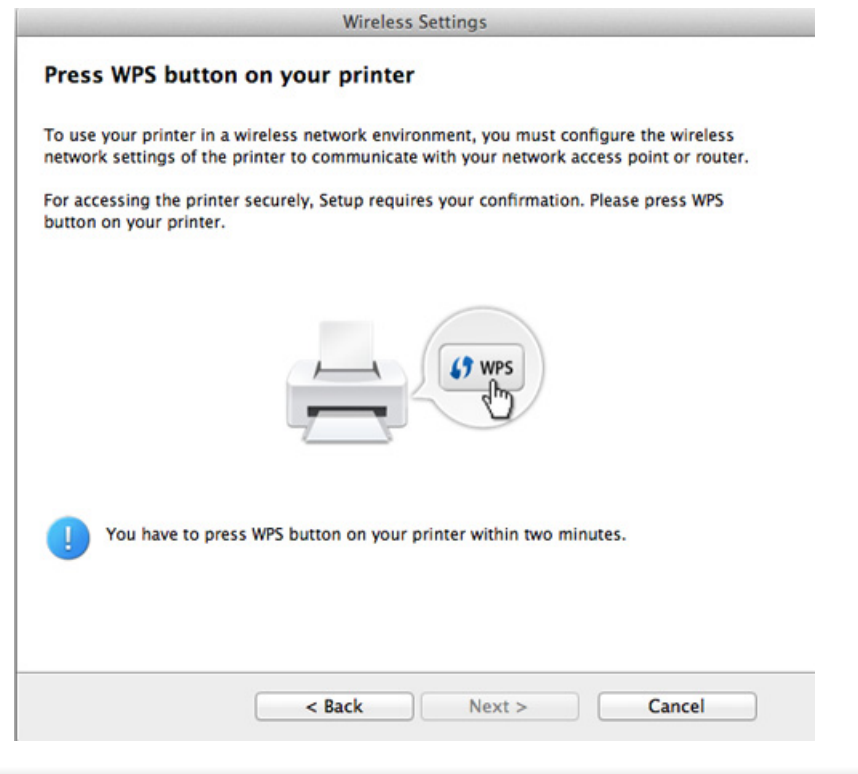

- **12** Baigę diegti belaidį tinklą spustelėkite **Next**.
- **13** Baigę diegti spustelėkite **Close**.

#### **Specialusis tinklas per USB kabelį**

Jei neturite prieigos taško (AP), vis tiek galite prijungti įrenginį belaidžiu būdu prie kompiuterio, vykdydami šiuos paprastus nurodymus ir nustatydami specialųjį belaidį tinklą.

#### **Elementai, kuriuos reikia paruošti**

- Prie tinklo prijungtas kompiuteris
- Programinės įrangos CD diskas, pridedamas kartu su įrenginiu
- Įrenginys su įdiegta belaidžio tinklo sąsaja
- USB laidas

#### **Specialiojo tinklo sukūrimas "Mac" aplinkoje**

- **1** Patikrinkite, ar aparatas prijungtas prie kompiuterio ir ar prie jo prijungta elektros srovė.
- **2** Įdėkite pateiktą programinės įrangos kompaktinį disk<sup>ą</sup> <sup>į</sup> CD-ROM diskų įrenginį.

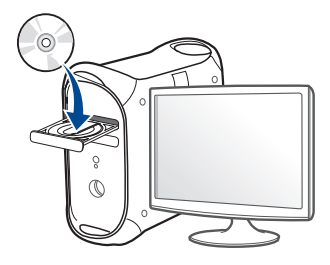

- **3** Du kartus spragtelėkite CD-ROM piktogramą, atsiradusią jūsų "Mac" darbastalyje.
	- Jei įdiegta "Mac OS X" 10.8 versija, du kartus spustelėkite programos **Finder** lange pasirodžiusią CD-ROM piktogramą.
- **4** Du kartus spustelėkite aplank<sup>ą</sup> **MAC\_Installer** > piktogram<sup>ą</sup> **Installer OS X**.
- **5** Spustelėkite **Continue**.
- **6** Perskaitykite licencijos sutartį ir spustelėkite **Continue**.
- **7** Spustelėkite **Agree**, kad patvirtintumėte licencijos sutartį.
- **8** Spustelėkite **Install**. Bus įdiegti visi komponentai, kurių reikia aparatui veikti.

Jei spustelėjote **Customize**, galite nurodyti atskirus komponentus, kuriuos norite įdiegti.

**9** Įveskite slaptažodį ir spustelėkite **OK**.

#### **10** Pasirinkite **Configuration of Wireless network** esant<sup>į</sup> **Printer Connection Type** ir spustelėkite **Continue**.

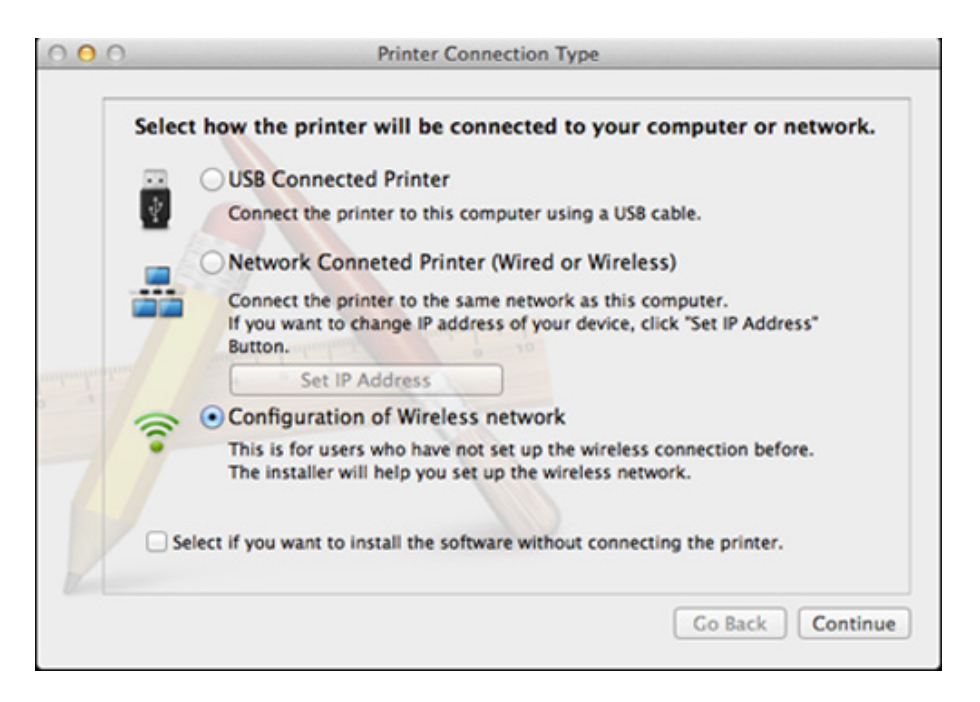

**11** Pasibaigus belaidžių tinklų paieškai, atsiras belaidžių tinklų jūs<sup>ų</sup> įrenginiui sąrašas. Spustelėkite **Advanced Setting**.

- **Enter the wireless Network Name: Iveskite SSID pavadinima** (SSID reaguoja į didžiųjų ir mažųjų raidžių registrą).
- **Operation Mode:** pasirinkite specialųjį tinklą.
- **Channel:** Pasirinkite kanalą (**Auto Setting** arba 2412–2467 MHz).
- **Authentication:** pasirinkite autentiškumo tipą.

**Open System:** autentifikavimas nėra naudojamas, o šifravimas gali būti naudojamas arba ne pagal duomenų saugumo poreikį. **Shared Key:** autentifikavimas naudojamas. Prieiga prie tinklo suteikiama įrenginiui, turinčiam tinkamą WEP raktą.

- **Encryption:** Pasirinkite šifravimą (None, WEP64, WEP128).
- **Network Password:** Įveskite tinklo šifravimo slaptažodį.
- **Confirm Network Password:** Patvirtinkite tinklo šifravimo slaptažodį.
- **WEP Key Index:** Jei naudote WEP šifravimą, pasirinkite atitinkamą **WEP Key Index**.

Belaidžio tinklo saugumo langas bus parodytas, jei specialusis tinklas turi saugumo nustatymą.

#### Pasirinkite **Open System** arba **Shared Key**, kad galėtumėte autentifikuoti, arba spustelėkite **Next**.

• WEP (Wired Equivalent Privacy) yra saugumo protokolas, apsaugantis nuo neteisėtos prieigos prie jūsų belaidžio tinklo. WEP šifruoja kiekvieną belaidžiame tinkle apsikeisto paketo duomenų dalį, naudodamas 64 arba 128 bitų WEP šifravimo raktą.

**12** Bus parodytas langas, kuriame matysite belaidžio tinklo nustatymus. Patikrinkite nustatymus ir spustelėkite **Next**.

Prieš įvesdami įrenginio IP adresą, turite žinoti kompiuterio tinklo konfigūracijos informaciją. Jei kompiuterio tinklo konfigūracijai nustatyta DHCP, belaidžiam tinklui taip pat turi būti nustatyta DHCP. Ir priešingai: jei kompiuterio tinklo konfigūracijai nustatyta "Static", belaidžiam tinklui taip pat turi būti nustatyta "Static".

Jei jūsų kompiuteriui nustatyta DHCP, o jūs norite naudoti "Static" belaidžio tinklo nustatymą, susisiekite su tinklo administratoriumi ir sužinokite statinį IP adresą.

#### • **DHCP metodui**

Jei IP adreso priskyrimo būdas yra DHCP, patikrinkite, ar DHCP rodoma lange **Wireless Network Setting Confirm**. Jei rodoma "Static", spustelėkite **Change TCP/IP** ir pakeiskite priskyrimo metodą į **Receive IP address automatically (DHCP)**.

• **Statiniam metodui**

Jei IP adreso priskyrimo būdas yra "Static", patikrinkite, ar "Static" rodoma lange **Wireless Network Setting Confirm**. Jei rodoma DHCP, spustelėkite **Change TCP/IP** ir įveskite įrenginio IP adresą ir kitas tinklo konfigūracijos reikšmes.

Pavyzdžiui,

Jei kompiuterio tinklo informacija yra tokia:

- IP adresas: 169.254.133.42
- Potinklio šablonas: 255.255.0.0

Įrenginio tinklo informacija turėtų būti tokia:

- IP adresas: 169.254.133.**43**

- Potinklio šablonas: 255.255.0.0 (Naudokite kompiuterio potinklio šabloną)
- Šliuzas: 169.254.133.**1**
- **13** Kai pasirodys langas patvirtinantis tinklo kabelio jungtį, atjunkite tinklo kabelį ir spustelėkite **Next**.

Jei tinklo kabelis prijungtas, gali būti sudėtinga aptikti įrenginį konfigūruojant belaidį tinklą.

- **14** Belaidis tinklas yra prijungiamas pagal tinklo konfigūraciją.
- **15** Belaidžio tinklo sąranka baigta. Baigus diegti spustelėkite **Quit**.
	- Nustatę belaidžio tinklo ryšį, turėsite įdiegti įrenginio tvarkyklę, kad būtų galima spausdinti naudojant programa (žr. ["Diegimas "Mac"" p. 86\)](#page-85-0).

#### **"Wi-Fi" tinklo įjungimas ir išjungimas**

- **1** Patikrinkite, ar prie įrenginio prijungtas tinklo kabelis. Jei ne, įrengin<sup>į</sup> prijunkite standartiniu tinklo kabeliu.
- **2** Paleiskite žiniatinklio naršyklę, pavyzdžiui, "Internet Explorer", "Safari" ar "Firefox", ir naršyklės lange įveskite naują savo įrenginio IP adresą.

Pavyzdžiui,

http://192,168,1,133/

- **3** Spustelėkite **Login** viršutinėje dešinėje žiniatinklio svetainė<sup>s</sup> "SyncThru™ Web Service" dalyje.
- **4** Įveskite **ID** ir **Password**, tada spustelėkite **Login**.
	- **ID: admin**
	- **Password: sec00000**
- **5** Kai atsidarys langas "SyncThru™ Web Service", spustelėkite **Network Settings**.
- **6** Spustelėkite **Wireless** > **Custom**.

Jūs galite įjungti ir išjungti "Wi-Fi" tinklą.

#### **"Wi-Fi Direct" nustatymas spausdinimui iš mobiliųjų prietaisų**

"Wi-Fi Direct" – tai paprastai nustatomas tiesioginio spausdintuvo ir "Wi-Fi Direct" atpažįstančio mobiliojo prietaiso, kuris užtikrina gerą ryšį ir geresnį duomenų pralaidumą negu specialiojo tinklo režimas, prijungimo būdas.

Naudodami "Wi-Fi Direct" prie "Wi-Fi Direct" tinklo galite prijungti savo spausdintuvą, tuo pat metu prijungdami prie prieigos taško, taip pat galite naudoti laidinį tinklą ir "Wi-Fi Direct" tinklą vienu metu, kad skirtingi naudotojai galėtų spausdinti dokumentus tiek laidiniame, tiek ir "Wi-Fi Direct" tinkle.

- Per mobilųjį prietaisą, naudojantį "Wi-Fi Direct", prie interneto jungtis negalite.
- Palaikomų protokolų sąrašas gali skirtis nuo jūsų modelio protokolų sarašo, "Wi-Fi Direct" tinklai NEPALAIKO "IPv6", tinklo filtravimo, "IPSec", WINS ir SLP paslaugų.
- Vienu metu prie "Wi-Fi Direct" galima prijungti iki keturių mobiliųjų prietaisų.

#### <span id="page-118-0"></span>**"Wi-Fi Direct" nustatymas**

"Wi-Fi Direct" ypatybę galite įjungti vienu iš šių būdų.

#### **Iš USB kabeliu prijungto kompiuterio (rekomenduojama)**

• Baigus diegti tvarkyklę, galima nustatyti "Samsung Easy Printer Manager" ir pakeisti "Wi-Fi Direct" nustatymus.

Samsung Easy Printer Manager gali naudotis tik "Windows" ir "Mac" operacinių sistemų naudotojai.

- Meniu **Pradėti** pasirinkite **Programos** arba **Visos programos** > **Samsung Printers** > Samsung Easy Printer Manager > **Device Settings** > **Network**.
	- **Wi-Fi Direct On/Off**: Pasirinkite **ON**, kad įjungtumėte.
	- **Device Name:** įveskite spausdintuvo pavadinimą, kad belaidžiame tinkle būtų ieškomas jūsų spausdintuvas. Pagal numatytąją nuostatą, įrenginio pavadinimas yra modelio pavadinimas.
	- **IP Address**: įveskite spausdintuvo IP adresą. Šis IP adresas naudojamas tik vietiniame tinkle, bet ne infrastruktūros laidiniame arba belaidžiame tinkle. Rekomenduojame naudoti numatytąjį vietinį IP adresą (numatytasis vietinis spausdintuvo IP adresas, skirtas "Wi-Fi Direct", yra 192.168.3.1)
	- **Group Owner:** aktyvinkite šią parinktį, kad priskirtumėte spausdintuvą "Wi-Fi Direct" grupės savininkui. **Group Owner** veikia panašiai kaip ir belaidis prieigos taškas. Rekomenduojame šią parinktį aktyvinti.

▪ **Network Password**: Jeigu jūsų spausdintuvas yra **Group Owner**, būtina įvesti **Network Password**, kad prie jūsų spausdintuvo galėtų jungtis kiti mobilieji prietaisai. Tinklo slaptažodį galite konfigūruoti ir patys arba įsiminkite esamą tinklo slaptažodį, kuris buvo generuotas pagal numatytąją nuostatą.

#### **Mobiliojo įrenginio nustatymas**

- Kai spausdintuve nustatysite "Wi-Fi Direct", mobiliojo prietaiso, kurį naudojate, naudotojo vadove pasiskaitykite apie tai, kaip nustatyti jo "Wi-Fi Direct".
- Kai nustatysite "Wi-Fi Direct", turėsite atsisiųsti spausdinimo iš mobiliojo prietaiso programą (pavyzdžiui: "Samsung Mobile printer") kad galėtumėte spausdinti iš savo išmaniojo telefono.
	- Kai rasite spausdintuvą, prie kurio norite prisijungti iš mobiliojo prietaiso, pasirinkite spausdintuvą ir šviesos diodas sumirksės. Paspauskite spausdintuvo WSP mygtuką ir jis bus prijungtas prie jūsų mobiliojo prietaiso.
		- Jeigu mobilusis prietaisas neatpažįsta WPS, turite ne spausti WSP mygtuką, o įvesti spausdintuvo tinklo slaptažodį.

#### **Trikčių šalinimas**

#### **Sąrankos arba tvarkyklės diegimo metu iškylančios problemos**

#### **Printers Not Found**

- Jūsų įrenginys turi būti įjungtas. Įjunkite kompiuterį ir įrenginį.
- Įrenginys ir kompiuteris nesujungti USB kabeliu. Prijunkite įrenginį prie kompiuterio naudodami USB kabelį.
- Įrenginys nepalaiko belaidžio tinklo. Skaitykite įrenginio naudotojo vadovą, esantį programinės įrangos CD diske, kuris pridedamas su jūsų įrenginiu, ir parenkite belaidžio tinklo įrenginį.

#### **Connecting Failure – SSID Not Found**

- Įrenginys negali rasti tinklo pavadinimo (SSID), kurį jūs pasirinkote arba įrašėte. Patikrinkite tinklo pavadinimą (SSID) prieigos taške ir bandykite prisijungti dar kartą.
- Neijungtas prieigos taškas. Jiunkite prieigos tašką.

#### **Connecting Failure - Invalid Security**

• Sauga sukonfigūruota neteisingai. Patikrinkite prieigos taško ir įrenginio saugumo konfigūraciją.

#### **Connecting Failure - General Connection Error**

• Jūsų kompiuteris nepriima signalo iš įrenginio. Patikrinkite USB kabelį ir įrenginio maitinimą.

#### **Connecting Failure - Connected Wired Network**

• Jūsų įrenginys prijungtas laidinio tinklo kabeliu. Atjunkite laidinio tinklo kabelį nuo įrenginio.

#### **Connecting Failure - Assigning the IP address**

• Iš naujo įjunkite prieigos taško (ar belaidžio kelvedžio) ir įrenginio maitinimą.

#### **PC Connection Error**

- Sukonfigūruotas tinklo adresas negali užmegzti ryšio tarp kompiuterio ir įrenginio.
	- DHCP tinklo aplinkai

Spausdintuvas automatiškai (DHCP) priima IP adresą, kai kompiuteris sukonfigūruojamas naudoti DHCP.

Jei spausdinti nepavyksta kai įjungtas DHCP režimas, problemų priežastis gali būti automatiškai pakeistas IP adresas. Palyginkite įrenginio IP adresą ir spausdintuvo prievado IP adresą.

#### **Kaip palyginti:**

- **1** Išspausdinkite spausdintuvo tinklo informaciją ir patikrinkite IP adresą (žr. "Tinklo konfigū[racijos ataskaitos spausdinimas" p. 92](#page-91-0)).
- **2** Kompiuteryje patikrinkite spausdintuvo prievado IP adresą.
	- **a** Spustelėkite "Windows" meniu **Pradėti**.
		- "Windows 8" **Charms(Pagrindiniai mygtukai)** meniu pasirinkite **Ieškoti** > **Parametrai**.
	- **b** "Windows XP/Server 2003": pasirinkite **Spausdintuvai ir faksai**.
		- "Windows Server 2008/Vista": pasirinkite **Valdymo skydas** > **Aparatūra ir garsas** > **Spausdintuvai**.
		- "Windows Server 2008 R2": pasirinkite **Valdymo skydas** > **Aparatūra** > **Įrenginiai ir spausdintuvai**.
		- "Windows 7" / "Windows 8": pasirinkite **Valdymo skydas** > **Įrenginiai ir spausdintuvai**.
	- **c** Dešiniuoju pelės klavišu spustelėkite savo įrenginį.
	- **d** "Windows XP/2003/2008/Vista": paspauskite **Ypatybės**. .Windows 7" / .Windows 8" arba "Windows Server 2008 R2": kontekstiniame meniu pasirinkite **Printer properties**.

Jei elementas **Spausdintuvo ypatybės** turi ► ženklą, su pasirinktu spausdintuvu jūs galite pasirinkti kitas spausdintuvo tvarkykles.

- **e** Spustelėkite skirtuką **Prievadas**.
- **f** Spustelėkite mygtuką **Konfigūruoti prievadą..**.

- **g** Patikrinkite ar elementas **Spausdintuvo pavadinimas** arba **IP adresas:** yra toks pats kaip IP adresas esantis tinklo konfigūracijoje.
- **3** Pakeiskite spausdintuvo prievado IP adresą, jei jis skiriasi nuo esančio tinklo informacijos ataskaitoje.

Jei norite, IP prievadui pakeisti ir prijungti prie tinklo, galite naudoti programinės įrangos diegimo CD. Tuomet iš naujo prijungti IP adresą.

Statinio tinklo aplinkai

Įrenginys naudoja statinį adresą, kai kompiuteris sukonfigūruojamas naudoti statinį adresą.

Pavyzdžiui,

Jei kompiuterio tinklo informacija yra tokia:

- IP adresas: 169.254.133.42
- Potinklio šablonas: 255.255.0.0

Įrenginio tinklo informacija turėtų būti tokia:

- IP adresas: 169.254.133.**43**
- Potinklio šablonas: 255.255.0.0 (Naudokite kompiuterio potinklio šabloną)
- Šliuzas: 169.254.133.**1**

#### **Kitos problemos**

Jei problemos iškyla įrenginį naudojant tinkle, skaitykite toliau pateikiamą informaciją:

- Informacija apie prieigos tašką (ar belaidį kelvedį) pateikta atskirame naudotojo vadove.
- Vienu metu negalite įjungti laidinio ir belaidžio tinklu.
- Jūsų kompiuteris, prieigos taškas (ar belaidis kelvedis) ar įrenginys gali būti neįjungtas.
- Patikrinkite belaidžio priėmimo galimybes apie įrenginį. Jei kelvedis yra toli nuo įrenginio arba yra kokia nors kliūtis, priimant signalą gali iškilti sunkumų.
- Iš naujo įjunkite prieigos taško (ar belaidžio kelvedžio), įrenginio ir kompiuterio maitinimą. Kartais pakartotinai įjungus maitinimą ryšys su tinklu atsinaujina.
- Patikrinkite, ar užkardos programinė įranga ("V3" ar "Norton") neblokuoja ryšio.

Jei kompiuteris ir įrenginys prijungti prie to paties tinklo ir jų nepavyksta rasti, užkardos programinė įranga gali blokuoti ryšį. Paskaitykite naudotojo vadove, kaip išjungti programinę įrangą, ir pabandykite iš naujo atlikti įrenginio paiešką.

• Patikrinkite, ar įrenginio IP adresas nustatytas tinkamai. IP adresą galite patikrinti atspausdinę tinklo konfigūracijos ataskaitą.

- Patikrinkite, ar sukonfigūruotas prieigos taško (ar belaidžio kelvedžio) saugumas (slaptažodis). Jei jis turi slaptažodį, kreipkitės į prieigos taško (ar belaidžio kelvedžio) administratorių.
- Patikrinkite įrenginio IP adresą. Iš naujo įdiekite įrenginio tvarkyklę ir pakeiskite nustatymus, naudojamus prijungiant įrenginį prie tinklo. Dėl DHCP charakteristikų priskirtas IP adresas gali pasikeisti, jei įrenginys nebus naudojamas ilgą laiką arba iš naujo nustatytas prieigos taškas.

Kai prieigos taške (arba belaidžiame maršrutizatoriuje) konfigūruojate DHCP serverį. užregistruokite gaminio MAC adresą. Tada visada galėsite naudoti IP adresą nustatytą su MAC adresu. Jūs galite identifikuoti įrenginio MAC adresą, atspausdinę tinklo konfigūracijos ataskaitą (žr. "Tinklo konfigū[racijos ataskaitos spausdinimas" p. 92\)](#page-91-0).

- Patikrinkite belaidžio ryšio aplinką. Jums gali nepavykti prisijungti prie tinklo infrastruktūros aplinkoje, jei prieš jungiantis prie prieigos taško (ar belaidžio kelvedžio) reikia įvesti naudotojo informaciją.
- Šis įrenginys palaiko tik IEEE 802.11 b/g/n ir "Wi-Fi". Kiti belaidžio ryšio tipai (pvz., "Bluetooth") nepalaikomi.
- Kai naudojate specialiojo tinklo režimą tokiose operacinėse sistemose, kaip "Windows Vista", belaidį ryšį gali tekti konfigūruoti kaskart naudojant belaidį įrenginį.
- Su "Samsung" belaidžio tinklo įrenginiais vienu metu negalima naudoti infrastruktūros ir specialiojo tinklo režimo.
- Įrenginys yra belaidžio tinklo veikimo ribose.

• Apie įrenginį neturi būti kliūčių, kurios blokuotų belaidžio ryšio signalą. Pašalinkite bet kokius didelius daiktus, esančius tarp prieigos taško (ar belaidžio kelvedžio) ir įrenginio.

Patikrinkite, ar įrenginio ir belaidžio prieigos taško (ar belaidžio kelvedžio) neskiria poliai, sienos ar atraminės kolonos, kuriuose yra metalo ar betono.

• Įrenginys turi būti atokiau nuo kitų elektros įrenginių, kurie gali trikdyti belaidžio ryšio signalą.

Daugelis įrenginių gali trikdyti belaidžio ryšio signalą, įskaitant mikrobangų krosneles ir kai kuriuos "Bluetooth" įrenginius.

- Jei prieigos taško (arba belaidžio maršrutizatoriaus) konfigūracija pasikeičia, turite iš naujo atlikti gaminio belaidžio tinklo nustatymą.
- Per **Wi-Fi Direct** daugiausiai galite prijungti 3 įrenginius.
- Jei **Wi-Fi Direct ON**, šis įrenginys palaiko tik IEEE 802.11 b/g.
- Jei prieigos taškas nustatytas veikti tik naudojant 802.11n standartą, jam gali nepavykti susijungti su jūsų įrenginiu.

### **Samsung Mobile Print**

#### **Kas yra Samsung Mobile Print?**

**Samsung Mobile Print** yra nemokama programa, leidžianti naudotojams spausdinti nuotraukas, dokumentus ir interneto svetainių puslapių tiesiai iš išmaniojo telefono arba planšetinio kompiuterio. **Samsung Mobile Print** suderinama ne tik su išmaniaisiais telefonais, turinčiais "Android" ir "iOS" operacines sistemas, bet ir su Jūsų "iPod Touch" bei planšetiniu kompiuteriu. Ji jungia Jūsų mobilųjį prietaisą su tinkle esančiu Samsung spausdintuvu arba prie bevielio spausdintuvo per "Wi-Fi" prieigos tašką. Nereikia nei diegti naujosios tvarkyklės, nei konfigūruoti tinklo nustatymų – tiesiog įsidiekite **Samsung Mobile Print** programėlę ir ji automatiškai aptiks suderinamus Samsung spausdintuvus. Galimas ne tik nuotraukų, svetainių puslapių ir pdf dokumentų spausdinimas, bet ir nuskaitymas. Jeigu turite "Samsung" daugiafunkcį spausdintuvą, nuskaitykite bet kurį dokumentą JPG, PDF arba PNG formatu greitai ir paprastai dokumento peržiūrai savo mobiliajame prietaise.

#### **Samsung Mobile Print parsisiuntimas**

Norėdami parsisiųsti **Samsung Mobile Print**, nueikite į programų laikyklą ("Samsung Apps", "Play Store", "App Store") savo mobiliajame prietaise ir tiesiog ieškokite **Samsung Mobile Print**. Taip pat kompiuteryje galite aplankyti "iTunes", skirtą "Apple" įrenginiams.

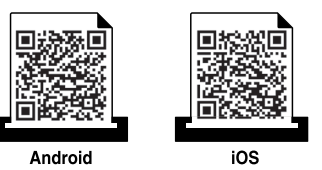

#### **Palaikomos mobiliosios OS**

- "Android OS 2.1" ir vėlesnė
- su "iOS 4.0" arba vėlesne OS

#### **Palaikomi prietaisai**

- **su "iOS 4.0" arba vėlesne OS:** "iPod Touch", "iPhone", "iPad"
- **su "Android 2.3" arba vėlesne OS:** "Galaxy" serijų ir "Android" mobilieji įrenginiai

### **NFC funkcijos naudojimas**

NFC(šalia esančių prietaisų ryšys) spausdintuvas leidžia tiesiogiai spausdinti / skenuoti iš mobiliojo telefono, laikant įrenginį virš spausdintuvo NFC žymos. Tam nereikia įdiegti spausdintuvo tvarkyklės ar jungtis prie prieigos taško. Tiesiog reikalingas NFC palaikantis mobilusis telefonas. Kad galėtumėte naudoti šią funkciją, mobiliajame telefone turi būti įdiegta programa Samsung Mobile Print.

- Priklausomai nuo mobiliojo telefono gaubto medžiagos, NFC atpažinimas gali neveikti tinkamai.
- Priklausomai nuo naudojamo mobiliojo telefono, perdavimo greitis gali skirtis.

#### **Reikalavimai**

- Įjungta NFC ir "Wi-Fi Direct", Mobile Print programa įdiegta telefone su "Android" OS 4.0 ar naujesne versija.
- Tik "Android" OS 4.1 ar naujesnė versija mobiliajame telefone automatiškai įjungia "Wi-Fi Direct" funkciją, įjungus NFC funkciją. Jei norite naudoti NFC funkciją, rekomenduojame atnaujinti mobiliojo telefono operacinę sistemą į "Android" OS 4.1 ar naujesnę versiją.
- Spausdintuve turi būti jjungta funkcija "Wi-Fi Direct". "Wi-Fi Direct" funkcija yra įjungta kaip numatytoji.

#### **Spausdinimas**

- **1** Patikrinkite ar telefone įjungta NFC ir "Wi-Fi Direct" funkcijos, o spausdintuve įjungta "Wi-Fi Direct" funkcija (žr. ""Wi-Fi Direct" [nustatymas" p. 119](#page-118-0)).
- **2** Laikykite mobiliojo telefono NFC anteną (paprastai esanči<sup>ą</sup> mobiliojo telefono nugarėlėje) virš spausdintuvo NFC žymos ( $|n_{FC}|$ ). Palaukite kelias sekundes, kol pasileis programa Samsung Mobile Print.

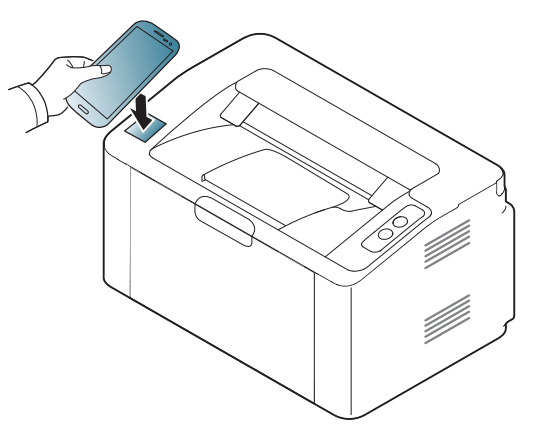

### **NFC funkcijos naudojimas**

- Kai kuriuose telefonuose NFC antena gali būti telefono nugarinėje dalyje. Prieš sujungdami įrenginius pasitikslinkite kur yra jūsų mobiliojo telefono NFC antena.
	- Jei pasirodo pranešimas apie pakeistą PIN kodą, įveskite pakeistą PIN kodą ir spauskite OK (gerai). Vadovaudamiesi ekrane pateikiamomis instrukcijomis, pakeiskite PIN kodą.
	- Jei mobiliajame telefone neturite įdiegtos programos Samsung Mobile Print, jis automatiškai jungiasi prie programos Samsung Mobile Print atsisiuntimo puslapio. Atsisiųskite programą ir bandykite dar kartą.
- **3** Pasirinkite norimą spausdinti turinį.

Jei reikia, paspaudę o pakeiskite spausdinimo parinktį.

**4** Laikykite mobiliojo telefono NFC anteną (paprastai esanči<sup>ą</sup> mobiliojo telefono nugarėlėje) virš spausdintuvo NFC žymos  $(\overline{\text{NFC}})$ .

Palaukite kelias sekundes, kol mobilusis telefonas prisijungs prie spausdintuvo.

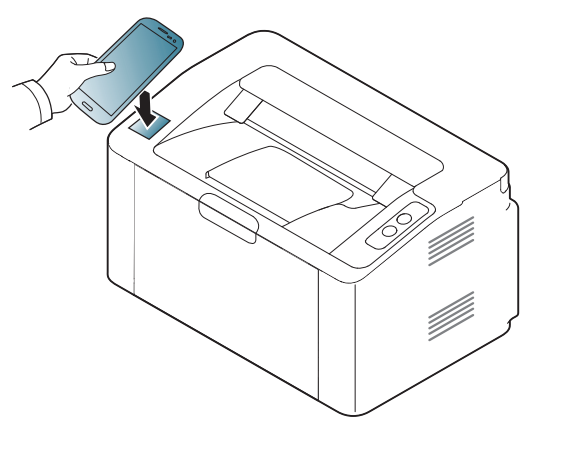

- Kai kuriuose telefonuose NFC antena gali būti telefono nugarinėje dalyje. Prieš sujungdami įrenginius pasitikslinkite kur yra jūsų mobiliojo telefono NFC antena.
	- Jei pasirodo pranešimas apie pakeistą PIN kodą, įveskite pakeistą PIN kodą ir spauskite OK (gerai). Vadovaudamiesi ekrane pateikiamomis instrukcijomis, pakeiskite PIN kodą.
- **5** Spausdintuvas pradeda spausdinti.

### **"Google Cloud Print"™**

Google Cloud Print™ yra paslauga, leidžianti spausdinti naudojant išmanųjį telefoną, planšetinį kompiuterį ar bet kurį kitą prie tinklo prijungtą įrenginį.. Tiesiog užregistruokite savo Google paskyrą savo kompiuteryje, būsite pasirengę naudotis Google Cloud Print™ paslauga. Galite spausdinti dokumentą, ar el. paštą naudodami "ChromeOS", naršyklę "Chrome", arba Gmail™/ Google Docs™ programa esančia jūsų mobiliajame įrenginyje, ir jums net nereikės į mobilųjį įrenginį diegti spausdintuvo tvarkyklių. Daugiau informacijos apie Google Cloud Print™ žr. "Google" interneto svetainėje (http://www.google.com/cloudprint/learn/ arba http://support.google.com/ cloudprint).

#### **Jūsų "Google" paskyros registravimas spausdintuve**

- Įsitikinkite ar jūsų įrenginys įjungtas ir prijungtas prie laidinio ar belaidžio tinklo, turinčio interneto prieigą.
	- Prieš tai turite susikurti Google paskyrą.
- **1** Atidarykite naršyklę Chrome.
- **2** Apsilankykite www.google.com.
- **3** Prisiregistruokite "Google" interneto svetainėje naudodami savo Gmail™ adresą.
- **4 Ladreso lauką įrašykite savo spausdintuvo IP adresą ir spauskite** klavišą "Enter" arba spustelėkite **Eiti**.
- **5** Viršutiniame dešiniame "SyncThru™ Web Service" interneto svetainės kampe spustelėkite **Login**.
- **6** Jei prie programos "**SyncThru™ Web Service**" jungiatės pirm<sup>ą</sup> kartą, reikia prisijungti administratoriaus teisėmis. Įveskite toliau pateiktą numatytąjį **ID** ir **Password**. Saugumo sumetimais rekomenduojame pakeisti numatytąjį slaptažodį.
	- **ID: admin**
	- **Password: sec00000**
	- Jei tinkle naudojamas tarpinis serveris, turite sukonfigūruoti tarpinio serverio IP adresą ir prievado numerį **Settings** > **Network Settings** > **Google Cloud Print** > **Proxy Setting**. Norėdami gauti daugiau informacijos, kreipkitės į tinklo paslaugų tiekėją arba tinklo administratorių.
- **7** Kai atsidarys langas **SyncThru™ Web Service**, spustelėkite **Settings** > **Network Settings** > **Google Cloud Print**.
- **8** Įveskite spausdintuvo pavadinimą ir aprašymą.
- **9** Spustelėkite **Register**.
	- Atsidarys iššokantis patvirtinimo langas.

## **"Google Cloud Print"™**

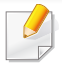

Jei esate įjungę naršyklės apsaugą nuo iššokančių langų, patvirtinimo langas neatsidarys. Leiskite svetainei rodyti iššokančius langus.

#### **10** Spustelėkite **Finish printer registration**.

#### **11** Spustelėkite **Manage your printers**.

Jūsų spausdintuvas užregistruotas Google Cloud Print™ paslaugai. Galimi Google Cloud Print™ įrenginiai rodomi sąraše.

#### **Spausdinimas naudojant Google Cloud Print™**

Spausdinimo procedūra skiriasi priklausomai nuo naudojamo įrenginio ir programos. Galite peržiūrėti programų, palaikančių Google Cloud Print™ paslaugą, sąrašą.

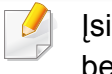

itikinkite ar spausdintuvas įjungtas ir prijungtas prie laidinio ar belaidžio tinklo, turinčio interneto prieigą.

#### **Spausdinimas naudojant programą mobiliajame įrenginyje**

Toliau pateikiamas pavyzdys, naudojant programą Google Docs™ mobiliajame telefone su Android operacine sistema.

**1** <sup>Į</sup> savo mobilųj<sup>į</sup> <sup>į</sup>rengin<sup>į</sup> <sup>į</sup>diekite programą Cloud Print.

Jei neturite programos, atsisiųskite ją iš programų parduotuvės, pvz., "Android Market" arba "App Store".

- **2** Mobiliajame įrenginyje paleiskite programą Google Docs™.
- **3** Bakstelėkite norimo spausdinti dokumento parinkčių mygtuką .

### **"Google Cloud Print"™**

- Bakstelėkite siuntimo mygtuką **.**
- Bakstelėkite mygtuką Cloud Print **&**
- Jei norite, nustatykite spausdinimo parinktis.
- Bakstelėkite **Click here to Print**.

#### **Spausdinimas naudojant naršyklę** "Chrome"

Toliau pateikiamas pavyzdys, naudojant naršyklę Chrome.

- Paleiskite Chrome.
- Atidarykite dokumentą arba el. laišką, kurį norite spausdinti.
- Paspauskite naršyklės viršutiniame dešiniame kampe esanči<sup>ą</sup> veržliarakčio piktogramą
- Spustelėkite **Spausdinti**. Atsidaro naujas spausdinimo skirtukas.
- Pasirinkite Spausdinimas naudojant "Google Cloud Print".
- Spustelėkite mygtuk<sup>ą</sup> **Spausdinti**.

### **"AirPrint"**

Funkcija "AirPrint" veikia tik "AirPrint" patvirtintuose įrenginiuose. Patikrinkite, ar ant įrenginio pakavimo dėžės yra "AirPrint" patvirtinimo ženklas.

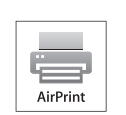

AirPrint leidžia nenaudojant laidų spausdinti tiesiai iš "iPhone", "iPad" ir "iPod touch", naudojančių naujausią operacinės sistemos "iOS" versiją.

#### **AirPrint nustatymas**

AirPrint funkcijai jūsų įrenginyje reikalingi "Bonjour" (mDNS) ir IPP protokolai. **AirPrint** funkciją galite įjungti šiais būdais.

- **1** Patikrinkite ar įrenginys prijungtas prie tinklo.
- Paleiskite žiniatinklio naršyklę, pavyzdžiui, "Internet Explorer", "Safari" ar "Firefox", ir naršyklės lange įveskite naują savo įrenginio IP adresą.

Pavyzdžiui,

#### http://192,168,1,133/

**3** Spustelėkite **Login** viršutinėje dešinėje žiniatinklio svetainė<sup>s</sup> "SyncThru™ Web Service" dalyje.

- **4** Įveskite **ID** ir **Password**, tada spustelėkite **Login**. Įveskite toliau pateiktą numatytąjį ID ir slaptažodį. Saugumo sumetimais rekomenduojame pakeisti numatytąjį slaptažodį.
	- **ID: admin**
	- **Password: sec00000**
- 5 Kai atsidarys langas "SyncThru™ Web Service", spustelėkite **Settings** > **Network Settings**.
- **6** Spustelėkite **Raw TCP/IP, LPR, IPP** arba **mDNS** .

Galite įjungti IPP arba mDNS protokolą.

### **"AirPrint"**

#### **Spausdinimas naudojant "AirPrint"**

Pavyzdžiui, "iPad" vadove pateikiamos šios instrukcijos:

- **1** Atidarykite el. paštą, nuotrauką, interneto puslapį ar dokumentą, kur<sup>į</sup> norite spausdinti.
- **2** Palieskite veiksmo piktogramą (
- **3** Pasirinkite **savo spausdintuvo pavadinim<sup>ą</sup>** ir parinkčių meniu nustatymui.
- **4** Palieskite mygtuk<sup>ą</sup> **Spausdinti**. Išspausdinkite.

**Spausdinimo atšaukimas**: Norėdami atšaukti spausdinimą, ar peržiūrėti spausdinimo santrauką, užduočių srityje spustelėkite

spausdinimo centro piktogramą ( i.e. j). Spausdinimo centre galite

spustelėti "Cancel".

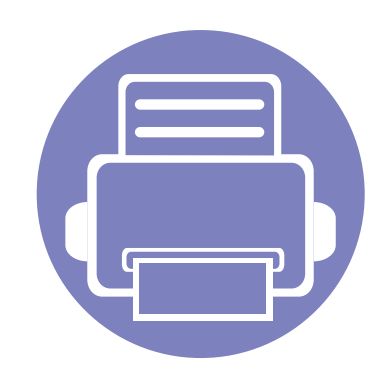

# **3. Specialiosios funkcijos**

Šiame skyriuje aiškinamos specialiosios spausdinimo funkcijos.

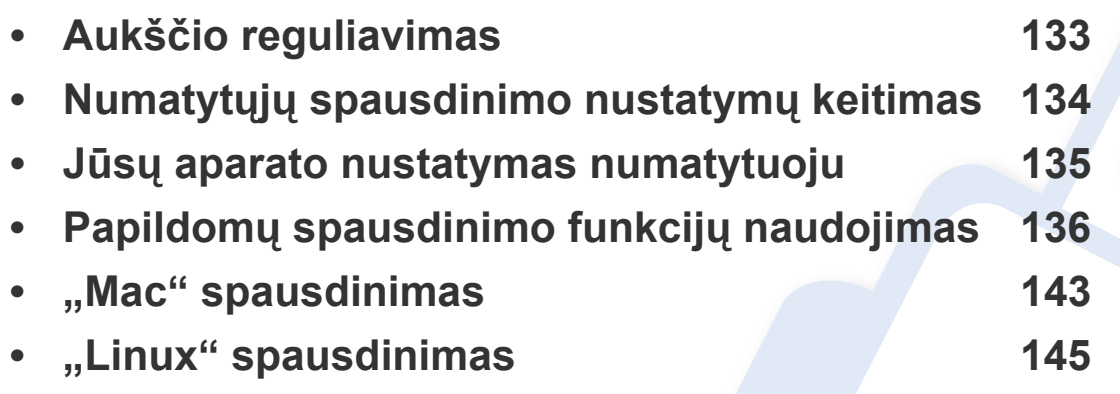

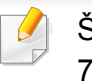

Šiame skyriuje aprašytos procedūros daugiausiai paremtos operacine sistema "Windows 7".

### <span id="page-132-0"></span>**Aukščio reguliavimas**

Spausdinimo kokybę įtakoja atmosferos slėgis, kurį lemia įrenginio aukštis virš jūros lygio. Toliau pateikiama informacija padės jums nustatyti įrenginį taip, kad būtų užtikrinta geriausia spausdinimo kokybė.

Prieš nustatydami aukščio reikšmę, nustatykite vietos, kurioje esate, aukštį virš jūros lygio.

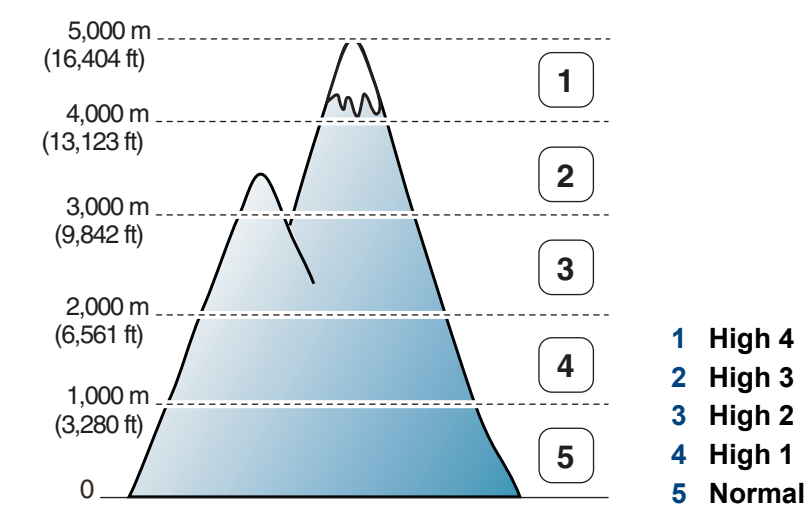

• Operacinių sistemų "Windows" ir "Mac" naudotojai žr. "Device Settings" [p. 157.](#page-156-0)

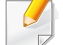

Jei įrenginys prijungtas prie tinklo, aukštį galite nustatyti su programa "SyncThru™ Web Service" (žr. ""SyncThru™ Web Service" [naudojimas" p. 152](#page-151-0)).

### <span id="page-133-0"></span>**Numatytųjų spausdinimo nustatymų keitimas**

- **1** Spustelėkite "Windows" meniu **Pradėti**.
	- "Windows 8" **Charms(Pagrindiniai mygtukai)** meniu pasirinkite **Ieškoti** > **Parametrai**.
- **2** "Windows XP/Server 2003": pasirinkite **Spausdintuvai ir faksai**.
	- "Windows Server 2008/Vista": pasirinkite **Valdymo skydas** > **Aparatūra ir garsas** > **Spausdintuvai**.
	- "Windows Server 2008 R2": pasirinkite **Valdymo skydas** > **Aparatūra** > **Įrenginiai ir spausdintuvai**.
	- "Windows 7" / "Windows 8": pasirinkite **Valdymo skydas** > **Įrenginiai ir spausdintuvai**.
- **3** Dešiniuoju pelės klavišu spustelėkite savo įrenginį.
- **4** Jei naudojate "Windows XP" / "Server 2003" / "Server 2008" / "Vista", pasirinkite **Spausdinimo nuostatos**.

"Windows 7" / "Windows 8" ar "Windows Server 2008 R2": kontekstiniame meniu pasirinkite **Spausdinimo nuostatos**.

- Jei elementas **Spausdinimo nuostatos** turi ► ženklą, pasirinktam spausdintuvui galite parinkti kitas prijungtų spausdintuvų tvarkykles.
- **5** Pakeiskite kiekvieno skirtuko nustatymus.
- **6** Spustelėkite **Gerai**.

Jei nustatymus norite keisti kiekvienam spausdinimo darbui, pakeiskite juos lange **Spausdinimo nuostatos**.

### <span id="page-134-0"></span>**Jūsų aparato nustatymas numatytuoju**

- **1** Spustelėkite "Windows" meniu **Pradėti**.
	- "Windows 8" **Charms(Pagrindiniai mygtukai)** meniu pasirinkite **Ieškoti** > **Parametrai**.
- **2** "Windows XP/Server 2003": pasirinkite **Spausdintuvai ir faksai**.
	- "Windows Server 2008/Vista": pasirinkite **Valdymo skydas** > **Aparatūra ir garsas** > **Spausdintuvai**.
	- "Windows Server 2008 R2": pasirinkite **Valdymo skydas** > **Aparatūra** > **Įrenginiai ir spausdintuvai**.
	- "Windows 7" / "Windows 8": pasirinkite **Valdymo skydas** > **Įrenginiai ir spausdintuvai**.
- **3** Pasirinkite savo aparatą.
- **4** Dešiniuoju pelės klavišu spustelėkite savo įrenginį ir pasirinkite **Nustatyti kaip numatytąjį spausdintuvą**.
- "Windows 7" / "Windows 8" ar "Windows Server 2008 R2": jei **Nustatyti**

**kaip numatytąjį spausdintuvą** turi ► ženklą, pasirinktam spausdintuvui galite parinkti kitas prijungtų spausdintuvų tvarkykles.

<span id="page-135-0"></span>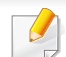

- **XPS spausdintuvo tvarkyklė**: naudojama spausdinant XPS formato failus.
- XPS spausdintuvo tvarkyklę galima įdiegti tik "Windows Vista" arba naujesnėje "Windows" operacinėje sistemoje.
- Jei nepavyksta spausdinti XPS užduoties, nes baigiasi spausdintuvo atmintis, įdėkite papildomos atminties.
- Modeliams, kurių XPS tvarkyklę galima susirasti "Samsung" svetainėje, http://www.samsung.com > raskite savo įrenginį > Palaikymas ir atsisiuntimai.

#### **Spausdinimas į failą (PRN)**

Kartais jums reikia išsaugoti spausdinimo duomenis failo formatu.

**1** Pažymėkite langel<sup>į</sup> **Spausdinti į failą** lange **Spausdinti**.

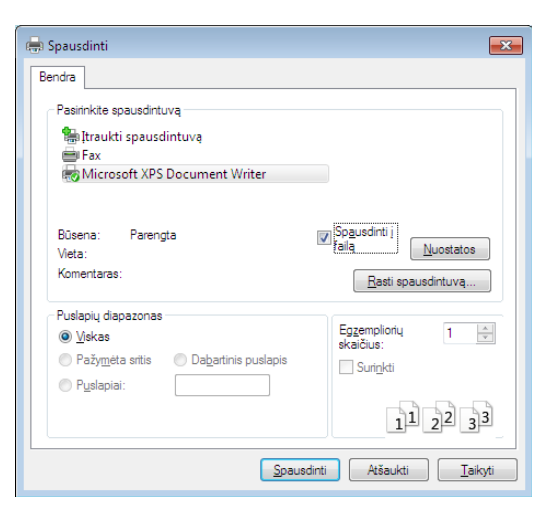

- **2** Spustelėkite **Spausdinti**.
- **3** Įveskite paskirties kelią ir failo pavadinimą, po to spustelėkite **Gerai**. Pavyzdžiui, **c:\Temp\failo pavadinimas**.
	- Jei įvesite tik failo pavadinimą, failas automatiškai išsaugomas aplanke **Mano dokumentai**, **Dokumentai ir parametrai** arba **Vartotojai**. Išsaugotas aplankas gali skirtis atsižvelgiant į naudojamą operacinę sistemą ar programą.

#### **Specialiųjų spausdintuvo funkcijų supratimas**

Jūs galite naudotis papildomomis įrenginio spausdinimo funkcijomis.

Jei norite pasinaudoti spausdintuvo funkcijomis, kurias teikia spausdintuvo tvarkyklė, spustelėkite **Ypatybės** ar **Nuostatos** programos lange **Spausdinti** ir pakeiskite spausdinimo nustatymus. Įrenginio pavadinimas, rodomas spausdintuvo ypatybių lange, gali skirtis priklausomai nuo naudojamo įrenginio.

- Atsižvelgiant į parinktis ar modelius kai kurių meniu ekrane gali ir nebūti. Tokiu atveju tai reiškia, kad jie netaikomi jūsų aparatui.
	- Pasirinkite meniu **Help**, lange spustelėkite mygtuką **arba spauskite klaviatūros klavišą F1** ir spustelėkite bet kurią parinktį, apie kurią norite sužinoti daugiau (žr. ["Žinyno naudojimas" p. 37](#page-36-0)).

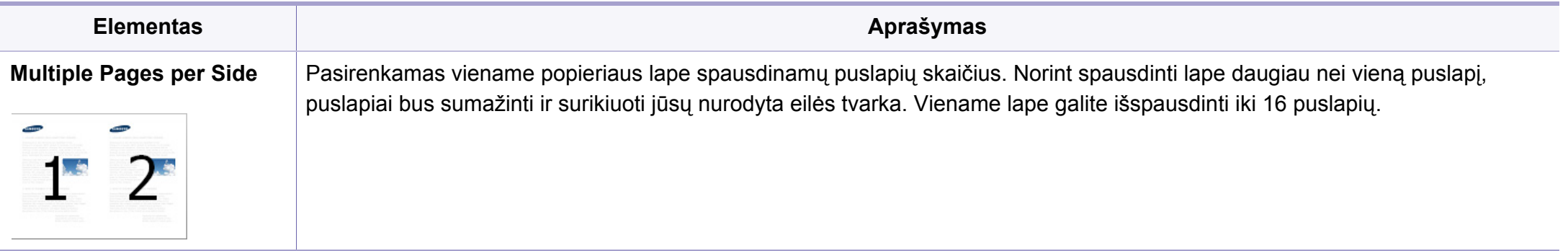

<span id="page-137-0"></span>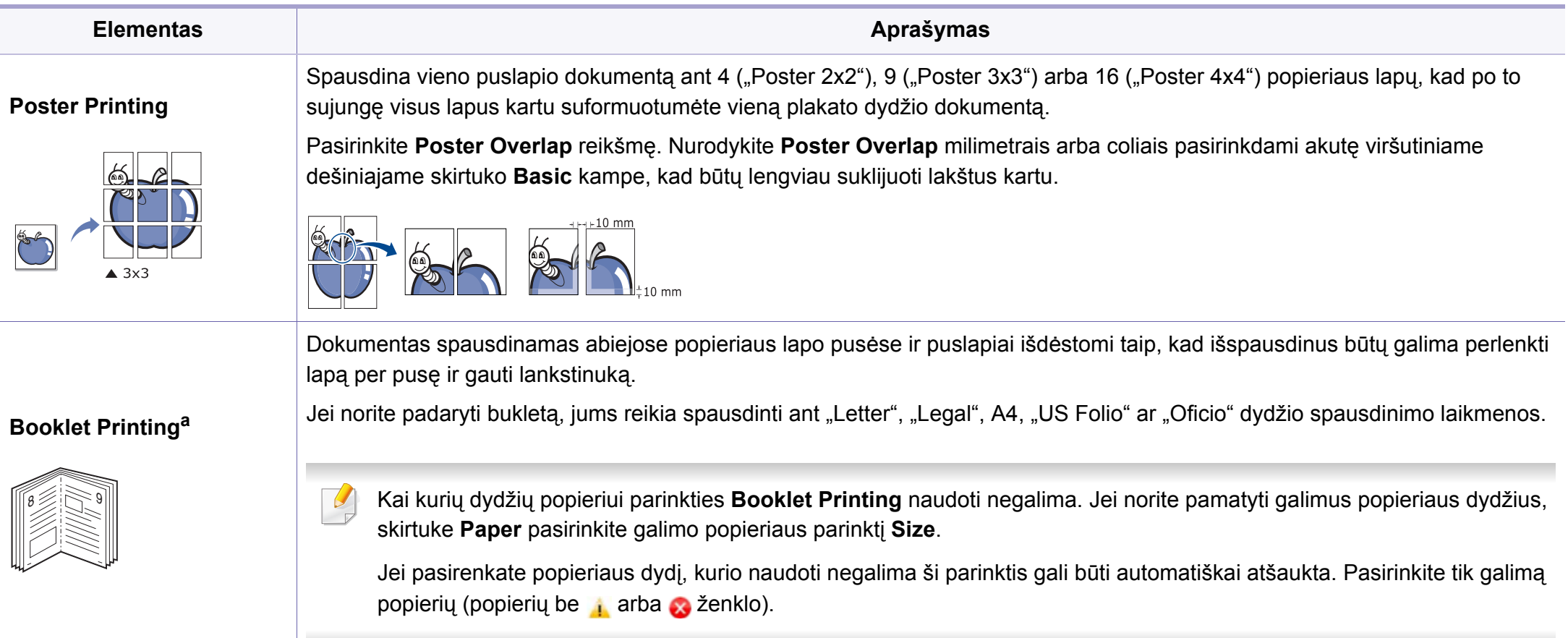

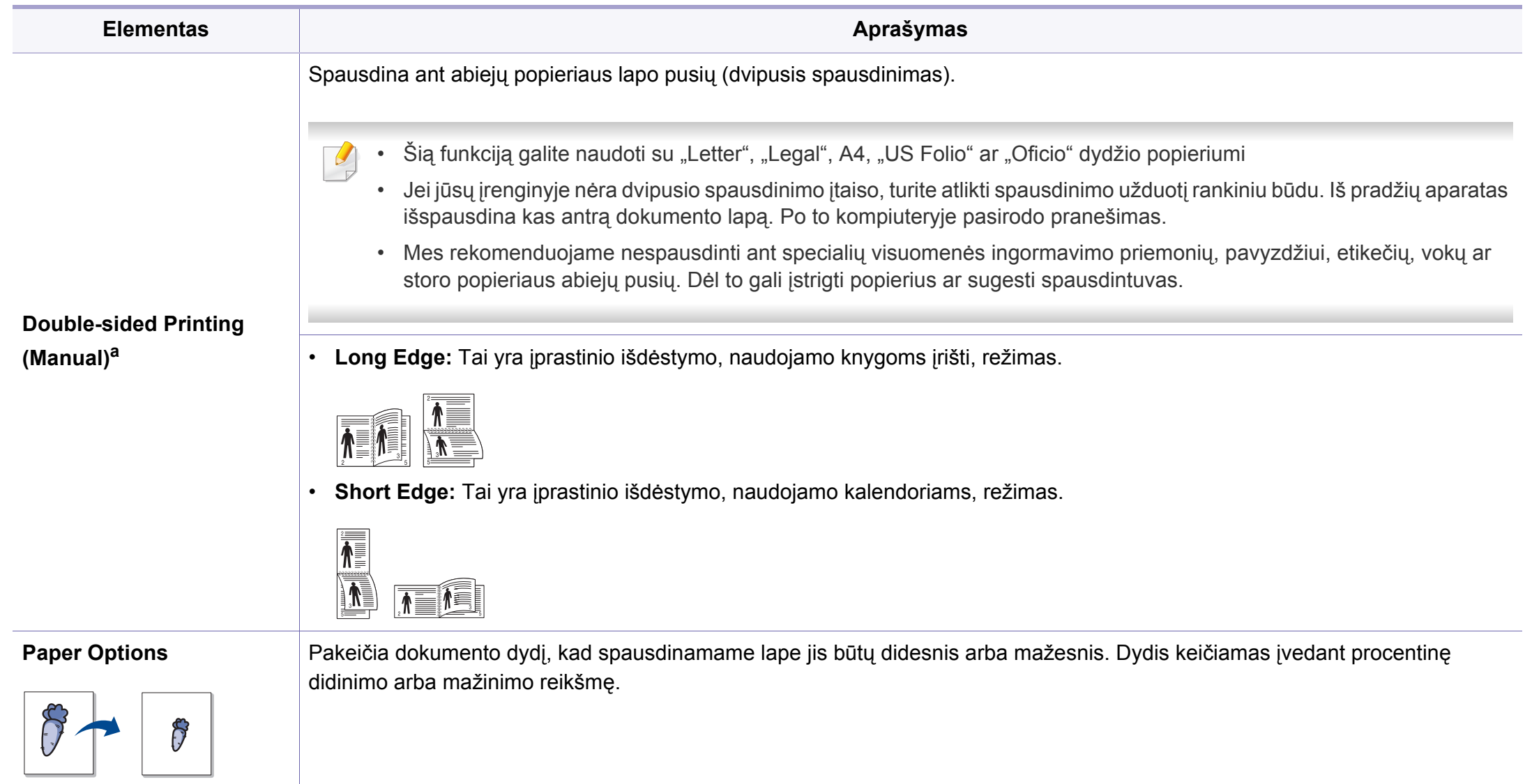

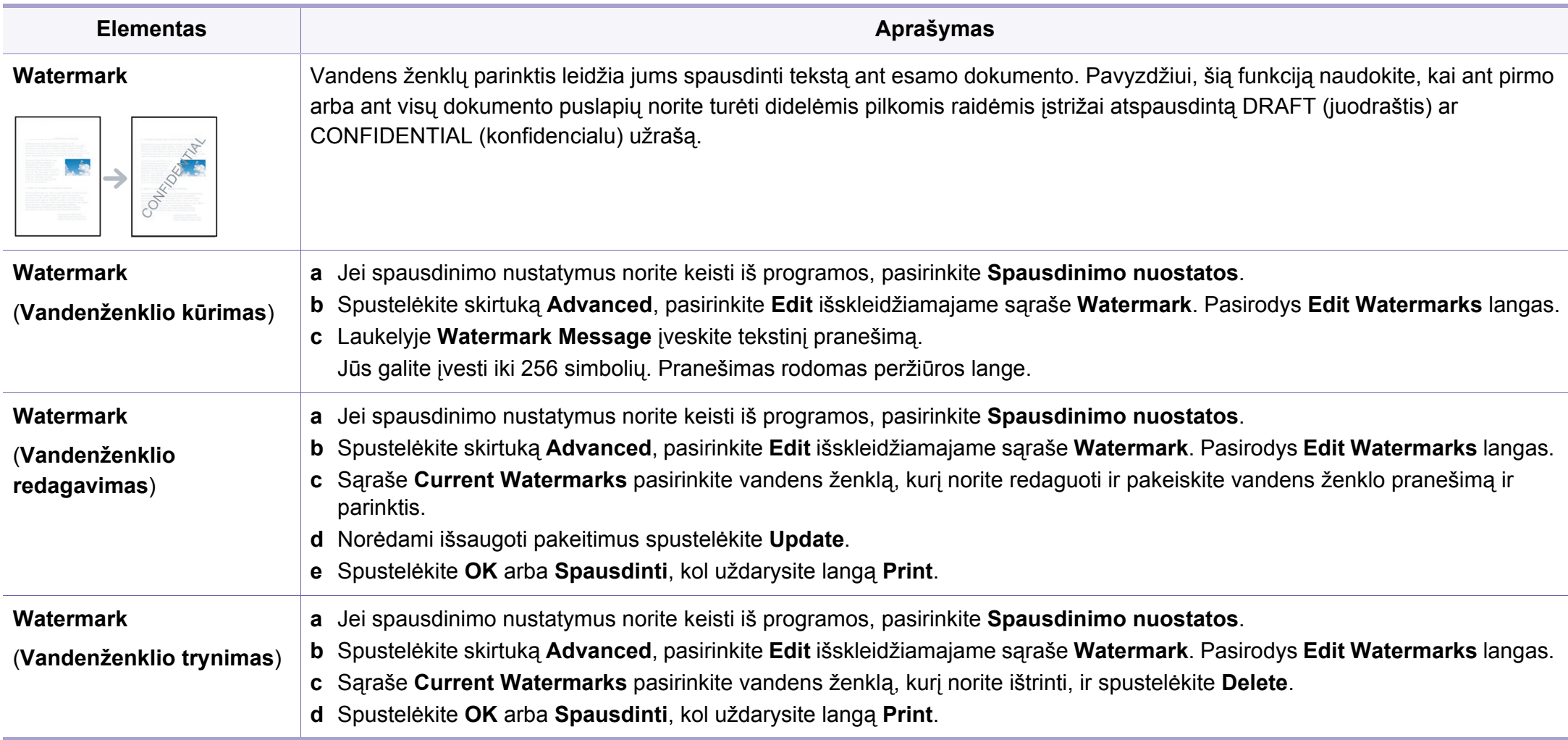

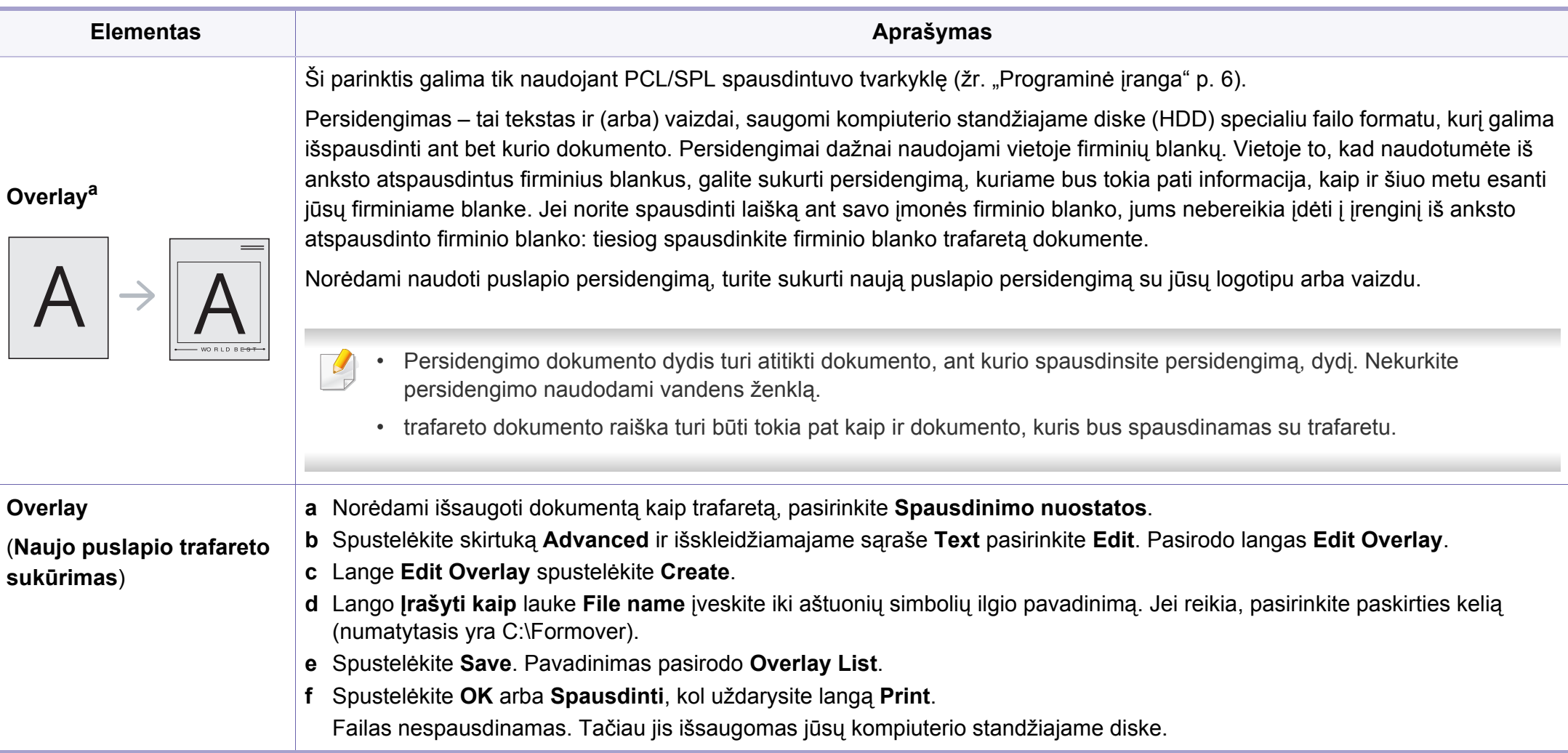

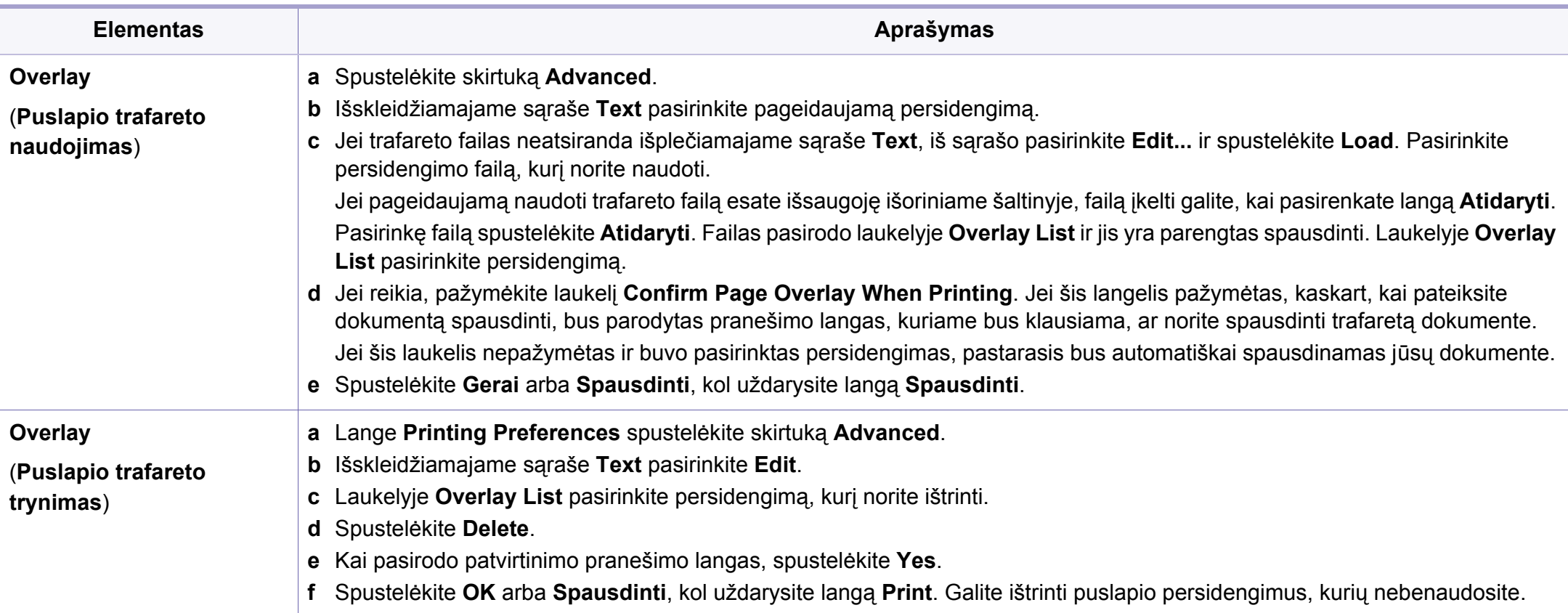

a. Ši parinktis negalima naudojant XPS spausdintuvo tvarkyklę.

### <span id="page-142-0"></span>**"Mac" spausdinimas**

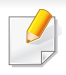

Atsižvelgiant į modelį arba parinktis, kai kurių funkcijų gali nebūti. Tai reiškia, jog funkcijos nepalaikomos.

#### **Dokumento spausdinimas**

Kai spausdinate operacinėje sistemoje "Mac", turite pažymėti spausdintuvo tvarkyklės nustatymus kiekvienoje naudojamoje programoje. Norėdami spausdinti iš "Mac" atlikite žemiau nurodytus veiksmus:

- **1** Atverkite norimą spausdinti dokumentą.
- **2** Atverkite meniu **File** ir spustelėkite **Page Setup** (kai kuriose programose **Document Setup**).
- **3** Pasirinkite popieriaus dydį, orientaciją, mastelį, kitas parinktis ir patikrinkite, ar pasirinktas įrenginys. Spustelėkite **OK**.
- **4** Atidarykite meniu **File** ir spustelėkite **Print**.
- **5** Pasirinkite kopijų skaičių ir nurodykite, kuriuos puslapius norite spausdinti.
- **6** Spustelėkite **Print**.

#### **Spausdintuvo nustatymų keitimas**

Jūs galite naudotis papildomomis įrenginio spausdinimo funkcijomis.

Atidarykite programą ir pasirinkite **Print** iš meniu **File**. Įrenginio pavadinimas, rodomas spausdintuvo ypatybių lange, gali skirtis priklausomai nuo naudojamo įrenginio. Išskyrus pavadinimą, spausdintuvo savybių lango išvaizda yra panaši į pavaizduotą.

#### **Spausdinimas keli puslapiai viename lape**

Viename popieriaus lakšte galite spausdinti daugiau kaip vieną puslapį. Ši funkcija leidžia ekonomiškai spausdinti juodraštines kopijas.

- **1** Atidarykite programą ir pasirinkite **Print** iš meniu **File**.
- **2** Pasirinkite **Layout** išplečiamame meniu po **Orientation**. Išskleidžiamajame sąraše **Pages per Sheet** pasirinkite, kiek puslapių norite spausdinti viename popieriaus lakšte.
- **3** Pasirinkite kitas parinktis, kurias norite naudoti.
- **4** Spustelėkite **Print**.

Įrenginys spausdins pasirinktą puslapių skaičių viename popieriaus lape.

### **"Mac" spausdinimas**

#### **Spausdinimas ant abiejų popieriaus lapo pusių**

Atsižvelgiant į modelį arba parinktis, kai kurių funkcijų gali nebūti. Tai reiškia, jog funkcijos nepalaikomos.

Prieš spausdindami dvipusiu režimu nuspręskite, kuris kraštas bus siejamas su užbaigtu dokumentu. Galimos susegimo parinktys:

- **Long-Edge Binding:** tai yra įprastinio išdėstymo, naudojamo knygoms įrišti, parinktis.
- **Short-Edge Binding:** tai yra parinktis, dažniausiai naudojama spausdinant kalendorius.
- **1** "Mac" sistemos programos meniu **File** pasirinkite **Print**.
- **2** Pasirinkite **Layout** išplečiamame meniu po **Orientation**.
- **3** Parinktyje **Two-Sided** pasirinkite susegimo padėtį.
- **4** Pasirinkite kitas parinktis, kurias norite naudoti.
- **5** Spustelėkite **Print**. Įrenginys spausdins abiejose popieriaus lapo pusėse.

Jei spausdinsite daugiau nei 2 kopijas, abi kopijos gali būti išspausdintos tame pačiame popieriaus lape. Jei spausdinate daugiau nei 1 kopiją, nespausdinkite ant abiejų popieriaus lapo pusių.

#### **Žinyno naudojimas**

Spustelėkite klaustuko ženklą viršutiniame kairiajame lango kampe, tuomet spustelėkite temą, apie kurią norite sužinoti daugiau. Bus parodytas iškylantysis langas su informacija apie tvarkyklės parinkties ypatybes.

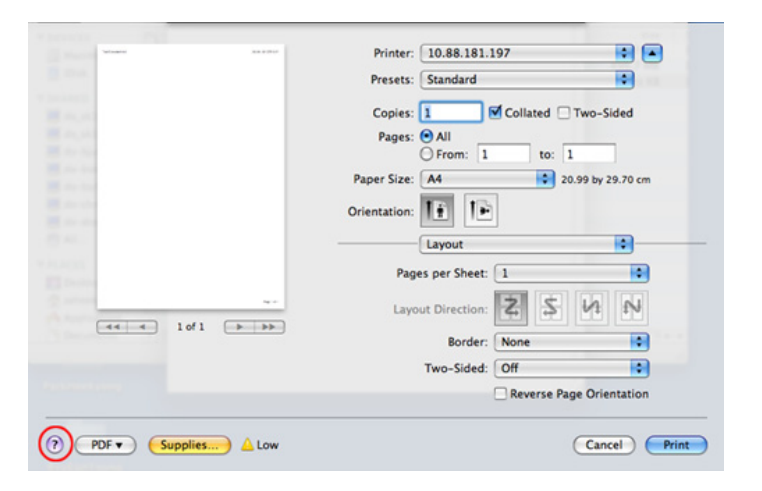
### **"Linux" spausdinimas**

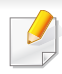

Atsižvelgiant į modelį arba parinktis, kai kurių funkcijų gali nebūti. Tai reiškia, jog funkcijos nepalaikomos.

#### **8** Spustelėkite **Print**.

Atsižvelgiant į modelį, automatinis / rankinis dvipusis spausdinimas gali būti nepalaikomas. Lyginiams ir nelyginiams puslapiams spausdinti galite naudoti "lp" arba "lpr" spausdinimo sistemą arba kitas programas.

#### **Spausdinimas iš programų**

Yra daug "Linux" programų, kuriose galite spausdinti naudodami bendrąją UNIX spausdinimo sistemą (CUPS). Jūs galite spausdinti šiuo įrenginiu iš bet kokios programos.

- **1** Atverkite norimą spausdinti dokumentą.
- **2** Atverkite meniu **File** ir spustelėkite **Page Setup** (kai kuriose programose **Print Setup**).
- **3** Pasirinkite popieriaus dydį, orientaciją ir patikrinkite, ar pasirinktas jrenginys. Spustelėkite "Apply".
- **4** Atverkite "File" meniu ir spustelėkite Print.
- **5** Pasirinkite įrenginį, kuriuo spausdinsite.
- **6** Pasirinkite kopijų skaičių ir nurodykite, kuriuos puslapius norite spausdinti.
- **7** Jei reikia, kiekvienoje kortelėje pakeiskite kitas spausdinimo parinktis.

#### **Failų spausdinimas**

Šiuo įrenginiu galite spausdinti tekstą, atvaizdus, PDF failus naudodami standartinį **CUPS** būdą, tiesiai iš komandų eilutės sąsajos. **CUPS** "lp" arba "lpr" paslaugų programa leidžia tai daryti. Tokius failus galite spausdinti naudodami toliau nurodyto formato komandą.

"lp -d <spausdintuvo pavadinimas> -o <parinktis> <failo vardas>"

Daugiau informacijos ieškokite sistemoje esančio "lp" arba "lpr" žinyno puslapyje.

### **"Linux" spausdinimas**

#### **Spausdintuvo ypatybių konfigūravimas**

Numatytąsias spausdinimo parinktis ar ryšio tipą galite pakeisti naudodami operacinės sistemos spausdinimo paslaugų programą.

- **1** Paleiskite spausdinimo paslaugų programą (Pereikite <sup>į</sup> **System**<sup>&</sup>gt; **Administration** > **Printing** arba "Terminal" programoje įvykdykite komandą "**system-config-printer**").
- **2** Pasirinkite spausdintuvą ir du kartus jį spustelėkite.
- **3** Pakeiskite numatytąsias spausdinimo parinktis ar ryšio tipą.
- **4** Spustelėkite mygtuk<sup>ą</sup> **Apply**.

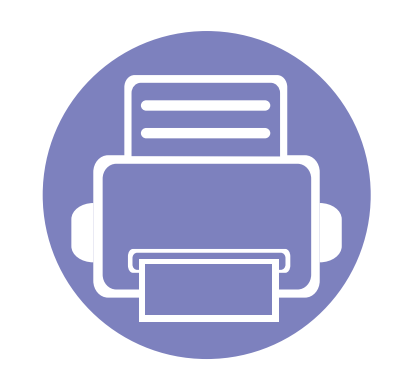

# **4. Naudingi valdymo įrankiai**

Šiame skyriuje pristatomi valdymo įrankiai, skirti padėti jums visapusiškai pasinaudoti aparatu.

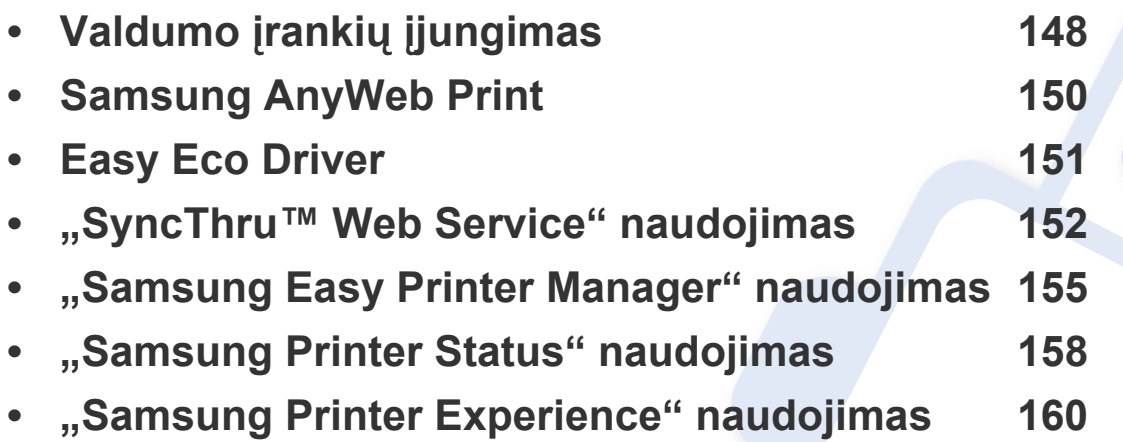

### <span id="page-147-0"></span>**Valdumo įrankių įjungimas**

Samsung savo Samsung spausdintuvams tiekia daugybę valdymo įrankių.

- **1** Patikrinkite, ar įrenginys prijungtas prie kompiuterio ir įjungtas jo maitinimas.
- **2** Meniu **Pradėti** pasirinkite **Programos** arba **Visos programos**.
	- "Windows 8" meniu **Charms(Pagrindiniai mygtukai)** pasirinkite **Ieškoti** > **Apps(Programėlės)**.
- **3** Suraskite **Samsung Printers**.
- **4** Po **Samsung Printers**, matysite įdiegtus valdymo įrankius.
- **5** Spustelėkite norimą naudoti įrankį.
	- Įdiegę tvarkyklę, kai kuriuos įrankius galėsite įjungti **Pradėti** ekrane, spustelėję atitinkamą langelį.
		- Jei naudojatės "Windows 8", įdiegę tvarkyklę kai kuriuos įrankius galėsite įjungti ekrane **Pradėti**, spustelėję atitinkamą plytelę.

### **Easy Capture Manager**

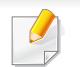

Gali naudoti tik operacinės sistemos "Windows" naudotojai.

Padarykite momentinę ekrano kopiją ir paleiskite "Easy Capture Manager" tiesiog paspausdami klavišą "Spausdinti ekraną". Dabar galite paprastai spausdinti padarytas (ir redaguotas) ekrano kopijas.

# <span id="page-149-0"></span>**Samsung AnyWeb Print**

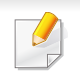

Gali naudoti tik operacinės sistemos "Windows" naudotojai.

Šis įrankis padeda nufotografuoti, peržiūrėti, iškirpti ir atspausdinti "Windows Internet Explorer" langą daug lengviau nei naudojant įprastą programą.

Atsisiųskite programinę įrangą iš Samsung tinklalapio, tada ją išarchyvuokite ir įdiekite: (http://www.samsung.com > raskite savo gaminį > Pagalba arba Atsisiuntimai).

# <span id="page-150-0"></span>**Easy Eco Driver**

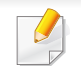

Gali naudoti tik operacinės sistemos "Windows" naudotojai (žr. ["Programin](#page-5-0)ė įranga" p. 6).

Naudodami programą "Easy Eco Driver", prieš spausdinimą galite įjungti ekonomiško spausdinimo funkcijas, kad būtų taupomas popierius ir dažai.

Programa "Easy Eco Driver" taip pat suteikia galimybę atlikti paprasto redagavimo užduotis, pvz., pašalinti vaizdus ir tekstą, ir kt. Dažnai naudojamus nustatymus galite išsaugoti kaip išankstinių parinkčių rinkinį.

#### **Naudojimas:**

- **1** Atverkite norimą spausdinti dokumentą.
- **2** Atidarykite langą **Spausdinimo nuostatos** (žr. ["Spausdinimo nuostat](#page-35-0)ų atidarymas" p. 36).
- **3** Kortelėje **Favorites**, pasirinkite **Eco Printing Preview**.
- **4** Lange spustelėkite **Gerai** > **Print**. Bus parodytas peržiūros langas.
- **5** Pasirinkite parinktis, kurias norite taikyti dokumente.

Matysite taikomų funkcijų peržiūros vaizdą.

**6** Spustelėkite **Spausdinti**.

Jei Easy Eco Driver norite paleisti kiekvieną kartą spausdindami, pažymėkite žymimąjį langelį **Start Easy Eco Driver before printing job**, esantį spausdinimo nuostatų lango kortelėje **Basic**.

### <span id="page-151-0"></span>**"SyncThru™ Web Service" naudojimas**

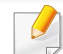

- Mažiausias reikalavimas SyncThru™ Web Service yra "Internet Explorer 6,0" arba naujesnė versija.
- "SyncThru™ Web Service" apibūdinimas šiame naudotojo vadove gali skirtis nuo jūsų įrenginio. Tai priklauso nuo jo funkcijų ir modelio.
- Tik prie tinklo jungiamas modelis.
- **1** Spustelėkite **Login** viršutinėje dešinėje žiniatinklio svetainė<sup>s</sup> "SyncThru™ Web Service" dalyje.
- **2** Įveskite **ID** ir **Password**, tada spustelėkite **Login**.
	- **ID: admin**
	- **Password: sec00000**

#### **Prieiga prie "SyncThru™ Web Service"**

Pasirinkite žiniatinklio naršyklę, pavyzdžiui, "Internet Explorer" iš "Windows".

Adreso lauke įveskite spausdintuvo IP adresą (http:// xxx.xxx.xxx.xxx) ir paspauskite klavišą Enter arba spustelėkite **Eiti**.

**2** Atsidarys jūs<sup>ų</sup> <sup>į</sup>renginio svetainė.

#### **Prisijungimas prie SyncThru™ Web Service.**

Prieš konfigūruojant "SyncThru™ Web Service" esančias parinktis, jums reikės prisiregistruoti administratoriaus teisėmis. Jūs vis dar galite naudoti SyncThru™ Web Service neprisijungę, tačiau negalėsite pasirinkti skirtukų **Settings** ir **Security**.

### **"SyncThru™ Web Service" naudojimas**

#### **SyncThru™ Web Service apžvalga**

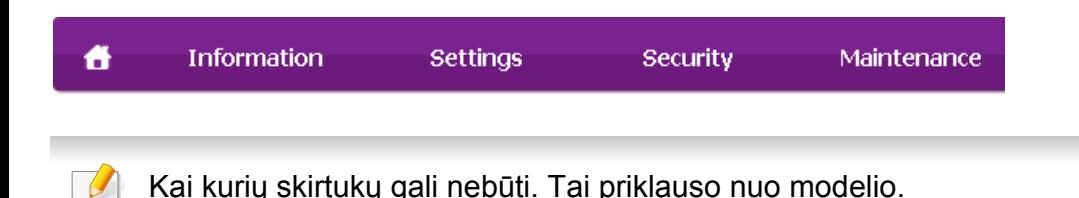

#### **Skirtukas Information**

Šiame skirtuke pateikiama bendrojo pobūdžio informacija apie jūsų įrenginį. Jūs galite patikrinti nustatymus, pavyzdžiui, likusį dažų kiekį. Taip pat galite spausdinti ataskaitas, pavyzdžiui, klaidų ataskaitą.

- **Active Alerts:** parodo įrenginio įspėjimus ir jų rimtumą.
- **Supplies:** parodo išspausdintų lapų skaičių ir kasetėje likusį dažų kiekį.
- **Usage Counters:** rodo naudojimo skaičių pagal spausdinimo tipus
- **Current Settings:** rodo įrenginio ir tinklo informaciją.
- **Print information:** spausdina ataskaitas, pavyzdžiui, susijusias su sistema ir šrifto ataskaitas.

#### **Skirtukas Settings**

Šis skirtukas suteikia galimybę nustatyti įrenginio ir tinklo konfigūracijas. Jums reikia prisijungti kaip administratoriui, jei norite peržiūrėti šį skirtuką.

- Skirtukas **Machine Settings:** nustatomos įrenginio parinktys.
- Skirtukas **Network Settings:** rodo tinklo aplinkos parinktis. Nustatomos tokios parinktys, kaip TCP/IP ir tinklo protokolai.

#### **Skirtukas Security**

Šis skirtukas suteikia galimybę nustatyti sistemos ir tinklo saugos informaciją. Jums reikia prisijungti kaip administratoriui, jei norite peržiūrėti šį skirtuką.

- **System Security:** nustatoma sistemos administratoriaus informacija ir įjungiamos arba išjungiamos įrenginio funkcijos.
- Network Security: Nustato "IPSec" ir IPv4/IPv6 filtravimo nustatymus.

## **,,SyncThru™ Web Service" naudojimas**

#### **Skirtukas Maintenance**

Šis skirtukas suteikia galimybę palaikyti įrenginį, atnaujinant programinę įrangą ir nustatant kontaktinę informaciją el. laiškams siųsti. Taip pat jūs galite prisijungti prie "Samsung" svetainės ir atsisiųsti tvarkykles, pasirinkę meniu **Link**.

- **Firmware Upgrade:** naujina įrenginio programinę įrangą.
- **Contact Information:** rodo kontaktinę informaciją.
- **Link:** rodo nuorodas į naudingas svetaines, kuriose galite atsisiųsti ar peržiūrėti informaciją.

#### **Sistemos administratoriaus informacijos nustatymas**

Šis nustatymas būtinas, jei norite naudoti el. pašto pranešimo parinktį.

**1** Paleiskite žiniatinklio naršyklę, pavyzdžiui, "Internet Explorer", iš "Windows".

Adreso laukelyje įveskite įrenginio IP adresą (http://xxx.xxx.xxx.xxx) ir paspauskite klavišą Enter arba spustelėkite **Eiti**.

- **2** Atsidarys jūs<sup>ų</sup> <sup>į</sup>renginio svetainė.
- **3** Skirtuke **Security** pasirinkite **System Security** > **System Administrator**.
- **4** Įveskite administratoriaus vardą, telefono numerį, adresą ir el. pašto adresą.
- **5** Spustelėkite **Apply**.

# <span id="page-154-0"></span>**"Samsung Easy Printer Manager" naudojimas**

- Šios funkcijos gali nebūti, priklausomai nuo modelio arba papildomų priedų (žr. ["Programin](#page-5-0)ė įranga" p. 6).
	- Gali naudoti tik operacinių sistemų "Windows" ir "Mac" naudotojai (žr. ["Programin](#page-5-0)ė įranga" p. 6).
	- Operacinėje sistemoje "Windows" mažiausias reikalavimas programai "Samsung Easy Printer Manager" yra "Internet Explorer 6.0" arba naujesnė versija.

"Samsung Easy Printer Manager" – tai programa, kurioje vienoje vietoje pateikiami "Samsung" įrenginio nustatymai. Programoje "Samsung Easy Printer Manager" pateikiami ne tik įrenginio nustatymai, bet ir spausdinimo aplinkų, nustatymų / veiksmų bei paleidimo funkcijos. Visos šios funkcijos leidžia patogiai naudotis "Samsung" įrenginiu. "Samsung Easy Printer Manager" turi dvi skirtingas naudotojo sąsajas, kurias galima pasirinkti: pagrindinę ir papildomų nustatymų. Persijungti tarp dviejų sąsajų lengva: tik spustelėkite mygtuką.

#### **"Samsung Easy Printer Manager" supratimas**

Jei norite atidaryti programą:

**Operacinėje sistemoje "Windows"** 

Pasirinkite **Pradėti** > **Programos** arba **Visos programos** > **Samsung Printers** > **Samsung Easy Printer Manager**.

• "Windows 8": **Charms(Pagrindiniai mygtukai)** meniu pasirinkite **Ieškoti** > **Apps(Programėlės)**> **Samsung Printers** > **Samsung Easy Printer Manager**.

**Operacinėje sistemoje "Mac"** 

Atverkite aplanką **Applications** > aplanką **Samsung** > **Samsung Easy Printer Manager**.

Programos "Samsung Easy Printer Manager" sasają sudaro įvairios pagrindinės sekcijos, aprašytos toliau pateiktoje lentelėje:

# **,,Samsung Easy Printer Manager" naudojimas**

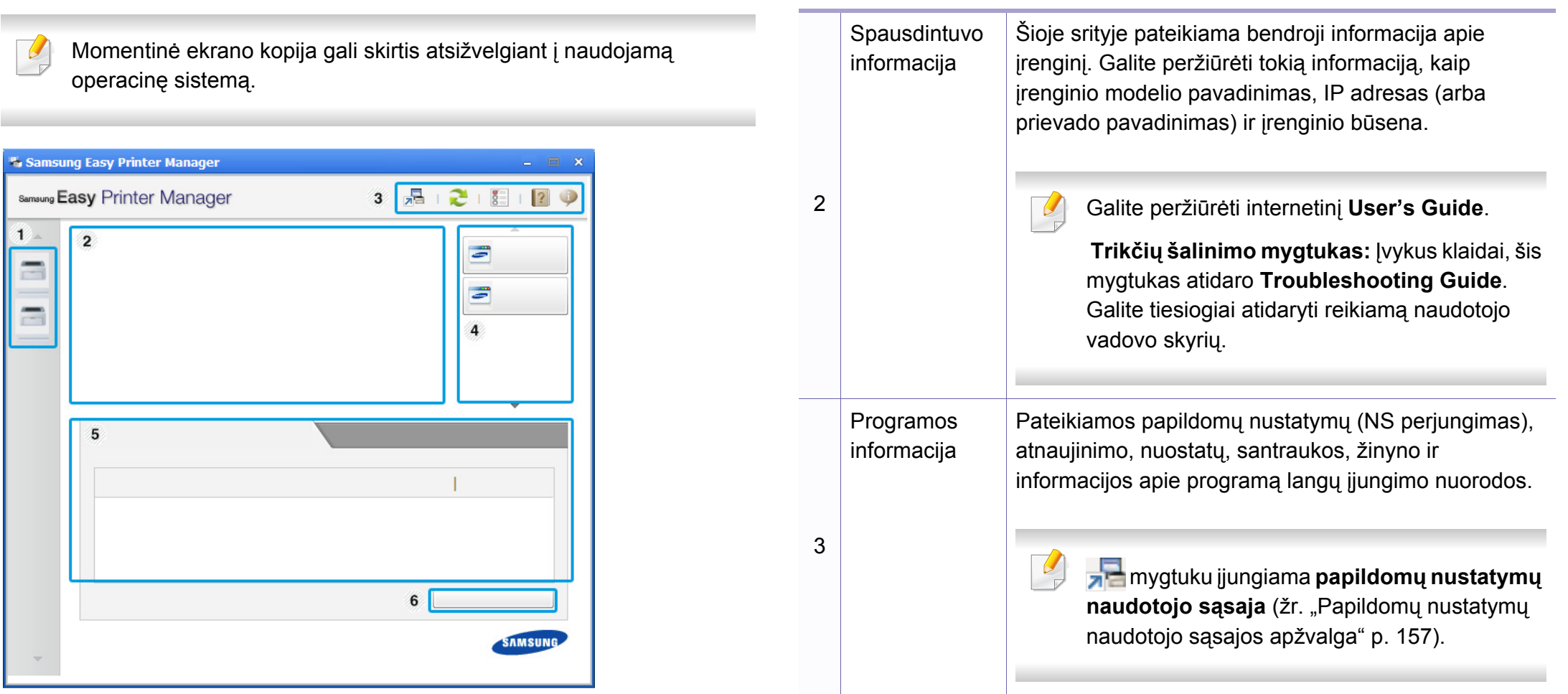

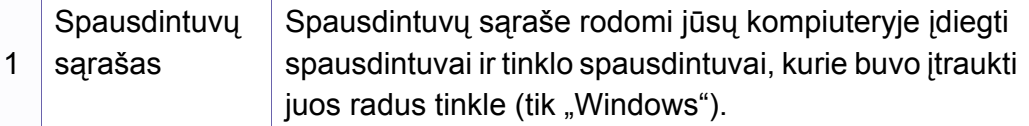

# **"Samsung Easy Printer Manager" naudojimas**

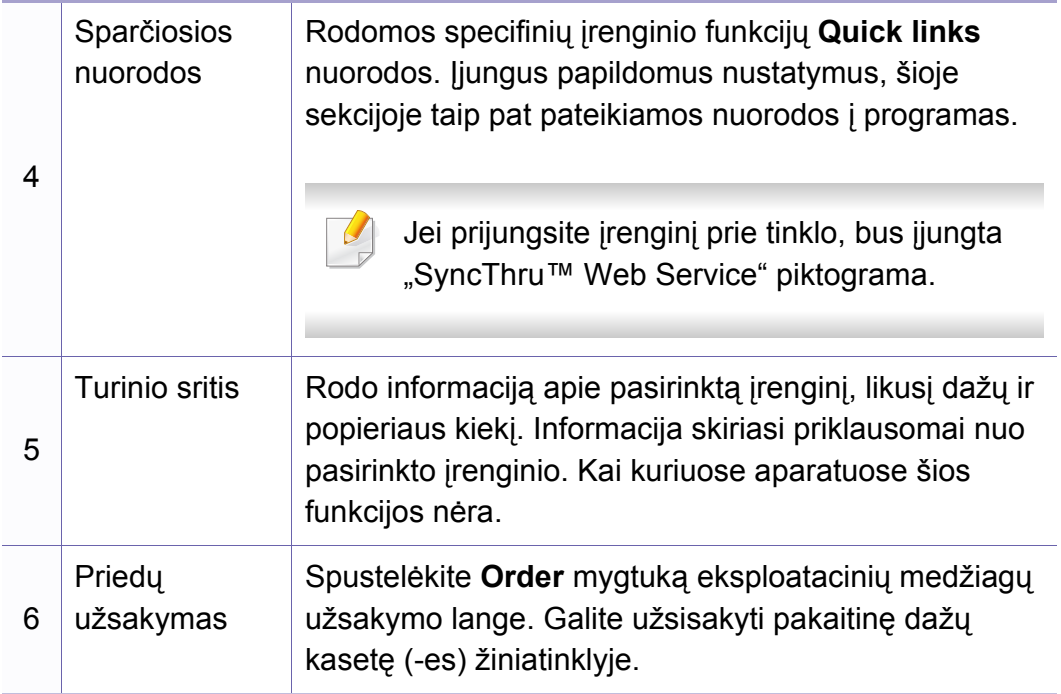

Pasirinkite meniu **Help** arba spustelėkite mygtuką **lange** ir spustelėkite bet kurią parinktį, apie kurią norite sužinoti daugiau.

#### <span id="page-156-0"></span>**Papildomų nustatymų naudotojo sąsajos apžvalga**

Papildomų nustatymų naudotojo sąsaja skirta asmeniui, kuris yra atsakingas už tinklo ir įrenginių tvarkymą.

Kai kurie meniu gali būti nerodomi ekrane, priklausomai nuo parinkčių ar modelių. Tokiu atveju tai reiškia, kad jie netaikomi jūsų aparatui.

### **Device Settings**

Galite konfigūruoti įvairius aparato nustatymus, pvz., aparato sąranką, popieriaus, išdėstymo, emuliacijos, tinklo ir spausdinimo informaciją.

#### **Alert Settings (tik ,, Windows**")

Šiame meniu pateikiami su pranešimais apie klaidas susiję nustatymai.

- **Printer Alert:** pateikiami įspėjimų rodymo nustatymai.
- **Email Alert:** pateikiami įspėjimų siuntimo el. paštu nustatymai.
- **Alert History:** pateikiama su įrenginiu ir dažais susijusių įspėjimų retrospektyva.

## <span id="page-157-0"></span>**"Samsung Printer Status" naudojimas**

"Samsung Printer Status" – tai yra programa, kuri stebi įrenginio būseną ir informuoja apie ją.

- Gali naudoti tik operacinės sistemos "Windows" naudotojai.
- Šiame naudotojo vadove pavaizduotas "Samsung Printer Status" langas ir jo turinys gali skirtis priklausomai nuo įrenginio ir naudojamos operacinės sistemos.
- Patikrinkite, kurios operacinės sistemos suderinamos su jūsų jrenginiu (žr. ["Reikalavimai sistemai" p. 66\)](#page-65-0).

#### **"Samsung Printer Status" apžvalga**

Jei darbo metu įvyksta klaida, galite ją patikrinti naudodami "Samsung Printer Status". Programa "Samsung Printer Status" automatiškai įdiegiama diegiant įrenginio programinę įrangą.

Paleisti "Samsung Printer Status" galima ir rankiniu būdu. Eikite į **Spausdinimo nuostatos**, spustelėkite skirtuką **Basic** > **Printer Status** mygtuką.

"Windows" užduočių juostoje rodomos šios piktogramos:

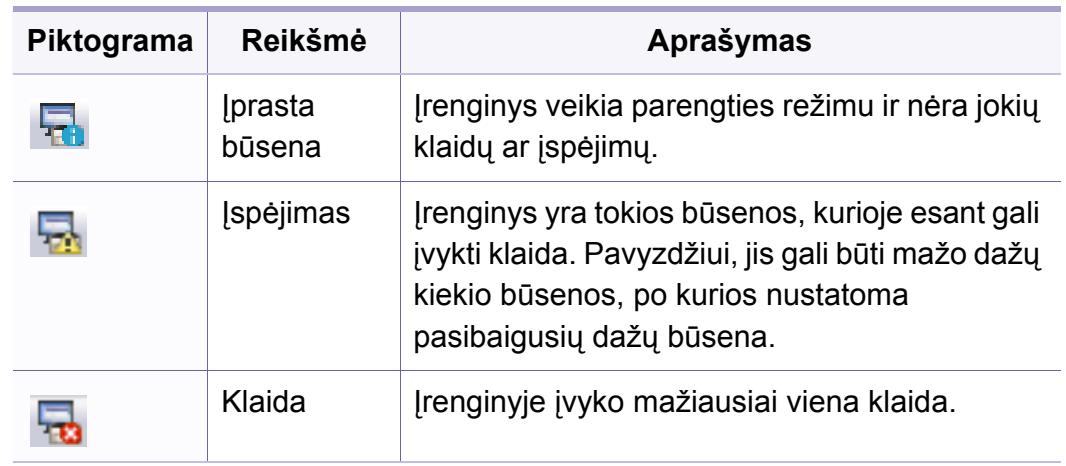

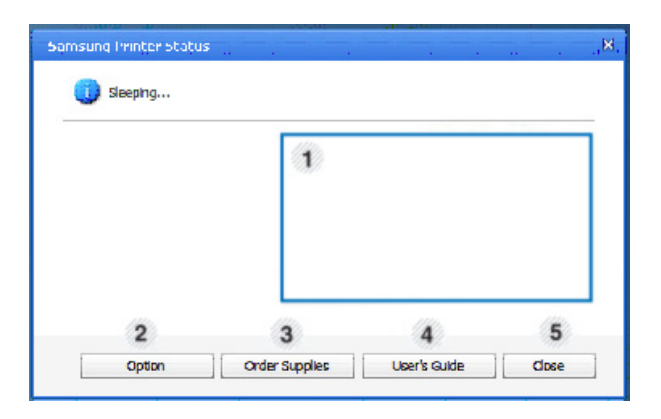

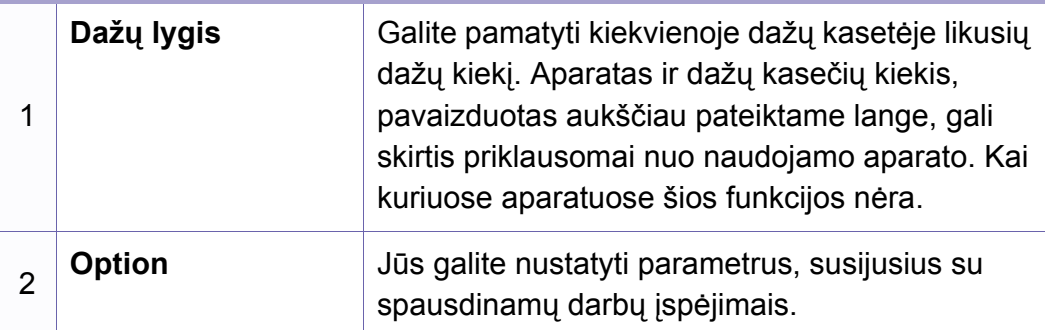

### **,Samsung Printer Status" naudojimas**

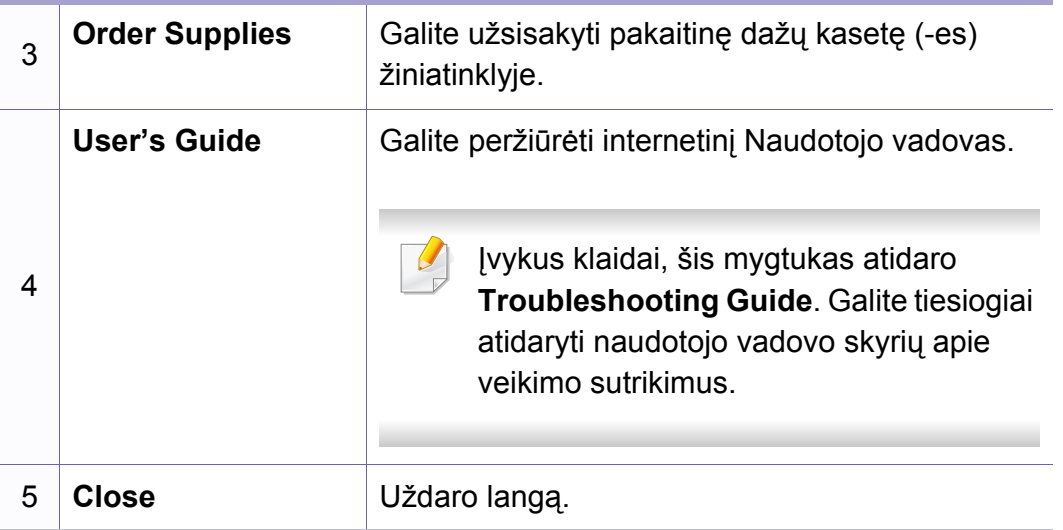

<span id="page-159-0"></span>**Samsung Printer Experience** yra "Samsung" programa, apjungianti "Samsung" įrenginio nuostatas ir įrenginio valdymą vienoje vietoje. Galite nustatyti įrenginio nuostatas, užsakyti eksploatacines medžiagas, peržiūrėti trikčių šalinimo gaires, apsilankyti "Samsung" interneto svetainėje ir peržiūrėti prijungto įrenginio informaciją. Prijungus įrenginį prie kompiuterio turinčio interneto ryšį, ši programa bus automatiškai atsiųsta iš "Windows" **Store(Parduotuvė)**.

#### **Samsung Printer Experience supratimas**

Jei norite programą atidaryti,

**Pradėti** ekrane pasirinkite **Samsung Printer Experience** (  $\Box$ langelį.

**Samsung Printer Experience** sąsaja sudaryta iš įvairių naudingų funkcijų, kurios aprašytos toliau pateiktoje lentelėje:

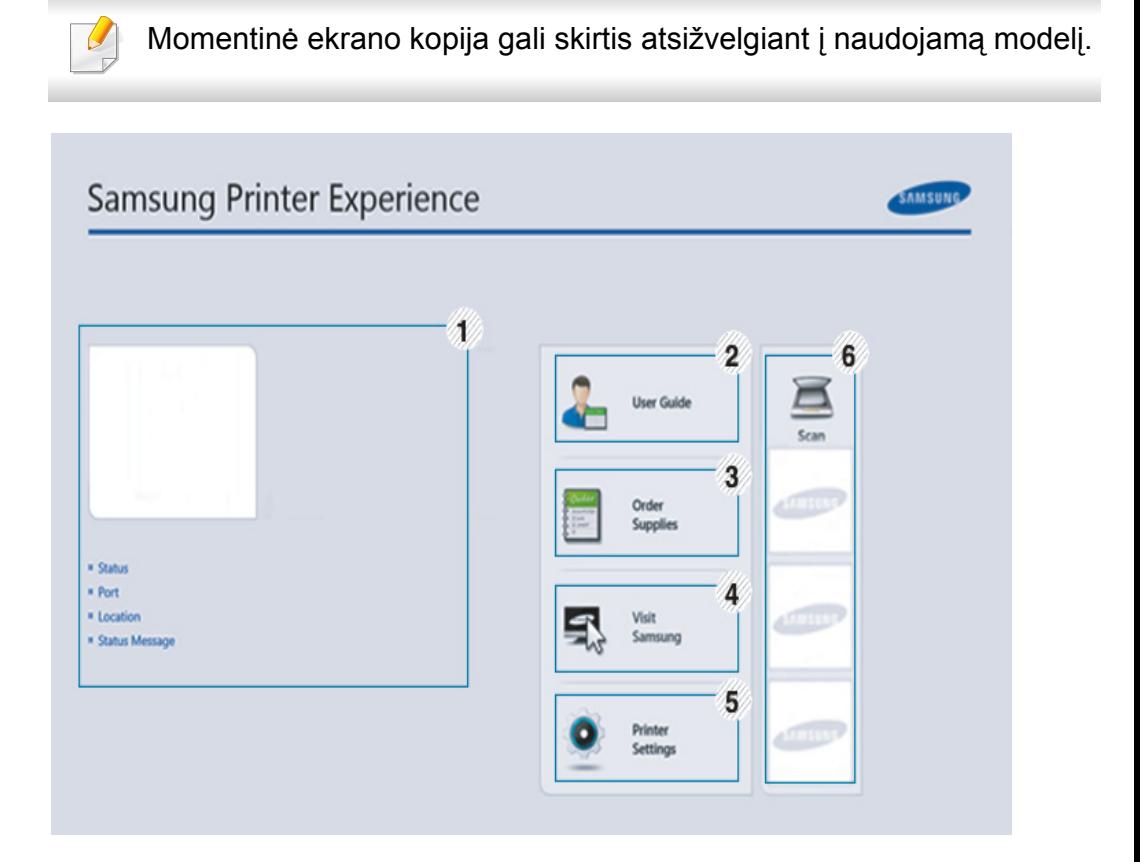

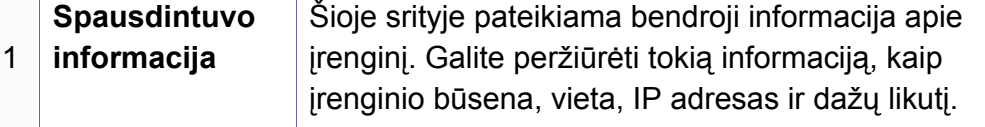

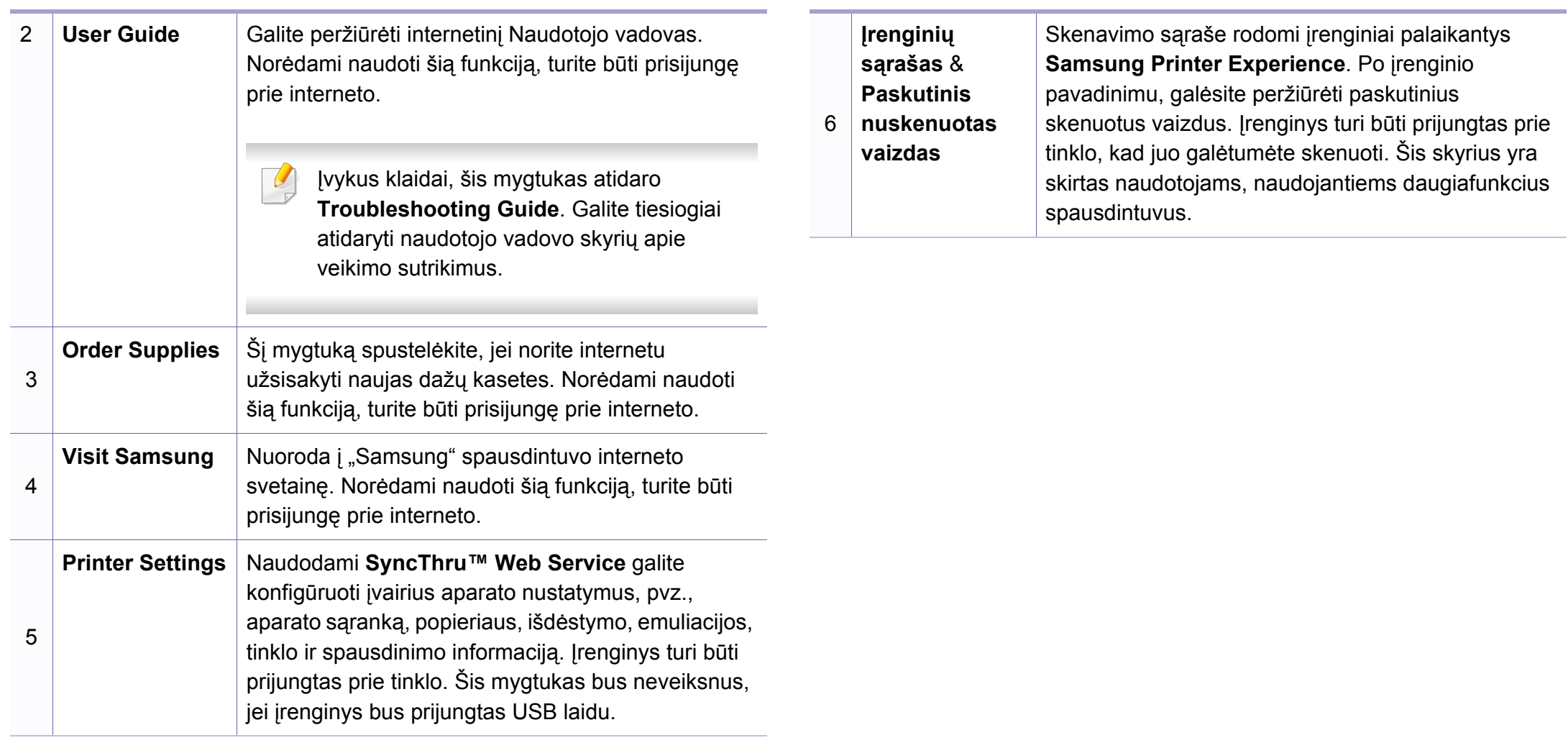

#### **Spausdintuvų įtraukimas / pašalinimas**

Jei į **Samsung Printer Experience** nesate įtrauką spausdintuvų, arba jei norite įtraukti / pašalinti spausdintuvą, vadovaukitės toliau pateiktomis instrukcijomis.

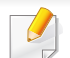

Galite įtraukti / pašalinti tik prie tinklo prijungtus spausdintuvus.

#### **Spausdintuvo įtraukimas**

- **1** Meniu **Charms (Pagrindiniai mygtukai)**, pasirinkite **Nuostatos**. Arba puslapyje **Samsung Printer Experience** spustelėkite dešinį pelės klavišą ir pasirinkite **Nuostatos**.
- **2** Pasirinkite **Įtraukti spausdintuv<sup>ą</sup>**
- **3** Pasirinkite norim<sup>ą</sup> <sup>į</sup>traukti spausdintuvą. Galite matyti įtrauktą spausdintuvą.

Jei matote žymę  $\bigoplus$ , galite spustelėję žymę  $\bigoplus$  įtraukti spausdintuvą.

#### **Spausdintuvo šalinimas**

**1** Meniu **Charms (Pagrindiniai mygtukai)**, pasirinkite **Nuostatos**.

Arba puslapyje **Samsung Printer Experience** spustelėkite dešinį pelės klavišą ir pasirinkite **Nuostatos**.

- **2** Pasirinkite **Pašalinti spausdintuv<sup>ą</sup>**
- **3** Pasirinkite norimą pašalinti spausdintuvą.
- **4** Spustelėkite **Taip**.

Pamatysite, kad pašalintasis spausdintuvas buvo pašalintas iš lango.

#### **Spausdinimas "Windows 8"**

Šiame skyrelyje aprašytos bendros spausdinimo užduotys, atliekamos **Pradėti** ekrane.

#### **Pagrindinis spausdinimas**

- **1** Atverkite norimą spausdinti dokumentą.
- **2** Meniu **Charms(Pagrindiniai mygtukai)**, pasirinkite **Įrenginys**.
- **3** Iš sąrašo pasirinkite spausdintuv<sup>ą</sup>
- **4** Pasirinkite spausdintuvo nuostatas, pvz., kopijų skaičių ir padėtį.

**5** Spausdinimo užduočiai pradėti, spustelėkite mygtuk<sup>ą</sup> **Spausdinti**.

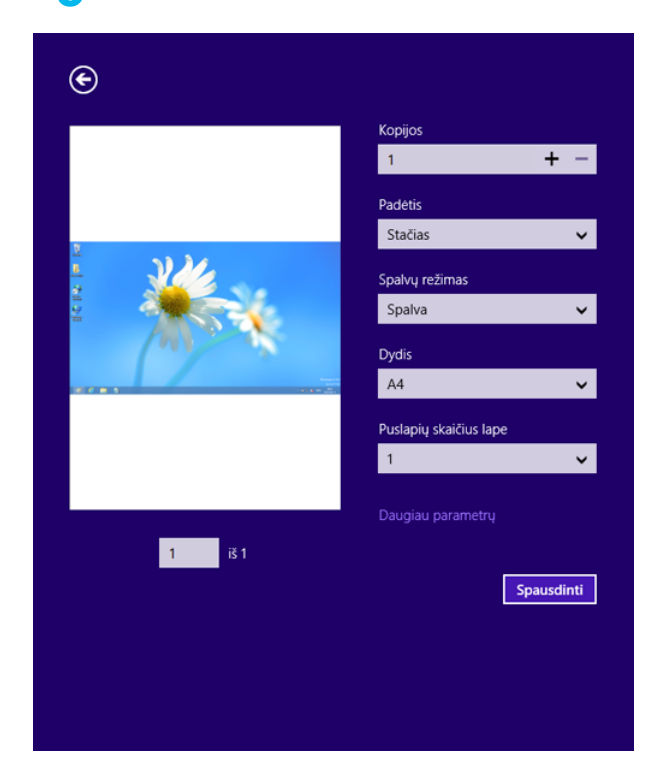

### **Spausdinimo darbo atšaukimas**

Jei spausdinimo darbas laukia spausdinimo eilėje, arba laikinoje spausdinimo atmintyje, jį atšaukti galite taip:

- Šį langą galite atverti du kartus spustelėdami įrenginio piktogramą
	- ) "Windows" užduočių juostoje.

#### **Daugiau nuostatų naudojimas**

Priklausomai nuo naudojamo modelio ar parinkčių, ekrane matomas vaizdas gali skirtis.

Galite nustatyti daugiau spausdinimo parametrų.

- **1** Atidarykite dokumentą, kurį norite spausdinti.
- **2** Meniu **Charms(Pagrindiniai mygtukai)**, pasirinkite **Įrenginys**.
- **3** Iš sąrašo pasirinkite spausdintuv<sup>ą</sup>
- **4** Spustelėkite **Daugiau parametrų**.

#### **Skirtukas Basic**

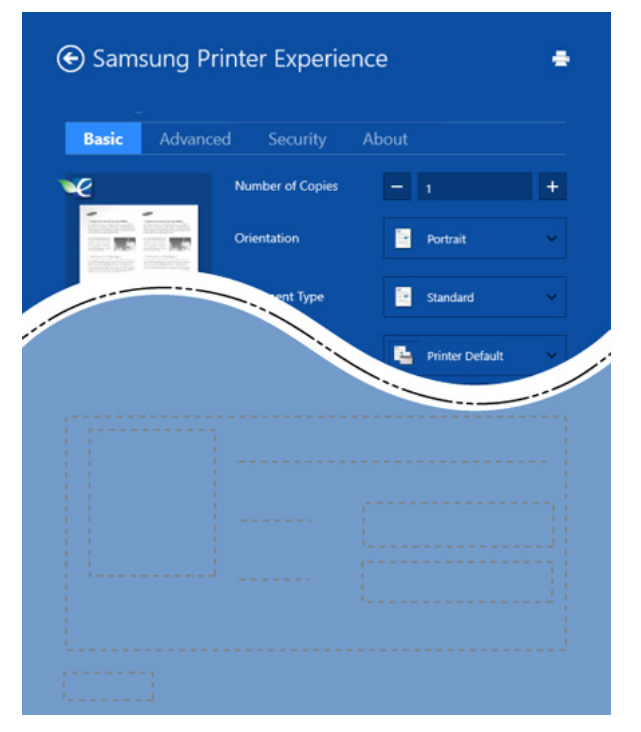

#### **Basic**

Ši parinktis leidžia jums pasirinkti pagrindines spausdinimo nuostatas, pvz., kopijas, padėtį ir dokumento tipą.

#### **Eco settings**

Ši parinktis leidžia taupyti popierių, spausdinant kelis lapus viename.

#### **Skirtukas Advanced**

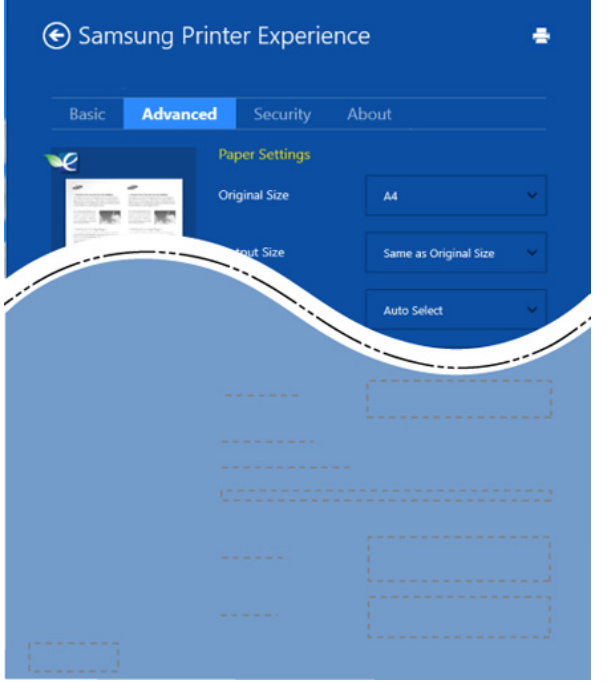

#### **Paper settings**

Ši parinktis leidžia nustatyti pagrindines popieriaus specifikacijas.

#### **Layout settings**

Ši parinktis leidžia nustatyti įvairius dokumento išdėstymo būdus.

#### **Skirtukas Security**

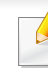

Atsižvelgiant į modelį arba parinktis, kai kurių funkcijų gali nebūti. Jei šis skirtukas nėra rodomas arba yra neveiksnus, tai reiškia kad šios funkcijos nėra palaikomos.

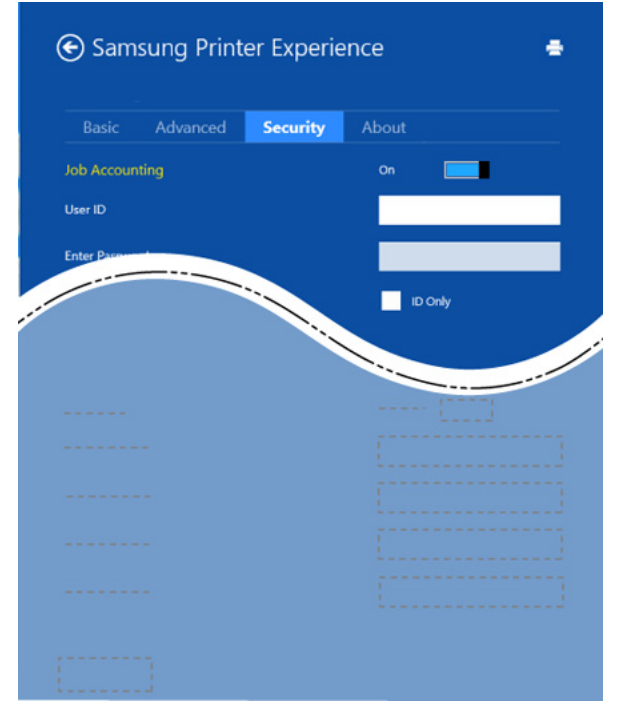

#### **Job Accounting**

Ši parinktis leidžia spausdinti su suteiktais leidimais.

#### **Confidential Printing**

Ši parinktis naudojama konfidencialiems dokumentams spausdinti. Norint spausdinti, reikia įvesti slaptažodį.

#### **Bendrinimo funkcijos naudojimas**

**Samsung Printer Experience** leidžia spausdinti iš kitų programų, įdiegtų kompiuteryje, naudojant bendrinimo funkciją.

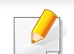

Ši funkcija galima tik spausdinant "jpeg", "bmp", "tiff", "gif" ir "png" formatų failus.

- **1** Pasirinkite turinį, kurį norite spausdinti iš kitų programų.
- **2** Meniu **Charms(Pagrindiniai mygtukai)** (Pagrindiniai mygtukai), pasirinkite **Bendrinti** > **Samsung Printer Experience** .
- **3** Pasirinkite spausdintuvo nuostatas, pvz., kopijų skaičių ir padėtį.
- **4** Spausdinimo užduočiai pradėti, spustelėkite mygtuk<sup>ą</sup> **Spausdinti**.

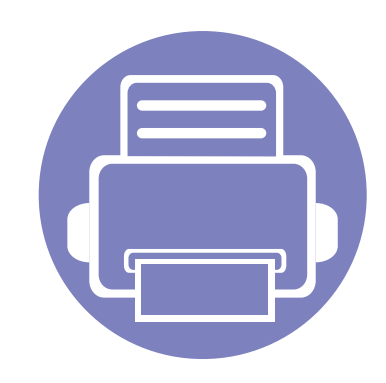

# **5. Trikčių šalinimas**

Šiame skyriuje pateikiama naudinga informacija apie tai, ką daryti trikties atveju.

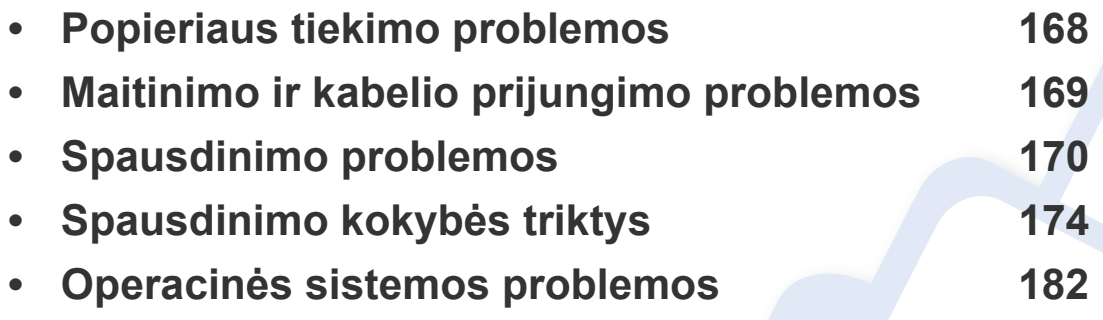

### <span id="page-167-0"></span>**Popieriaus tiekimo problemos**

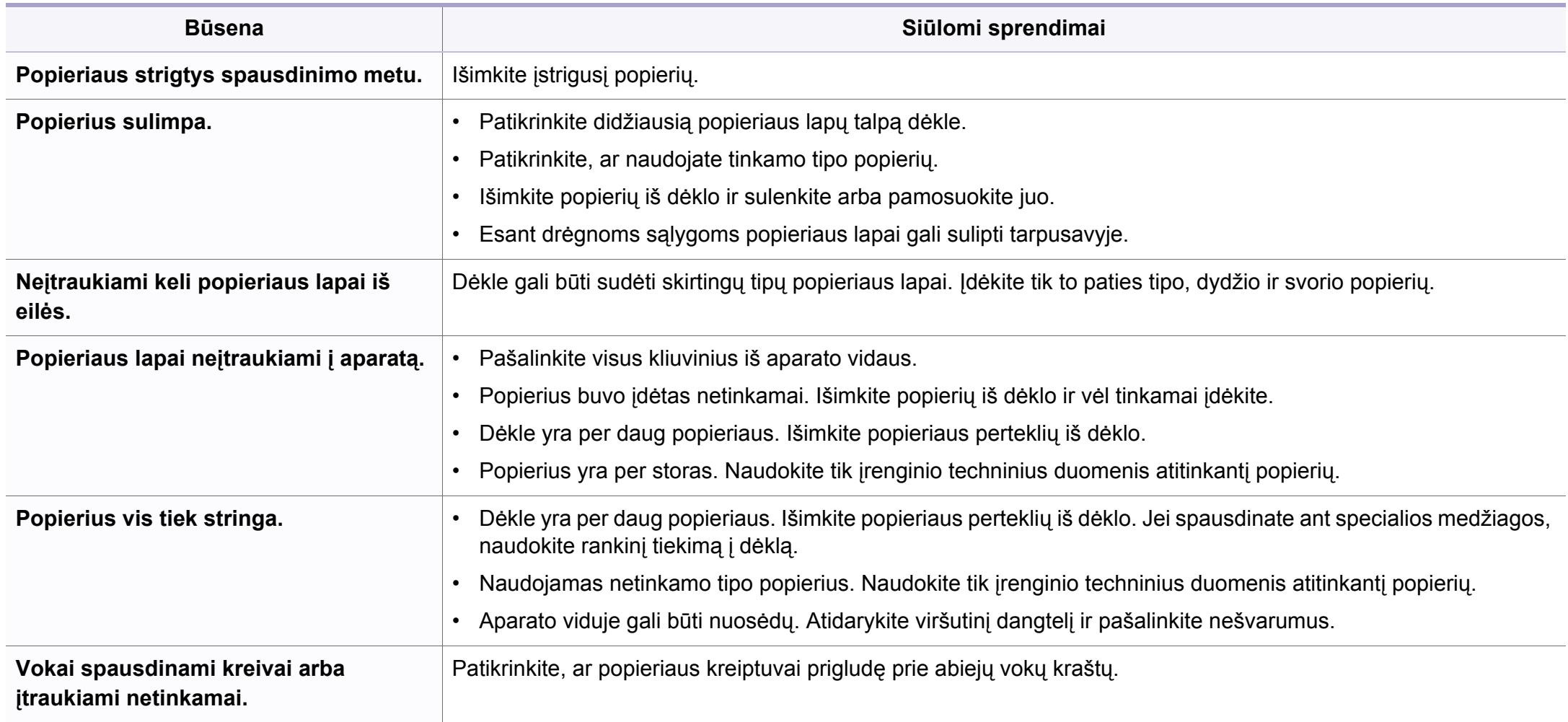

### <span id="page-168-0"></span>**Maitinimo ir kabelio prijungimo problemos**

### **Įjungti**

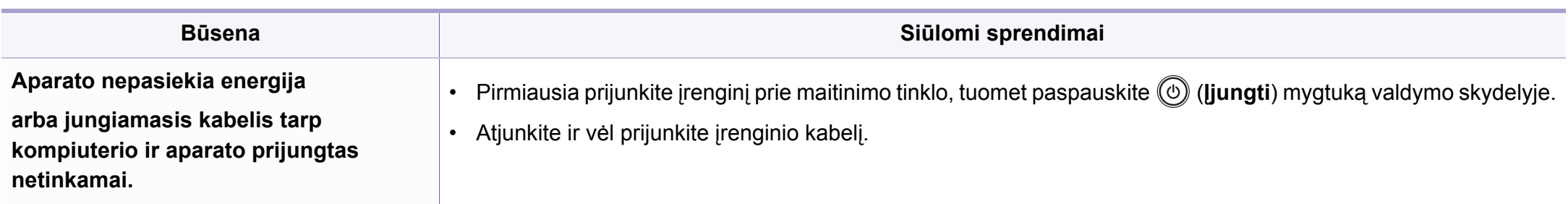

<span id="page-169-0"></span>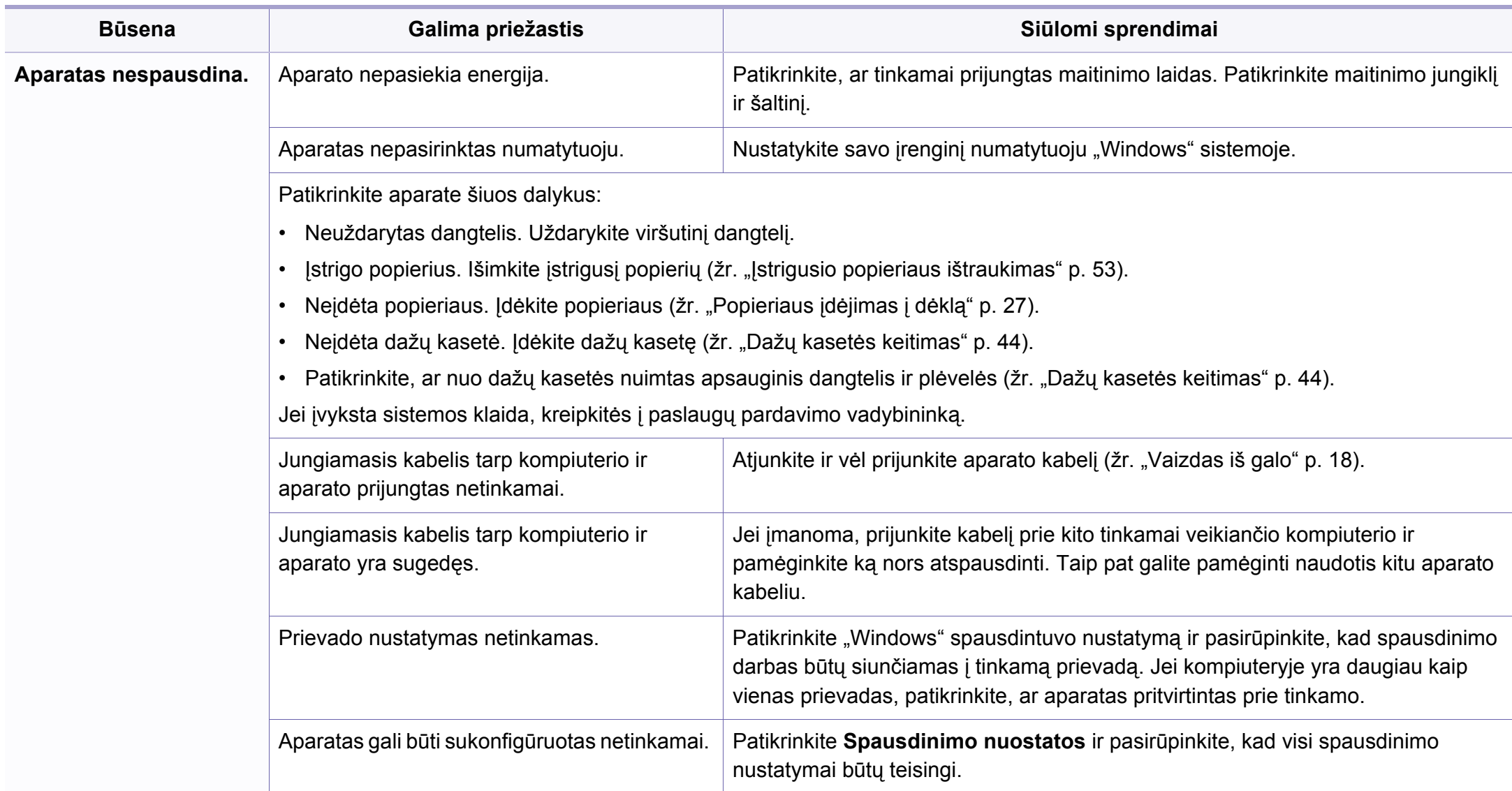

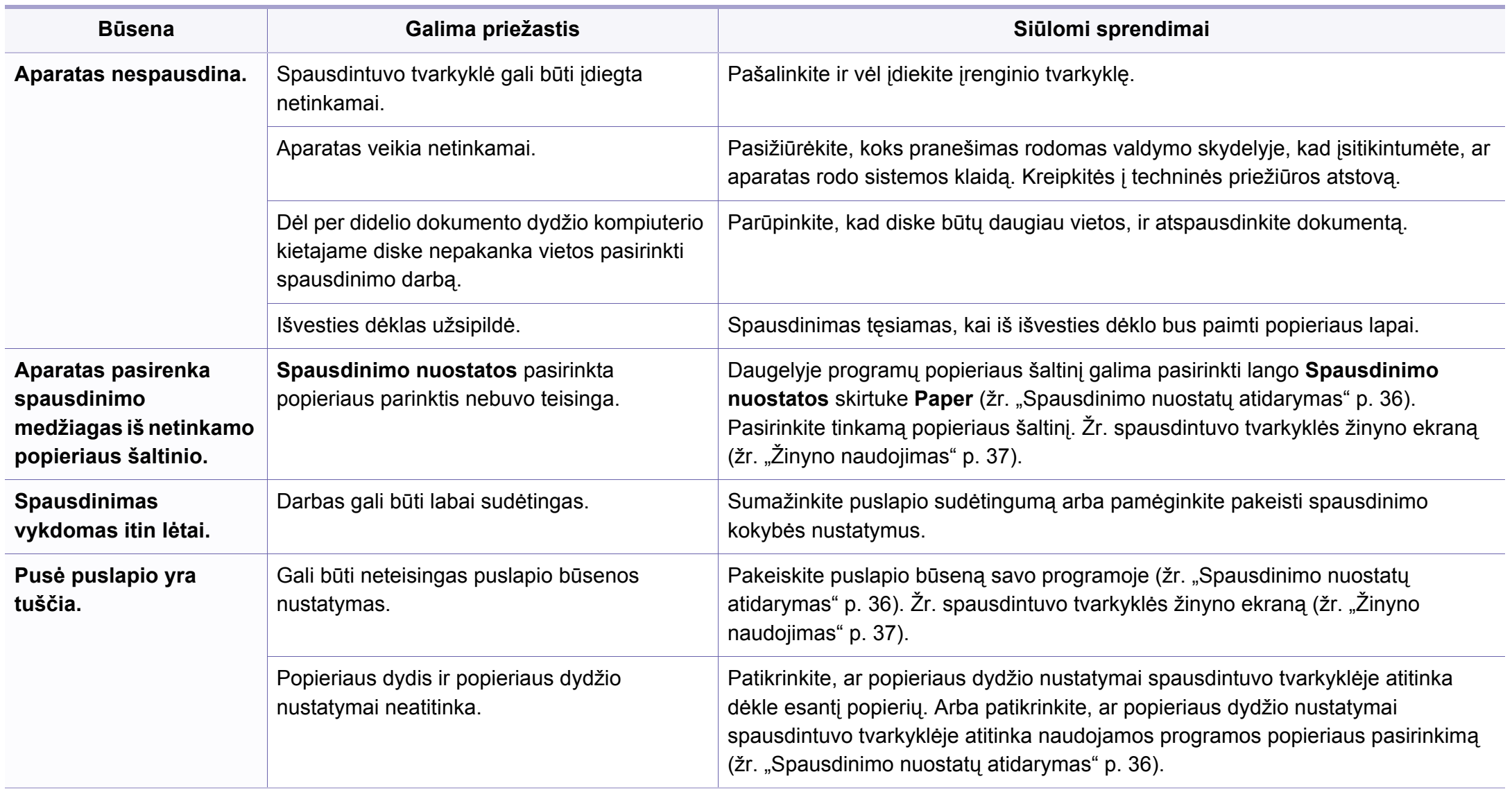

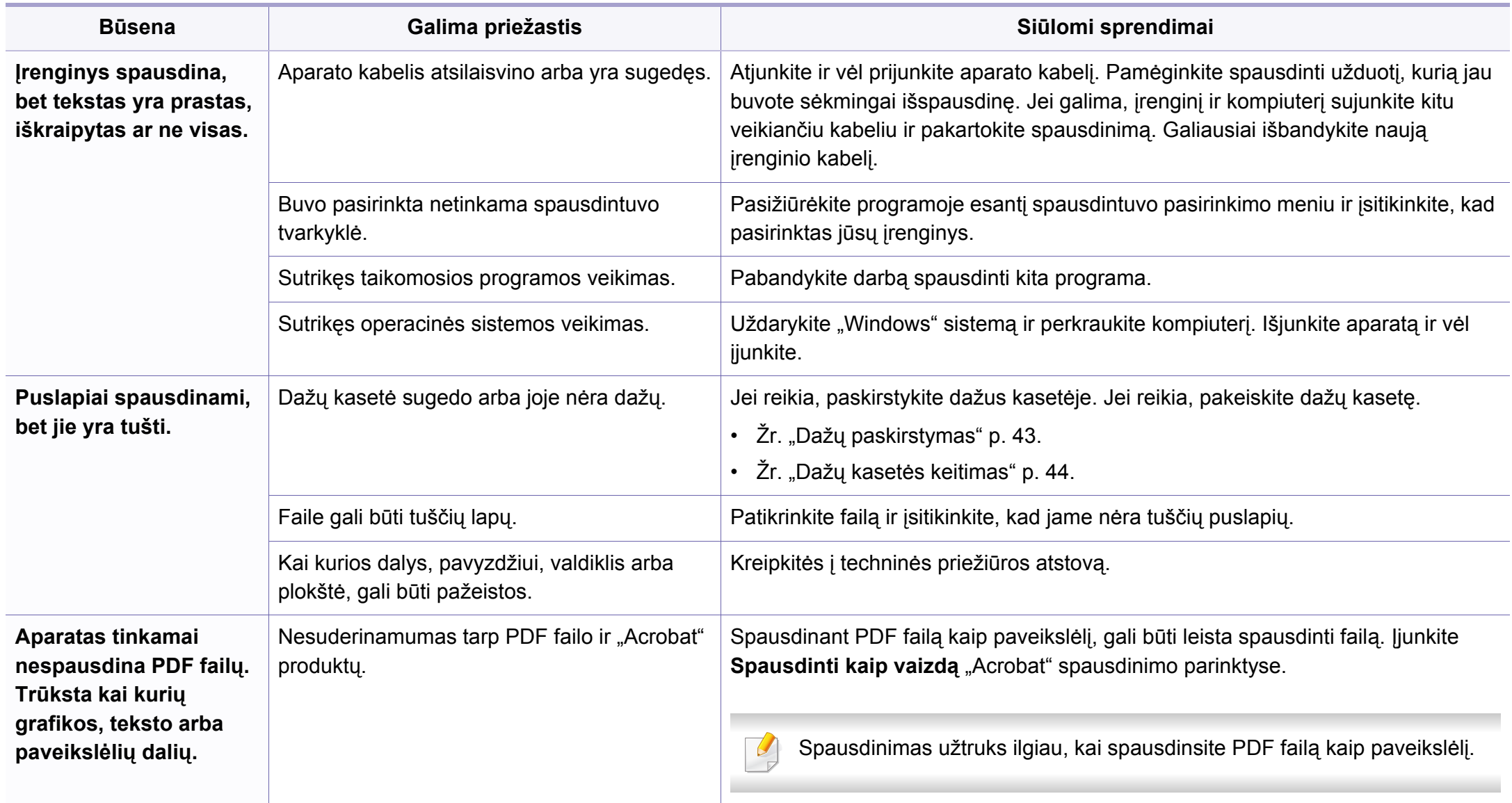

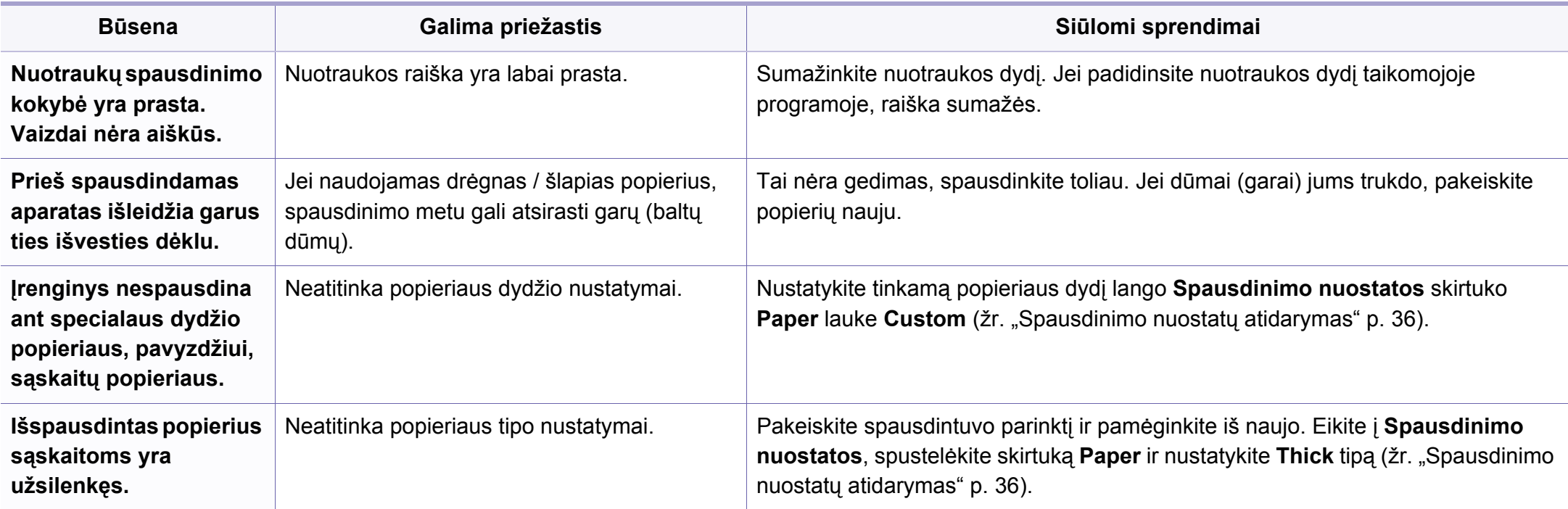

<span id="page-173-0"></span>Jei įrenginio viduje yra nešvarumų arba popierius įdėtas netinkamai, gali pablogėti spausdinimo kokybė. Žr. lentelę toliau ir išspręskite problemą.

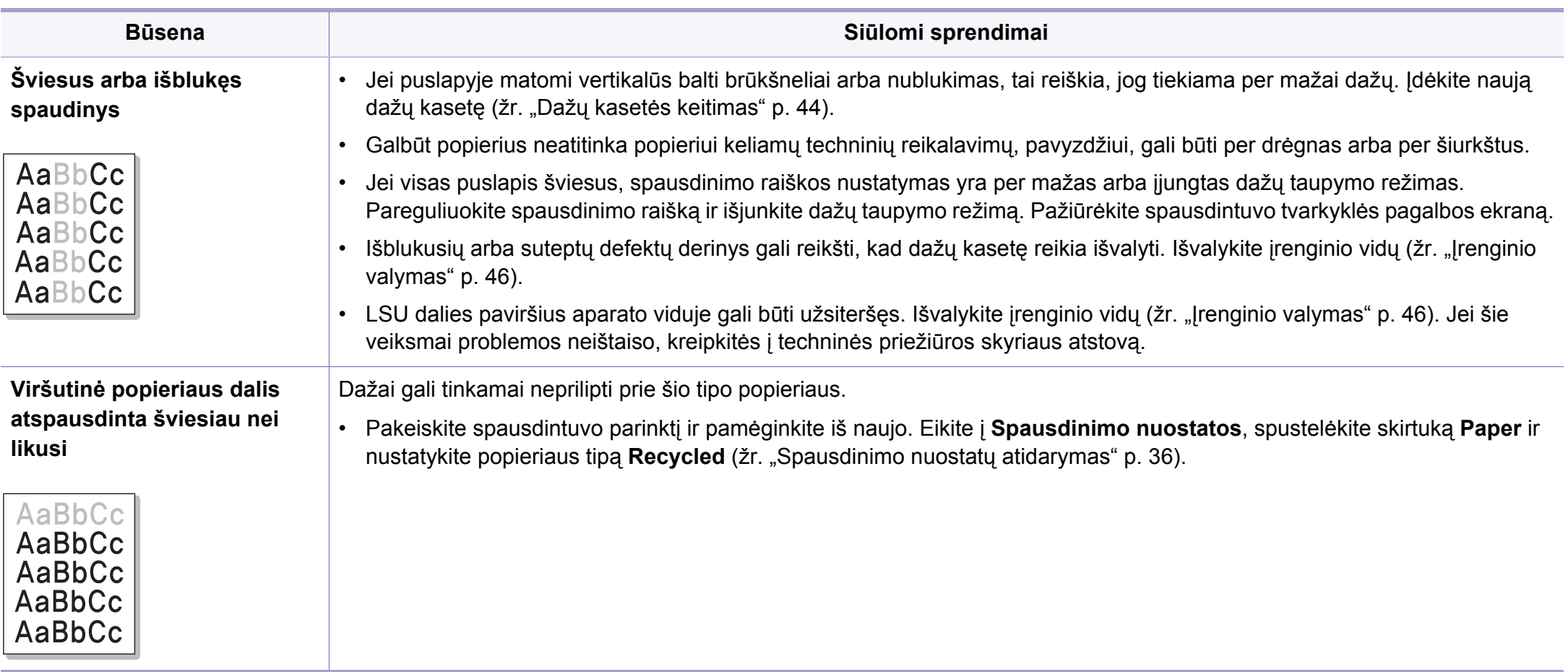

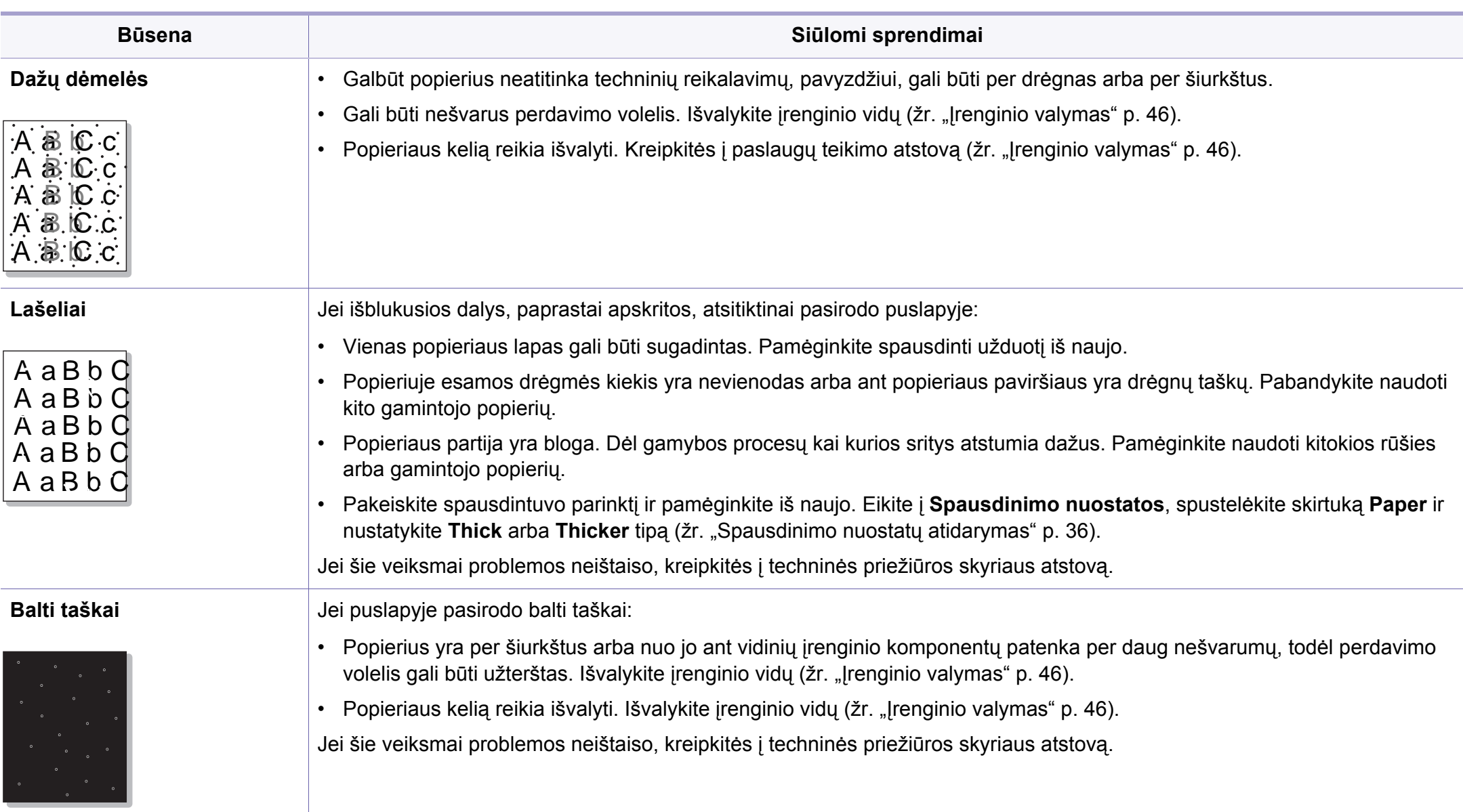

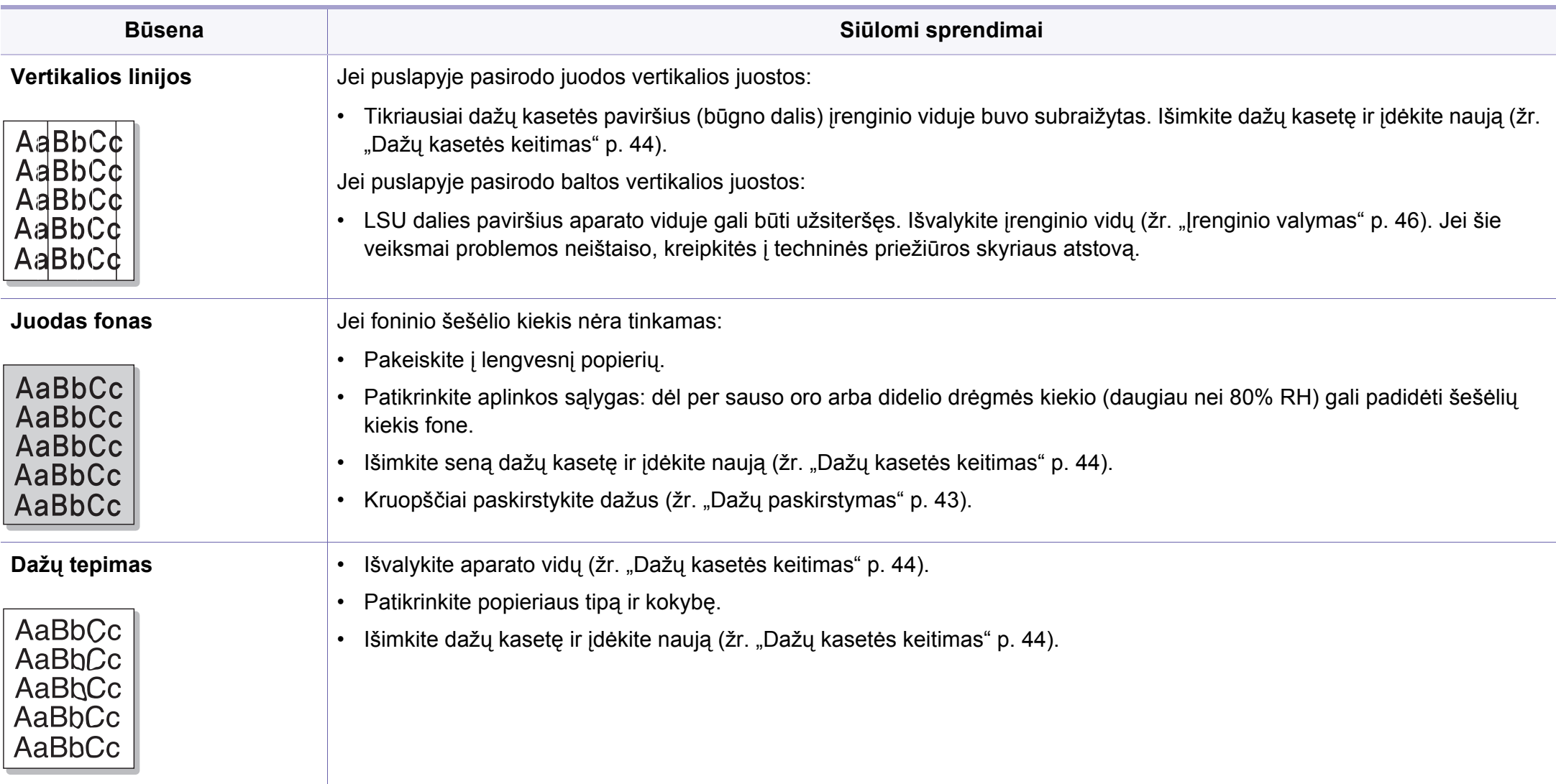

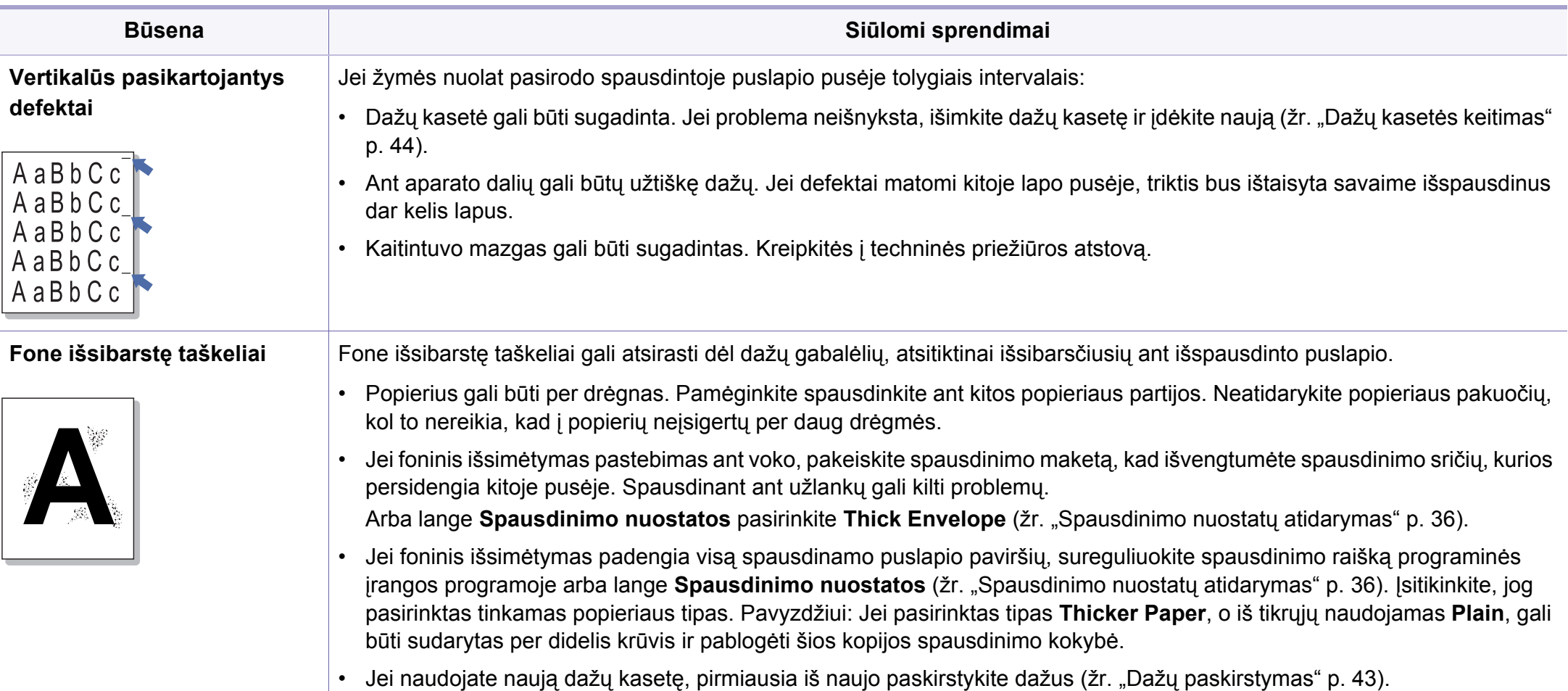

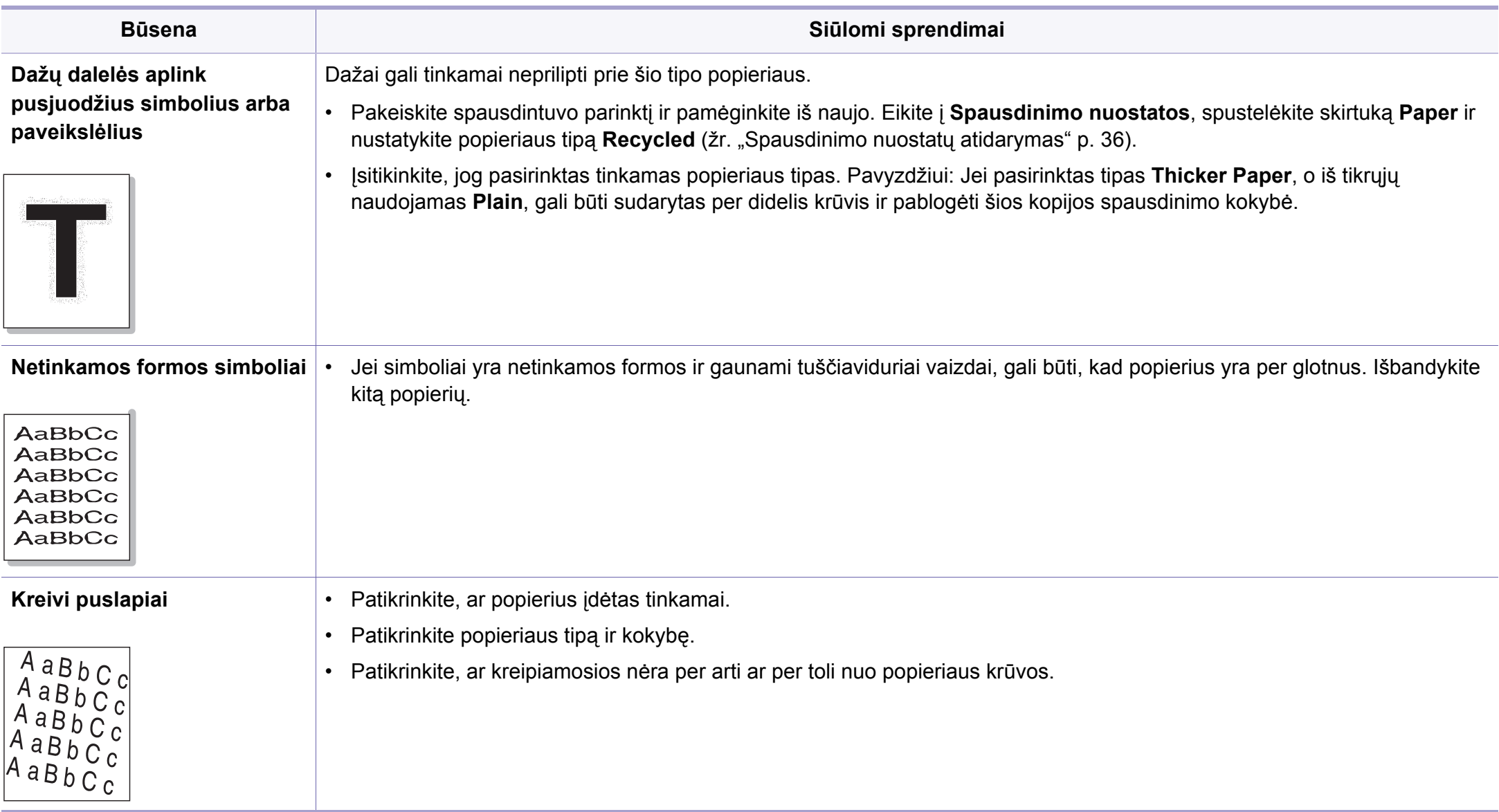

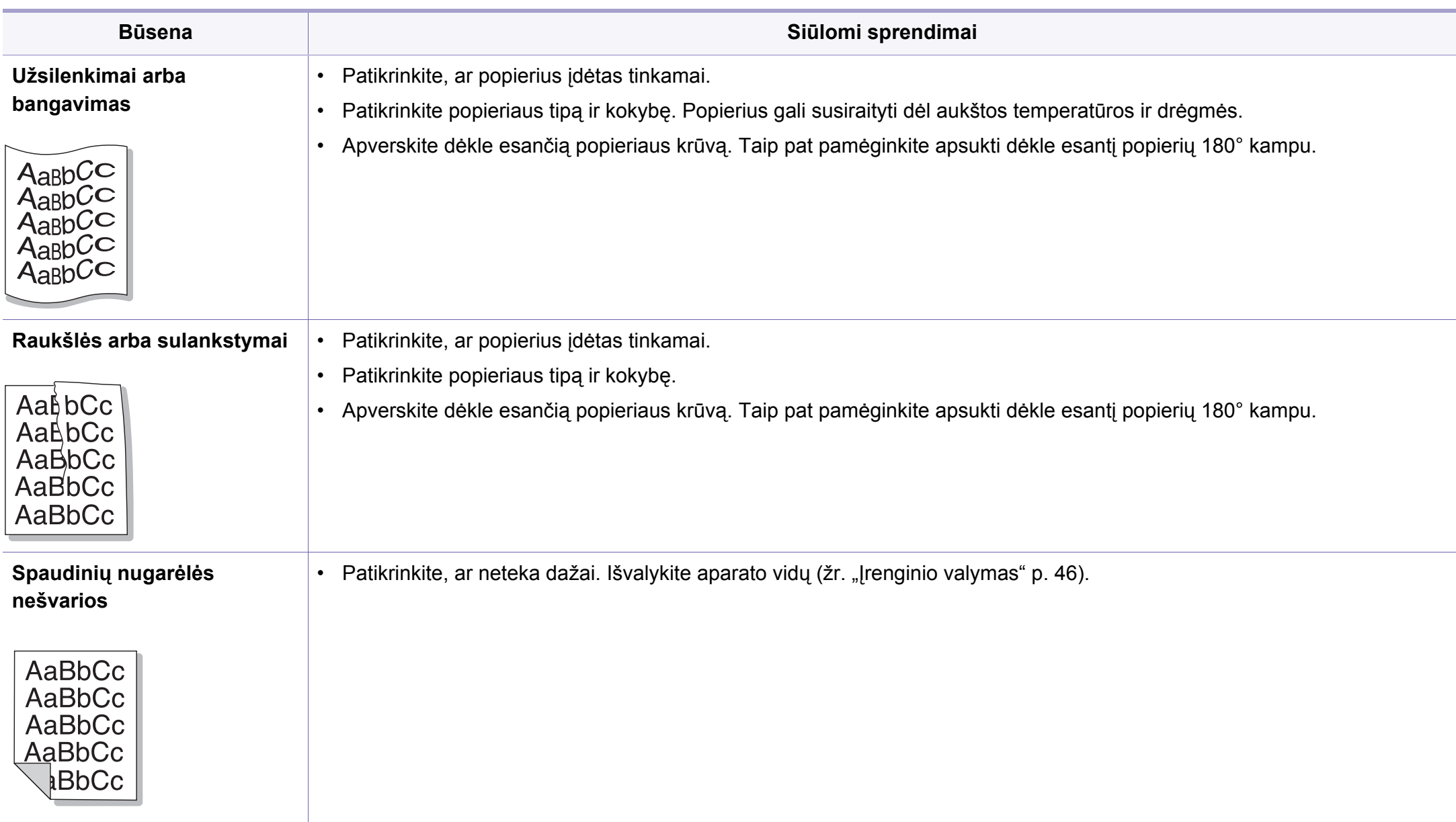

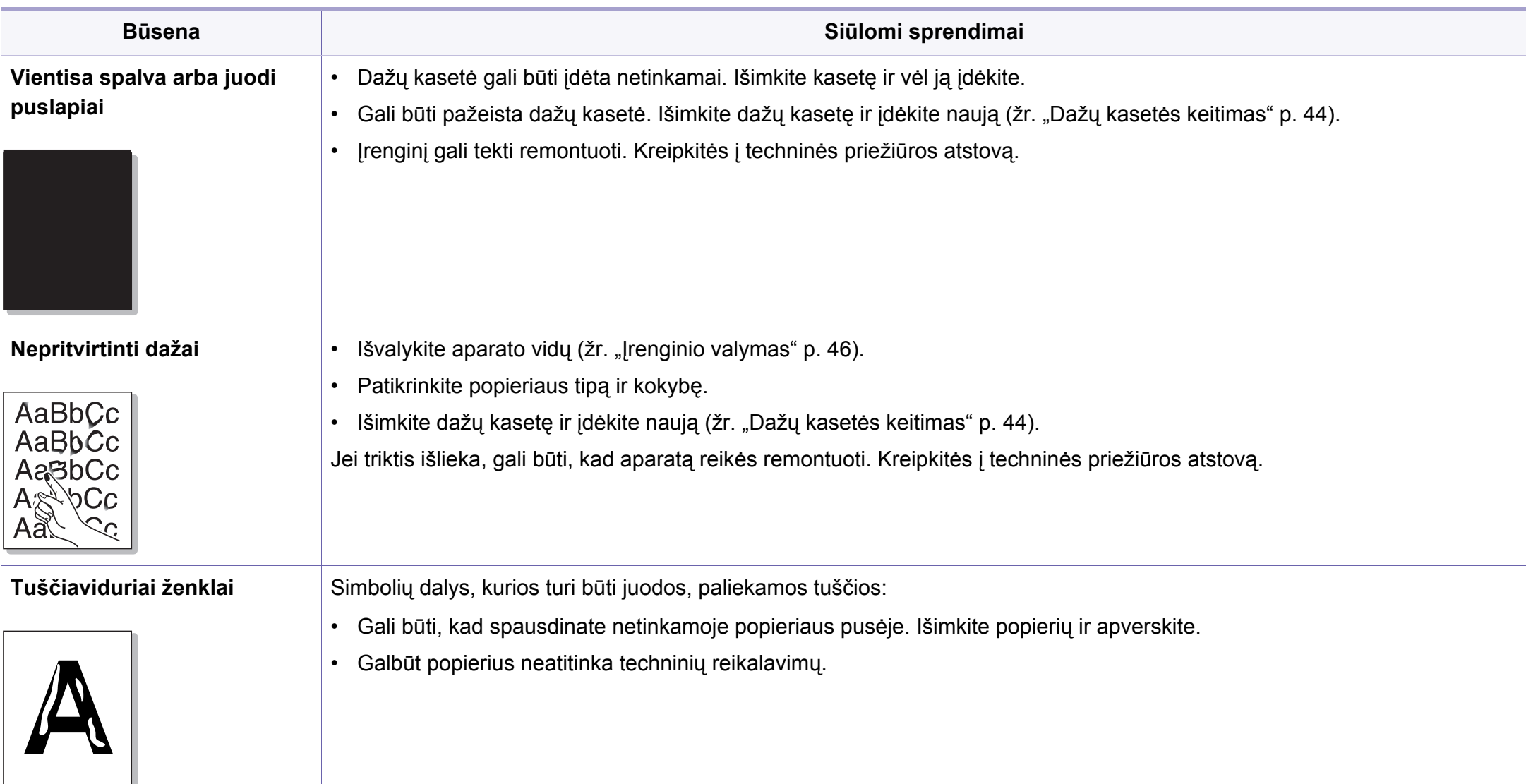
## **Spausdinimo kokybės triktys**

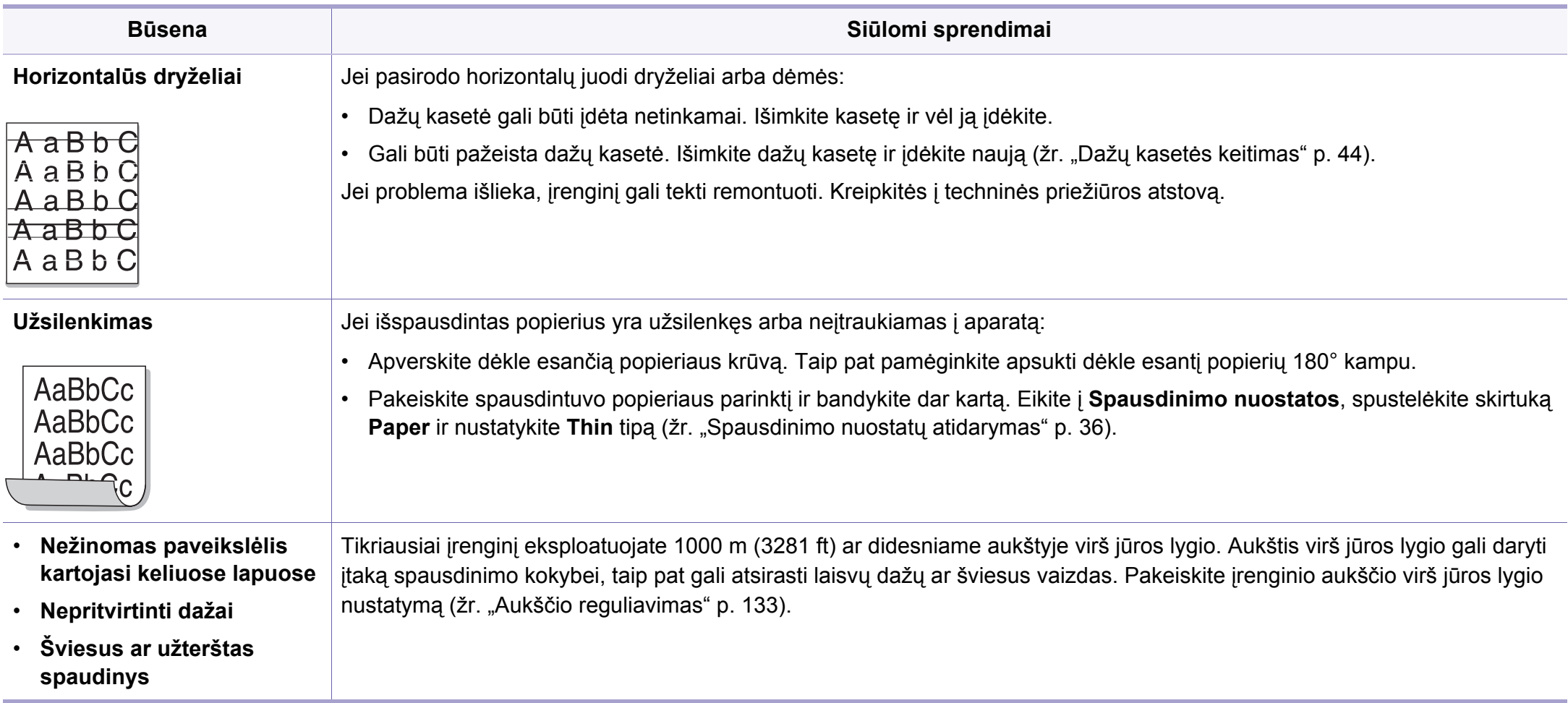

## **Operacinės sistemos problemos**

### <span id="page-181-0"></span>**Bendrosios "Windows" triktys**

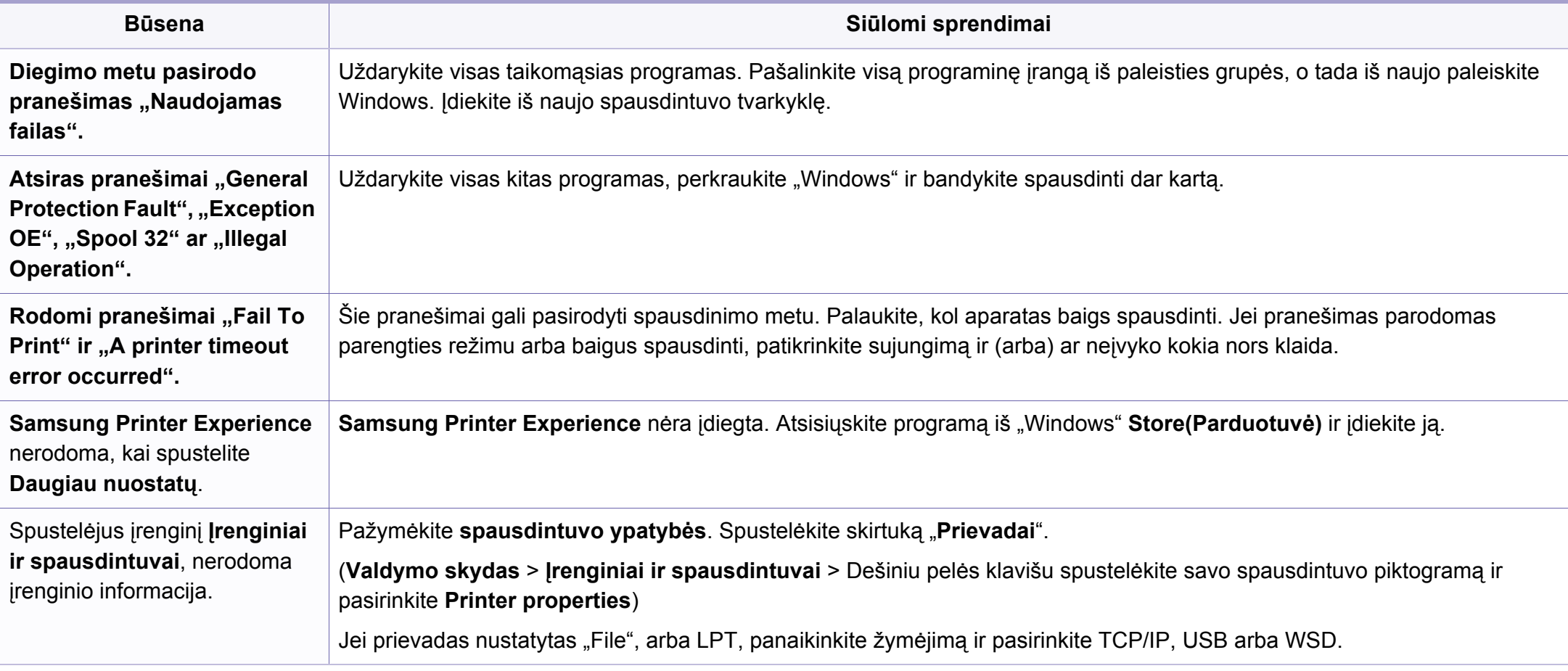

Jei reikia daugiau informacijos apie "Windows" klaidų pranešimus, žr. "Microsoft Windows" naudotojo vadovą, kuris pridedamas su jūsų kompiuteriu.

## **Operacinės sistemos problemos**

### <span id="page-182-0"></span>**Bendros "Mac" problemos**

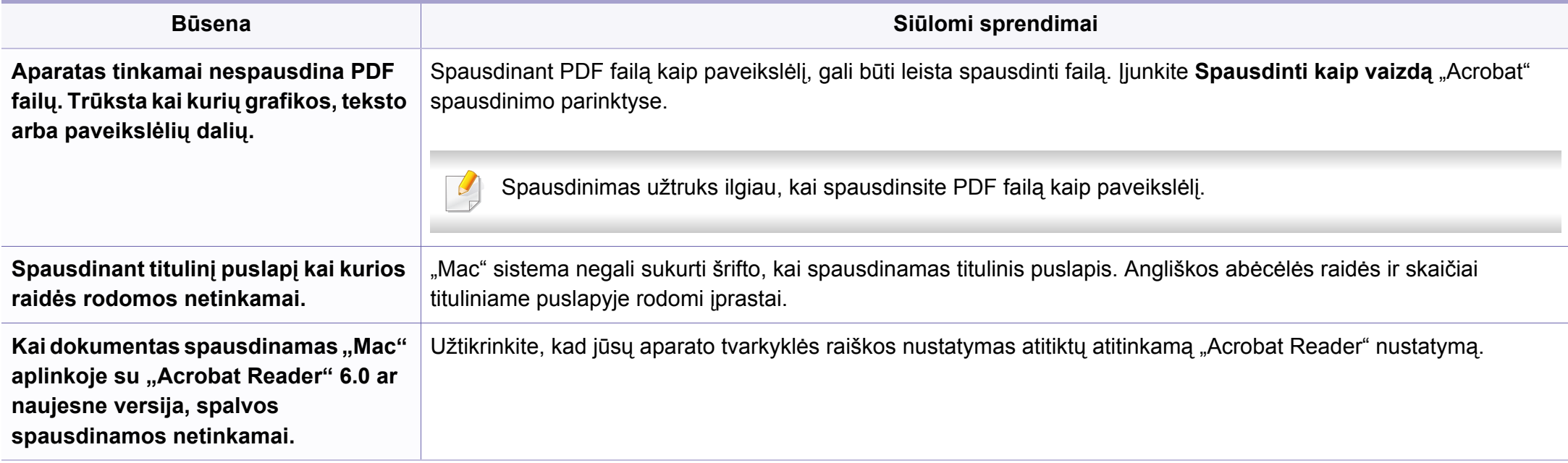

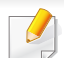

Jei reikia daugiau informacijos apie "Mac" klaidų pranešimus, žr. "Mac" naudotojo vadovą, kuris pridedamas su jūsų kompiuteriu.

## **Operacinės sistemos problemos**

### <span id="page-183-0"></span>**Bendrosios "Linux" triktys**

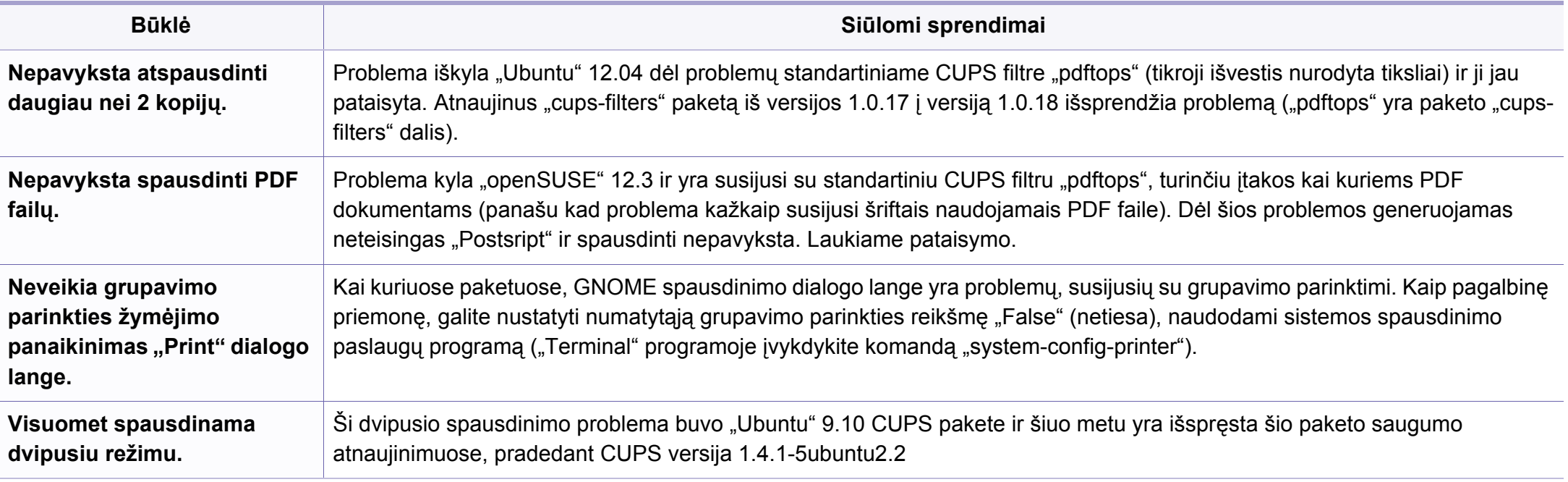

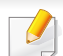

Jei reikia daugiau informacijos apie "Linux" klaidų pranešimus, žr. "Linux" naudotojo vadovą, kuris pridedamas su jūsų kompiuteriu.

If you have any comments or questions regarding Samsung products, contact the Samsung customer care center.

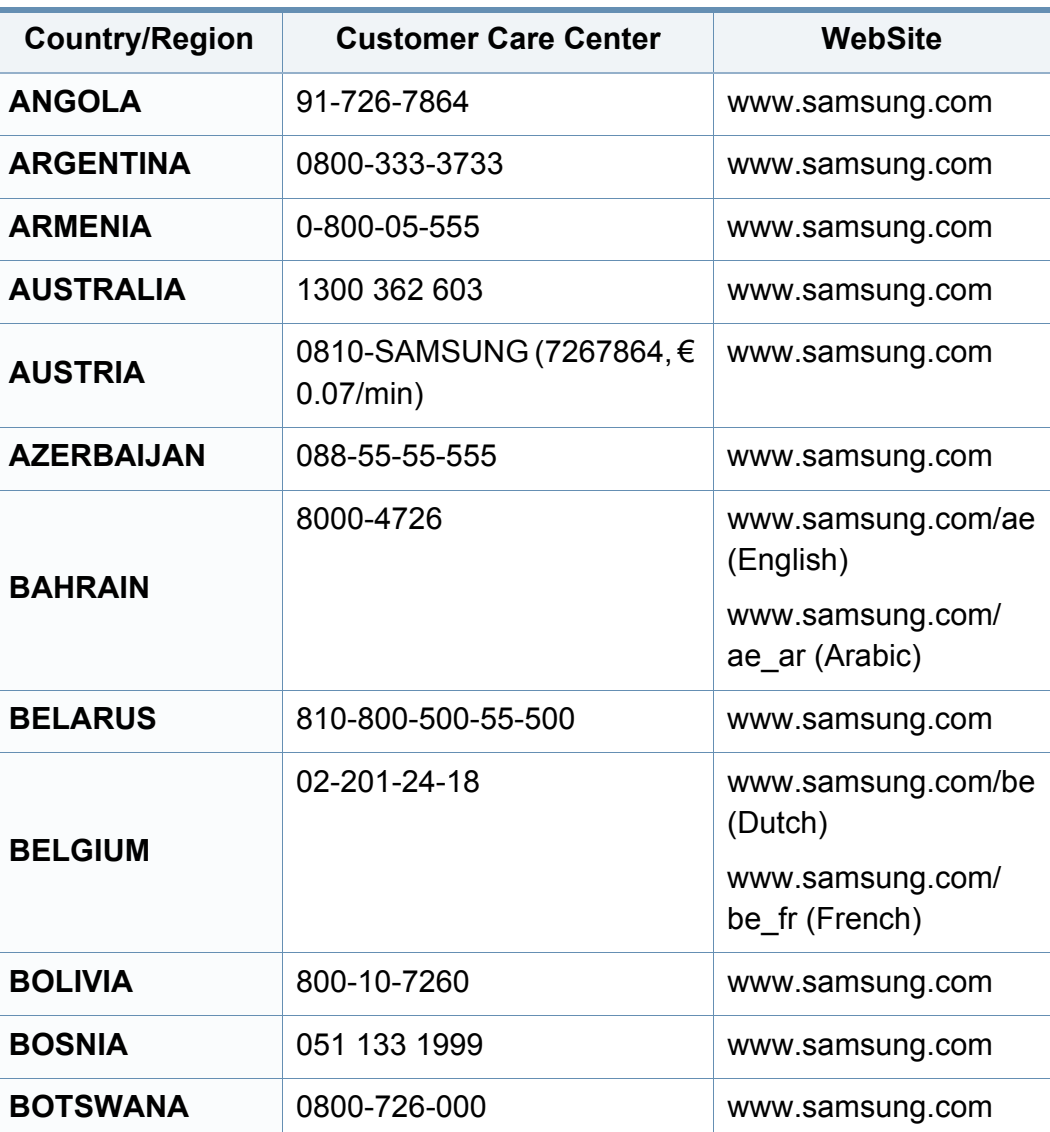

<span id="page-184-0"></span>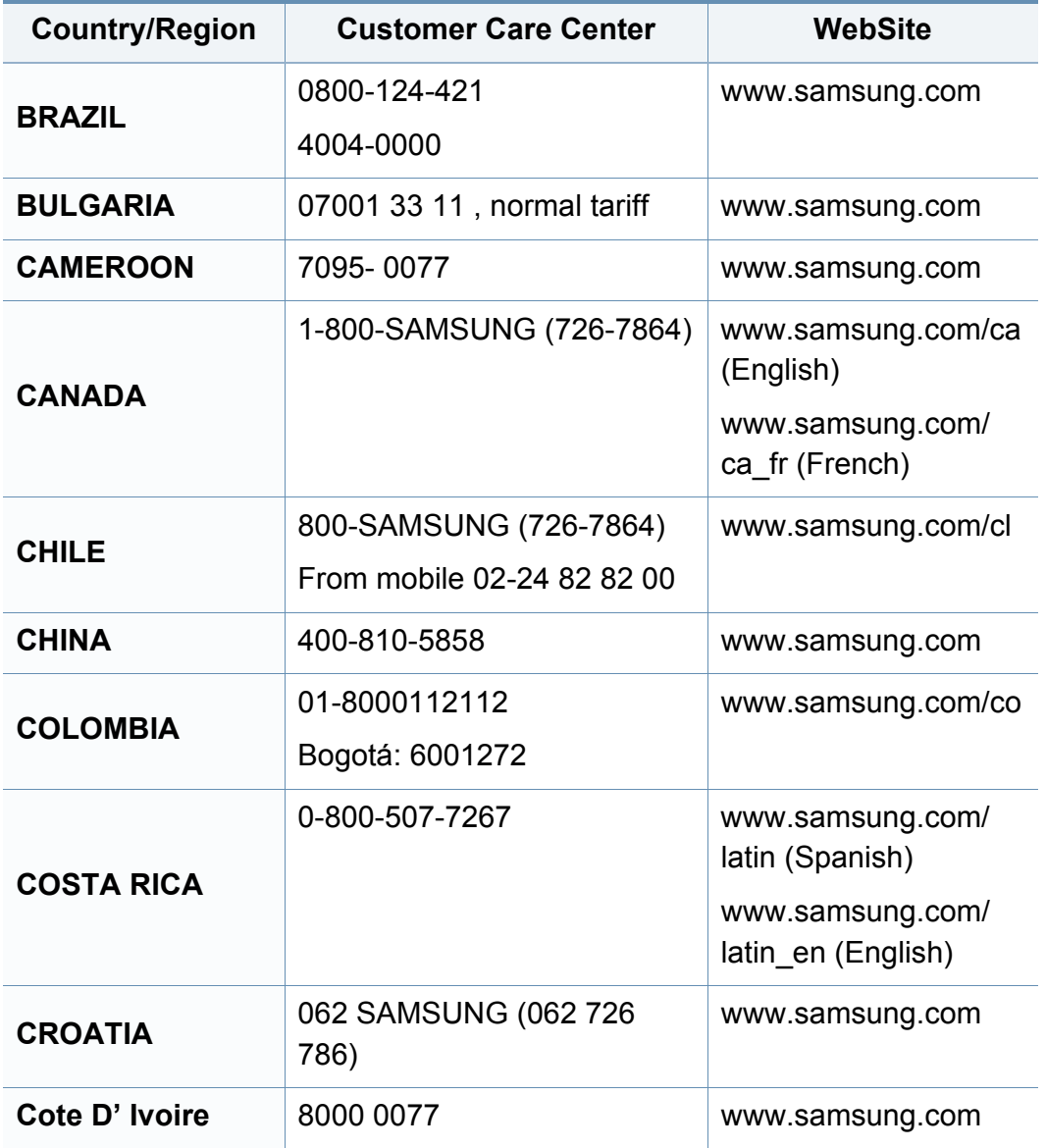

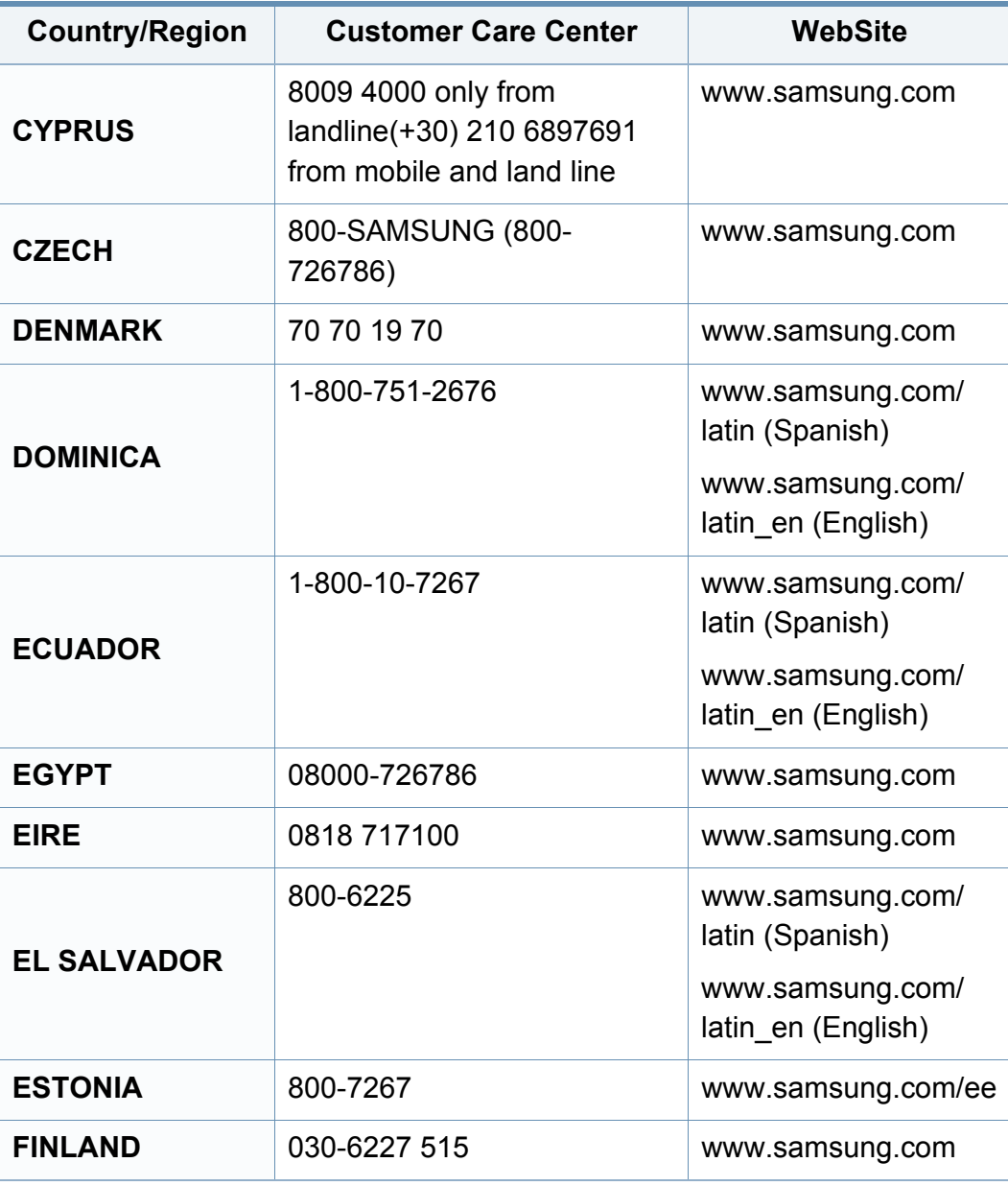

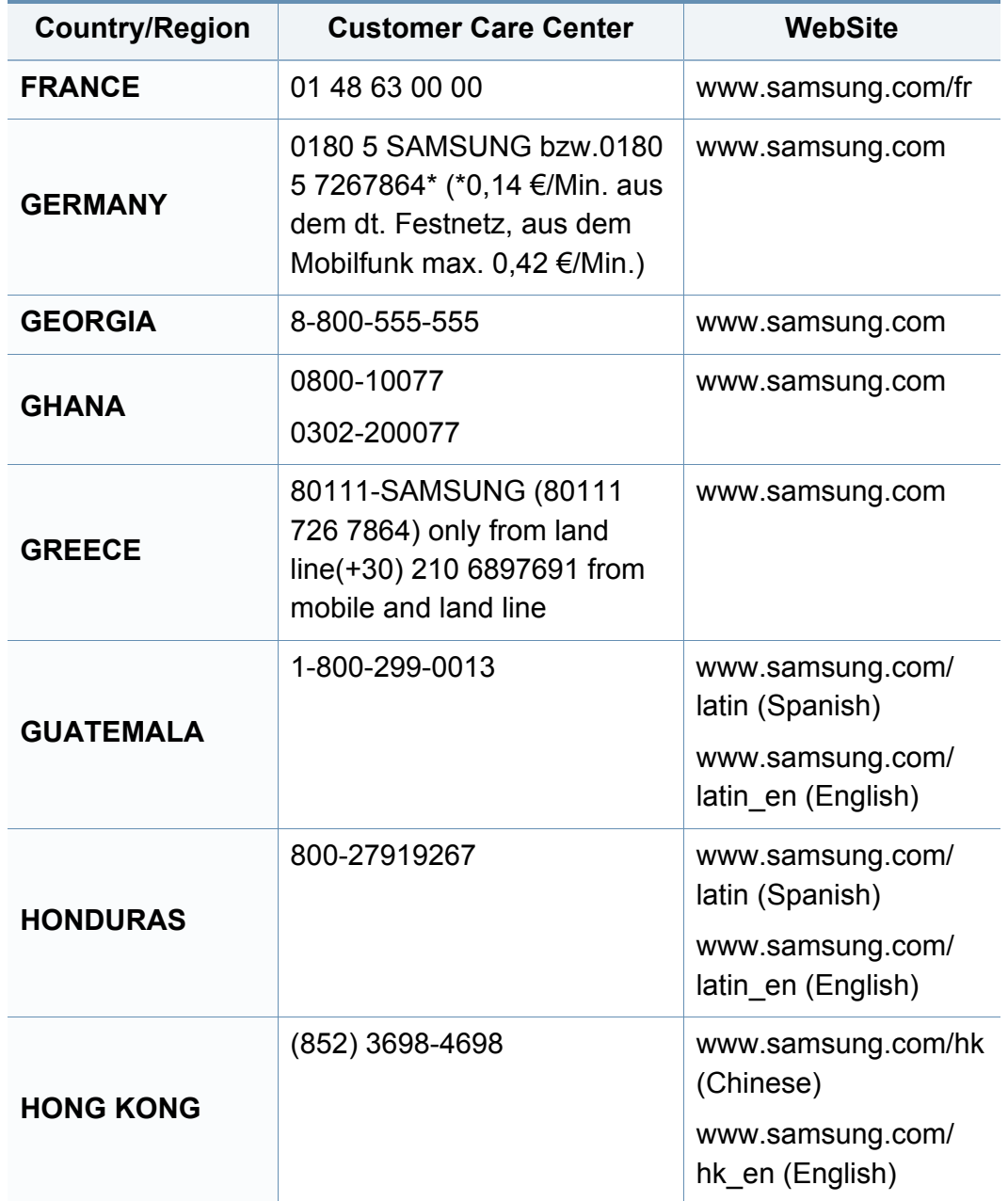

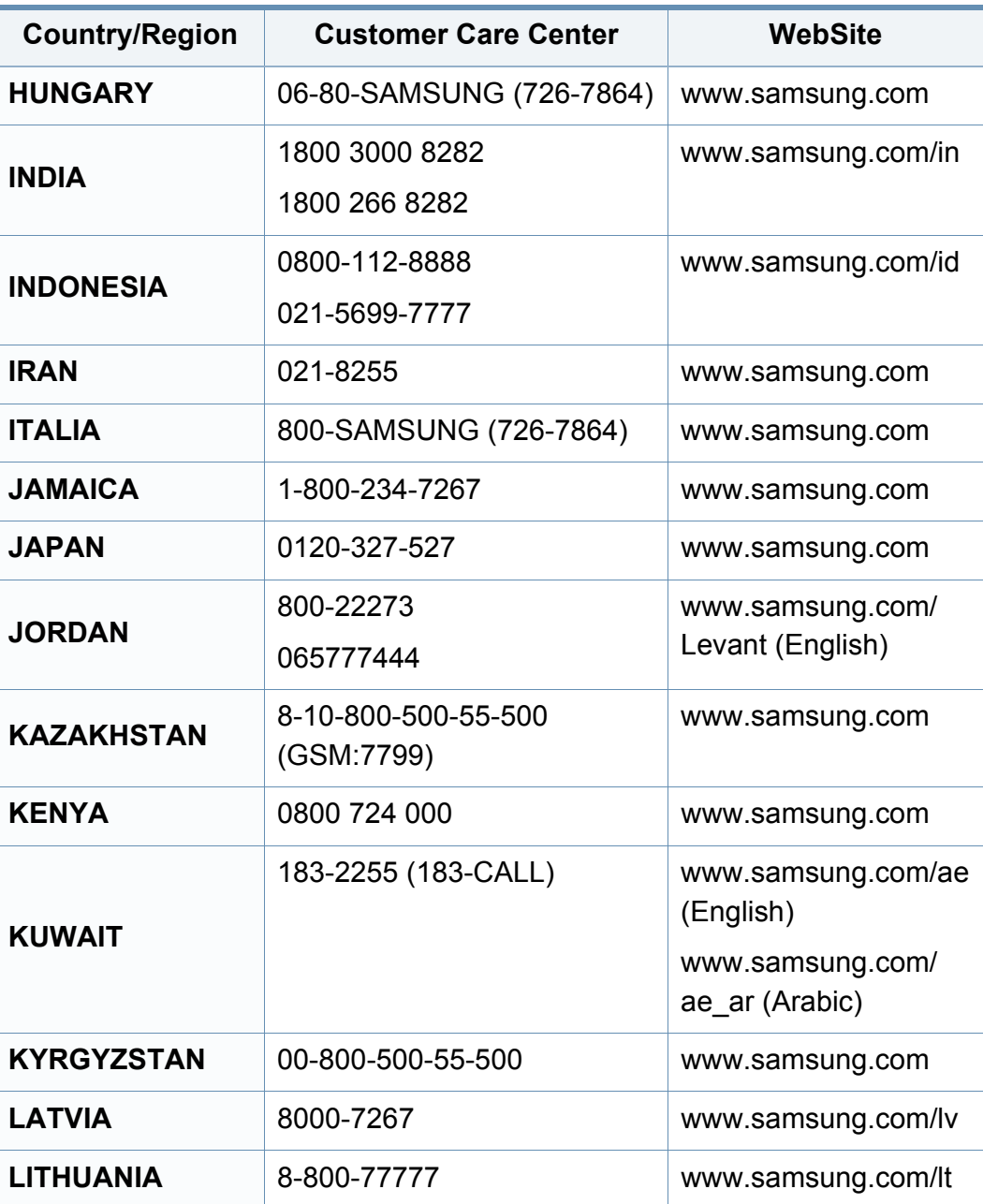

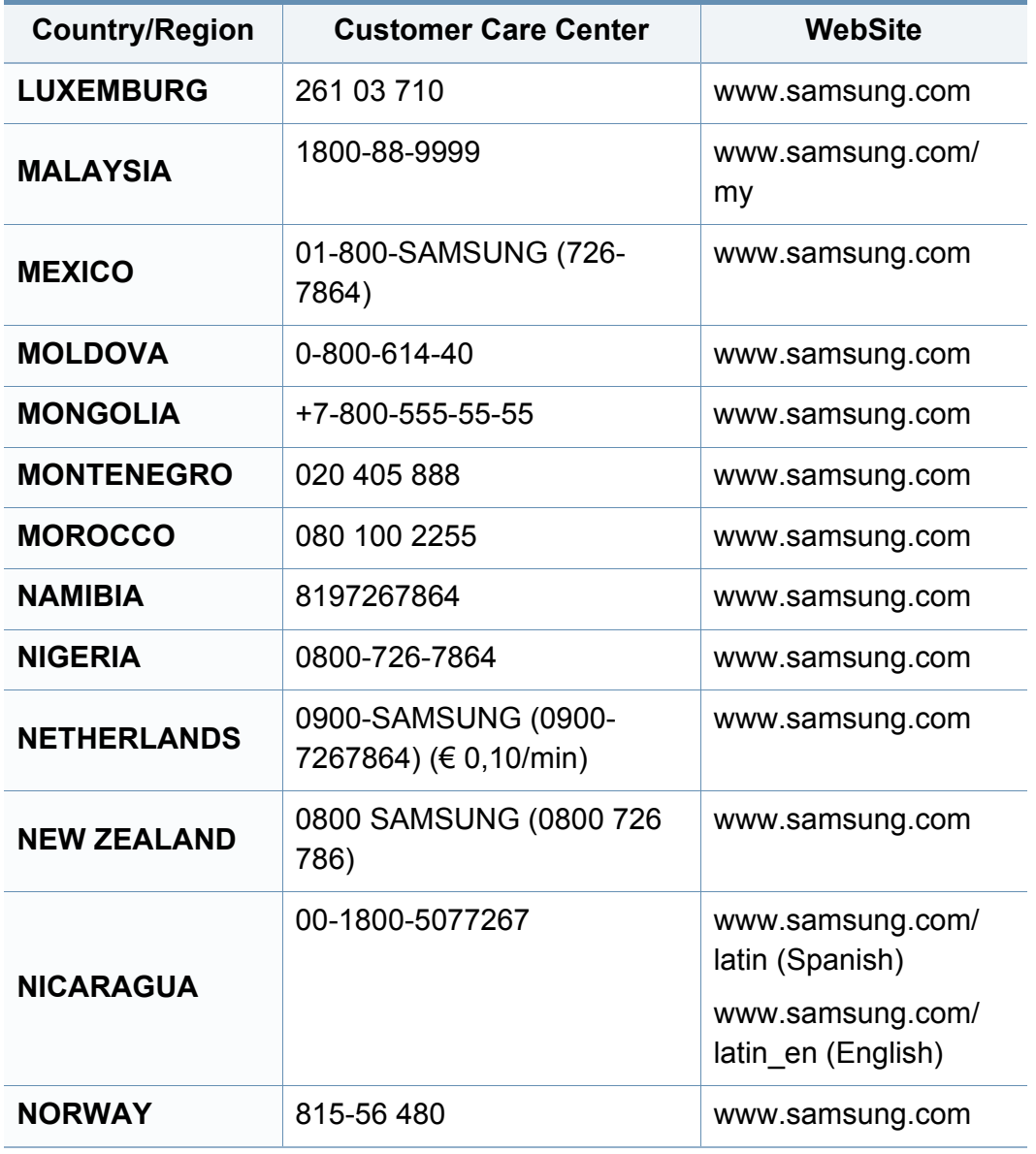

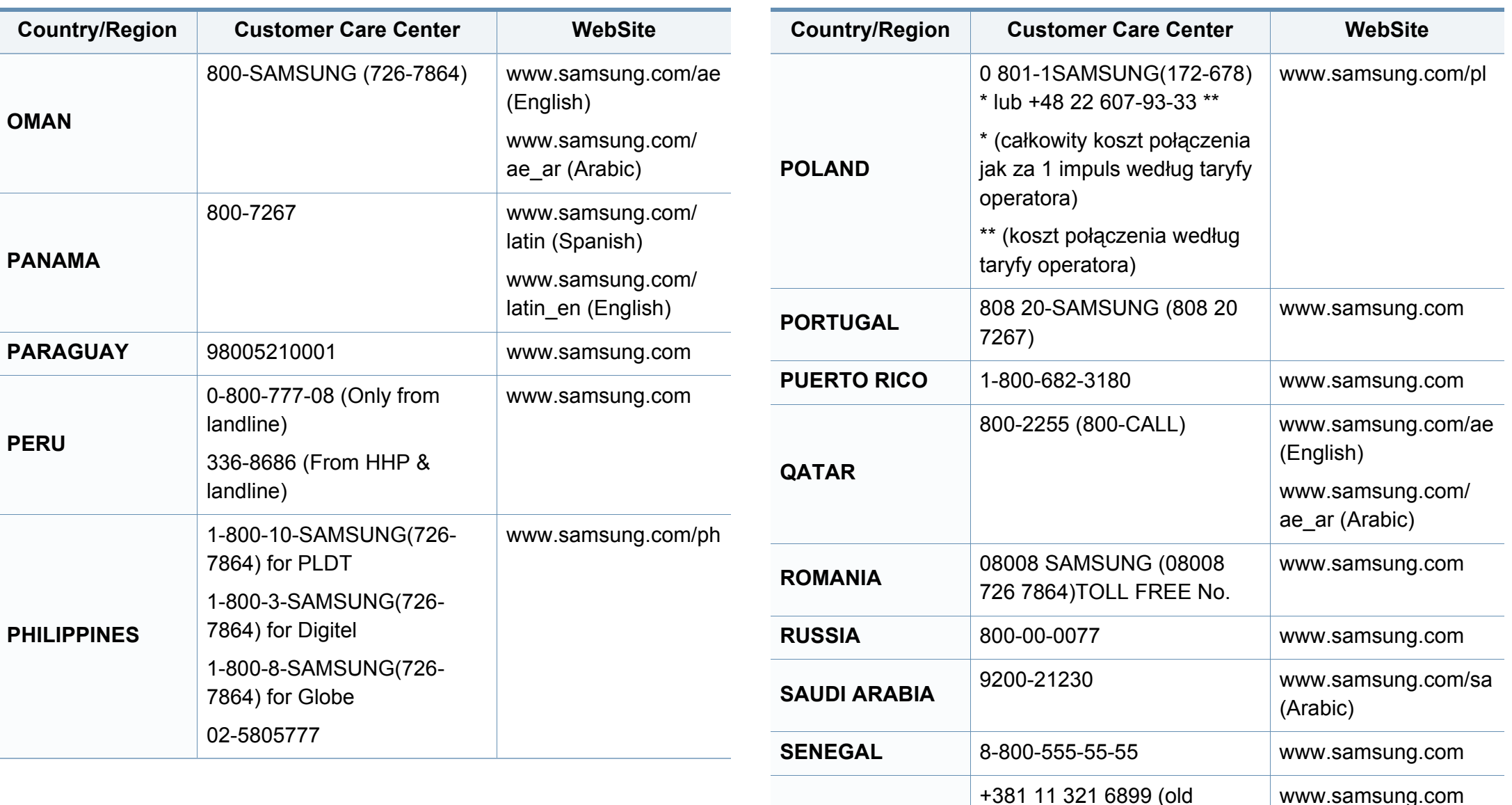

**SERBIA**

number still active 0700

7267864)

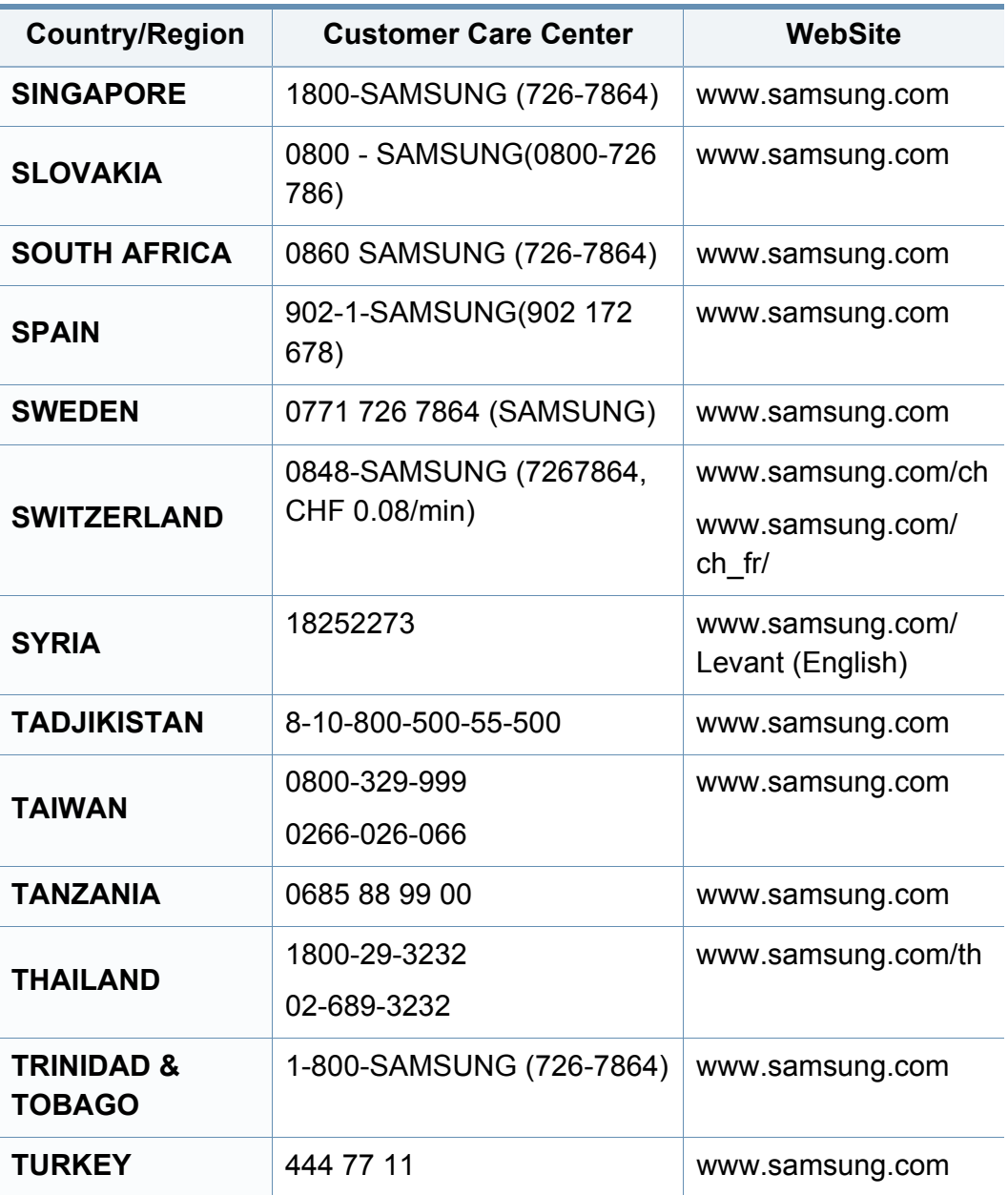

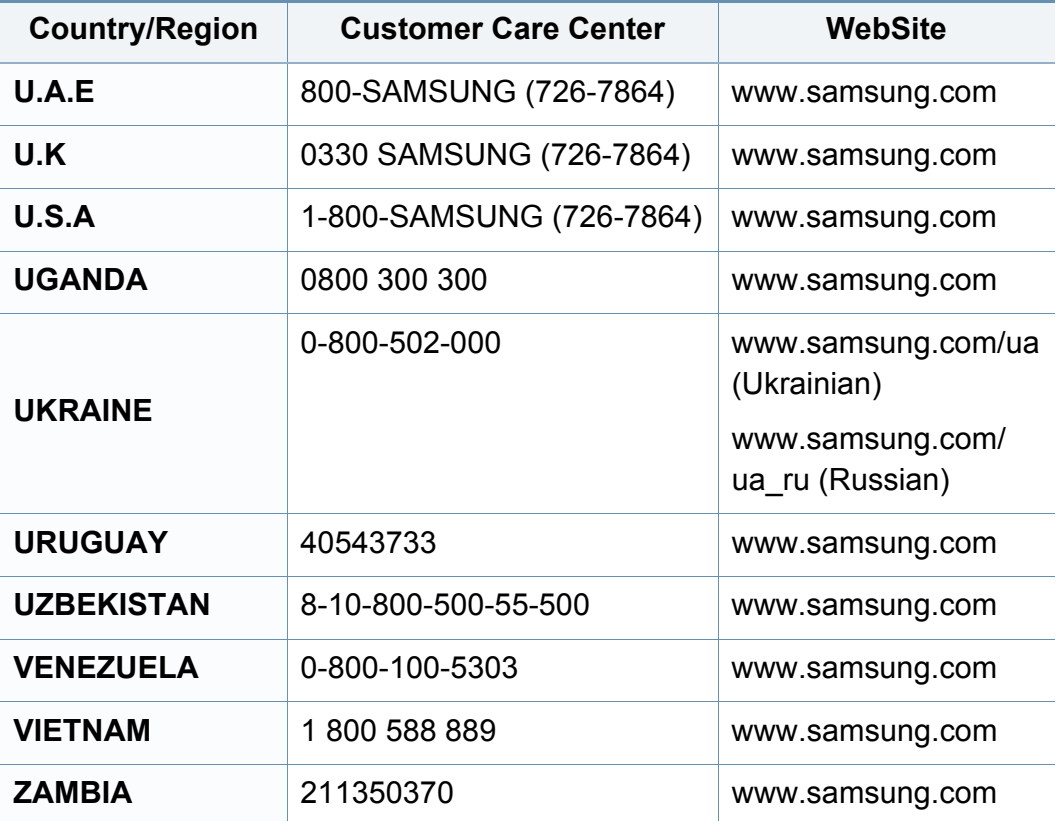

<span id="page-189-0"></span>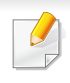

Šis terminų žodynas padės jums susipažinti su gaminiu, geriau supratus spausdinimo srityje naudojamą ir šiame naudotojo vadove minimą terminologiją.

## **802.11**

802.11 yra standartų rinkinys, skirtas belaidžio vietinio tinklo (WLAN) ryšiui, kurį parengė IEEE LAN/MAN standartų komitetas (IEEE 802).

### **802.11b/g/n**

802.11b/g/n gali dalytis ta pačia aparatine įranga ir naudoti 2.4 GHz juostą. 802.11b palaiko pralaidumą iki 11 Mbps, 802.11n palaiko pralaidumą iki 150 Mbps. 802.11b/g/n prietaisai kartais gali būti veikiami mikrobangų krosnelių, belaidžių telefonų ir "Bluetooth" įtaisų trukdžių.

#### **Prieigos taškas**

Prieigos taškas arba belaidis prieigos taškas (AP arba WAP) – tai prietaisas, kuris sujungia belaidžio ryšio prietaisus belaidžiuose vietiniuose tinkluose (WLAN) ir veikia kaip centrinis WLAN radijo signalų siųstuvas ir imtuvas.

## **ADF**

Automatinis dokumentų tiektuvas (ADF) – tai prietaisas, kuris automatiškai tiekia iš anksto įdėtą popieriaus lapą, tokiu būdu aparatas gali nuskaityti tam tikrą popieriaus kiekį vienu kartu.

### **"AppleTalk"**

"AppleTalk" – tai nuosavybės teisėmis saugomas protokolų rinkinys, sukurtas "Apple, Inc" kompiuterių tinklams. Jis buvo naudojamas pirminiame "Mac" (1984) ir dabar "Apple" jį keičia TCP/IP tinklais.

## **BITŲ gylis**

Tai kompiuterinės grafikos terminas, apibūdinantis bitų skaičių, naudojamų vieno pikselio spalvai vaizduoti taškiniame paveiksle. Didesnis spalvos gylis suteikia platesnį atskirų spalvų intervalą. Didėjant bitų skaičiui, galimų spalvų kiekis spalvų paletėje tampa nerealiai dideliu. 1 bito spalva paprastai vadinama monochromine arba nespalvota.

### **BMP**

Taškinės grafikos formatas, naudojamas "Microsoft Windows" grafinės posistemės (GDI) viduje ir bendrai naudojamas kaip paprastas grafikos failo formatas šioje platformoje.

## **BOOTP**

Pakopinis protokolas. Tinklo protokolas, kurį naudoja tinklo klientas, kad automatiškai gautų savo IP adresą. Tai paprastai atliekama pakopinio kompiuterių proceso metu arba juose veikiančiose operacinėse sistemose. BOOTP serveriai priskiria kiekvienam klientui IP adresą iš adresų telkinio. BOOTP leidžia "darbo stoties be disko" kompiuteriams gauti IP adresą prieš įkeliant bet kurią pažangią operacinę sistemą.

### **CCD**

Krūvio sąsajos įtaisas (CCD) – tai aparatinė įranga, kuri leidžia atlikti nuskaitymo užduotį. CCD fiksavimo mechanizmas taip pat naudojamas CCD moduliui laikyti, apsaugant nuo sugadinimų, kai perkeliate aparatą.

#### **Rikiavimas**

Rikiavimas – tai kelių kopijavimo užduočių spausdinimo rinkiniais procesas. Pasirinkus rikiavimą įtaisas spausdina visą rinkinį prieš spausdindamas papildomas kopijas.

### **Valdymo skydelis**

Valdymo skydelis – tai plokščia, paprastai vertikali sritis, kurioje rodomi valdymo ar stebėjimo įrankiai. Paprastai jie būna priekinėje aparato dalyje.

## **Aprėptis**

Tai spausdinimo terminas, naudojamas dažų naudojimui matuoti spausdinant. Pavyzdžiui 5 % aprėptis reiškia, kad A4 vienpusiame popieriaus lape yra maždaug 5% vaizdo arba teksto. Todėl jei popieriuje arba originale yra sudėtingų vaizdų arba daug teksto, aprėptis bus didesnė ir, tuo pačiu, dažų susinaudos atitinkamai pagal aprėptį.

### **CSV**

Kableliu atskirtos reikšmės (CSV). Failo formato tipas CSV yra naudojamas keistis duomenimis tarp atskirų programų. Failo formatas, toks, koks naudojamas "Microsoft Excel", tampa pseudostandartu pramonėje, net ir ne "Microsoft" platformose.

#### **DADF**

Dvipusis automatinis dokumentų tiektuvas (DADF) – tai nuskaitymo prietaisas, kuris automatiškai tiekia ir apverčia originalų popieriaus lapą, tokiu būdu aparatas gali nuskaityti abi lapo puses.

#### **Numatytasis**

Reikšmė arba nustatymas, kuris įsigalioja, kai spausdintuvas išimamas iš dėžės, atstatomas ar inicijuojamas.

## **DHCP**

Dinaminis pagrindinio kompiuterio konfigūravimo protokolas (DHCP) yra klientą ir serverį jungiantis tinklo protokolas. DHCP serveris teikia konfigūravimo parametrus, atitinkančius DHCP kliento pagrindinio kompiuterio užklausą, paprastai tai būna informacija, kurios prašo kliento pagrindinis kompiuteris, norėdamas prisijungti prie IP tinklo. DHCP taip veikia kaip mechanizmas, priskiriantis IP adresus kliento pagrindiniams kompiuteriams.

#### **DIMM**

Dvigubos jungties atminties modulis (DIMM) – tai nedidelė grandinės plokštė, laikanti atmintį. DIMM saugomi visi aparato duomenys, pvz., spausdinimo, priimtų faksimilių duomenys.

## **DLNA**

Skaitmeninio tiesioginio tinklo sąjunga (DLNA) – tai standartas suteikiantis galimybę namų tinklo įrenginiams dalytis informacija vienam su kitu per tinklą.

## **DNS**

Domenų vardų serveris (DNS) – tai sistema, kurioje išsaugota informacija, susijusi su domenų vardais paskirstytoje duomenų bazėje, esančioje tinkluose, tokiuose kaip internetas.

### **Taškinės matricos spausdintuvas**

Taškinės matricos spausdintuvas nurodo kompiuterinių spausdintuvų tipą su spausdinimo galvute, kuri važinėja puslapiu pirmyn ir atgal, ir spausdina smūgiuodama, suduodama į rašalu išmirkytą medžiaginį kaspiną, prisiglaudžiantį prie popieriaus, panašiai kaip rašomoji mašinėlė.

#### **DPI**

Taškų kiekis colyje (DPI) – tai raiškos matavimo priemonė, naudojama nuskaitant ir spausdinant. Iš esmės, kuo didesnis DPI, tuo didesnė raiška, labiau matomos detalės vaizde ir didesnė failo apimtis.

#### **DRPD**

Atskirto skambučio šablono aptikimas. Atskirtas skambutis – tai telefono bendrovės paslauga, leidžianti naudotojui naudoti vieną telefono liniją atsiliepti į kelis skirtingus telefono skambučius.

#### **Dupleksas**

Tai mechanizmas, automatiškai apverčiantis popieriaus lapą, tokiu būdu aparatas gali spausdinti (arba nuskaityti) abi lapo puses. Spausdintuvas su duplekso mechanizmu gali vienu kartu spausdinti ant abiejų lapo pusių.

### **Darbo režimo ciklas**

Darbo režimo ciklas – tai lapų kiekis, kuris nepaveikia spausdintuvo našumo per mėnesį. Paprastai spausdintuvo tinkamumo naudoti laikas yra apribotas puslapiais per metus. Tinkamumo naudoti laikas reiškia vidutinį spaudinių kiekį, paprastai garantinio laikotarpio metu. Pavyzdžiui, jei darbo ciklo režimas yra 48 000 puslapių per mėnesį, kai dirbama 20 dienų, spausdintuvo riba yra 2 400 puslapių per dieną.

#### **ECM**

Klaidų ištaisymo režimas (ECM) – tai papildomas perdavimo režimas, įrengtas 1 klasės faksimiliniuose aparatuose arba faksiniuose modemuose. Jis automatiškai aptinka ir ištaiso faksimilių siuntimo proceso klaidas, kurias kartais sukelia telefono linijos triukšmas.

#### **Emuliacija**

Emuliacija – tai technika, kurią naudodamas vienas aparatas pasiekia tų pačių rezultatų, kaip ir kitas.

Emuliatorius nukopijuoja vienos sistemos funkcijas į kitą sistemą, tokiu būdu antroji sistema veikia taip pat, kaip ir pirmoji. Emuliacija fokusuojasi į tikslų išorinės veiksenos atkūrimą, o tai kontrastuoja su imitacija, kuri susijusi su abstrakčiu imituojamos sistemos modeliu, dažnai įvertinant jos vidinę būklę.

#### **Eternetas**

Eternetas yra rėminė kompiuterio tinklo technologija, skirta vietiniams tinklams (LAN). Ji nustato fizinio lygmens sujungimą ir signalizavimą bei rėminius formatus bei protokolus, skirtus OSI modelio prieigos prie terpės valdymui (MAC) / duomenų siejimo lygmeniui. Eternetas dažniausiai standartizuojamas kaip IEEE 802.3. Jis tapo plačiausiai paplitusia LAN technologija, naudojama nuo 1990 m. iki dabarties.

#### **"EtherTalk"**

Tai nuosavybės teisėmis saugomas protokolų rinkinys, sukurtas "Apple Computer" kompiuterių tinklams. Jis buvo naudojamas pirminiame "Mac" (1984) ir dabar "Apple" jį keičia TCP/IP tinklais.

#### **FDI**

Svetimo įtaiso sąsaja (FDI) – tai kortelė, įrengta aparato viduje, skirta leisti naudoti trečiosios šalies įtaisus, pvz., su monetomis veikiantį įtaisą arba kortelių skaitytuvą. Šie įtaisai leidžia taikyti jūsų aparate mokėjimo už spausdinimą paslaugą.

#### **FTP**

Failų perdavimo protokolas (FTP) – tai įprastai naudojamas protokolas, skirtas keistis failais tinkle, palaikančiame TCP/IP protokolą (pvz., internetas arba intranetas).

### **Kaitinimo blokas**

Tai lazerinio spausdintuvo dalis, kuris lydo dažus į spausdinimo terpę. Jį sudaro karščio ir slėgio ritiniai. Perkėlus dažus ant popieriaus, terminio tvirtinimo įtaisas kaitindamas ir spausdamas užtikrina, kad dažai liks ant popieriaus visą laiką, todėl iš lazerinio spausdintuvo išstumiamas popierius yra šiltas.

### **Tinklų sietuvas**

Ryšys tarp kompiuterinių tinklų arba tarp kompiuterinio tinklo ir telefono linijos. Jis yra labai populiarus, nes kompiuteris arba tinklas leidžia užtikrinti prieigą prie kito kompiuterio ar tinklo.

### **Pilki tonai**

Pilkos spalvos atspalviai perteikia šviesias ir tamsiais vaizdo dalis, kai spalviniai vaizdai paverčiami pilkais tonais; spalvos perteikiamos įvairiais pilkos spalvos tonais.

## **Pustonis**

Vaizdo tipas, imituojantis pilkos spalvos tonus keisdamas taškų skaičių. Itin spalvotas sritis sudaro didelis skaičius taškų, tuo tarpu šviesias sritis sudaro mažesnis jų skaičius.

## **HDD**

Standusis diskas (HDD), paprastai vadinamas standžiuoju disku arba standžiuoju įtaisu, yra nekilnojamas saugojimo įtaisas, kuriuo greitai besisukančiose plokštelėse su magnetiniais paviršiais išsaugomi skaitmeniniu būdu koduoti duomenys.

#### **IEEE**

Elektros ir elektronikos inžinierių institutas (IEEE) – tai tarptautinė pelno nesiekianti profesinė organizacija, skirta su elektra susijusiai technologijai vystyti.

#### **IEEE 1284**

1284 lygiagretaus prievado standartą sukūrė Elektros ir elektronikos inžinierių institutas (IEEE). Terminas "1284-B" taikomas specifinio tipo jungtims, esančioms lygiagrečiojo kabelio gale, kuris tvirtinamas prie periferinio įrenginio (pvz., spausdintuvo).

#### **Intranetas**

Privatus tinklas, naudojantis interneto protokolus, tinklo ryšį ir galimai viešąją telekomunikacijų sistemą saugiai dalydamasis dalimi organizacijos informacijos ar veiksmais su savo darbuotojais. Kartais šis terminas taikoma tik labiausiai matomai paslaugai – vidinei interneto svetainei.

### **IP adresas**

Interneto protokolo (IP) adresas – tai unikalus numeris, kurį taisai naudoja identifikavimui ir tarpusavio ryšiui tinkle naudodami interneto protokolo standartą.

### **IPM**

Vaizdų kiekis per minutę (IPM) – tai spausdintuvo greičio matavimo būdas. IPM reikšmė nurodo vienpusių lakštų skaičių, kurį spausdintuvas gali išspausdinti per vieną minutę.

### **IPP**

Interneto spausdinimo protokolas (IPP) nustato standartinį protokolą spausdinimui ir spausdinimo užduotims, terpės dydžiui, raiškai ir pan., valdyti. IPP gali būti naudojamas vietoje arba internetu šimtuose spausdintuvų, o taip pat palaiko prieigos valdymą, tapatumo nustatymą ir kodavimą, dėl to jis tampa daug galingesniu ir saugesniu spausdinimo sprendiniu, nei ankstesnieji.

## **IPX/SPX**

IPX/SPX nurodo interneto paketinių mainų / nuosekliųjų paketinių mainų protokolą. Tai tinklo protokolas, naudojamas "Novell NetWare" operacinėse sistemose. Tiek IPX, tiek SPX teikia ryšio paslaugas, panašias į TCP/IP, kai IPX protokolas turi panašumų į IP, o SPX – į TCP. IPX/SPX visų pirma buvo sukurtas vietiniams tinklams (LAN) ir yra labai efektyvus protokolas šiam tikslui (paprastai jo našumas viršija TCP/IP našumą vietiniame tinkle).

#### **ISO**

Tarptautinė standartizacijos organizacija (ISO) yra tarptautinė standartų nustatymo institucija, kurią sudaro nacionalinių standartų kūrimo institucijų atstovai. Ji rengia pasaulinius pramonės ir komercijos standartus.

#### **ITU-T**

Tarptautinė telekomunikacijų sąjunga – tai tarptautinė organizacija, sukurta standartizuoti ir tvarkyti tarptautinį radijo ir telekomunikacijų ryšį. Pagrindinės jos užduotys apima standartizavimą, radijo bangų spektro priskyrimą ir skirtingų šalių susitarimų dėl tarpusavio ryšių organizavimas, kad būtų galima užtikrinti tarptautinius telefono skambučius. ITU-T A -T išvadas nurodo telekomunikaciją.

#### **ITU-T Nr. 1 grafikas**

Standartizuota tyrimo grafikas, publikuojamas ITU-T dėl dokumentų perdavimo faksimiliniu ryšiu.

## **JBIG**

Jungtinė dvilygio vaizdo ekspertų grupė (JBIG) – tai vaizdo suspaudimo standartas neprarandant tikslumo ar kokybės, skirtas dvejetainių vaizdų suspaudimui, ypač faksams, bet taip pat gali būti naudojama kitiems vaizdams.

### **JPEG**

Jungtinė fotografijos ekspertų grupė (JPEG) – dažniausiai naudojamas standartinis fotografijos vaizdų suspaudimo patiriant nuostolius metodas. Tai formatas, naudojamas nuotraukoms išsaugoti ir siųsti pasauliniame žiniatinklyje.

## **LDAP**

Supaprastintas kreipties į katalogus protokolas (LDAP) – tai tinklo protokolas užklausoms pateikti ir per TCP/IP veikiančioms katalogų tarnyboms keisti.

## **Šviesos diodas**

Šviesą skleidžiantis diodas (LED) – tai puslaidininkinis prietaisas, nurodantis aparato būseną.

### **MAC adresas**

Prieigos prie terpės valdymo (MAC) adresas – tai unikalus identifikatorius, susietas su tinklo adapteriu. MAC adresas yra unikalus 48 bitų identifikatorius, paprastai parašytas kaip 12 šešioliktainių poromis sugrupuotų ženklų (pvz., 00-00-0c-34-11-4e). Šį adresą paprastai gamintojas sudėtingai integruoja į tinklo sąsajos kortelę (NIC) ir jis yra naudojamas kaip pagalbinė priemonė maršruto parinktuvams, mėginantiems surasti aparatus dideliuose tinkluose.

#### **MFP**

Daugiafunkcis įrenginys (MFP) – tai biuro aparatas, apimantis kelias funkcijas viename fiziniame korpuse, tokiu būdu jį galima naudoti spausdinimui, kopijavimui, faksimilių siuntimui, nuskaitymui ir pan.

#### **MH**

"Modified Huffman" (MH) – tai suspaudimo metodas, skirtas sumažinti duomenų kiekį, kuris turi būti persiųstas iš vieno fakso aparato į kitą, kad būtų perduotas ITU-T T.4 rekomenduojamas vaizdas. MH – tai nuoseklaus kodavimo schema kodų knygos pagrindu, optimizuota, kad būtų galima efektyviai suspausti tuščias vietas. Daugumą faksimilių daugiausiai sudaro tušti tarpai, taip sumažinama daugelio faksimilių perdavimo trukmė.

## **MMR**

"Modified Modified READ" (MMR) - tai ITU-T T.6 rekomenduojamas suspaudimo metodas.

### **Modemas**

Tai prietaisas, kuris moduliuoja nešėjo signalą, kad užkoduotų skaitmeninę informaciją, o taip pat išmoduliuoja tokį nešėjo signalą, kad iškoduotų perduotą informaciją.

### **MR**

"Modified Read" (MR) – tai ITU-T T.4 rekomenduojamas suspaudimo metodas. MR koduoja pirmą nuskaitytą eilutę naudodamas MH. Kita eilutė palyginama su pirmąja, nustatomi skirtumai, po to skirtumai užkoduojami ir persiunčiami.

### **"NetWare"**

Tai yra tinklo operacinė sistema, sukurta "Novell, Inc.". Iš pradžių ji naudojo kooperacinį daugiaprogramį apdorojimą, kad kompiuteryje veiktų įvairios paslaugos, o tinklo protokolai buvo pagrįsti prototipine "Xerox XNS" saugykla. Šiandien "NetWare" palaiko TCP/IP, kaip ir IPX/SPX.

## **OPC**

Organiniai fotolaidininkai (OPC) – tai mechanizmas, kuris paruošia virtualų vaizdą spausdinimui, naudodamas lazerio spindulį, kurį skleidžia lazerinis spausdintuvas ir kuris paprastai yra žalias arba pilkas, o jo forma – cilindrinė.

Naudojant spausdintuvą vaizdo gavimo prietaise esančio būgno paviršius palaipsniui dėvisi, todėl jį prireikus turėtumėte pakeisti jam nusidėvėjus dėl sąlyčio su kasetės šepetėliu, valomuoju mechanizmu ir popieriumi.

#### **Originalai**

Pirmasis ko nors pavyzdys, pvz., dokumentas, nuotrauka ar tekstas ir pan., kuris yra kopijuojamas, atkuriamas arba verčiamas, paruošiant kitus dokumentus, bet kuris pats nėra nukopijuotas arba atkurtas iš ko nors.

#### **OSI**

Atvirų sistemų tarpusavio ryšys (OSI) – tai modelis, kurį ryšiams sukūrė tarptautinė standartizacijos organizacija (ISO). OSI siūlo standartinį, modulinį požiūrį į tinklo konstrukciją, kuri padalija reikiamą sudėtinių funkcijų komplektą į valdomus, savarankiškus, funkcinius lygmenis. Lygmenys, nuo viršaus į apačią, yra tokie: programa, pateiktis, seansas, gabenimas, tinklo duomenų saitas ir fizinis.

## **PABX**

Žinybinė automatinė telefono ryšio stotelė (PABX) – tai automatinė telefonų perjungimo sistema privačioje įmonėje.

## **PCL**

Spausdintuvo komandų kalba (PCL) – tai puslapio aprašymo kalba (PDL), kurią sukūrė HP kaip spausdintuvo protokolą, ir kuri tapo pramonės standartu. Iš pradžių sukurta pirmiesiems rašaliniams spausdintuvams, PCL buvo išleistas keičiant terminių, taškinės matricos spausdintuvų ir lazerinių spausdintuvų lygius.

### **PDF**

Platinamų dokumentų formatas (PDF) – tai nuosavybės teisėmis saugomas failo formatas, kurį sukūrė "Adobe Systems" dviejų matmenų dokumentams vaizduoti nuo įtaisų ir raiškos nepriklausančiu formatu.

## **"PostScript"**

"PostScript" (PS) – tai puslapio aprašymo kalba ir programavimo kalba, iš pradžių naudota elektroninės ir darbalaukio leidybos srityse. - kuri veikia interpretatoriuje vaizdui generuoti.

### **Spausdintuvo tvarkyklė**

Tai programa, naudojama komandoms siųsti ir duomenims perduoti iš kompiuterio į spausdintuvą.

#### **Spausdinimo medija**

Tai medija, pavyzdžiui, popierius, vokai, etiketės ir plėvelės, kuri gali būti naudojama spausdintuve, skaitytuve, fakso ar kopijavimo aparate.

#### **PPM**

Puslapiai per minutę (PPM) – tai matavimo metodas, skirtas nustatyti, kaip greitai veikia spausdintuvas, nurodant puslapių skaičių, kurį spausdintuvas gali išspausdinti per vieną minutę.

#### **PRN failas**

Prietaiso tvarkyklės sąsaja, leidžianti programinei įrangai sąveikauti su prietaiso tvarkykle naudojant standartines įvesties / išvesties sistemų iškvietas, kurios supaprastina daugelį užduočių.

#### **Protokolas**

Konvencija arba standartas, kontroliuojantis arba leidžiantis atlikti sujungimą, užmegzti ryšį ir perduoti duomenis iš dviejų apdorojančių galutinių taškų.

## **PS**

Žr. "PostScript".

#### **PSTN**

Bendrojo naudojimo komutuojamas telefono tinklas (PSTN) – tai pasaulinio viešojo naudojimo telefono tinklai, kurie, pramoninėse patalpose, paprastai būna nukreipiamos per skirstomąjį skydą.

### **RADIUS**

Nuotolinės autentifikacijos rinkimo naudotojo paslauga (RADIUS) – tai protokolas, skirtas nuotolinei naudotojo autentifikacijai ir apskaitai. RADIUS leidžia centralizuotai valdyti autentifikacijos duomenis, pvz., vartotojo vardus ir slaptažodžius naudojant AAA (autentikacijos, autorizavimo ir apskaitos) koncepciją tinklo prieigai valdyti.

#### **Raiška**

Vaizdo ryškumas, išmatuota taškais colyje (DPI). Kuo didesnis dpi skaičius, tuo didesnė raiška.

### **SMB**

Serverio pranešimų blokavimas (SMB) – tai tinklo protokolas, dažniausiai taikomas bendrai naudojamiems failams, spausdintuvams, seriniams prievadams ir įvairiems ryšiams tarp tinklo mazgų. Jis taip pat teikia autentikuotą procesų ryšio mechanizmą.

#### **SMTP**

Paprastas pašto perdavimo protokolas (SMTP) – tai el. pašto perdavimo internetu standartas. SMTP yra santykinai paprastas, tekstu pagrįstas protokolas, kai nurodytas vienas ar daugiau pranešimo gavėjų ir tada perduodamas pranešimo tekstas. Tai kliento-serverio protokolas, kai klientas perduoda el. pašto pranešimą į serverį.

#### **SSID**

Paslaugų rinkinio identifikacinis numeris (SSID) – tai belaidžio vietinio tinklo pavadinimas (WLAN). Visi belaidžiai prietaisai vietiniame belaidžiame tinkle naudoja tą patį SSID, kad galėtų užmegzti ryšį vienas su kitu. SSID reaguoja į didžiųjų ir mažųjų raidžių registrą ir maksimalus jų ilgis yra 32 simboliai.

#### **Potinklio kaukė**

Potinklio kaukė yra naudojama kartu su tinklo adresu, siekiant nustatyti, kuri adreso dalis yra tinklo adresas, o kuri – pagrindinio kompiuterio adresas.

## **TCP/IP**

Perdavimo kontrolės protokolas (TCP) ir interneto protokolas (IP); ryšio protokolų rinkinys, kuriame įdiegiamas protokolų paketas, kuriame veikia internetas ir daugelis komercinių tinklų.

## **TCR**

Perdavimo patvirtinimo ataskaita (TCR) teikia duomenis apie kiekvieną perdavimą, tokius kaip užduoties būklė, perdavimo rezultatas ir išsiųstų puslapių skaičius. Gali būti nustatyta, kad ši ataskaita būtų spausdinama po kiekvienos užduoties arba tik po nepavykusių perdavimų.

### **TIFF**

Žymėtasis atvaizdų failo formatas (TIFF) – tai kintamos raiškos taškinės grafikos vaizdo formatas. TIFF aprašo vaizdo duomenis, kurie paprastai gaunami iš skaitytuvų. TIFF vaizdai naudoja faile esančias žymas, raktinius žodžius apibūdinančias vaizdo charakteristikas. Šis lankstus ir nuo platformos nepriklausantis formatas gali būti naudojamas vaizdams, kurie buvo parengti naudojant skirtingas vaizdo apdorojimo programas.

## **Dažų kasetė**

Tam tikras butelaitis arba talpykla, kuri naudojama tokiuose įrenginiuose kaip spausdintuvas ir kuriame yra dažų. Dažai – tai milteliai, naudojami lazeriniuose spausdintuvuose ir kopijavimo aparatuose, kurie suformuoja tekstą ir vaizdus spausdinamame popieriuje. Dažai gali būti lydomi naudojant šilumą ir slėgį, dėl to jie prisijungia prie popieriaus pluošto.

### **TWAIN**

Pramonės standartas, skirtas skaitytuvams ir programinei įrangai. Naudojant su TWAIN suderinamą skaitytuvą ir programą skaitytuvą galima inicijuoti per programą. Tai vaizdo fiksavimo API, skirta operacinėms sistemoms "Microsoft Windows" ir "Apple Mac".

### **UNC kelias**

Universaliųjų vardų suteikimo konvencija (UNC) – tai standartinis būdas pasiekti tinklo dalis "Window NT" ir kituose "Microsoft" produktuose. UNC kelio formatas yra:

\\<serveriopavadinimas>\<serveriopavadinimas>\<Papildomas katalogas>

#### **URL**

Universali šaltinio nuoroda (URL) – tai pasaulinis dokumentų ir išteklių adresas internete. Pirmoji adreso dalis nurodo, kuris protokolas turi būti naudojamas, antroji dalis nurodo IP adresą ar srities pavadinimą, kurioje patalpinti ištekliai.

## **USB**

Universalioji magistralė (USB) – tai "USB Implementers Forum, Inc." sukurtas standartas, skirtas kompiuteriams ir papildomiems įrenginiams prijungti. Ne taip kaip lygiagretusis prievadas, USB yra skirtas tuo pat metu prijungti vieną kompiuterio USB prievadą prie kelių papildomų įrenginių.

#### **Vandenženklis**

Vandens ženklas – tai atpažįstamas vaizdas ar šablonas popieriuje, kuris matomas šviesesnis, kai žiūrima prieš šviesą. Vandenženkliai pirmą kartą buvo pritaikyti 1282 m. Bolonijoje, Italijoje; juos naudojo spaustuvininkai, kad galėtų identifikuoti savo produktą, taip pat pašto spauduose, valiutoje ir kituose vyriausybiniuose dokumentuose siekiant apsisaugoti nuo klastočių.

#### **WEP**

Laidinio ekvivalento privatumas (WEP) – tai saugumo protokolas, nurodytas IEEE 802.11, siekiant užtikrinti tą patį saugumo lygį, kaip ir laidinio vietinio tinklo. WEP užtikrina saugumą koduojant radijo bangomis perduodamus duomenis taip, kad jie būtų apsaugoti, kaip perduodant iš vieno galutinio taško į kitą.

## **WIA**

"Windows" vaizdų gavimo architektūra (WIA) – tai vaizdų gavimo architektūra, kuri iš pradžių buvo pristatyta "Windows Me" ir "Windows XP". Nuskaitymas gali būti pradedamas iš bet kurios šių operacinių sistemų naudojant su WIA suderinamą skaitytuvą.

#### **WPA**

"Wi-Fi" apsaugota prieiga (WPA) – tai saugių belaidžių ("Wi-Fi") kompiuterio tinklų sistemų klasė, kuri buvo sukurta siekiant pagerinti WEP saugumo savybes.

#### **WPA-PSK**

WPA-PSK (WPA iš anksto padalytas raktas) – tai specialus WPA režimas, skirtas nedidelėms įmonėms arba buitiniams naudotojams. Bendrai naudojamas raktas arba slaptažodis yra konfigūruojamas belaidžiame prieigos taške (WAP) ir bet kuriame belaidžiame nešiojamame kompiuteryje arba darbalaukio įtaisuose. WPA-PSK sukuria unikalų raktą kiekvienam seansui tarp belaidžio kliento ir susieto WAP, kad būtų užtikrintas pažangesnis saugumas.

#### **WPS**

"Wi-Fi" apsaugotoji sąranka (WPS) – tai standartas, skirtas belaidžiam namų tinklui sukurti. Jei jūsų belaidžio tinklo prieigos taškas palaiko WPS, belaidį ryšį galite nesunkiai sukonfigūruoti be kompiuterio.

## **XPS**

XML popieriaus specifikacija (XPS) – tai puslapio aprašymo kalbos (PDL) specifikacija ir naujas dokumento formatas, pranašesnis už nešiojamus ir elektroninius dokumentus, sukurtas "Microsoft". Tai specifikacija XML pagrindu, pagrįsta nauju spausdinimo keliu ir nuo vektorinių prietaisų nepriklausančiu dokumentų formatu.

# **Rodyklė**

### **A**

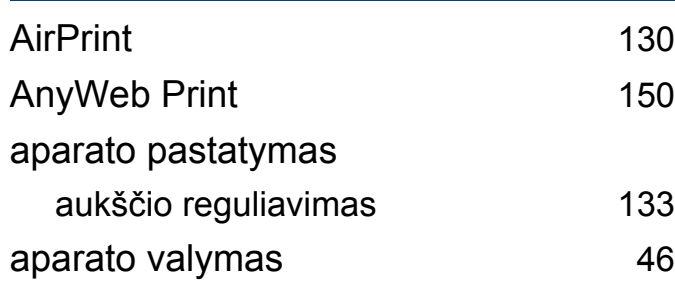

#### **B**

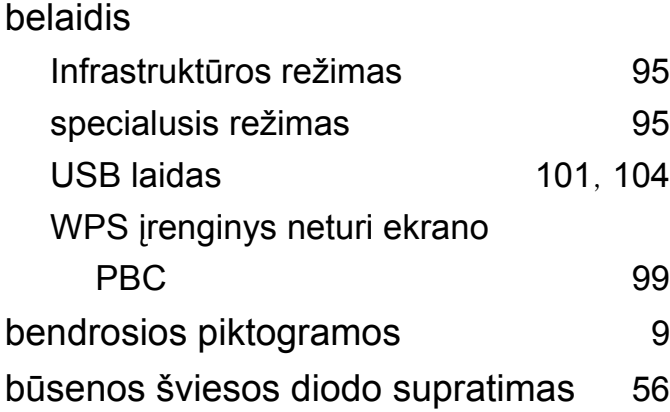

#### **D**

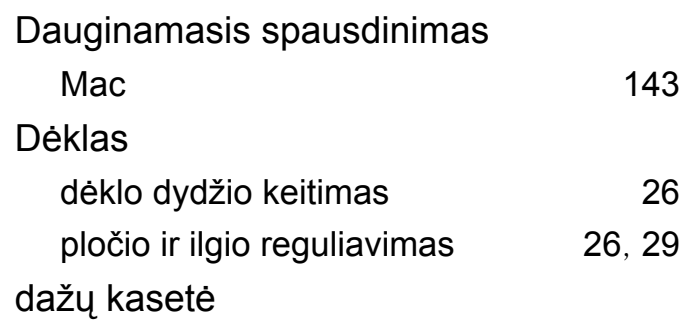

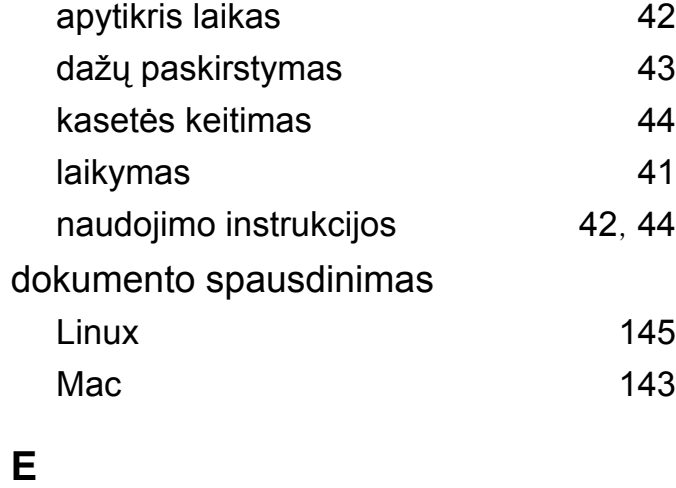

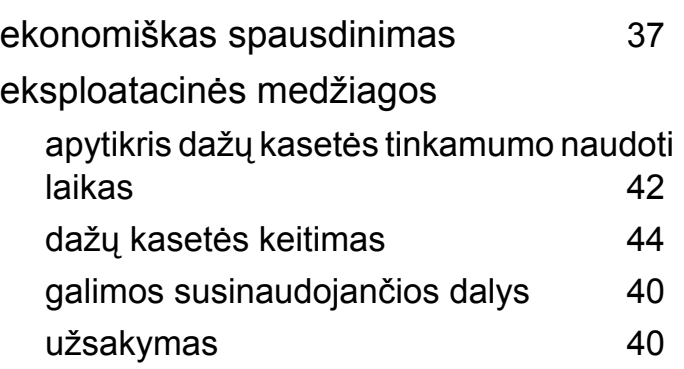

#### **F**

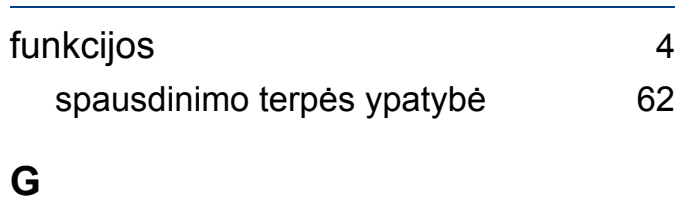

## google cloud printing [127](#page-126-0)

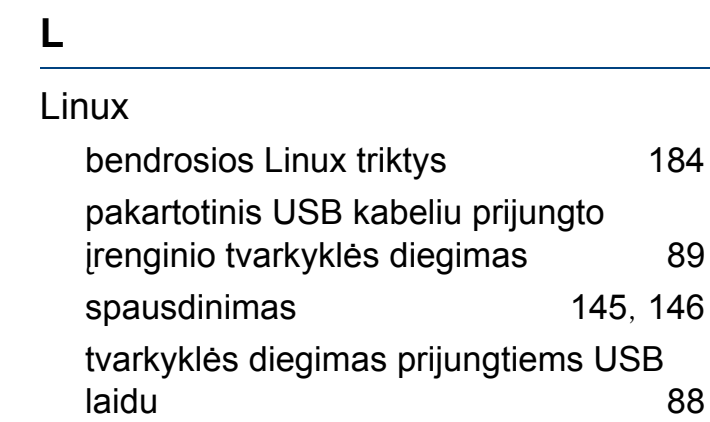

#### **M**

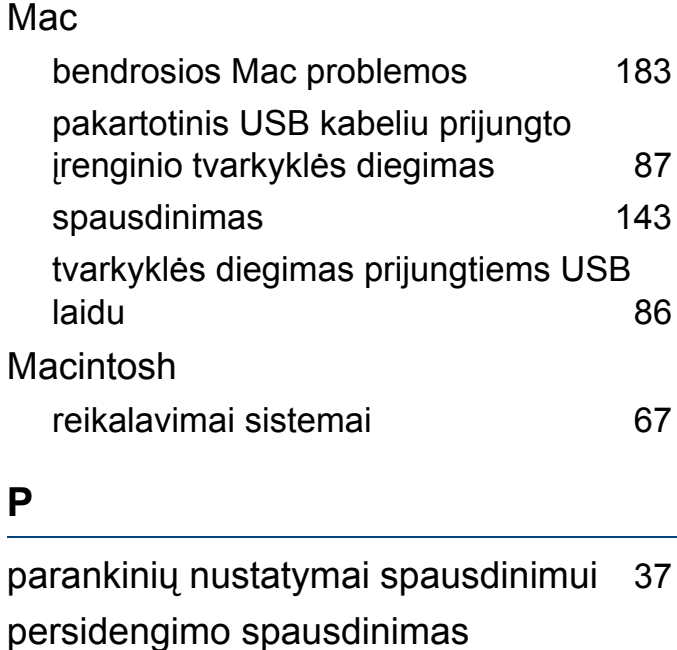

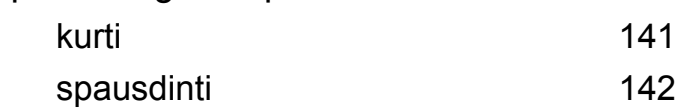

## **Rodyklė**

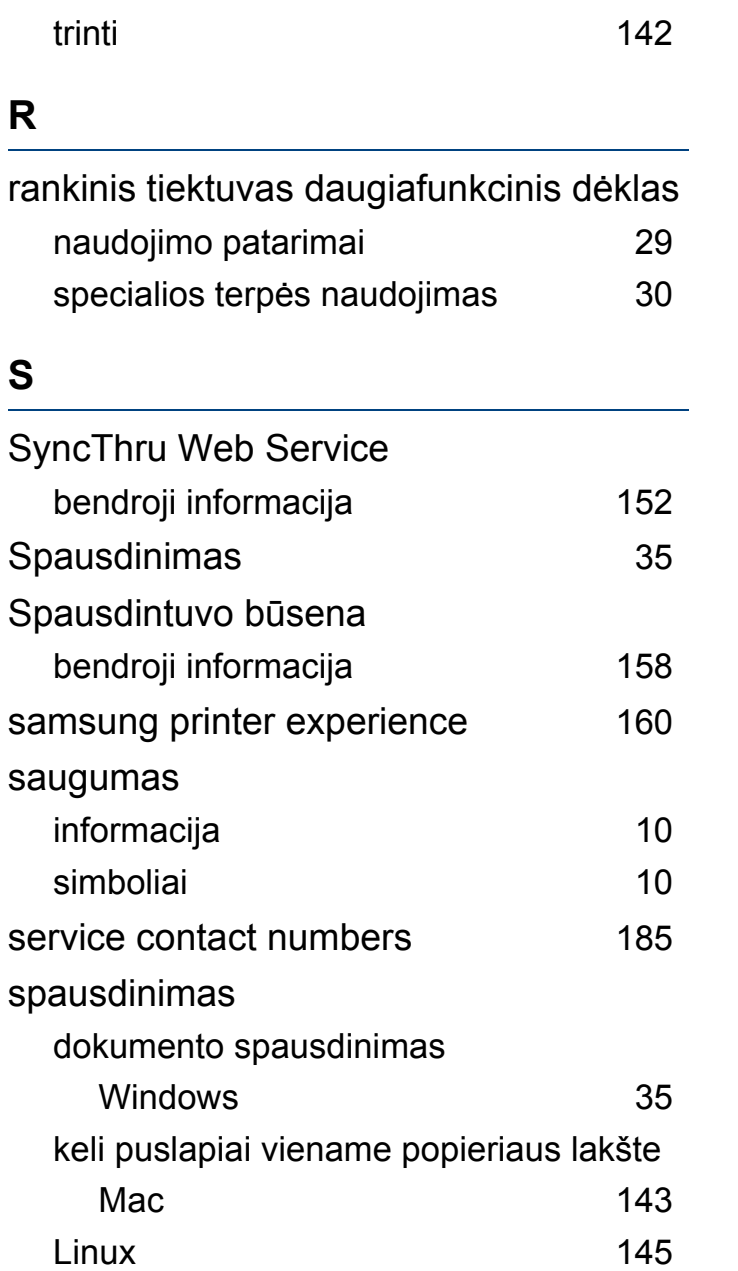

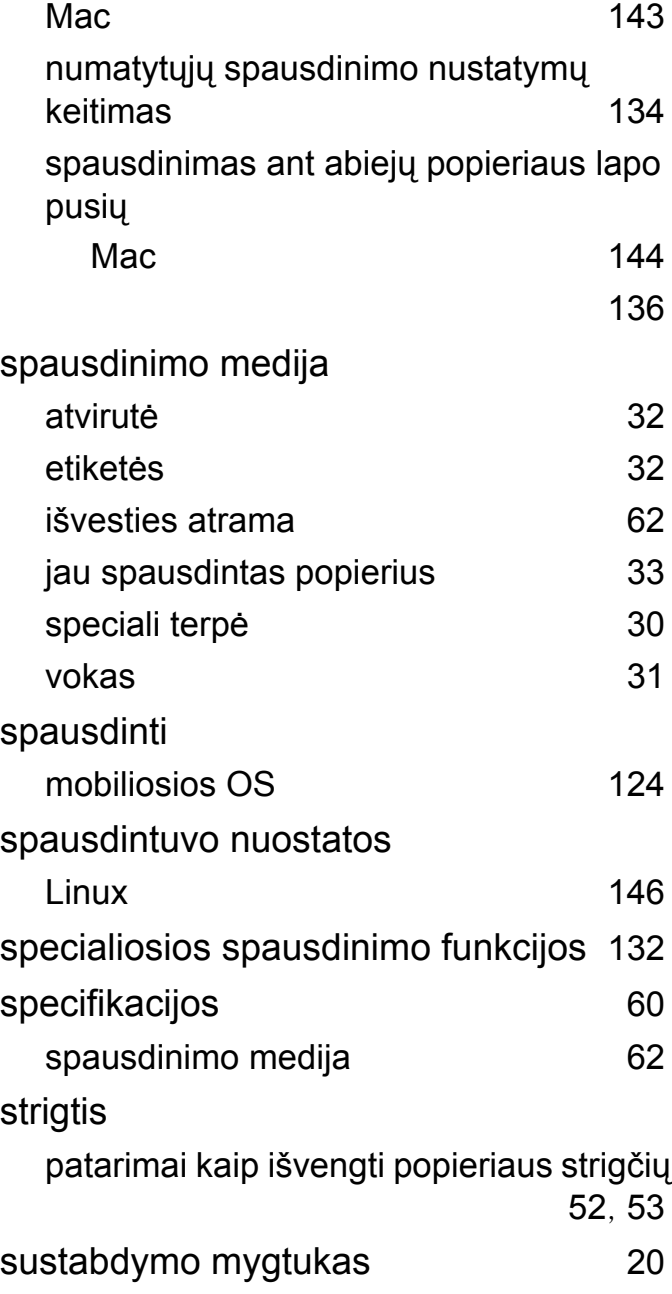

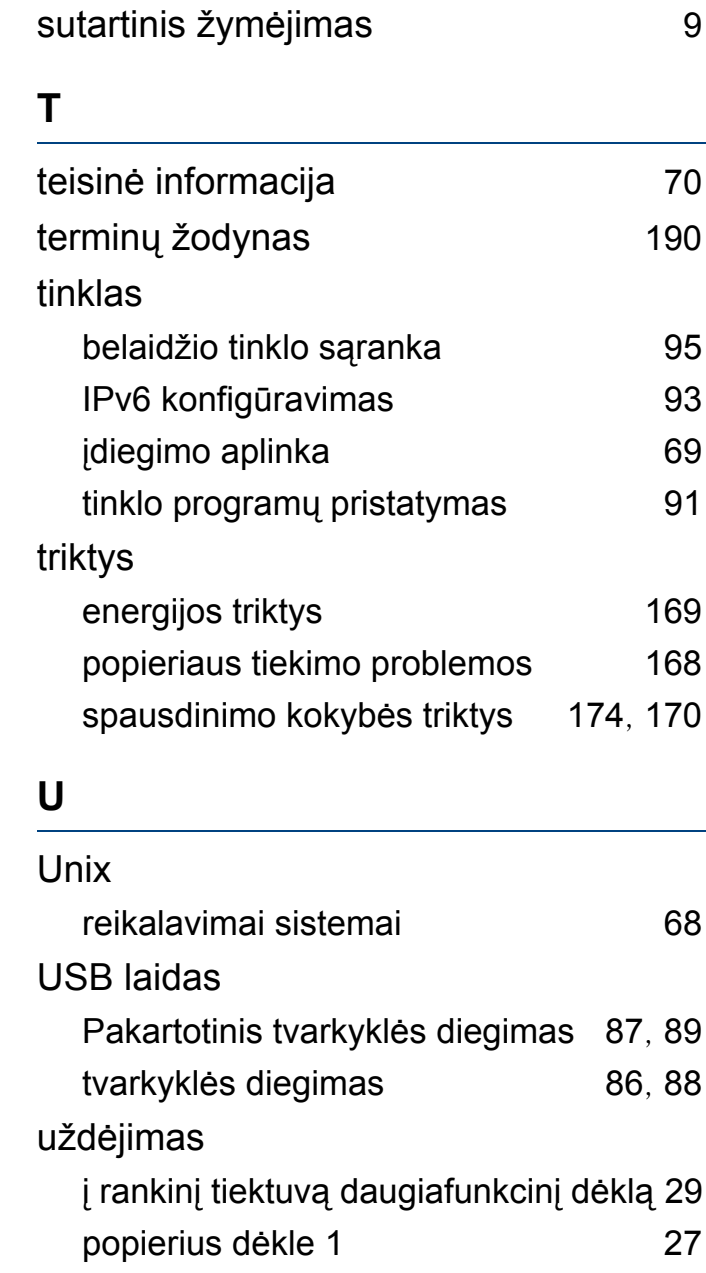

## **Rodyklė**

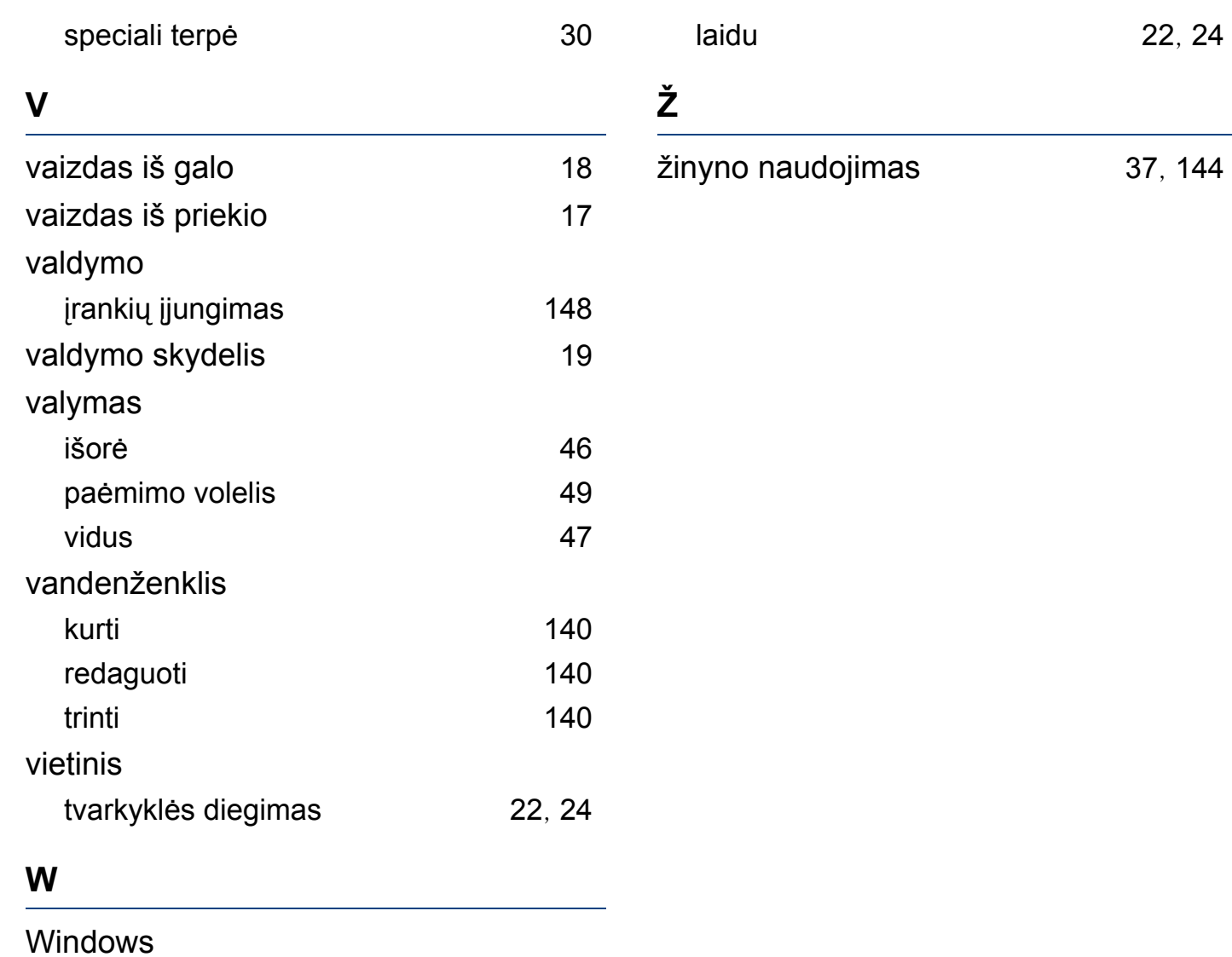

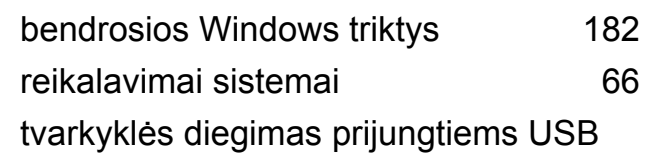